## xPC Target

## For Use with Real-Time Workshop®

- Modeling
- Simulation
- Implementation

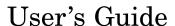

The MathWorks

#### How to Contact The MathWorks:

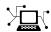

www.mathworks.com

Newsgroup

Web

comp.soft-sys.matlab

www.mathworks.com/contact TS.html Technical Support

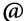

suggest@mathworks.com
bugs@mathworks.com
doc@mathworks.com
service@mathworks.com

Product enhancement suggestions

Bug reports

Documentation error reports

Order status, license renewals, passcodes Sales, pricing, and general information

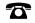

508-647-7000 (Phone)

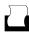

508-647-7001 (Fax)

info@mathworks.com

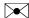

The MathWorks, Inc. 3 Apple Hill Drive Natick, MA 01760-2098

For contact information about worldwide offices, see the MathWorks Web site.

xPC Target User's Guide

© COPYRIGHT 1999–2006 by The MathWorks, Inc.

The software described in this document is furnished under a license agreement. The software may be used or copied only under the terms of the license agreement. No part of this manual may be photocopied or reproduced in any form without prior written consent from The MathWorks, Inc.

FEDERAL ACQUISITION: This provision applies to all acquisitions of the Program and Documentation by, for, or through the federal government of the United States. By accepting delivery of the Program or Documentation, the government hereby agrees that this software or documentation qualifies as commercial computer software or commercial computer software documentation as such terms are used or defined in FAR 12.212, DFARS Part 227.72, and DFARS 252.227-7014. Accordingly, the terms and conditions of this Agreement and only those rights specified in this Agreement, shall pertain to and govern the use, modification, reproduction, release, performance, display, and disclosure of the Program and Documentation by the federal government (or other entity acquiring for or through the federal government) and shall supersede any conflicting contractual terms or conditions. If this License fails to meet the government's needs or is inconsistent in any respect with federal procurement law, the government agrees to return the Program and Documentation, unused, to The MathWorks, Inc.

#### Trademarks

MATLAB, Simulink, Stateflow, Handle Graphics, Real-Time Workshop, and xPC TargetBox are registered trademarks of The MathWorks, Inc.

Other product or brand names are trademarks or registered trademarks of their respective holders.

#### **Patents**

The MathWorks products are protected by one or more U.S. patents. Please see www.mathworks.com/patents for more information.

#### **Revision History**

| Contombon 1000 | Pinat mainting | Now for Version 1 (Delegae 11 1)          |
|----------------|----------------|-------------------------------------------|
| September 1999 | First printing | New for Version 1 (Release 11.1)          |
| November 2000  | Online only    | Revised for Version 1.1 (Release 12)      |
| June 2001      | Online only    | Revised for Version 1.2 (Release 12.1)    |
| September 2001 | Online only    | Revised for Version 1.3 (Release 12.1+)   |
| July 2002      | Online only    | Revised for Version 2 (Release 13)        |
| June 2004      | Online only    | Revised for Version 2.5 (Release 14)      |
| August 2004    | Online only    | Revised for Version 2.6 (Release 14+)     |
| October 2004   | Online only    | Revised for Version 2.6.1 (Release 14SP1) |
| November 2004  | Online only    | Revised for Version 2.7 (Release 14SP1+)  |
| March 2005     | Online only    | Revised for Version 2.7.2 (Release 14SP2) |
| September 2005 | Online only    | Revised for Version 2.8 (Release 14SP3)   |
| March 2006     | Online only    | Revised for Version 2.9 (Release 2006a)   |
| May 2006       | Online only    | Revised for Version 3.0 (Release 2006a+)  |

## **Contents**

| Target and | Scope | <b>Objects</b> |
|------------|-------|----------------|
|------------|-------|----------------|

|                                                            | U              | -        | •     |
|------------------------------------------------------------|----------------|----------|-------|
|                                                            |                |          |       |
| Target Objects                                             |                |          | 1     |
| What Is a Target Object? .                                 |                |          | 1     |
| Scope Objects                                              |                |          | 1     |
| What Is a Scope Object?                                    |                |          | 1     |
|                                                            |                |          |       |
| Targets and Scopes                                         | s in the MA    | TLAB Int | terfa |
|                                                            |                |          |       |
| Working with Target Object                                 | s              |          | 2     |
| Creating Target Objects                                    |                |          |       |
| Deleting Target Objects                                    |                |          |       |
| Displaying Target Object Pro                               | •              |          |       |
| Setting Target Object Proper Getting the Value of a Targe  |                |          |       |
| Using the Method Syntax wi                                 |                | •        |       |
| Wl-:                                                       | _              |          |       |
| Working with Scope Objects                                 |                |          |       |
| Displaying Scope Object Pro<br>Displaying Scope Object Pro | -              |          |       |
| Setting the Value of a Scope                               | -              | -        |       |
| Getting the Value of a Scope                               |                |          |       |
| Using the Method Syntax wi                                 |                |          |       |
|                                                            |                |          |       |
| Acquiring Signal Data with                                 | Scopes of Type | rile     | Z     |

## **Signals and Parameters**

| ~ |
|---|
| _ |

| Embedded (                                                                             |
|----------------------------------------------------------------------------------------|
|                                                                                        |
| MATLAB                                                                                 |
| Parameter Tuning with a Web Browser                                                    |
| Parameter Tuning with MATLAB                                                           |
| Parameter Tuning and Inlining Parameters Parameter Tuning with xPC Target Explorer     |
| Signal Logging with a Web Browser                                                      |
| Signal Logging in MATLAB                                                               |
| Signal Logging                                                                         |
| Signal Tracing with a Web Browser                                                      |
| Signal Tracing with xPC Target Scope Blocks Signal Tracing with Simulink External Mode |
| Signal Tracing with MATLAB                                                             |
| Signal Tracing                                                                         |
| Monitoring Stateflow States                                                            |
| Signal Monitoring with xPC Target Explorer                                             |

|          | Embedded Option Setup         Updating the xPC Target Environment         Creating a DOS System Disk                                                                                                    | 4-9<br>4-9<br>4-11       |
|----------|----------------------------------------------------------------------------------------------------|--------------------------|
|          | DOSLoader Target Setup                                                                                                    | 4-12                     |
|          | Disk                                                                                                    | 4-12                     |
|          | Copying the Kernel to Flash Memory                                                                                                    | 4-14                     |
|          | Creating a Target Application for DOSLoader Mode                                                                                                    | 4-15                     |
|          | Stand-Alone Target Setup                                                                                                    | 4-17                     |
|          | Before You Start                                                                                                    | 4-17                     |
|          | Updating Environment Properties                                                                                                    | 4-18                     |
|          | Creating a Kernel/Target Application                                                                                                    | 4-18                     |
|          | Flash Disk                                                                                                    | 4-19                     |
|          | Using Environment Properties and Functions Getting a List of Environment Properties for Default Target PCs Changing Environment Properties with xPC Target Explorer Changing Environment Properties with a Command-Line Interface for Default Target PCs | 5-2<br>5-2<br>5-3<br>5-7 |
|          | xPC Target Demos                                                                                                    | 5-9<br>5-9               |
| <u> </u> | Working with Target PC Environm                                                                                                    | ents                     |
| <b>o</b> | Target Environment Command-Line Interface Creating Target PC Environment Object Containers                                                                                                    | 6-2<br>6-2               |

|   | Displaying Target PC Environment Object Property       |             |
|---|--------------------------------------------------------|-------------|
|   | Values Setting Target PC Environment Collection Object | 6-2         |
|   | Properties                                             | 6-3         |
|   | Adding Target PC Environment Collection Objects        | 6-4         |
|   | Removing Target PC Environment Collection Objects      | 6-4         |
|   | Getting Target PC Environment Object Names             | 6-4         |
|   | Changing Target PC Environment Object Defaults         | 6-5         |
|   | Working with Particular Target PC Object               |             |
|   | Environments                                           | 6-5         |
|   |                                                        |             |
|   |                                                        |             |
|   |                                                        |             |
|   | Using the Target PC Command-Line Interf                | ace         |
| 7 |                                                        |             |
|   |                                                        |             |
|   | Toward DC Common LL in Latents                         | <b>=</b> 0  |
|   | Target PC Command-Line Interface                       | <b>7</b> -2 |
|   | Using Target Application Methods on the Target PC      | <b>7</b> -2 |
|   | Manipulating Target Object Properties from the Target  | <b>7</b> -3 |
|   | PC Manipulating Scope Objects from the Target PC       | 7-3<br>7-4  |
|   | Manipulating Scope Object Properties from the Target   | 7-4         |
|   | PC                                                     | 7-5         |
|   | Aliasing with Variable Commands on the Target PC       | 7-6         |
|   | imasing with variable communities on the range of the  | • •         |
|   |                                                        |             |
|   |                                                        |             |
|   | Working with Target PC Files and File Syste            | ems         |
| _ | Worlding with ranges 1 o 1 ness and 1 ne system        |             |
| 3 |                                                        |             |
|   |                                                        |             |
|   | Introduction                                           | 8-2         |
|   |                                                        |             |
|   | FTP and File System Objects                            | 8-4         |
|   | •                                                      |             |
|   | Using xpctarget.ftp Objects                            | 8-5         |
|   | Accessing Files on a Specific Target PC                | 8-6         |
|   | Listing the Contents of the Target PC Directory        | 8-7         |
|   | Retrieving a File from the Target PC to the Host PC    | 8-7         |
|   | Copying a File from the Host PC to the Target PC       |             |
|   | Conving a file from the Host PL to the larget PL       | 8-8         |

| Retrieving the Contents of a File from the Target PC to the Host PC                                                                                                    |   | Using xpctarget.fs Objects                        | 8-9<br>8-10 |
|----------------------------------------------------------------------------------------------------|---|---------------------------------------------------|-------------|
| Removing a File from the Target PC 8-14 Getting a List of Open Files on the Target PC 8-15 Getting Information about a File on the Target PC 8-15 Getting Information about a Disk on the Target PC 8-16 Getting Information about a Disk on the Target PC 8-16 Getting Information about a Disk on the Target PC 8-16 Getting Information about a Disk on the Target PC 8-16 Getting Information about a Disk on the Target PC 8-16 Getting Information about a Disk on the Target PC 8-16 Getting Information about a Disk on the Target PC 8-16 Getting Information about a Disk on the Target PC 8-16 Getting Information about a Disk on the Target PC 8-16 Getting Information about a Disk on the Target PC 8-16 Getting Information about a Disk on the Target PC 8-16 Getting Information about a File on the Target PC 8-16 Getting Information about a File on the Target PC 8-16 Getting Information about a Fi |   |                                                   |             |
| Getting a List of Open Files on the Target PC 8-14 Getting Information about a File on the Target PC 8-15 Getting Information about a Disk on the Target PC 8-16 Getting Information about a Disk on the Target PC 8-16  Graphical User Interfaces  Graphical User Interfaces  Graphical User Interfaces  Graphical User Interfaces  Graphical User Interfaces  Simulink User Interface Model 9-2 Simulink User Interface Model 9-3 Creating a Custom Graphical Interface 9-4 To xPC Target Block 9-4 From xPC Target Block 9-6 Creating a Target Application Model 9-8 Marking Block Parameters 9-8 Marking Block Signals 9-11  xPC Target Web Browser Interface Connecting the Web Interface Through TCP/IP 10-2 Connecting the Web Interface Through RS-232 10-3 Using the Main Pane 10-7 Changing WWW Properties 10-9 Viewing Signals with a Web Browser 10-10 Viewing Parameters with a Web Browser 10-10                                                                                                    |   |                                                   | 8-11        |
| Getting Information about a File on the Target PC 8-16 Getting Information about a Disk on the Target PC 8-16  Getting Information about a Disk on the Target PC 8-16  Graphical User Interfaces  Graphical User Interfaces  **PC Target Interface Blocks to Simulink Models 9-2 Simulink User Interface Model 9-3 Creating a Custom Graphical Interface 9-4 To xPC Target Block 9-4 From xPC Target Block 9-6 Creating a Target Application Model 9-8 Marking Block Parameters 9-8 Marking Block Signals 9-11  **XPC Target Web Browser Interface**  Connecting the Web Interface Through TCP/IP 10-2 Connecting the Web Interface Through RS-232 10-3 Using the Main Pane 10-7 Changing WWW Properties 10-9 Viewing Signals with a Web Browser 10-10 Viewing Parameters with a Web Browser 10-10                                                                                                    |   |                                                   | 8-14        |
| Graphical User Interfaces  Graphical User Interfaces  xPC Target Interface Blocks to Simulink Models Simulink User Interface Model Creating a Custom Graphical Interface To xPC Target Block From xPC Target Block From xPC Target Block Creating a Target Application Model Marking Block Parameters Marking Block Signals  xPC Target Web Browser Interface Connecting the Web Interface Through TCP/IP Connecting the Web Interface Through RS-232 Using the Main Pane Changing WWW Properties Viewing Signals with a Web Browser  10-10 Viewing Parameters with a Web Browser 10-10 Viewing Parameters with a Web Browser 10-10 Viewing Parameters with a Web Browser 10-10                                                                                                    |   |                                                   |             |
| Simulink User Interface Blocks to Simulink Models Simulink User Interface Model Simulink User Interface Model Simulink User Interface Model Simulink User Interface Model Simulink User Interface Model Simulink User Interface Model Simulink User Interface Space To xPC Target Block Space Space Sp |   |                                                   |             |
| XPC Target Interface Blocks to Simulink Models Simulink User Interface Model Simulink User Interface Model Simulink User Interface Model Creating a Custom Graphical Interface To xPC Target Block From xPC Target Block Creating a Target Application Model Marking Block Parameters Marking Block Signals  YPC Target Web Browser Interface Connecting the Web Interface Through TCP/IP Connecting the Web Interface Through RS-232 Using the Main Pane Changing WWW Properties Viewing Signals with a Web Browser Using Parameters with a Web Browser Using Parameters with a Web Browser Using Parameters with a Web Browser Using Parameters with a Web Browser Using Parameters with a Web Browser Using Parameters with a Web Browser Using Parameters with a Web Browser Using Parameters with a Web Browser Using Parameters with a Web Browser Using Parameters with a Web Browser Using Parameters with a Web Browser Using Parameters with a Web Browser                                                                                                    |   | Getting Information about a Disk on the Target PC | 8-16        |
| Simulink User Interface Model 9-3 Creating a Custom Graphical Interface 9-4 To xPC Target Block 9-4 From xPC Target Block 9-6 Creating a Target Application Model 9-8 Marking Block Parameters 9-8 Marking Block Signals 9-11   **PC Target Web Browser Interface**  **Example Connecting the Web Interface Through TCP/IP 10-2 Connecting the Web Interface Through RS-232 10-3 Using the Main Pane 10-7 Changing WWW Properties 10-9 Viewing Signals with a Web Browser 10-10 Viewing Parameters with a Web Browser 10-10                                                                                                    | 9 | Graphical User Interf                             | aces        |
| Creating a Custom Graphical Interface 9-4 To xPC Target Block 9-4 From xPC Target Block 9-6 Creating a Target Application Model 9-8 Marking Block Parameters 9-8 Marking Block Signals 9-11   **PC Target Web Browser Interface**  **PC Target Web Browser Interface**  **PC Target Web Browser Interface**  **Connecting the Web Interface Through TCP/IP 10-2 Connecting the Web Interface Through RS-232 10-3 Using the Main Pane 10-7 Changing WWW Properties 10-9 Viewing Signals with a Web Browser 10-10 Viewing Parameters with a Web Browser 10-10                                                                                                    |   |                                                   | 9-2         |
| To xPC Target Block 9-4 From xPC Target Block 9-6 Creating a Target Application Model 9-8 Marking Block Parameters 9-8 Marking Block Signals 9-11   **XPC Target Web Browser Interface**  **XPC Target Web Browser Interface**  **Connecting the Web Interface Through TCP/IP 10-2 Connecting the Web Interface Through RS-232 10-3 Using the Main Pane 10-7 Changing WWW Properties 10-9 Viewing Signals with a Web Browser 10-10 Viewing Parameters with a Web Browser 10-10                                                                                                    |   |                                                   | 9-3         |
| From xPC Target Block 9-6 Creating a Target Application Model 9-8 Marking Block Parameters 9-8 Marking Block Signals 9-11   xPC Target Web Browser Interface  Connecting the Web Interface Through TCP/IP 10-2 Connecting the Web Interface Through RS-232 10-3 Using the Main Pane 10-7 Changing WWW Properties 10-9 Viewing Signals with a Web Browser 10-10 Viewing Parameters with a Web Browser 10-10                                                                                                    |   |                                                   | 9-4         |
| Creating a Target Application Model 9-8 Marking Block Parameters 9-8 Marking Block Signals 9-11   **PC Target Web Browser Interface**  **Connecting the Web Interface Through TCP/IP 10-2 Connecting the Web Interface Through RS-232 10-3 Using the Main Pane 10-7 Changing WWW Properties 10-9 Viewing Signals with a Web Browser 10-10 Viewing Parameters with a Web Browser 10-10                                                                                                    |   |                                                   |             |
| Marking Block Parameters 9-8 Marking Block Signals 9-11   ***PC Target Web Browser Interface**  **Web Browser Interface**  Connecting the Web Interface Through TCP/IP 10-2 Connecting the Web Interface Through RS-232 10-3 Using the Main Pane 10-7 Changing WWW Properties 10-9 Viewing Signals with a Web Browser 10-10 Viewing Parameters with a Web Browser 10-10                                                                                                    |   |                                                   |             |
| Web Browser Interface Connecting the Web Interface Through TCP/IP Connecting the Web Interface Through RS-232 Using the Main Pane Changing WWW Properties Viewing Signals with a Web Browser Viewing Parameters with a Web Browser 10-10 10-10 1 |   |                                                   |             |
| Web Browser Interface 10-2 Connecting the Web Interface Through TCP/IP 10-2 Connecting the Web Interface Through RS-232 10-3 Using the Main Pane 10-7 Changing WWW Properties 10-9 Viewing Signals with a Web Browser 10-10 Viewing Parameters with a Web Browser 10-10                                                                                                    |   |                                                   |             |
| Connecting the Web Interface Through TCP/IP 10-2 Connecting the Web Interface Through RS-232 10-3 Using the Main Pane 10-7 Changing WWW Properties 10-9 Viewing Signals with a Web Browser 10-10 Viewing Parameters with a Web Browser 10-10                                                                                                    | Δ | xPC Target Web Browser Inter                      | face        |
| Connecting the Web Interface Through TCP/IP 10-2 Connecting the Web Interface Through RS-232 10-3 Using the Main Pane 10-7 Changing WWW Properties 10-9 Viewing Signals with a Web Browser 10-10 Viewing Parameters with a Web Browser 10-10                                                                                                    | U | Web Browser Interface                             | 10-2        |
| Connecting the Web Interface Through RS-232 10-3 Using the Main Pane 10-7 Changing WWW Properties 10-9 Viewing Signals with a Web Browser 10-10 Viewing Parameters with a Web Browser 10-10                                                                                                    |   |                                                   | 10-2        |
| Using the Main Pane                                                                                                    |   |                                                   | 10-3        |
| Viewing Signals with a Web Browser       10-10         Viewing Parameters with a Web Browser       10-10                                                                                                    |   |                                                   | 10-7        |
| Viewing Parameters with a Web Browser 10-10                                                                                                    |   | Changing WWW Properties                           | 10-9        |
| S                                                                                                    |   |                                                   | 10-10       |
| Changing Access Levels to the Web Browser 10-11                                                                                                    |   | e e e e e e e e e e e e e e e e e e e             | 10-10       |
|                                                                                                    |   | Changing Access Levels to the Web Browser         | 10-11       |

## **Interrupts Versus Polling**

|     | Illing Mode  xPC Target Kernel Polling Mode                                                     |
|-----|-------------------------------------------------------------------------------------------------|
|     | Interrupt Mode                                                                                  |
|     | Setting the Polling Mode                                                                        |
|     | Restrictions Introduced by Polling Mode                                                         |
|     | Controlling the Target Application                                                              |
|     | Polling Mode Performance                                                                        |
|     | xPC Target and Fo                                                                               |
|     | Al C larger and I o                                                                             |
| Int | roduction                                                                                       |
|     | Simulink Demos Directory                                                                        |
|     | Prerequisites                                                                                   |
| i   | Steps to Incorporate Fortran in Simulink for xPC Target .                                       |
| Sto | ep-by-Step Example of Fortran and xPC Target                                                    |
|     | Creating an xPC Target Atmosphere Model for Fortran .                                           |
|     | Compiling Fortran Files                                                                         |
|     | Creating a C-MEX Wrapper S-Function                                                             |
|     | Compiling and Linking the Wrapper S-Function Validating the Fortran Code and Wrapper S-Function |
|     | Preparing the Model for the xPC Target Application                                              |
|     | Build                                                                                           |
| -   | Building and Running the xPC Target Application                                                 |
|     | Troublasha                                                                                      |
|     | Troublesho                                                                                      |

| Booting Issues                                                                                | 13-3           |
|-----------------------------------------------------------------------------------------------|----------------|
| Is Your Host PC MATLAB Halted?                                                                | <b>13-3</b>    |
| Is Your Target PC Unable to Boot?                                                             | 13-3           |
| Is the Target PC Halted?                                                                      | 13-4           |
| Communications                                                                                | 13-5           |
| Is There Communication Between Your PCs? Why Does xPC Target Lose Connection with the Host PC | 13-5           |
| When Downloading Some Models?                                                                 | 13-6           |
| Target?                                                                                       | 13-8           |
| Installation, Configuration, and Build                                                        | 13-9           |
| Troubleshooting                                                                               |                |
| Troubleshooting Revild Legues                                                                 | 13-9<br>13-16  |
| Troubleshooting Build Issues                                                                  | 19-10          |
| General xPC Target Troubleshooting                                                            | 13-19          |
| General I/O Troubleshooting Guidelines                                                        | 13-19          |
| Host PC?                                                                                      | 13-20          |
| Messages on the Target PC?                                                                    | 13-20          |
| Target System?                                                                                | 13-22          |
| from the Measured Sample Time?                                                                | 13-23          |
| PC?                                                                                           | 13-25          |
| Can I Write Custom xPC Target Device Drivers?                                                 | 13-25          |
| Can I Create a Stand-Alone xPC Target Application to                                          |                |
| Interact with a Target Application?                                                           | 13-26<br>13-26 |
| Why Has the Stop Time Changed?                                                                | 13-27          |
| Why Do I Get a File System Disabled Error?                                                    | 13-27          |
| Can the Target PC Hard Drive Contain Multiple                                                 | 10-27          |
| Partitions?                                                                                   | 13-28          |
| Why Does the getparamid Function Return Nothing?                                              | 13-28          |
| How Do I Handle Register Rollover for xPC Target Encoder                                      |                |
| Blocks?                                                                                       | 13-28          |
| Cotting Undated vPC Target Releases and Help                                                  | 13-30          |

|            | How to Get Updated xPC Target Releases                                                                                                    | 13-30                                        |
|------------|----------------------------------------------------------------------------------------------------|----------------------------------------------|
| <b>4</b> [ | Target PC Command-Line Interface Refere                                                                                                    | ence                                         |
| - '        | Target PC Commands Target Object Methods Target Object Property Commands Scope Object Methods Scope Object Property Commands Aliasing with Variable Commands | 14-2<br>14-2<br>14-3<br>14-5<br>14-6<br>14-7 |
| <b>5</b> [ | Functions — By Cate                                                                                                    | gory                                         |
|            | Software Environment                                                                                                    | 15-2                                         |
|            | GUI                                                                                                    | 15-3                                         |
|            | Test                                                                                                    | 15 4                                         |
|            |                                                                                                    | 15-4                                         |
|            | Target Application Objects                                                                                                    | 15-5                                         |
|            |                                                                                                    |                                              |
|            | Target Application Objects                                                                                                    | 15-5                                         |

16

Index

## Target and Scope Objects

Before you can work with xPC Target target and scope objects, you should understand the concept of target and scope objects.

Target Objects (p. 1-2) Description of target objects

Scope Objects (p. 1-3) Description of scope objects

#### **Target Objects**

xPC Target uses a target object (of class xpctarget.xpc) to represent the target kernel and your target application. Use target object functions to run and control real-time applications on the target PC with scope objects to collect signal data.

See "Functions — By Category" and "Functions — Alphabetical List" for a reference of the target functions.

#### What Is a Target Object?

An understanding of the target object properties and methods will help you to control and test your application on the target PC.

A target object on the host PC represents the interface to a target application and the kernel on the target PC. You use target objects to run and control the target application.

When you change a target object property on the host PC, information is exchanged with the target PC and the target application.

To create a target object,

- 1 Build a target application. xPC Target creates a target object during the build process.
- **2** Use the target object constructor function xpc. In the MATLAB® Command window, type tg = xpctarget.xpc.

Target objects are of class xpctarget.xpc. A target object has associated properties and methods specific to that object.

#### **Scope Objects**

xPC Target uses scope objects to represent scopes on the target PC. Use scope object functions to view and collect signal data.

See "Functions — By Category" and "Functions — Alphabetical List" for a reference of the scope functions.

#### What Is a Scope Object?

xPC Target uses scopes and scope objects as an alternative to using Simulink<sup>®</sup> scopes and external mode. A scope can exist as part of a Simulink model system or outside a model system.

- A scope that is part of a Simulink model system is a scope block. You add an xPC Target scope block to the model, build an application from that model, and download that application to the target PC.
- A scope that is outside a model is not a scope block. For example, if you
  create a scope with the addscope method, that scope is not part of a
  model system. You add this scope to the model after the model has been
  downloaded and initialized.

This difference affects when and how the scope executes to acquire data.

Scope blocks inherit sample times. A scope block in the root model or a normal subsystem executes at the sample time of its input signals. A scope block in a conditionally executed (triggered/enabled) subsystem executes whenever the containing subsystem executes. Note that in the latter case, the scope might acquire samples at irregular intervals.

A scope that is not part of a model always executes at the base sample time of the model. Thus, it might acquire repeated samples. For example, if the model base sample time is 0.001, and you add to the scope a signal whose sample time is 0.005, the scope will acquire five identical samples for this signal, and then the next five identical samples, and so on.

Understanding the structure of scope objects will help you to use the MATLAB command-line interface to view and collect signal data.

Refer to Chapter 1, "Target and Scope Objects" for a description of how to use these objects, properties, and methods.

A scope object on the host PC represents a scope on the target PC. You use scope objects to observe the signals from your target application during a real-time run or analyze the data after the run is finished.

To create a scope object,

- Add an xPC Target scope block to your Simulink model, build the model to create a scope, and then use the target object method getscope to create a scope object.
- Use the target object method addscope to create a scope, create a scope object, and assign the scope properties to the scope object.

A scope object has associated properties and methods specific to that object.

To read about scope object types, see "Scope Object Types" on page 1-4.

#### **Scope Object Types**

You can create scopes of type target, host, or file. Upon creation, xPC Target assigns the appropriate scope object data type for the scope type:

- xpctarget.xpcsctg for scopes of type target
- xpctarget.xpcschost for scopes of type host
- xpctarget.xpcfs for scopes of type file
- xpctarget.xpcsc encompasses the object properties common to all the scope object data types. xPC Target creates this object if you create multiple scopes of different types for one model and combine those scopes, for example, into a scope vector.

Each scope object type has a group of object properties particular to that object type.

The xpcsctg scope object of type target has the following object properties:

• Grid

- Mode
- YLimit

The xpcschost scope object of type host has the following object properties:

- Data
- StartTime
- Time

The xpcfs scope object of type file has the following object properties:

- AutoRestart
- Filename
- Mode
- StartTime
- WriteSize

The xpcsc scope object has the following object properties. The other scope objects have these properties in common:

- Application
- Decimation
- NumPrePostSamples
- NumSamples
- ScopeID
- Status
- TriggerLevel
- TriggerMode
- TriggerSample
- TriggerScope
- TriggerSignal

- TriggerSlope
- Type

See the scope object function  $\operatorname{\mathsf{get}}$  (scope  $\operatorname{\mathsf{object}}$ ) for a description of these object properties.

# Targets and Scopes in the MATLAB Interface

You can work with xPC Target target and scope objects through the MATLAB interface (MATLAB Command Window), the target PC command line, a Web browser, or an xPC Target API. This chapter describes how to use the MATLAB interface to work with the target and scope objects in the following sections:

Working with Target Objects (p. 2-2) Using the MATLAB Command

Window to change properties and use methods to control the target PC

and your target application.

Working with Scope Objects (p. 2-7) Using the MATLAB Command

Window to change properties and use methods for signal logging and

signal tracing

See Chapter 7, "Using the Target PC Command-Line Interface" for a description of the target PC command-line interface

#### **Working with Target Objects**

This topic describes how to work with target objects using target object functions.

- "Creating Target Objects" on page 2-2
- "Deleting Target Objects" on page 2-3
- "Displaying Target Object Properties" on page 2-4
- "Setting Target Object Properties from the Host PC" on page 2-4
- "Getting the Value of a Target Object Property" on page 2-5
- "Using the Method Syntax with Target Objects" on page 2-6

See "Functions — By Category" and "Functions — Alphabetical List" for a reference of the target object functions.

The target application object methods allow you to control a target application on the target PC from the host PC. You enter target application object methods in the MATLAB window on the host PC or use M-file scripts. To access the M-file help for these methods, use the syntax

help xpctarget.xpc/method name

If you want to control the target application from the target PC, use target PC commands. See Chapter 7, "Using the Target PC Command-Line Interface".

#### **Creating Target Objects**

To create a target object, perform the following

- 1 Build a target application. xPC Target creates a target object during the build process.
- **2** To create a single target object, or to create multiple target objects in your system, use the target object constructor function xpc (see xpctarget.xpc) as follows. For example, the following creates a target object connected to the host through an RS-232 connection. In the MATLAB Command Window, type

```
tg = xpctarget.xpc('rs232', 'COM1', '115200')
```

The resulting target object is tq.

**3** To check a connection between a host and a target, use the target function targetping. For example,

```
tg.targetping
```

**Note** To ensure that you always know which target PC is associated with your target object, you should always use this method to create target objects.

**4** To create a single target object, or to create the first of many targets in your system, use the target object constructor function xpctarget.xpc as follows. In the MATLAB Command Window, type

```
tg = xpctarget.xpc
```

The resulting target object is tg.

**Note** If you choose to use this syntax to create a target object, you should use xPC Target Explorer to configure your target PC. This ensures that command-line interactions know the correct target PC to work with.

#### **Deleting Target Objects**

To delete a target object, use the target object destructor function  $\tt delete$  . In the MATLAB window, type

```
tg.delete
```

If there are any scopes, file system, or FTP objects still associated with the target, this function removes all those scope objects as well.

#### **Displaying Target Object Properties**

You might want to list the target object properties to monitor a target application. The properties include the execution time and the average task execution time.

After you build a target application and target object from a Simulink model, you can list the target object properties. This procedure uses the default target object name tg as an example.

1 In the MATLAB window, type

tg

The current target application properties are uploaded to the host PC, and MATLAB displays a list of the target object properties with the updated values.

Note that the target object properties for TimeLog, StateLog, OutputLog, and TETLog are not updated at this time.

2 Type

+tg

The Status property changes from stopped to running, and the log properties change to Acquiring.

For a list of target object properties with a description, see the target object function get (target application object).

#### Setting Target Object Properties from the Host PC

You can change a target object property by using the xPC Target set method or the dot notation on the host PC.

With xPC Target you can use either a function syntax or an object property syntax to change the target object properties. The syntax set(target\_object, property\_name,new\_property\_value) can be replaced by

target object.property name = new property value

For example, to change the stop time mode for the target object tg,

• In the MATLAB window, type

```
tg.stoptime = 1000
```

• Alternatively, you can type

```
set(tg, 'stoptime', 1000)
```

When you change a target object property, the new property value is downloaded to the target PC. The xPC Target kernel then receives the information and changes the behavior of the target application.

To get a list of the writable properties, type set(target\_object). The build process assigns the default name of the target object to tg.

#### Getting the Value of a Target Object Property

You can list a property value in the MATLAB window or assign that value to a MATLAB variable. With xPC Target you can use either a function syntax or an object property syntax.

The syntax get(target\_object, property\_name) can be replaced by

```
target object.property name
```

For example, to access the stop time,

• In the MATLAB window, type

```
endrun = tq.stoptime
```

Alternatively, you can type

```
endrun = get(tg, 'stoptime') or tg.get('stoptime')
```

To get a list of readable properties, type target\_object. Without assignment to a variable, the property values are listed in the MATLAB window.

Signals are not target object properties. To get the value of the Integrator1 signal from the model xpcosc,

• In the MATLAB window, type

```
outputvalue = getsignal (tg,0)
```

where 0 is the signal index.

Alternatively, you can type

```
tg.getsignal(0)
```

**Note** Method names are case sensitive. You must type the entire name. Property names are not case sensitive. You do not need to type the entire name as long as the characters you do type are unique for the property.

#### **Using the Method Syntax with Target Objects**

Use the method syntax to run a target object method. The syntax method name(target object, argument list) can be replaced with

```
target object.method name(argument list)
```

Unlike properties, for which partial but unambiguous names are permitted, you must enter method names in full, and in lowercase. For example, to add a scope of type target with a scope index of 1,

• In the MATLAB window, type

```
tg.addscope('target',1)
```

Alternatively, you can type

```
addscope(tg, 'target', 1)
```

#### Working with Scope Objects

This topic describes how to work with scope objects using scope object functions.

- "Displaying Scope Object Properties for a Single Scope" on page 2-7
- "Displaying Scope Object Properties for All Scopes" on page 2-8
- "Setting the Value of a Scope Property" on page 2-8
- "Getting the Value of a Scope Property" on page 2-9
- "Using the Method Syntax with Scope Objects" on page 2-10
- "Acquiring Signal Data with Scopes of Type File" on page 2-11
- "Advanced Data Acquisition Topics" on page 2-12

See "Functions — By Category" and "Functions — Alphabetical List" for a reference of the scope object functions.

The scope object methods allow you to control scopes on your target PC.

If you want to control the target application from the target PC, use target PC commands. See Chapter 7, "Using the Target PC Command-Line Interface".

#### Displaying Scope Object Properties for a Single Scope

To list the properties of a single scope object, sc1,

1 In the MATLAB window, type

```
sc1 = getscope(tg,1) or sc1 = tg.getscope(1)
```

MATLAB creates the scope object sc1 from a previously created scope.

**2** Type

sc1

The current scope properties are uploaded to the host PC, and then MATLAB displays a list of the scope object properties with the updated

values. Because sc1 is a vector with a single element, you could also type sc1(1) or sc1([1]).

**Note** Only scopes with type host store data in the properties scope object. Time and scope object. Data.

For a list of target object properties with a description, see the target function get (target application object).

#### **Displaying Scope Object Properties for All Scopes**

To list the properties of all scope objects associated with the target object tg,

• In the MATLAB window, type

```
getscope(tg) or tg.getscope
```

MATLAB displays a list of all scope objects associated with the target object.

• Alternatively, type

```
allscopes = getscope(tg)
or
allscopes = tg.getscope
```

The current scope properties are uploaded to the host PC, and then MATLAB displays a list of all the scope object properties with the updated values. To list some of the scopes, use the vector index. For example, to list the first and third scopes, type allscopes([1,3]).

For a list of target object properties with a description, see the target function get (target application object).

#### Setting the Value of a Scope Property

With xPC Target you can use either a function syntax or an object property syntax. The syntax set(scope\_object, property\_name, new\_property\_value) can be replaced by

```
scope_object(index_vector).property_name = new_property_value
```

For example, to change the trigger mode for the scope object sc1,

• In the MATLAB window, type

```
sc1.triggermode = 'signal'
```

• Alternatively, you can type

```
set(sc1,'triggermode', 'signal')
or
sc1.set('triggermode', 'signal')
```

Note that you cannot use dot notation to set vector object properties. To assign properties to a vector of scopes, use the set method. For example, assume you have a variable sc12 for two scopes, 1 and 2. To set the NumSamples property of these scopes to 300,

1 In the MATLAB window, type

```
set(sc12, 'NumSamples',300)
```

To get a list of the writable properties, type set (scope object).

**Note** Method names are case sensitive. You must type the entire name. Property names are not case sensitive. You do not need to type the entire name as long as the characters you do type are unique for the property.

#### Getting the Value of a Scope Property

You can list a property value in the MATLAB window or assign that value to a MATLAB variable. With xPC Target you can use either a function syntax or an object property syntax.

The syntax get(scope\_object\_vector, property\_name) can be replaced by scope\_object\_vector(index\_vector).property\_name

For example, to assign the start time from the scope object sc1,

• In the MATLAB window, type

```
beginrun = sc1.starttime
```

• Alternatively, you can type

```
beginrun = get(sc1, 'starttime')
or
sc1.get('starttime')
```

Note that you cannot use dot notation to get the values of vector object properties. To get properties of a vector of scopes, use the get method. For example, assume you have two scopes, 1 and 2, assigned to the variable sc12.

To get the value of NumSamples for these scopes, in the MATLAB window, type

```
get(sc12, 'NumSamples')
```

You get a result like the following:

```
ans =
[300]
[300]
```

To get a list of readable properties, type scope\_object. The property values are listed in the MATLAB window.

**Note** Method names are case sensitive. You must type the entire name. Property names are not case sensitive. You do not need to type the entire name as long as the characters you do type are unique for the property.

#### **Using the Method Syntax with Scope Objects**

Use the method syntax to run a scope object method. The syntax method\_name(scope\_object\_vector, argument\_list) can be replaced with either

- scope object.method name(argument list)
- scope object vector(index vector).method name(argument list)

Unlike properties, for which partial but unambiguous names are permitted, enter method names in full, and in lowercase. For example, to add signals to the first scope in a vector of all scopes,

• In the MATLAB window, type

```
allscopes(1).addsignal([0,1])
```

• Alternatively, you can type

```
addsignal(allscopes(1), [0,1])
```

#### **Acquiring Signal Data with Scopes of Type File**

You can acquire signal data into a file on the target PC. To do so, you add a scope of type file to the application. After you build an application and download it to the target PC, you can add a scope of type file to that application.

For example, to add a scope of type file named sc to the application, and to add signal 4 to that scope,

1 In the MATLAB window, type

```
sc=tg.addscope('file')
```

xPC Target creates a scope of type file for the application.

2 Type

```
sc.addsignal(4)
```

xPC Target adds signal 4 to the scope of type file. When you start the scope and application, the scope saves the signal data for signal 4 to a file, by default named C:\data.dat.

See "Scope of Type File" on page 3-39 in Chapter 3, "Signals and Parameters" for a description of with scopes of type file.

#### **Advanced Data Acquisition Topics**

The moment that an xPC Target scope begins to acquire data is user configurable. You can have xPC Target scopes acquire data right away, or define triggers for scopes such that the xPC Target scopes wait until they are triggered to acquire data. You can configure xPC Target scopes to start acquiring data when the following scope trigger conditions are met. These are known as trigger modes.

- Freerun Starts to acquire data as soon as the scope is started (default)
- Software Starts to acquire data in response to a user request. You generate a user request when you call the scope method trigger or the scope function xPCScSoftwareTrigger.
- Signal Starts to acquire data when a particular signal has crossed a preset level
- Scope Starts to acquire data based on when another (triggering) scope starts

You can use several properties to further refine when a scope acquires data. For example, if you set a scope to trigger on a signal (Signal trigger mode), you can configure the scope to specify the following:

- The signal to trigger the scope (required)
- The trigger level that the signal must cross to trigger the scope to start acquiring data
- Whether the scope should trigger on a rising signal, falling signal, or either one

In the following topics, the trigger point is the sample during which the scope trigger condition is satisfied. For signal triggering, the trigger point is the sample during which the trigger signal passes through the trigger level. At the trigger point, the scope acquires the first sample. By default, scopes start acquiring data from the trigger point onwards. You can modify this behavior using the pre- and posttriggering.

- Pretriggering Starts to acquire data N moments before a trigger occurs
- Posttriggering Starts to acquire data N moments after a trigger occurs

The NumPrePostSamples scope property controls the pre- and posttriggering operation. This property specifies the number of samples to be collected before or after a trigger event.

- If NumPrePostSamples is a negative number, the scope is in pretriggering mode, where it starts collecting samples before the trigger event.
- If NumPrePostSamples is a positive number, the scope is in a posttriggering mode, where it starts collecting samples after the trigger event.

The following topics describe two examples of acquiring data:

- "Triggering One Scope with Another Scope to Acquire Data" on page 2-13— Describes a configuration of one scope to trigger another using the concept of pre- and posttriggering
- "Acquiring Gap-Free Data Using Two Scopes" on page 2-16 Describes how to apply the concept of triggering one scope with another to acquire gap-free data

#### Triggering One Scope with Another Scope to Acquire Data

This section describes the concept of triggering one scope with another to acquire data. The description uses actual scope objects and properties to describe triggers.

The ability to have one scope trigger another, and to delay retrieving data from the second after a trigger event on the first, is most useful when data acquisition for the second scope is triggered after data acquisition for the first scope is complete. In the following explanation, Scope 2 is triggered by Scope 1.

Assume two scopes objects are configured as a vector with the command

```
sc = tg.addscope('host', [1 2]);
```

- For Scope 1, set the following values:
  - $\blacksquare$  sc(1).ScopeId = 1
  - $\blacksquare$  sc(1).NumSamples = N
  - sc1.NumPrePostSamples = P

- For Scope 2, set the following values:
  - $\blacksquare$  sc(2).ScopeId = 2
  - sc(2).TriggerMode = 'Scope'
  - sc(2).TriggerScope =1
  - $\blacksquare$  sc(2).TriggerSample = range 0 to (N + P 1)

In the figures below, TP is the trigger point or sample where a trigger event occurs. Scope 1 begins acquiring data as described.

In the simplest case, where P = 0, Scope 1 acquires data right away.

Pretriggering (P<0) on page 2-14 illustrates the behavior if P, the value of NumPrePostSamples, is negative. In this case, Scope 1 starts acquiring data |P| samples before TP. Scope 2 begins to acquire data only after TP occurs.

#### Pretriggering (P < 0)

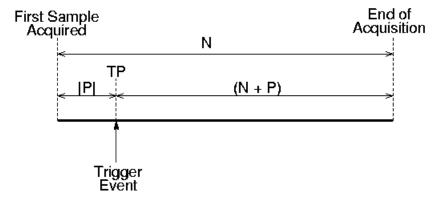

#### Pretriggering (P<0)

Posttriggering (P>0) on page 2-15 illustrates the behavior if P, the value of NumPrePostSamples, is positive. In this case, Scope 1 starts acquiring data |P| samples after TP occurs.

#### Posttriggering (P > 0)

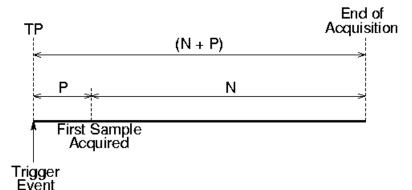

#### Posttriggering (P>0)

Scope 1 triggers Scope 2 after the trigger event occurs. The following describes some of the ways you can trigger Scope 2:

- sc(2).TriggerSample = 0 Causes Scope 2 to be triggered when Scope 1 is triggered. TP for both scopes as at the same sample.
- sc(2).TriggerSample = n > 0 Causes TP for Scope 2 to be n samples after TP for Scope 1. Note that setting sc(2).TriggerSample to a value larger than (N + P 1) does not cause an error; it implies that Scope 2 will never trigger, since Scope 1 will never acquire more than (N + P 1) samples after TP.
- sc(2).TriggerSample = 0 < n < (N + P) Enables you to obtain some of the functionality that is available with pre- or posttriggering. For example, if you have the following Scope 1 and Scope 2 settings,
  - Scope 1 has sc(1).NumPrePostSamples = 0 (no pre- or posttriggering)
  - Scope 2 has sc(2).TriggerSample = 10
  - $\blacksquare$  Scope 2 has sc(2).NumPrePostSample = 0

The behavior displayed by Scope 2 is equivalent to having sc(2). TriggerSample = 0 and sc(2). NumPrePostSamples = 10.

• sc(2).TriggerSample = -1 — Causes Scope 2 to start acquiring data from the sample after Scope 1 stops acquiring.

**Note** The difference between setting TriggerSample = (N + P - 1), where N and P are the parameters of the triggering scope (Scope 1) and TriggerSample = -1 is that in the former case, the first sample of Scope 2 will be at the same time as the last sample of Scope 1, whereas in the latter, the first sample of Scope 2 will be one sample after the last sample of Scope 1. This means that in the former case both scopes acquire simultaneously for one sample, and in the latter they will never simultaneously acquire.

#### **Acquiring Gap-Free Data Using Two Scopes**

With two scopes, you can acquire gap-free data. Gap-free data is data that two scopes acquire consecutively, with no overlap. The first scope acquires data up to N, then stops. The second scope begins to acquire data at N+1. This is functionality that you cannot achieve through pre- or posttriggering.

Acquisition of Gap-Free Data on page 2-17 graphically illustrates how scopes trigger one another. In this example, the TriggerMode property of Scope 1 is set to 'Software'. This allows Scope 1 to be software triggered to acquire data when it receives the command sc1.trigger.

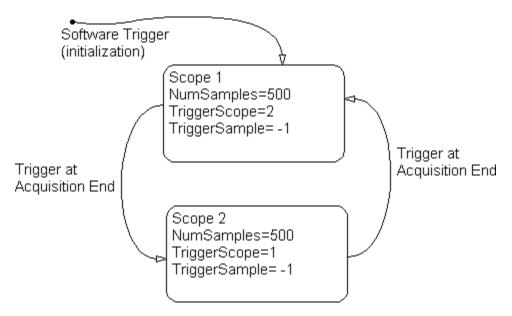

#### **Acquisition of Gap-Free Data**

The following procedure describes how you can programmatically acquire gap-free data with two scopes. This procedure uses the Simulink model xpcosc.mdl as an example and assumes you have already built and downloaded that model.

1 In the MATLAB Command Window, assign tg to the target PC. For example,

```
tg=xpctarget.xpc
```

**2** Add two scopes of type target, sc1 and sc2, to the target application. You can assign the two scopes to sc so that you can work with both scopes with one command.

```
sc = tg.addscope('host', [1 2]);
```

**3** Add signals 0 and 1 to both scopes.

```
addsignal(sc,[0 1]);
```

4 Set the NumSamples property for both scopes to 500 and the TriggerSample property for both scopes to -1.

```
set(sc, 'NumSamples', 500, 'TriggerSample', -1)
```

**5** Set the TriggerMode property for both of the scopes to 'Scope'.

```
set(sc, 'TriggerMode', 'Scope');
```

You must do this to start the data acquisition. Otherwise, each scope waits for the other to finish acquiring data, and never starts.

**6** Set the TriggerScope property for each scope so that each is triggered by the other.

```
sc1.TriggerScope=2
sc2.TriggerScope=1
```

**7** Start both scopes.

```
start(sc);
start(tg);
```

Both the scopes receive exactly the same signals, in other words, the signals you want to retrieve.

**8** Trigger a scope to start acquiring data.

```
sc(1).trigger;
```

**9** Set up data for data acquisition. Start with scope 1.

```
data = zeros(0, 2);
    = [];
scNum = 1;
```

Setting scNum to 1 indicates that scope 1 will be looked at first.

**10** Start the data acquisition loop for the scopes.

```
while(1)
  % loop until the scope has finished
  while ~strcmp(sc(scNum).Status, 'Finished'), end
```

```
data(end + 1 : end + 500, :) = sc(scNum).Data;
t( end + 1 : end + 500) = sc(scNum).Time;
start(sc(scNum));
% Restart the scope
scNum = 3 - scNum;
% Switch to the next scope
end
```

The following is the code for the preceding procedure. You can type this code into an M-file and run that file for a downloaded target application. This example assumes that the communication speed and number of samples are fast enough to acquire the full data set before the next acquisition cycle is due to start. You can also use more than two scopes to implement a triple- or quadruple-buffering scheme instead of the double-buffering one illustrated here.

```
% Assumes that model is built and loaded on target.
tg = xpctarget.xpc;
sc = tg.addscope('target', [1 2]);
addsignal(sc,[0 1]);
% [O 1] are the signals of interest; add to both
% Default value for TriggerSample is 0, need to change it.
set(sc, 'NumSamples', 500, 'TriggerSample', -1)
set(sc, 'TriggerMode', 'Scope');
sc(1).TriggerScope = 2;
sc(2).TriggerScope = 1;
start(sc);
start(tg);
sc(1).trigger;
% Start things off by triggering scope 1
data = zeros(0, 2);
     = [];
t
scNum = 1;
% We will look at scope 1 first
% Use some appropriate condition instead of an infinite loop
while(1)
  % loop until the scope has finished
 while ~strcmp(sc(scNum).Status, 'Finished'), end
  data(end + 1 : end + 500, :) = sc(scNum).Data;
       end + 1 : end + 500) = sc(scNum).Time;
```

```
start(sc(scNum));
% Restart the scope
  scNum = 3 - scNum;
% Switch to the next scope
end
```

# Signals and Parameters

Changing parameters in your target application while it is running in real time, and checking the results by viewing signal data, are two important prototyping tasks. xPC Target includes command-line and graphical user interfaces to complete these tasks. This chapter includes the following sections:

Monitoring Signals (p. 3-2) Acquire signal data while running

a target application without time

information

Signal Tracing (p. 3-11) Acquire and visualize signals while

running a target application in real

time

Signal Logging (p. 3-46) Acquire signal data while running a

target application, and after the run, transfer the data to the host PC for

analysis

Parameter Tuning and Inlining

Parameters (p. 3-53)

Change parameters in your target application while it is running in

real time

# **Monitoring Signals**

Signal monitoring is the process for acquiring signal data during a real-time run without time information. The advantage with signal monitoring is that there is no additional load on the real-time tasks. Use signal monitoring to acquire signal data without creating scopes that run on the target PC.

In addition to signal monitoring, xPC Target enables you to monitor Stateflow® states as test points through the xPC Target Explorer and MATLAB command-line interfaces. You designate data or a state in a Stateflow diagram as a test point. This makes it observable during execution. See the Stateflow and Stateflow Coder User's Guides for details. You can work with Stateflow states as you do with xPC Target signals, such as monitoring or plotting Stateflow states.

After you start running a target application, you can use signal monitoring to get signal data.

This section includes the following topics:

- "Signal Monitoring with xPC Target Explorer" on page 3-2
- "Signal Monitoring with MATLAB" on page 3-6
- "Monitoring Stateflow States" on page 3-7

# Signal Monitoring with xPC Target Explorer

This procedure uses the model xpcosc.mdl as an example, and assumes you created and downloaded the target application to the target PC. For meaningful values, the target application should be running.

1 If xPC Target Explorer is not started, start it now. In xPC Target Explorer, select the node of the running target application in which you are interested, for example, xpcosc.

The target PC **Target Application Properties** pane appears.

**2** In the **Solver** pane, change the **Stop time** parameter to inf (infinity). Click **Apply**.

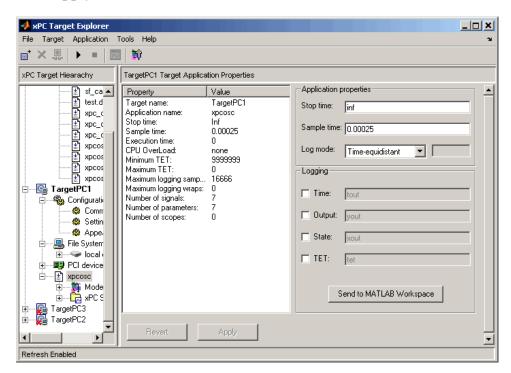

**3** To get the list of signals in the target application, expand the target application node, then expand the Model Hierarchy node under the target application node.

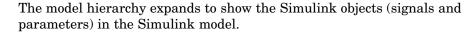

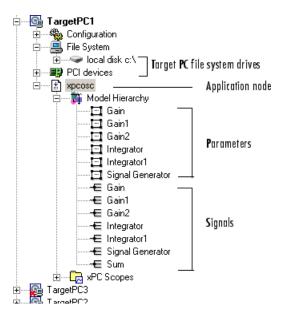

The Model Hierarchy node can have up to four types of nodes: subsystems including their signals and parameters, parameters (), signals (), and Stateflow states set as test points (). To go to the corresponding Simulink model subsystem, right-click the Model Hierarchy node and select Go to Simulink subsystem or block. Only xPC Target tunable parameters and signals of the application, as represented in the Simulink model, appear in the Model Hierarchy node. This example currently has only parameters and signals.

Note that if you make changes (such as adding an xPC Target scope) to the model associated with the downloaded application, then rebuild that model and download it again to the target PC, you should reconnect to the target PC to refresh the Model Hierarchy node.

4 To get the value of a signal, select the signal in the Model Hierarchy node.

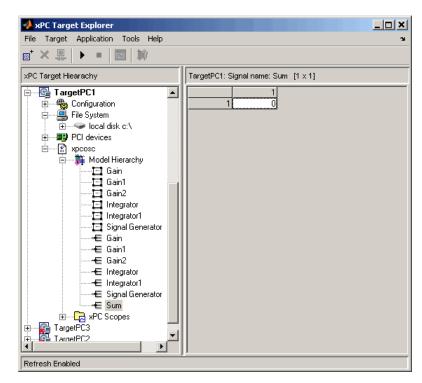

The value of the signal is shown in the right pane.

 ${f 5}$  Right-click the target application and select  ${f Start}.$ 

The application starts running.

**6** To change the numeric format display of the signal, right-click the Model Hierarchy node and select **Edit Signals Format String**.

The Display Format String dialog box is displayed.

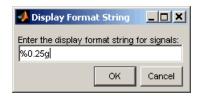

**7** Enter the signal format. Use one of the following. By default, the format is %0.25g.

| Туре     | Description                                                         |
|----------|---------------------------------------------------------------------|
| %e or %E | Exponential format using e or E                                     |
| %f       | Floating point                                                      |
| %g       | Signed value printed in f or e format depending on which is smaller |
| %G       | Signed value printed in f or E format depending on which is smaller |

# Signal Monitoring with MATLAB

This procedure uses the model xpc osc3.mdl as an example, and assumes you created and downloaded the target application to the target PC. It also assumes that you have assigned tg to the appropriate target PC.

1 To get a list of signals, type either

```
set(tg, 'ShowSignals', 'On')
or
  tg.ShowSignals='On'
```

The latter command causes the MATLAB window to display a list of the target object properties for the available signals. For example, the signals for the model xpc osc3.mdl are shown below.

```
ShowSignals = on
   Signals = INDEX
                   VALUE
                                       BLOCK NAME
                    0.000000
             0
                                       Signal Generator
             1
                    0.000000
                                       Transfer Fcn
```

2 To get the value of a signal, use the getsignal method. In the MATLAB Command Window, type

```
tg.getsignal(0)
```

where 0 is the signal index. MATLAB displays the value of signal 1.

ans= 3.731

See also "Signal Tracing with MATLAB" on page 3-29.

# **Monitoring Stateflow States**

This procedure uses the model sf\_car.mdl as an example. It describes one way to set Stateflow states as test points for monitoring.

1 In the MATLAB window, type

sf car

2 In the Simulink window, click **Simulation > Configuration Parameters**.

The Configuration Parameters dialog box is displayed for the model.

**3** Click the **Real-Time Workshop** node.

The **Real-Time Workshop** pane opens.

- **4** To build a basic target application, in the **Target selection** section, click the **Browse** button at the **System target file** list. Click xpctarget.tlc, then click **OK**.
- **5** As necessary, you can click the **xPC Target options** node and continue to make changes.
- 6 When you are done, click OK.

7 In the sf car model, double-click the shift logic chart.

The shift logic chart is displayed.

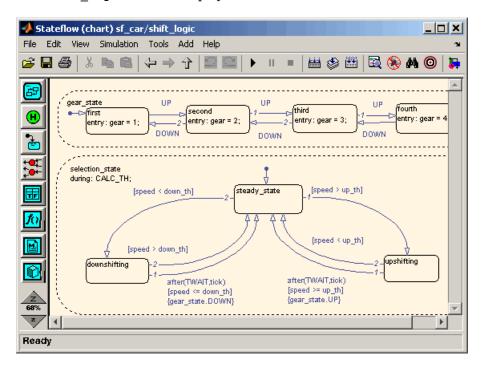

**8** In the chart, click **Tools > Explore**.

The Model Explorer is displayed.

- **9** In the Model Explorer, expand sf\_car.
- 10 Expand shift logic.
- 11 Expand gear\_state, then select first.
- 12 In the rightmost pane, State first, select the Test point check box. This creates a test point for the first state.
- 13 Click Apply.

**14** Build and download the sf\_car target application to the target PC.

You can now view the states with xPC Target Explorer or MATLAB.

### Monitoring Stateflow States with xPC Target Explorer

This topic assumes that you have already set Stateflow states as test points (see "Monitoring Stateflow States" on page 3-7 if you have not).

- 1 If the xPC Target Explorer is not yet started, start it now and connect it to the target PC that has the downloaded sf car target application.
- 2 To view the test point in the xPC Target Explorer, expand the Model Hierarchy node and navigate to shift\_logic. The test point gear\_state.first appears like any other signal in the hierarchy, as follows:

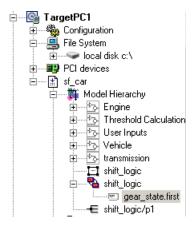

**3** Choose the state as you do a signal to monitor.

# Monitoring Stateflow States with MATLAB

This topic assumes that you have already set Stateflow states as test points (see "Monitoring Stateflow States" on page 3-7 if you have not).

1 To get a list of signals in the MATLAB Command Window, type

tg=xpc

**2** To display the signals in the target application, type either

```
set(tg, 'ShowSignals', 'On'); tg
or
  tg.ShowSignals='On'
```

The latter causes the MATLAB window to display a list of the target object properties for the available signals.

For Stateflow states that you have set as test points, the state appears in the BLOCK NAME column like any signal. For example, if you set a test point for the first state of gear state in the shift logic chart of the sf car model, the state of interest is first. This state appears as follows in the list of signals in MATLAB:

```
shift logic:gear state.first
```

shift\_logic is the path to the Stateflow chart and gear\_state.first is the path to the specific state.

# **Signal Tracing**

Signal tracing is the process of acquiring and visualizing signals while running a target application. In its most basic sense, allows you to acquire signal data and visualize it on the target PC or upload the signal data and visualize it on the host PC while the target application is running. This section includes the following topics:

| Signal Tracing with xPC Target Explorer (p. 3-11)        | Use the xPC Target Explorer to create and run scopes that are displayed on the host PC.                      |
|----------------------------------------------------------|----------------------------------------------------------------------------------------------------|
| Signal Tracing with MATLAB (p. 3-29)                     | Use the MATLAB Command Window to create scopes and scope.                                                    |
| Signal Tracing with xPC Target<br>Scope Blocks (p. 3-38) | Use scopes of type host to trace signal data triggered by an event while your target application is running. |
| Signal Tracing with Simulink<br>External Mode (p. 3-39)  | Use Simulink external mode to trace signals                                                                  |
| Signal Tracing with a Web Browser (p. 3-43)              | Use a Web browser to view signals.                                                                           |

Signal tracing differs from signal logging. With signal logging you can only look at signals after a run is finished and the log of the entire run is available. For information on signal logging, see "Signal Logging" on page 3-46.

# Signal Tracing with xPC Target Explorer

The procedures in this topic use the model xpcosc.mdl as an example, and assume you have created, downloaded, and started the target application on the target PC.

| Creating Scopes (p. 3-12)          | Create scopes on the host PC and target PC to visualize the data. |
|------------------------------------|-------------------------------------------------------------------|
| Adding Signals to Scopes (p. 3-18) | Add signals to the scopes and start the scopes.                   |

| Stopping Scopes (p. 3-21)                                         | Stop the scopes.                                                       |
|-------------------------------------------------------------------|------------------------------------------------------------------------|
| Software Triggering Scopes (p. 3-22)                              | Trigger scopes through the software.                                   |
| Configuring the Host Scope Viewer (p. 3-24)                       | Configure the scope viewer on the host PC.                             |
| Copying Files to the Host PC (p. 3-24)                            | Copy signal data files from the target PC to the host PC.              |
| Saving and Reloading xPC Target<br>Application Sessions (p. 3-27) | Save and reload target PC application sessions to xPC Target Explorer. |
| Deleting Files from the Target PC (p. 3-28)                       | Delete files from the target PC.                                       |

You can add or remove signals from scopes of type target or host while the scope is either stopped or running. For scopes of type file, you must stop the scope first before adding or removing signals.

# **Creating Scopes**

- 1 In xPC Target Explorer, ensure that your xpcosc application is still running.
- **2** To get the list of signals in the target application, expand the Model Hierarchy node under the target application.

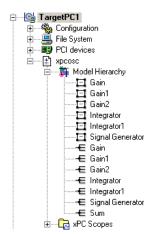

The model hierarchy expands to show the elements in the Simulink model.

**3** To get the list of scope types you can have in the target application, expand the xPC Scopes node below the application node.

The xPC Scopes node expands to show the possible scope types a target application can have.

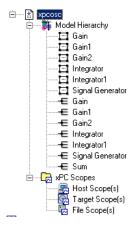

**4** To create a scope to display on the target PC, right-click the Target Scopes node under the xPC Scopes node.

A context menu appears. This lists the actions you can perform on target PC scopes. For example, within the current context, you can create a target PC scope.

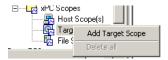

#### 5 Select Add Target Scope.

A scope node appears under Target Scopes. In this example, the new scope is labeled Scope 1.

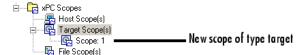

You can add other scopes, including those of type host and file, up to 10 each.

**6** To create a scope to be displayed on the host PC, right-click the Host Scopes node under the xPC Scopes node.

A context menu appears. This lists the actions you can perform on host PC scopes. For example, within the current context, you can create a host PC scope.

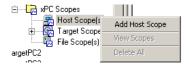

#### **7** Select **Add Host Scope**.

A scope node appears under Host Scopes. In this example, the new scope is labeled as Scope 2.

**8** To visualize the host scope on the host PC, right-click Host Scopes from the xPC Scopes node.

A drop-down list appears.

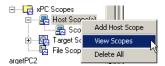

#### 9 Select View Scopes.

The xPC Target Host Scope Viewer window appears. Note that the signals you add to the scope will appear at the top right of the viewer.

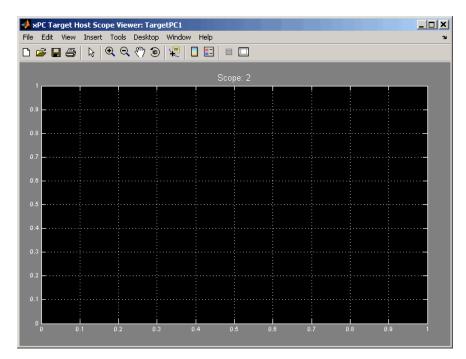

**10** To list the properties of the scope object Scope 2, click the xPC Target Explorer tab to return to that window, and left-click Scope 2. (Note that you can configure the docking view using the MATLAB docking feature.)

The scope properties are shown in the rightmost pane.

11 To create a scope to acquire signal data into a file on the target PC file system, right-click the File Scopes node under the xPC Scopes node. Select Add File Scope.

A scope node appears under File Scopes. In this example, the new scope is labeled Scope 3.

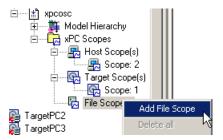

By default, xPC Target creates a file in the target PC C:\ directory. The name of the file typically consists of the scope object name, ScopeId, and the beginning letters of the first signal added to the scope.

**12** If you want to specify a different directory or filename, select the scope. The scope property pane is displayed. In the **File name** field, enter the full pathname for the file. Note that the current directory for the target PC appears at the top of the pane.

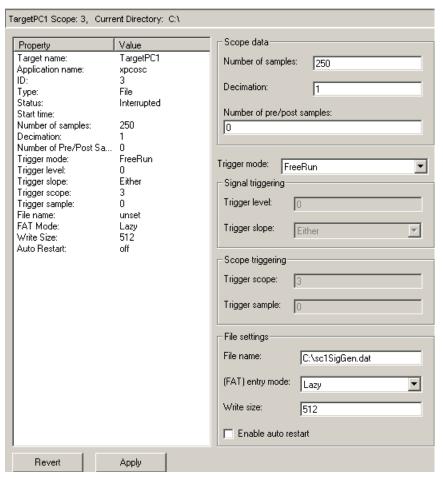

Your next task is to add signals to the scopes. The following procedure assumes that you have added scopes to the target PC and host PC.

# **Adding Signals to Scopes**

1 In the xPC Target Explorer window, add signals to the target PC scope, Scope 1. For example, to add signals Integrator 1 and Signal Generator, right-click each signal and select **Add to Scopes**. From the **Add to** Scopes list, select Scope 1. (Note that you can also drag the signal to the scope to add the signal to that scope.)

The Scope 1 node is shown with a plus sign.

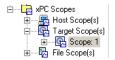

**2** Expand the Scope 1 node.

The Scope 1 signals are displayed.

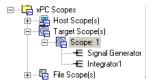

**3** Start the scope. For example, to start Scope 1, right-click it and select Start.

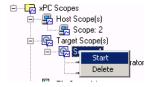

The target screen plots the signals after collecting each data package. During this time, you can observe the behavior of the signals while the scope is running.

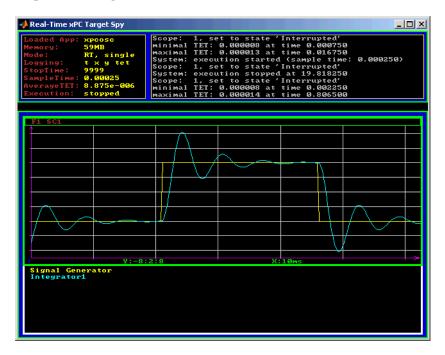

**4** Add signals to the host PC scope. For example, to add signals Integrator 1 and Signal Generator, right-click each signal and select **Add to Scopes**. From the **Add to Scopes** list, select Scope 2. (Note that you can also drag a signal from one scope to another to add that signal to another scope.)

The Scope 2 node is shown with a plus sign.

**5** Expand the Scope 2 node.

The Scope 2 signals are displayed.

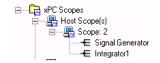

**6** Start the scope. For example, to start the scope Scope 2, right-click **Scope** 2 in the Host Scopes node of the xPC Target Explorer and select Start.

The xPC Target Host Scope Viewer window plots the signals after collecting each data package. During this time, you can observe the behavior of the signals while the scope is running.

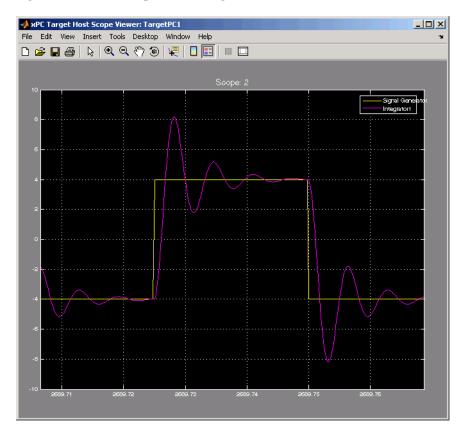

**7** Add signals to the scope of type file. For example, to add signals Integrator 1 and Signal Generator, right-click each signal and select Add to Scopes. From the Add to Scopes list, select Scope 3. (Note that you can also drag a signal from one scope to another to add that signal to another scope.)

The Scope 3 node is shown with a plus sign.

**8** Expand the Scope 3 node.

The Scope 3 signals are displayed.

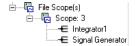

**9** To specify a filename for the data file, select the scope of type file. In the right pane, enter a name in the **Filename** parameter. While in the parameter field, press **Enter** to save the filename.

Note that there is no name initially assigned. If you do not specify a filename, then after you start the scope, xPC Target assigns a name for the target PC file to acquire the signal data. This name typically consists of the scope object name, ScopeId, and the beginning letters of the first signal added to the scope.

**10** Start the scope. For example, to start the scope Scope 3, right-click **Scope 3** in the File Scopes node of the xPC Target Explorer and select **Start**.

For scopes of type file, xPC Target saves data to a file on the target PC flash disk.

Your next task is to stop the scopes. The following procedure assumes that you have started scopes.

# **Stopping Scopes**

1 Stop the scopes. For example, to stop Scope 1, right-click it and select **Stop**.

The signals shown on the target PC stop updating while the target application continues running, and the target PC displays the following message:

```
Scope: 1, set to state 'interrupted'
```

**2** Stop the target application. For example, to stop the target application xpcosc, right-click xpcosc and select **Stop**.

The target application on the target PC stops running, and the target PC displays the following messages:

System: execution stopped

minimal TET: 0.0000006 at time 0.001250 maximal TET: 0.0000013 at time 75.405500

Note that if you stop the target application before stopping the scope, the scope stops, too.

If you have scopes of type file, you can copy the file that contains the signal data from the target PC to the host PC. See "Copying Files to the Host PC" on page 3-24.

# **Software Triggering Scopes**

You can set up a scope such that only a user can trigger the scope. This section assumes that you have added a scope to your target application (see "Creating Scopes" on page 3-12) and that you have added signals to that scope (see "Adding Signals to Scopes" on page 3-18).

1 In the xPC Target Explorer window, select the scope that you want to trigger by software. For example, select Scope 1.

The properties pane for that scope is displayed.

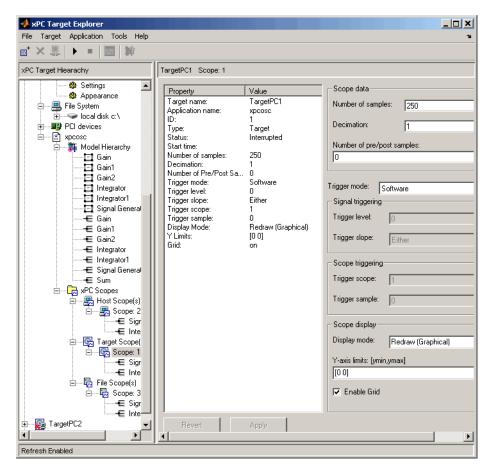

2 From the Trigger mode list, select Software. Click Apply.

- **3** Start the scope and target application.
- **4** Observe that the scope has no plotted data.
- **5** Right-click the scope to be triggered. For example, select Scope 1.
- **6** Select Trigger.
- **7** Observe that the scope now has plotted data.

## Configuring the Host Scope Viewer

You can customize your host scope viewer. This section assumes that you have added a host scope to your target application, started the host scope viewer, and added signals Integrator1 and Signal Generator (see "Creating Scopes" on page 3-12 and "Adding Signals to Scopes" on page 3-18). These viewer settings are per scope.

In the xPC Target Host Scope Viewer, right-click anywhere in the axis area of the viewer.

A context menu is displayed. This context menu contains options for the following:

- View Mode Select Graphical for a graphical display of the data. Select Numerical for a numeric representation of the data.
- Legends Select and deselect this option to toggle the display of the signals legend in the top right of the viewer.
- Grid Select and deselect this option to toggle the display of grid lines in the viewer.
- Y-Axis Enter the desired values. In the Enter Y maximum limit and **Enter Y minimum limit** text boxes, enter the range for the y-axis in the Scope window.
- Export Select the data to export. Select Export Variable Names to export scope data names. In the **Data Variable Name** and **Time Variable** Name text boxes, enter the names of the MATLAB variables to save data from a trace. Click the **OK** button. The default name for the data variable is application\_name\_scn\_data, and the default name for the time variable is application name scn time where n is the scope number. Select **Export Scope Data** to export scope data to MATLAB.

# Copying Files to the Host PC

From xPC Target Explorer, you can download target PC files from the target PC to the host PC.

1 In xPC Target Explorer, expand the target PC node associated with the target PC file system you want to access. For example, expand TargetPC1. 2 Under TargetPC1, expand the File System node.

Nodes representing the drives on the target PC are displayed.

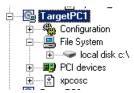

- **3** Expand the node of the drive that contains the file you want. For example, local disk: c:\.
- **4** Select the directory that contains the file you want. For example, select the node labeled local disk: c:\.

The contents of that directory are displayed in the right pane.

**5** In the right pane, right-click the file you want to copy to the host PC. For example, right-click SC3SIGNA.DAT.

A context-sensitive menu is displayed.

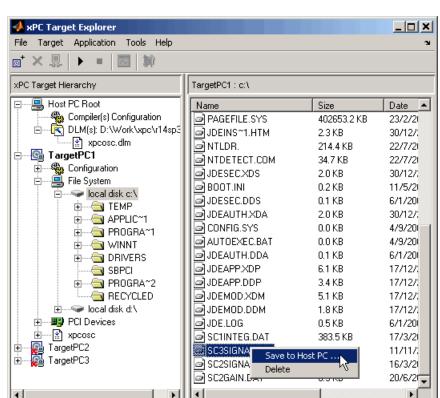

#### 6 Select Save to Host PC.

A browser dialog box is displayed.

Refresh Enabled

**7** Choose the directory to contain the signal data file. If you want, you can also save the file under a different name or create a new directory for the file.

xPC Target Explorer copies the contents of the selected file, SC1 INTEG.DAT for example, to the selected directory.

You can examine the contents of the signal data file. See "Retrieving a File from the Target PC to the Host PC" on page 8-7 in Chapter 8, "Working with Target PC Files and File Systems".

#### Saving and Reloading xPC Target Application Sessions

Once you have a set of application configurations, you can save the xPC Target application session, including scope and target PC settings, to a standard MATLAB MAT-file on the host PC. You can then later reload this saved session to another xPC Target application session. This feature lets you save and restore xPC Target application sessions so that you do not have to reconfigure target PC and target application settings each time you start xPC Target Explorer.

To save a session,

- **1** Ensure that xPC Target Explorer is connected to a target PC.
- **2** In xPC Target Explorer, load a target application on the target PC.
- **3** In xPC Target Explorer, right-click the target PC you are interested in and select **Save Session**. For example,

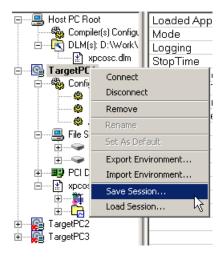

A Save Target Session as dialog box is displayed.

**4** As necessary, browse to the desired directory and enter a unique name. For example, xpcsession1.mat.

To restore a session,

- **1** Ensure that xPC Target Explorer is connected to a target PC.
- **2** In xPC Target Explorer, load a target application on the target PC. This target application must be the same target application for which the session was saved.
- **3** In xPC Target Explorer, right-click the target PC you are interested in and select **Load Session**. For example,

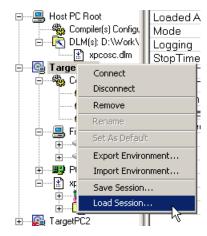

A **Load Target Session as** dialog box is displayed.

**4** As necessary, browse to the desired directory and select the session you are interested in. For example, xpcsession1.mat.

A dialog box is displayed asking you to confirm that you want to load a new session.

5 Click Yes.

xPC Target Explorer loads the saved settings.

## **Deleting Files from the Target PC**

From xPC Target Explorer on the host PC, you can delete the scope data file on the target PC file system. Use the same procedure as described in "Copying Files to the Host PC" on page 3-24, but select **Delete** instead of

**Save to Host PC**. xPC Target Explorer removes the selected file from the target PC file system.

# Signal Tracing with MATLAB

Creating a scope object allows you to select and view signals using the scope methods. This section describes how to trace signals using xPC Target functions instead of using the xPC Target graphical user interface. This procedure assumes that you have assigned tg to the appropriate target PC.

After you create and download the target application, you can view output signals.

Using the MATLAB interface, you can trace signals with

- Host or target scopes (see "Signal Tracing with MATLAB and Scopes of Type Target" on page 3-29 for a description of with target scopes)
- Scopes of type file (see "Signal Tracing with MATLAB and Scopes of Type File" on page 3-33)

You must stop the scope before adding or removing signals from the scope.

## Signal Tracing with MATLAB and Scopes of Type Target

This procedure uses the Simulink model xpcosc.mdl as an example, and assumes you have built the target application for this model. It describes how to trace signals with target scopes.

1 Start running your target application. Type any of

```
+tg
or
   tg.start
or
   start(tg)
```

The target PC displays the following message.

```
System: execution started (sample time: 0.0000250)
```

**2** To get a list of signals, type either

```
set(tg, 'ShowSignals', 'on')
or
  tg.ShowSignals='on'
```

The MATLAB window displays a list of the target object properties for the available signals. For example, the signals for the model xpcosc.mdl are as follows:

| ShowSignals = on |          |                  |  |  |  |  |  |
|------------------|----------|------------------|--|--|--|--|--|
| Signals = INDEX  | VALUE    | BLOCK NAME       |  |  |  |  |  |
| 0                | 0.000000 | Integrator1      |  |  |  |  |  |
| 1                | 0.000000 | Signal Generator |  |  |  |  |  |
| 2                | 0.000000 | Gain             |  |  |  |  |  |
| 3                | 0.000000 | Integrator       |  |  |  |  |  |
| 4                | 0.000000 | Gain1            |  |  |  |  |  |
| 5                | 0.000000 | Gain2            |  |  |  |  |  |
| 6                | 0.00000  | Sum              |  |  |  |  |  |

For more information, see "Signal Monitoring with MATLAB" on page 3-6.

**3** Create a scope to be displayed on the target PC. For example, to create a scope with an identifier of 1 and a scope object name of sc1, type

```
sc1=tg.addscope('target', 1)
or
  sc1=addscope(tg, 'target', 1)
```

**4** List the properties of the scope object. For example, to list the properties of the scope object sc1, type

sc1

The MATLAB window displays a list of the scope object properties. Notice that the scope properties StartTime, Time, and Data are not accessible with a scope of type target.

```
xPC Scope Object
   Application
                        = xpcosc
   ScopeId
                        = 1
   Status
                         = Interrupted
                        = Target
   Type
   NumSamples
                         = 250
   NumPrePostSamples
                        = 0
                         = 1
   Decimation
   TriggerMode
                        = FreeRun
   TriggerSignal
                        = -1
   TriggerLevel
                         = 0.000000
   TriggerSlope
                         = Either
   TriggerScope
                         = 1
   TriggerSample
                        = -1
   Mode
                        = Redraw (Graphical)
   YLimit
                         = Auto
   Grid
                         = On
   Signals
                         = no Signals defined
```

**5** Add signals to the scope object. For example, to add Integrator1 and Signal Generator, type

```
sc1.addsignal ([0,1])
or
addsignal(sc1,[0,1])
```

The target PC displays the following messages.

```
Scope: 1, signal 0 added Scope: 1, signal 1 added
```

After you add signals to a scope object, the signals are not shown on the target screen until you start the scope.

**6** Start the scope. For example, to start the scope sc1, type either

```
+sc1
```

or

```
sc.start
or
  start(sc1)
```

The target screen plots the signals after collecting each data package. During this time, you can observe the behavior of the signals while the scope is running.

**7** Stop the scope. Type either

```
sc1
or
  sc1.stop
or
  stop(sc1)
```

The signals shown on the target PC stop updating while the target application continues running, and the target PC displays the following message.

```
Scope: 1, set to state 'interrupted'
```

8 Stop the target application. In the MATLAB window, type either

```
-tg
or
  tg.stop
or
  stop(tg)
```

The target application on the target PC stops running, and the target PC displays the following messages.

```
System: execution stopped
```

```
minimal TET: 0.000023 at time 1313.789000 maximal TET: 0.000034 at time 407.956000
```

#### Signal Tracing with MATLAB and Scopes of Type File

This procedure uses the Simulink model xpcosc.mdl as an example, and assumes you have built the target application for this model. It also assumes that you have a serial communication connection. This topic describes how to trace signals with scopes of type file.

**Note** The signal data file can quickly increase in size. You should examine the file size between runs to gauge the growth rate of the file. If the signal data file grows beyond the available space on the disk, the signal data might be corrupted.

1 Create an xPC Target application that works with scopes of type file. Type

```
tg=xpctarget.xpc('rs232', 'COM1', '115200')
```

**2** To get a list of signals, type either

```
set(tg, 'ShowSignals', 'on')
or
  tg.ShowSignals='on'
```

The MATLAB window displays a list of the target object properties for the available signals. For example, the signals for the model xpcosc.mdl are shown below.

| ShowSignals = on |          |                  |
|------------------|----------|------------------|
| Signals = INDEX  | VALUE    | BLOCK NAME       |
| 0                | 0.000000 | Integrator1      |
| 1                | 0.000000 | Signal Generator |
| 2                | 0.000000 | Gain             |
| 3                | 0.000000 | Integrator       |
| 4                | 0.000000 | Gain1            |
| 5                | 0.000000 | Gain2            |
| 6                | 0.000000 | Sum              |

For more information, see "Signal Monitoring with MATLAB" on page 3-6.

**3** Start running your target application. Type

```
+tg
or
  tg.start
or
  start(tg)
```

The target PC displays the following message:

```
System: execution started (sample time: 0.0000250)
```

**4** Create a scope to be displayed on the target PC. For example, to create a scope with an identifier of 2 and a scope object name of sc2, type

```
sc2=tg.addscope('file', 2)
or
  sc2=addscope(tg, 'file', 2)
```

5 List the properties of the scope object. For example, to list the properties of the scope object sc2, type

```
sc2
```

The MATLAB window displays a list of the scope object properties. Notice that the scope properties StartTime, Time, and Data are not accessible with a scope of type target.

```
xPC Scope Object
   Application
                         = xpcosc
   ScopeId
                         = 2
   Status
                         = Interrupted
                         = File
   Type
                         = 250
   NumSamples
   NumPrePostSamples
                         = 0
```

Decimation = 1

TriggerMode = FreeRun TriggerScope = 2

TriggerSample = 0TriggerSignal = -1

TriggerLevel = 0.000000 TriggerSlope = Either

Signals = no Signals defined

 StartTime
 = -1.000000

 FileName
 = unset

 Mode
 = Lazy

 WriteSize
 = 512

 AutoRestart
 = off

Note that there is no name initially assigned to FileName. After you start the scope, xPC Target assigns a name for the file to acquire the signal data. This name typically consists of the scope object name, ScopeId, and the beginning letters of the first signal added to the scope.

6 Add signals to the scope object. For example, to add Integrator1 and Signal Generator, type

```
sc2.addsignal ([0,1])
or
    addsignal(sc2,[0,1])
```

The target PC displays the following messages.

```
Scope: 2, signal 0 added Scope: 2, signal 1 added
```

After you add signals to a scope object, the scope of type file does not acquire signals until you start the scope.

**7** Start the scope. For example, to start the scope sc2, type

```
+sc2
```

or

```
sc2.start
or
  start(sc2)
```

The target PC displays the following message.

```
FileSys:File c:\sc2Integ.dat opened
```

The MATLAB window displays a list of the scope object properties. Notice that FileName is assigned a default filename to contain the signal data for the scope of type file. This name typically consists of the scope object name, ScopeId, and the beginning letters of the first signal added to the scope.

```
Application
                      = xpcosc
                         = 2
   ScopeId
   Status
                         = Pre-Acquiring
   Type
                         = File
   NumSamples
                         = 250
   NumPrePostSamples
                         = 0
   Decimation
                         = 1
                         = FreeRun
   TriggerMode
   TriggerScope
                         = 2
   TriggerSample
                         = 0
   TriggerSignal
                         = 0
   TriggerLevel
                         = 0.000000
   TriggerSlope
                         = Either
   StartTime
                         = NaN
   Signals
                             : Integrator1
                           1
                             : Signal Generator
   StartTime
                         = NaN
   FileName
                         = c:\sc2Integ.dat
   Mode
                         = Lazy
   WriteSize
                         = 512
   AutoRestart
                         = off
```

**8** Stop the scope. Type

-sc2

```
or
sc2.stop
or
stop(sc2)
```

The signals shown on the target PC stop updating while the target application continues running, and the target PC displays the following message.

```
FileSys:File c:\sc2Integ.data closed
Scope: 2, set to state 'Interrupted'
```

**9** Stop the target application. In the MATLAB window, type

```
-tg
or
  tg.stop
or
  stop(tg)
```

The target application on the target PC stops running, and the target PC displays messages similar to the following.

```
System: execution stopped minimal TET: 0.00006 at time 0.004250 maximal TET: 0.000037 at time 14.255250
```

To access the contents of the signal data file that the xPC Target scope of type file creates, use the xPC Target file system object (xpctarget.fs) from the host PC MATLAB window. To view or examine the signal data, you can use the readxpcfile utility with the plot function. For further details on the xpctarget.fs file system object and the readxpcfile utility, see Chapter 8, "Working with Target PC Files and File Systems".

# Signal Tracing with xPC Target Scope Blocks

Use scopes of type host to log signal data triggered by an event while your target application is running. This topic describes how to use the three scope block types.

**Note** xPC Target supports ten scopes each of type target and host, and eight scopes of type file, for a maximum of 28 scopes. Each scope can contain up to 10 signals.

#### Scope of Type Host

For a scope of type host, the scope acquires the first N samples into a buffer. You can retrieve this buffer into the scope object property sc.Data. The scope then stops and waits for you to manually restart the scope.

The number of samples N to log after triggering an event is equal to the value you entered in the **Number of Samples** parameter.

Select the type of event in the Block Parameters: Scope (xPC Target) dialog box by setting **Trigger Mode** to Signal Triggering, Software Triggering, or Scope Triggering.

#### Scope of Type Target

For a scope of type target, logged data (sc.Data, sc.Time, and sc.StartTime) is not accessible over the command-line interface on the host PC. This is because the scope object status (sc.Status) is never set to Finished. Once the scope completes one data cycle (time to collect the number of samples), the scope engine automatically restarts the scope.

If you create a scope object, for example, sc = getscopes(tg,1) for a scope of type target, and then try to get the logged data by typing sc.Data, you get an error message:

Scope # 1 is of type 'Target'! Property Data is not accessible.

If you want the same data for the same signals on the host PC while the data is displayed on the target PC, you need to define a second scope object with

type host. Then you need to synchronize the acquisitions of the two scope objects by setting **TriggerMode** for the second scope to 'Scope'.

#### Scope of Type File

For a scope of type file, the scope acquires data and writes it to the file named in the **FileName** parameter in blocks of size **WriteSize**. The scope acquires the first N samples into the memory buffer. This memory buffer is of length **Number of Samples**. The memory buffer writes data to the file in **WriteSize** chunks. If the **AutoRestart** check box is selected, the scope then starts over again, overwriting the memory buffer. The additional data is appended to the end of the existing file. If the **AutoRestart** box is not selected, the scope collects data only up to the number of samples, and then stops. The number of samples N to log after triggering an event is equal to the value you entered in the **Number of Samples** parameter. If you stop, then start the scope again, the data in the file is overwritten with the new data.

Select the type of event in the Block Parameters: Scope (xPC Target) dialog box by setting **Trigger Mode** to Signal Triggering, Software Triggering, or Scope Triggering.

# Signal Tracing with Simulink External Mode

You can use Simulink external mode to establish a communication channel between your Simulink block diagram and your target application. The block diagram becomes a graphical user interface to your target application and Simulink scopes can acquire signal data from the target application. For each Simulink scope, xPC Target adds an xPC Target scope of type host to the system.

**Note** Do not use Simulink external mode while xPC Target Explorer is running. Use only one interface or the other.

#### Limitations

The following are limitations of uploading xPC Target signals to Simulink external mode:

- xPC Target can upload signals to up to 10 Simulink scopes.
- Each Simulink Scope can upload only the first 10 input signals from xPC Target. For example, if you connect a wide signal with 15 elements to a scope, the scope uploads the first 10 elements of the signal and ignores the rest. As a workaround, you can use the Demux blocks to extract signal elements.
- When setting up signal triggering (Source set to signal), you must explicitly specify the element number of the signal in the Trigger signal: Element field. If the signal is a scalar, enter a value of 1. If the signal is a wide signal, enter a value from 1 to 10. Do not enter Last or Any in this field when uploading xPC Target signals to Simulink scopes.
- The **Direction:Holdoff** field has no effect for the xPC Target signal uploading feature.

#### **Before You Start**

The procedures in this topic use the Simulink model xpcosc.mdl, which already contains a Simulink Scope block, as an example. After you download your target application to the target PC, you can connect your Simulink model to the target application. By default, you cannot upload xPC Target signal data to Simulink scopes in Simulink external mode. This procedure describes how to enable this feature

- 1 If you are running xPC Target Explorer, close it.
- **2** In the MATLAB window, type

```
xpcextmodeenable('on')
```

This command enables the uploading of signal data to Simulink scopes in external mode. To disable this feature, type

```
xpcextmodeenable('off')
```

You should disable this feature if you do not want this feature enabled by default.

#### Signal Tracing with External Mode Example

This procedure assumes that you have enabled the uploading of xPC Target signal data to Simulink scopes in external mode with the xpcextmodeenable command. If you have not yet done so, see "Before You Start" on page 3-40. It also assumes that you have downloaded your target application to the target PC.

Note that this procedure edits the Simulink window External Mode Control Panel and assumes that you are familiar with that dialog box. See the Real-Time Workshop® documentation for details of the Simulink external mode dialog box.

1 In the MATLAB window, type

xpcosc

2 In the Simulink window, and from the **Tools** menu, select **External Mode**Control Panel.

The External Mode Control Panel dialog box opens.

3 Click the **Signal & Triggering** button.

The External Signal & Triggering dialog box opens.

- 4 Ensure that the Source parameter is set to manual.
- **5** Set the **Mode** parameter to normal. This ensures that the scope acquires data continuously.
- 6 Select the Arm when connect to target check box.
- 7 In the **Duration** box, enter the number of samples for which external mode is to log data. The **External Signal & Triggering** dialog box should look similar to the figure shown.

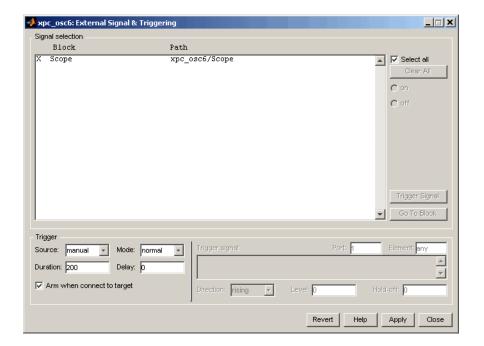

- **8** Click **Apply**, then **Close**.
- **9** In the Simulink window, increase the simulation stop time. For example, enter

50

- 10 From the File menu, select Save As and enter a filename. For example, enter xpc osc6.mdl and then click **OK**.
- 11 Build and download the target application. In the Simulink window and from the **Tools** menu, select **Real-Time Workshop**. From the **Real-Time** Workshop submenu, select Build Model.

xPC Target downloads the target application to the default target PC.

12 In the Simulink window, and from the **Simulation** menu, select **External**. A check mark appears next to the menu item **External**, and Simulink external mode is activated.

**13** If a Scope window is not displayed for the Scope block, double-click the Scope block.

A **Scope** window is displayed.

- 14 In the Simulink window, and from the **Simulation** menu, select **Connect** to target.
- 15 From the Simulation menu, select Start Real-Time Code.

The target application begins running on the target PC and the Scope window displays plotted data.

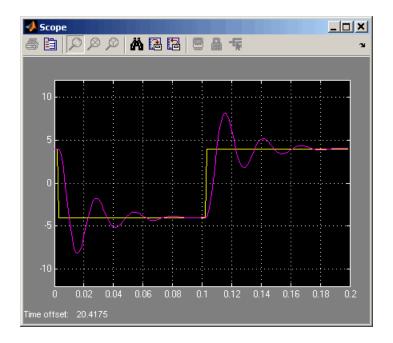

# Signal Tracing with a Web Browser

The Web browser interface allows you to visualize data using a graphical user interface.

After you connect a Web browser to the target PC, you can use the scopes page to add, remove, and control scopes on the target PC:

1 In the left frame, click the **Scopes** button.

The browser loads the **Scopes List** pane into the right frame.

**2** Click the **Add Scope** button.

A scope of type target is created and displayed on the target PC. The **Scopes** pane displays a list of all the scopes present. You can add a new scope, remove existing scopes, and control all aspects of a scope from this page.

To create a scope of type host, use the drop-down list next to the **Add Scope** button to select Host. This item is set to Target by default.

3 Click the **Edit** button.

The scope editing pane opens. From this pane, you can edit the properties of any scope, and control the scope.

4 Click the **Add Signals** button.

The browser displays an **Add New Signals** list.

5 Select the check boxes next to the signal names, and then click the **Apply** button.

A Remove Existing Signals list is added above the Add New Signals list.

You do not have to stop a scope to make changes. If necessary, the Web interface stops the scope automatically and then restarts it when the changes are made. It does not restart the scope if the state was originally stopped.

When a host scope is stopped (**Scope State** is set to Interrupted) or finishes one cycle of acquisition (**Scope State** is set to Finished), a button called **Get Data** appears on the page. If you click this button, the scope data is retrieved in comma-separated value (CSV) format. The signals in the scope are spread across columns, and each row corresponds to one sample of acquisition. The first column always corresponds to the time each sample was acquired.

**Note** If **Scope State** is set to Interrupted, the scope was stopped before it could complete a full cycle of acquisition. Even in this case, the number of rows in the CSV data will correspond to a full cycle. The last few rows (for which data was not acquired) will be set to 0.

# **Signal Logging**

Signal logging is the process for acquiring signal data during a real-time run, stopping the target application, and then transferring the data to the host PC for analysis. You can plot and analyze the data, and later save it to a disk. xPC Target signal logging samples at the base sample time. If you have a model with multiple sample rates, add xPC Target scopes to the model to ensure that signals are sampled at their appropriate sample rates.

**Note** xPC Target does not support logging data with decimation.

This section includes the following topics:

Signal Logging with xPC Target Use an xPC Target Scope block in Explorer (p. 3-46) your Simulink model to log signal data triggered by an event. Signal Logging in MATLAB (p. 3-48) Use Outport blocks in your Simulink model to log data to a target object in the MATLAB workspace. Signal Logging with a Web Browser Use browsers to log data to a text (p. 3-52)file.

### Signal Logging with xPC Target Explorer

You plot the outputs and states of your target application to observe the behavior of your model, or to determine the behavior when you vary the input signals and model parameters.

This procedure uses a model named xpc osc4.mdl as an example and assumes you have created a target application and downloaded it to the target PC. The xpc osc4.mdl is the same as xpc osc3.mdl with the xPC Target Scope block removed. See "xPC Target Application" in Getting Started with xPC Target documentation.

**Note** To use the xPC Target Explorer for signal logging, you need to add an Outport block to your Simulink model, and you need to activate logging on the **Data Import/Export** pane in the Configuration Parameters dialog box.

1 In xPC Target Explorer, select the downloaded target application node. For example, xpc osc4.

The right pane displays the target application properties dialog box for xpc osc4.

2 In the **Logging** pane, select the boxes of the signals you are interested in logging. For example, select **Output** and **TET**. Click **Apply**.

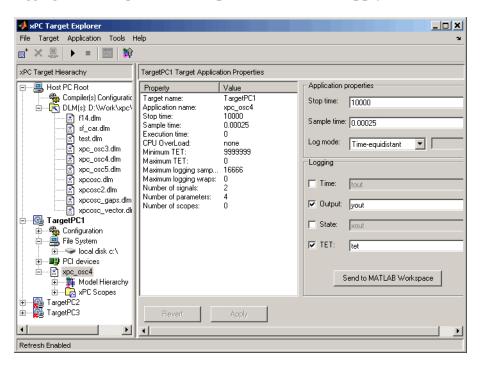

**3** Start the target application. For example, in the **xPC Target Hierarchy** pane, right-click the xpc osc4 target application, then select **Start**.

- **4** Stop the target application. For example, in the **Target Hierarchy** pane, right-click the xpc osc4 target application, then select **Stop**.
- **5** Send the selected logged data to the MATLAB workspace. In the target application properties dialog box for xpc\_osc4, go to the **Logging** pane and click the **Send to MATLAB Workspace** button.

In the MATLAB desktop, the **Workspace** pane displays the logged data.

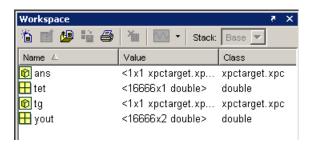

You can examine and otherwise manipulate the data.

## Signal Logging in MATLAB

You plot the outputs and states of your target application to observe the behavior of your model, or to determine the behavior when you vary the input signals and model parameters.

**Time, states, and outputs** — Logging the output signals is possible only if you add Outport blocks to your Simulink model before the build process, and in the **Configuration Parameters Data Import/Export** node, select the **Save to workspace** check boxes. See "Entering Parameters for the Outport Blocks" of the Getting Started with xPC Target documentation.

**Task execution time** — Plotting the task execution time is possible only if you select the **Log Task Execution Time** check box in the **Configuration Parameters xPC Target options** tab. This check box is selected by default. See "Adding an xPC Target Scope Block" of Getting Started with xPC Target.

All scopes copy the last N samples from the log buffer to the target object logs (tg.TimeLog, tg.OutputLog, tg.StateLog, and tg.TETLog). xPC Target calculates the number of samples N for a signal as the value of **Signal logging** 

**buffer size in doubles** divided by the number of logged signals (1 time, 1 task execution time ([TET]), outputs, states).

After you run a target application, you can plot the state and output signals. This procedure uses the Simulink model xpc\_osc3.mdl as an example, and assumes you have created and downloaded the target application for that model. It also assumes that you have assigned tg to the appropriate target PC.

1 In the MATLAB window, type

```
+tg
or
  tg.start
or
  start(tg)
```

The target application starts and runs until it reaches the final time set in the target object property tg.StopTime.

The outputs are the signals connected to Simulink Outport blocks. The model xpcosc.mdl has just one Outport block, labeled 1, and there are two states. This Outport block shows the signals leaving the blocks labeled Integrator1 and Signal Generator.

**2** Plot the signals from the Outport block and the states. In the MATLAB window, type

```
plot(tg.TimeLog,tg.Outputlog)
```

Values for the logs are uploaded to the host PC from the target application on the target PC. If you want to upload part of the logs, see the target object method getlog.

The plot shown below is the result of a real-time execution. To compare this plot with a plot for a non-real-time simulation, see "Simulating the Model from MATLAB" of the Getting Started with xPC Target documentation.

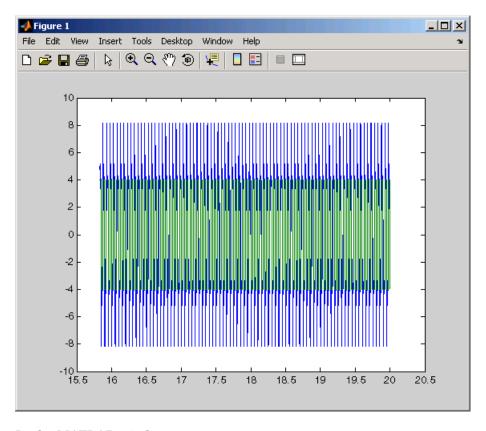

#### **3** In the MATLAB window, type

plot(tg.TimeLog,tg.TETLog)

Values for the task execution time (TET) log are uploaded to the host PC from the target PC. If you want to upload part of the logs, see the target object method getlog.

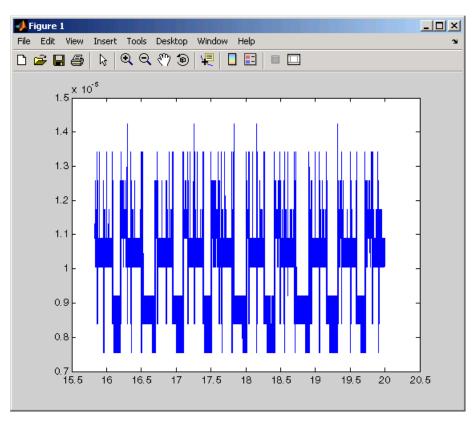

The plot shown below is the result of a real-time run.

The TET is the time to calculate the signal values for the model during each sample interval. If you have subsystems that run only under certain circumstances, plotting the TET would show when subsystems were executed and the additional CPU time required for those executions.

**4** In the MATLAB window, type either

```
tg.AvgTET

or

get(tg,'AvgTET')
```

MATLAB displays the following information about the average task execution time.

```
ans =
  5.7528e-006
```

The percentage of CPU performance is the average TET divided by the sample time.

# Signal Logging with a Web Browser

When you stop the model execution, another section of the Web browser interface appears that enables you to download logging data. This data is in comma-separated value (CSV) format. This format can be read by most spreadsheet programs and also by MATLAB using the csvread function.

This section of the Web browser interface appears only if you have enabled data logging, and buttons appear only for those logs (states, output, and TET) that are enabled. If time logging is enabled, the first column of the CSV file is the time at which data (states, output, and TET values) was acquired. If time logging is not enabled, only the data is in the CSV file, without time information.

You analyze and plot the outputs and states of your target application to observe the behavior of your model, or to determine the behavior when you vary the input signals.

Time, states, and outputs — Logging the output signals is possible only if you add Outport blocks to your Simulink model before the build process, and in the Configuration Parameters Data Import/Export node, select the Save to workspace check boxes. See "Entering Parameters for the Outport Blocks" in Getting Started with xPC Target.

Task execution time — Logging the task execution time is possible only if you select the Log Task Execution Time check box in the Configuration **Parameters xPC Target options** node. This check box is selected by default. See "Entering Parameters for an xPC Target Scope Block" in Getting Started with xPC Target.

# **Parameter Tuning and Inlining Parameters**

By default, xPC Target lets you change parameters in your target application while it is running in real time.

You can also improve overall efficiency by inlining parameters. xPC Target supports the Real-Time Workshop inline parameters functionality (see the Real-Time Workshop documentation for further details on inlined parameters). By default, this functionality makes all parameters nontunable. If you want to make some of the inlined parameters tunable, you can do so through the Model Parameter Configuration dialog box (see "Inlined Parameters" on page 3-65).

This section includes the following topics:

Parameter Tuning with xPC Target

Explorer (p. 3-54)

Use the xPC Target Explorer to change block parameters in your target application.

Parameter Tuning with MATLAB Use the MATLAB Command (p. 3-56) Window and target objects in your

MATLAB workspace to change target application parameters.

Parameter Tuning with Simulink Connect your Simulink model to your External Mode (p. 3-60) target application, and change target

application parameters by changing

Simulink block parameters.

Parameter Tuning with a Web

Browser (p. 3-62)

Connect your target application to a Web browser with the target application running on a target PC

connected to a network.

Saving and Reloading Application Parameters with MATLAB (p. 3-63) After you have a set of target application parameter values that you are satisfied with, you can save those values to a file on the target

PC.

Inlined Parameters (p. 3-65)

Inline parameters and specify that

some parameters can be tunable.

**Note** Opening a dialog box for a source block causes Simulink to pause. While Simulink is paused, you can edit the parameter values. You must close the dialog box to have the changes take effect and allow Simulink to continue.

# Parameter Tuning with xPC Target Explorer

xPC Target lets you change parameters in your target application while it is running in real time. With these functions, you do not need to set Simulink to external mode, and you do not need to connect Simulink with the target application.

You can download parameters to the target application while it is running or between runs. This feature lets you change parameters in your target application without rebuilding the Simulink model. You cannot use xPC Target Explorer to change tunable source block parameters while a simulation is running.

After you download a target application to the target PC, you can change block parameters using xPC Target Explorer. This procedure uses the Simulink model xpcosc.mdl as an example, and assumes you have created and downloaded the target application for that model.

- In xPC Target Explorer, right-click the downloaded target application node. For example, xpcosc.
- 2 Select Start.
- **3** To get the list of parameters in the target application, expand the Model Hierarchy node under the target application.

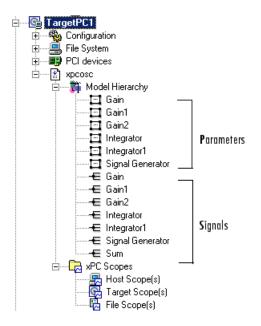

The Model Hierarchy expands to show the elements in the Simulink model.

The model hierarchy shows only those blocks that have tunable parameters.

**4** Select the parameter of the signal you want to edit. For example, select Gain.

The right pane displays the block parameters dialog box for Gain. There is one parameter, **Gain**, for this block. The current value of the **Gain** parameter is displayed.

**5** Double-click the box that contains the gain value.

The box becomes editable.

- 6 Enter a new value for the gain.
- **7** Press the **Enter** key.

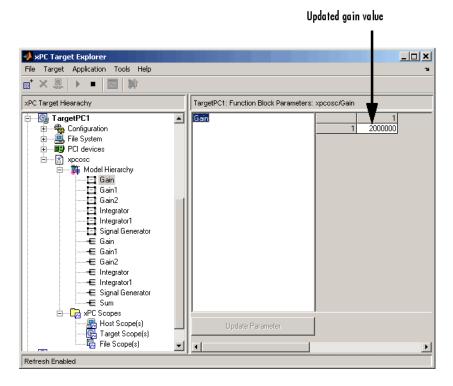

The box is updated and the **Update Parameter** button becomes active.

If there is a scope, the plot frame then updates the signals after running the simulation with the new parameter value.

**8** Stop the target application. For example, to stop the target application xpcosc, right-click it and select **Stop**.

The target application on the target PC stops running.

# **Parameter Tuning with MATLAB**

You use the MATLAB functions to change block parameters. With these functions, you do not need to set Simulink to external mode, and you do not need to connect Simulink with the target application.

You can download parameters to the target application while it is running or between runs. This feature lets you change parameters in your target application without rebuilding the Simulink model.

After you download a target application to the target PC, you can change block parameters using xPC Target functions. This procedure uses the Simulink model xpcosc.mdl as an example, and assumes you have created and downloaded the target application for that model. It also assumes that you have assigned tg to the appropriate target PC.

1 In the MATLAB window, type +tg ortg.start orstart(tg) The target PC displays the following message: System: execution started (sample time: 0.001000) **2** Display a list of parameters. Type either set(tg, 'ShowParameters', 'on') or tg.ShowParameters='on' The latter command displays a list of properties for the target object. ShowParameters = on Parameters =

| INDEX | VALUE   | TYPE   | SIZE   | PARAMETER<br>NAME    | BLOCK<br>NAME       |
|-------|---------|--------|--------|----------------------|---------------------|
| 0     | 1000000 | DOUBLE | Scalar | Gain                 | Gain                |
| 1     | 400     | DOUBLE | Scalar | Gain                 | Gain1               |
| 2     | 1000000 | DOUBLE | Scalar | Gain                 | Gain2               |
| 3     | 0       | DOUBLE | Scalar | Initial<br>Condition | Integrator          |
| 4     | 0       | DOUBLE | Scalar | Initial<br>Condition | Integrator1         |
| 5     | 4       | DOUBLE | Scalar | Amplitude            | Signal<br>Generator |
| 6     | 20      | DOUBLE | Scalar | Frequency            | Signal<br>Generator |

**3** Change the gain. For example, to change the Gain1 block, type either

```
tg.setparam(1,800)
or
  setparam(tg, 1, 800)
```

As soon as you change parameters, the changed parameters in the target object are downloaded to the target application. The host PC displays the following message:

```
ans =
parIndexVec: 1
OldValues: 400
NewValues: 800
```

If there is a scope, the plot frame then updates the signals after running the simulation with the new parameters.

**4** Stop the target application. In the MATLAB window, type

-tg

```
or
    tg.stop
or
    stop(tg)
```

The target application on the target PC stops running, and the target PC displays messages like the following:

```
System: execution stopped minimal TET: 0.000023 at time 1313.789000 maximal TET: 0.000034 at time 407.956000
```

**Note** Method names are case sensitive and need to be complete, but property names are not case sensitive and need not be complete as long as they are unique.

#### **Resetting Target Application Parameters to Previous Values**

You can reset parameters to preceding target object property values by using xPC Target methods on the host PC. The setparam method returns a structure that stores the parameter index, the previous value, and the new value. If you expect to want to reset parameter values, set the setparam method to a variable. This variable points to a structure that stores the parameter index and the old and new parameter values for it.

1 In the MATLAB window, type

```
pt=tg.setparam(1,800)
```

The setparam method returns a result like

pt =
parIndexVec: 1
OldValues: 400
NewValues: 800

**2** To reset to the previous values, type

setparam(tg,pt.parIndexVec,pt.OldValues)

ans =

parIndexVec: 5 OldValues: 800 NewValues: 100

# Parameter Tuning with Simulink External Mode

You use Simulink external mode to connect your Simulink block diagram to your target application. The block diagram becomes a graphical user interface to your target application. You set up Simulink in external mode to establish a communication channel between your Simulink block window and your target application.

In Simulink external mode, wherever you change parameters in the Simulink block diagram, Simulink downloads those parameters to the target application while it is running. This feature lets you change parameters in your program without rebuilding the Simulink model to create a new target application.

**Note** Opening a dialog box for a source block causes Simulink to pause. While Simulink is paused, you can edit the parameter values. You must close the dialog box to have the changes take effect and allow Simulink to continue.

After you download your target application to the target PC, you can connect your Simulink model to the target application. This procedure uses the Simulink model xpcosc.mdl as an example, and assumes you have created and downloaded the target application for that model.

1 In the Simulink window, and from the **Simulation** menu, click **External**.

A check mark appears next to the menu item External, and Simulink external mode is activated.

2 In the Simulink block window, and from the Simulation menu, click Connect to target.

All of the current Simulink model parameters are downloaded to your target application. This downloading guarantees the consistency of the parameters between the host model and the target application.

**3** From the **Simulation** menu, click **Start Real-Time Code**, or, in the MATLAB window, type

```
+tg
or
  tg.start
or
  start(tg)
```

The target application begins running on the target PC, and the target PC displays the following message:

```
System: execution started (sample time: 0.000250)
```

**4** From the Simulation block diagram, double-click the block labeled **Gain1**.

The Block Parameters: Gain1 parameter dialog box opens.

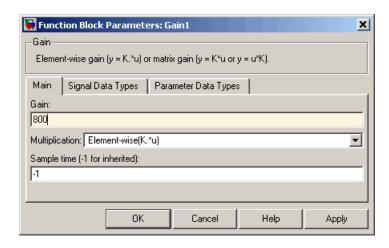

**5** In the **Gain** text box, enter 800 and click **OK**.

As soon as you change a model parameter and click **OK**, or you click the **Apply** button on the Block Parameters: Gain1 dialog box, all the changed parameters in the model are downloaded to the target application.

6 From the Simulation menu, click Disconnect from Target.

The Simulink model is disconnected from the target application. Now, if you change a block parameter in the Simulink model, there is no effect on the target application. Connecting and disconnecting Simulink works regardless of whether the target application is running or not.

7 In the MATLAB window, type either

```
stop(tg)
or
   -tg
```

The target application on the target PC stops running, and the target PC displays the following messages:

```
System: execution stopped
minimal TET: 0.000023 at time 1313.789000
maximal TET: 0.000034 at time 407.956000
```

# Parameter Tuning with a Web Browser

The **Parameters** pane displays a list of all the tunable parameters in your model. Row and column indices for vector/matrix parameters are also shown.

After you connect a Web browser to the target PC, you can use the **Parameters** page to change parameters in your target application while it is running in real time:

1 In the left frame, click the **Parameters** button.

The browser loads the **Parameter List** pane into the right frame.

If the parameter is a scalar parameter, the current parameter value is shown in a box that you can edit.

If the parameter is a vector or matrix, there is a button that takes you to another page that displays the vector or matrix (in the correct shape) and enables you to edit the parameter.

**2** Enter a new parameter value into one or more of the parameter boxes, and then click the **Apply** button.

The new parameter values are uploaded to the target application.

# Saving and Reloading Application Parameters with MATLAB

After you have a set of target application parameter values that you are satisfied with, you can save those values to a file on the target PC. You can then later reload these saved parameter values to the same target application. You can save parameters from your target application while the target application is running or between runs. This feature lets you save and restore parameters in your target application without rebuilding the Simulink model. You save and restore parameters with the target object methods saveparamset and loadparamset.

The procedures assume that

- You have a target application object named tg.
- You have assigned tg to the appropriate target PC.
- You have a target application downloaded on the target PC.
- You have parameters you would like to save for reuse. See
  - "Parameter Tuning with MATLAB" on page 3-56
  - "Parameter Tuning with Simulink External Mode" on page 3-60
  - "Parameter Tuning with a Web Browser" on page 3-62

# **Saving the Current Set of Target Application Parameters**

To save a set of parameters to a target application, use the saveparamset method. The target application can be stopped or running.

- 1 Identify the set of parameter values you want to save.
- **2** Select a descriptive filename to contain these values. For example, use the model name in the filename. You can only load parameter values to the same target application from which you saved the parameter values.

**3** In the MATLAB window, type either

```
tg.saveparamset('xpc osc4 param1')
or
  saveparamset(tg,'xpc_osc4_param1')
```

xPC Target creates a file named xpcosc4 param1 in the current directory of the target PC, for example, C:\xpcosc4 param1.

For a description of how to restore parameter values to a target application, see "Loading Saved Parameters to a Target Application" on page 3-64. For a description of how to list the parameters and values stored in the parameter file, see "Listing the Values of the Parameters Stored in a File" on page 3-65.

#### **Loading Saved Parameters to a Target Application**

To load a set of saved parameters to a target application, use the loadparamset method. You must load parameters to the same model from which you save the parameter file. If you load a parameter file to a different model, the behavior is undefined.

This section assumes that you have a parameters file saved from an earlier run of saveparamset (see "Saving the Current Set of Target Application Parameters" on page 3-63).

- 1 From the collection of parameter value files on the target PC, select the one that contains the parameter values you want to load.
- **2** In the MATLAB window, type either

```
tg.loadparamset('xpc osc4 param1')
or
  loadparamset(tg,'xpc osc4 param1')
```

xPC Target loads the parameter values into the target application.

For a description of how to list the parameters and values stored in the parameter file, see "Listing the Values of the Parameters Stored in a File" on page 3-65.

#### Listing the Values of the Parameters Stored in a File

To list the parameters and their values, load the file for a target application, then turn on the ShowParameters target object property.

This section assumes that you have a parameters file saved from an earlier run of saveparamset (see "Saving the Current Set of Target Application Parameters" on page 3-63).

1 Ensure that the target application is stopped. For example, type

```
tg.stop
```

**2** Load the parameter file. For example, type

```
tg.loadparamset('xpc_osc4_param1');
```

**3** Display a list of parameters. For example, type

```
tg.ShowParameters='on';
and then type
tg
```

The MATLAB window displays a list of parameters and their values for the target object.

#### **Inlined Parameters**

This procedure describes how you can globally inline parameters for a model, then specify which of these parameters you still want to be tunable. It assumes that you are familiar with how to build target applications (if you are not, read the Getting Started with xPC Target documentation first). After you have performed this procedure, you will able to tune these parameters.

- "Tuning Inlined Parameters with xPC Target Explorer" on page 3-68
- "Tuning Inlined Parameters with MATLAB" on page 3-70

The following procedure uses the Simulink model xpcosc.mdl as an example.

1 In the MATLAB Command Window, type

xpcosc

The model is displayed in the Simulink window.

- **2** Select the blocks of the parameters you want to make tunable. For example, this procedure makes the signal generator's amplitude parameter tunable. Use the variable A to represent the amplitude.
- 3 Double-click the Signal Generator block and enter A for the Amplitude parameter. Click **OK**.
- **4** In the MATLAB Command Window, assign a constant to that variable. For example, type

A = 4

The value is displayed in the MATLAB workspace.

5 In the Simulink window, from the Simulation menu, click Configuration Parameters.

The Configuration Parameters dialog box for the model is displayed.

- **6** Click the **Optimization** node.
- **7** In the rightmost pane, select the **Inline parameters** check box.

The **Configure** button is enabled.

**8** Click the **Configure** button.

The Model Parameter Configuration dialog box is displayed. Note that the MATLAB workspace contains the constant you assigned to A.

**9** Select the line that contains your constant and click **Add to table**.

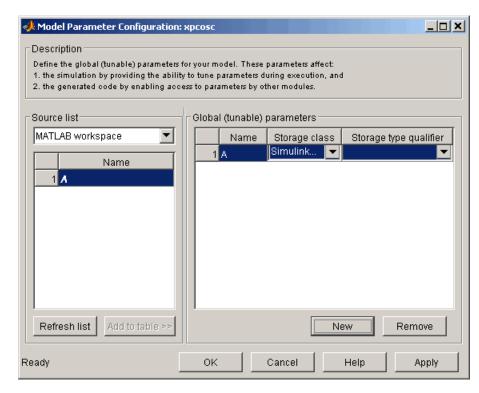

The Model Parameter Configuration dialog box appears as follows.

If you have more global parameters you want to be able to tune, add them also.

- 10 Click **Apply**, then click **OK**.
- 11 In the Configuration Parameters dialog, click Apply, then OK.
- 12 If you want, increase the model stop time, or set it to inf.
- **13** When you are finished, click **Apply**, then **OK**, and save the model. For example, save it as xpc\_osc5.mdl.
- 14 Build and download the model to your target PC.

You next can use xPC Target Explorer or MATLAB to work with the tunable parameters.

#### Tuning Inlined Parameters with xPC Target Explorer

This procedure describes how you can tune inlined parameters through the xPC Target Explorer. It assumes that you have built and downloaded the model from the topic "Inlined Parameters" on page 3-65 to the target PC. It also assumes that the model is running.

- 1 If you have not yet started xPC Target Explorer, do so now. Be sure it is connected to the target PC to which you downloaded the xpc osc5 target application.
- **2** To get the list of tunable inlined parameters in the target application, expand the target application node, then expand the Model Hierarchy node under the target application node.

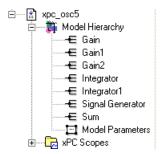

Note that the Model Hierarchy node displays a list of signals and an object called Model Parameters. Model Parameters contains the list of tunable inlined parameters.

**3** To display the tunable parameters, select Model Parameters.

The constant A and its value are shown in the right pane.

**4** Double-click the box that contains the tunable parameter A.

The box becomes editable.

**5** Enter a new value for the parameter and press **Enter**.

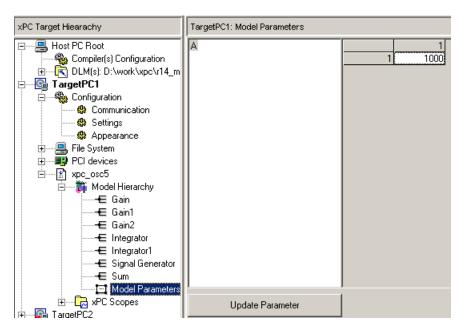

The box is updated and the **Update Parameter** button becomes active.

- 6 To apply the new value, click the Update Parameter button.
- **7** To verify the updated value, select the signal object associated with A. For example, select Signal Generator.

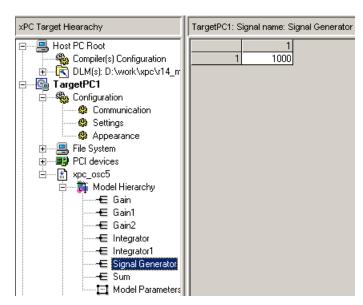

The value of Signal Generator is shown in the right pane.

**8** Stop the target application.

# **Tuning Inlined Parameters with MATLAB**

This procedure describes how you can tune inlined parameters through MATLAB. It assumes that you have built and downloaded the model from the topic "Inlined Parameters" on page 3-65 to the target PC. It also assumes that the model is running.

You can tune inlined parameters using a parameter ID as you would conventional parameters.

- Use the getparamid function to get the ID of the inlined parameter you want to tune. For the block name parameter, leave a blank ('').
- Use the setparam function to set the new value for the inlined parameter.
- 1 Save the following code in an M-file. For example, change inlineA.

tg=xpc; %Create xPC Target object

```
pid=tg.getparamid('','A'); %Get parameter ID of A
if isempty(pid) %Check value of pid.
    error('Could not find A');
end
tg.setparam(pid,100); %If pid is valid, set parameter value.
```

**2** Execute that M-file. For example, type

```
change inlineA
```

**3** To see the new parameter value, type

```
tg.showparameters='on'
```

The tg object information is displayed, including the parameter lines:

NumParameters = 1

ShowParameters = on

Parameters = INDEX VALUE TYPE SIZE PARAMETER NAME BLOCK NAME

0 100 DOUBLE Scalar A

# **Embedded Option**

The xPC Target Embedded Option allows you to boot the target PC from a device other than a 3.5-inch disk drive, such as a hard disk or flash memory. It also allows you to deploy stand-alone applications on the target PC independent of the host PC. This chapter includes the following sections:

Introduction (p. 4-2) Learn about the different types of

embedded target applications you can create using the xPC Target

Embedded Option.

xPC Target Embedded Option Modes Learn about the xPC Target

(p. 4-3) Embedded Option modes.

Embedded Option Setup (p. 4-9) Configure xPC Target to generate

embedded target applications and create a DOS system boot disk.

DOSLoader Target Setup (p. 4-12) Create a target application that

boots from a device other than a

3.5-inch floppy disk drive.

Stand-Alone Target Setup (p. 4-17) Create a target application that runs

on the target PC disconnected from the host PC and, optionally, boots from a device other than a 3.5-inch

floppy disk drive.

# Introduction

The xPC Target Embedded Option allows you to boot the xPC Target kernel from a 3.5-inch disk drive and other devices, including a flash disk or a hard disk drive. By using the xPC Target Embedded Option, you can configure a target PC to automatically start execution of your embedded application for continuous operation each time the system is booted. You can use this capability to deploy your own real-time applications on target PC hardware.

The xPC Target Embedded Option has two modes, DOSLoader and StandAlone, that create two different types of embedded target applications:

- DOSLoader mode allows you to boot a target PC from a device other than a 3.5-inch disk, such as a hard disk or flash memory. You can then download a target application from the host PC to the target PC.
- StandAlone mode bundles the kernel and target application into one entity that you can copy onto a device such as the target PC hard drive. This mode allows the target PC to run as a stand-alone PC with the target application already loaded.

Additionally, the xPC Target Embedded Option allows you to deploy stand-alone GUI applications running on the host PC to control, change parameters, and acquire signal data from a target application.

Without the xPC Target Embedded Option, you can create, but not deploy, stand-alone GUI applications running on the host PC to control, change parameters, and acquire signal data from a target application. This feature uses the xPC Target API with any programming environment, or the xPC Target COM API with any programming environment, such as Visual Basic, that can use COM objects. See the xPC Target API documentation for further information about this feature.

# **xPC Target Embedded Option Modes**

The xPC Target Embedded Option extends the xPC Target base product with two modes:

- DOSLoader Use this mode of operation to start the kernel on the target PC from a 3.5-inch disk, flash disk, or a hard disk. After the target PC boots with the kernel, it waits for the host computer to download a real-time application. You can control the target application from either the host PC or the target PC. See "DOSLoader Mode Overview" on page 4-4 for further details.
- StandAlone Use this mode to load the target PC with both the xPC Target kernel and a target application. Like DOSLoader mode, this mode of operation can start the kernel on the target PC from a flash disk or hard disk. After starting the kernel on the target PC, StandAlone mode also automatically starts the target application that you loaded with the kernel. This configuration provides complete stand-alone operation. StandAlone mode eliminates the need for a host PC and allows you to deploy real-time applications on target PCs. See "StandAlone Mode Overview" on page 4-6 for further details.

Note, you cannot build a 16 MB target application to run in StandAlone mode.

Regardless of the mode, you initially boot your target PC with DOS from any boot device, then the xPC Target kernel is started from DOS. xPC Target only needs DOS to boot the target PC and start the xPC Target kernel. DOS is no longer available on the target PC unless you reboot the target PC without starting the xPC Target kernel.

**Note** The xPC Target Embedded Option requires a boot device with DOS installed. It otherwise does not have any specific requirements as to the type of boot device. You can boot xPC Target from any device that has DOS installed. DOS software and license are not included with xPC Target or with the xPC Target Embedded Option.

Without the xPC Target Embedded Option, you can only download real-time applications to the target PC after booting the target PC from an xPC Target boot disk. You must use a target PC equipped with a 3.5-inch disk drive.

The following are some instances where you might want to use the xPC Target Embedded Option. You might have one of these situations if you deploy the target PC in a small or rugged environment.

- Target PC does not have a 3.5-inch disk drive.
- The Target PC 3.5-inch disk drive must be removed after setting up the target system.

This section includes the following topics:

| DOSLoader Mode Overview (p. 4-4)  | Use this mode to boot from devices other than a 3.5-inch disk drive |
|-----------------------------------|---------------------------------------------------------------------|
| StandAlone Mode Overview (p. 4-6) | Use this mode to use a target PC as a stand-alone system            |
| Restrictions (p. 4-7)             | Read about restrictions with booted DOS environments                |

### DOSLoader Mode Overview

The primary purpose of DOSLoader mode is to allow you to boot from devices other than a 3.5-inch disk drive. The following summarizes the sequence of events for DOSLoader mode. For a detailed step-by-step procedure, see "DOSLoader Target Setup" on page 4-12.

- 1 Format a 3.5-inch disk.
- **2** Copy a version of DOS onto this disk and insert this DOS disk into the host PC 3.5-inch disk drive.
- **3** In the host PC MATLAB Command Window, type xpcexplr.
- **4** In the xPC Target Explorer **xPC** Target Hierarchy pane, select a target PC Configuration node.
- 5 From the Target boot mode list, select DOSLoader.

- **6** Create a boot disk. The boot disk will contain the following files:
  - DOS files Provide your own copy of DOS to boot the target PC. For example, you can acquire DOS from FreeDOS.
    - The MathWorks has tested xPC Target with FreeDOS Beta 8 ("Nikita") distribution, MS-DOS (6.0 or higher), PC DOS, and Caldera OpenDOS.
  - autoexec.bat xPC Target version of this file that calls the xpcboot.com executable to boot the xPC Target kernel.
  - checksum.dat xPC Target version of this file that optimizes boot disk creation.
  - \*.rtb This file contains the xPC Target kernel. It also contains, as applicable, specifications such as serial or TCP/IP communications and the IP address of the target PC.
  - xpcboot.com Contains the xPC Target boot executable. This file executes an xPC Target application and executes the \*.rtb file.
- **7** Move the boot disk to the target PC.
- **8** Set up the target PC boot device such as a 3.5-inch disk, flash disk, or a hard disk drive. As necessary, transfer the contents of the boot disk to the target PC boot device.
- **9** Boot the target PC.
  - When you boot the target PC, the target PC loads DOS, which then calls the xPC Target autoexec.bat file to start the xPC Target kernel (\*.rtb). The target PC then awaits commands from the host PC.
- 10 To execute a target application, build and download one from the host PC to the target PC. DOSLoader mode does not automatically load a target application to the target PC. The xPC Target application executes entirely in protected mode using the 32-bit flat memory model.

**Note** This mode requires that the host PC and target PC communicate either via an RS-232 serial connection or a TCP/IP network connection.

#### StandAlone Mode Overview

The primary purpose of the StandAlone mode is to allow you to use a target PC as a stand-alone system. StandAlone mode enables you to deploy control systems, DSP applications, and other systems on PC hardware for use in production applications using PC hardware. Typically these production applications are found in systems where production quantities are low to moderate.

The following summarizes the sequence of events for StandAlone mode. For a detailed step-by-step procedure, see "Stand-Alone Target Setup" on page 4-17.

- **1** Ensure that the target PC has an appropriate version of DOS on the target PC hard drive. The MathWorks has tested xPC Target with FreeDOS Beta 8 ("Nikita") distribution, MS-DOS (6.0 or higher), PC DOS, and Caldera OpenDOS.
- **2** Create a standard boot disk and boot the target PC.
- **3** From the host PC MATLAB window, type xpcexplr.
- **4** In the xPC Target Explorer **xPC Target Hierarchy** pane, select a target PC Configuration node.
- **5** From the **Target boot mode** list, select StandAlone.
- 6 Select and build a model.

This step creates a directory in the current working directory named modelname xpc emb.

- **7** Copy the contents of model name emb to the target PC hard drive. The target PC hard drive should now contain the following files:
  - DOS files Provide your own copy of DOS to boot the target PC (see step 1).
  - \*.rtb This file contains the xPC Target kernel. It also contains, as applicable, options such as serial or TCP/IP communications and the IP address of the target PC.
  - xpcboot.com This file executes loads and executes the \*.rtb file.

- autoexec.bat xPC Target version of this file that calls the xpcboot.com executable to boot the xPC Target kernel.
- **8** Boot the target PC.

When you boot the target PC, the target PC loads DOS, which then calls the xPC Target autoexec.bat file to start the xPC Target kernel (\*.rtb) and associated target application. If you set up the boot device to run the xPC Target autoexec.bat file upon startup, the target application starts executing as soon as possible. The xPC Target application executes entirely in protected mode using the 32-bit flat memory model.

**Note** This mode does not require any connection between the host PC and target PC.

If you do not want to view signals on the target PC, you do not need a monitor for the target PC, nor do you need to add target scopes to the application. In this instance, your xPC Target system operates as a black box without a monitor, keyboard, or mouse. Stand-alone applications are automatically set to continue running for an infinite time duration or until the target computer is turned off.

### **Restrictions**

To use either the DOSLoader or StandAlonemode, your DOS environment must comply with the following restrictions:

- The CPU must execute in real mode.
- While loaded in memory, the DOS partition must not overlap the address range of a target application.

To satisfy these restrictions,

- Do not use additional memory managers like emm386 or qemm.
- Avoid any utilities that attempt to load in high memory (for example, himem.sys). If the target PC DOS environment does not use a config.sys

file or memory manager entries in the autoexec.bat file, there should be no problems when running xpcboot.com.

• Ensure that the **TargetMouse** option setting is consistent with your hardware. Some PC hardware might use an RS-232 port for the mouse, while others use a PS2 mouse. If a mouse is not required in your application, select None as your setting for the **TargetMouse** option. Choosing this setting helps prevent problems.

# **Embedded Option Setup**

This section includes the following topics:

- "Updating the xPC Target Environment" on page 4-9
- "Creating a DOS System Disk" on page 4-11

# **Updating the xPC Target Environment**

After the xPC Target Embedded Option software has been correctly installed, the xPC Target environment, visible through xpcexplr or getxpcenv, contains two additional property choices for DOSLoader or StandAlone, in addition to the default BootDisk that you normally use with xPC Target.

It is assumed that the xPC Target environment is already set up and working properly with the xPC Target Embedded Option enabled. If you have not already done so, confirm this now.

You can use the function getxpcenv to see the current selection for TargetBoot, or you can view this through the xPC Target Explorer window. Start MATLAB and execute the function

xpcexplr

In the xPC Target Explorer **xPC Target Hierarchy** pane, select a target PC Configuration node. You see the property **Target boot mode**, as well as the currently selected value. The choices are

- BootFloppy Standard mode of operation when the xPC Target Embedded Option is not installed.
- DOSLoader For invoking the kernel on the target PC from DOS.
- StandAlone For invoking the kernel on the target PC from DOS and automatically starting the target application without connecting to a host

computer. With this mode, the kernel and the target application are combined as a single module that is placed on the boot device.

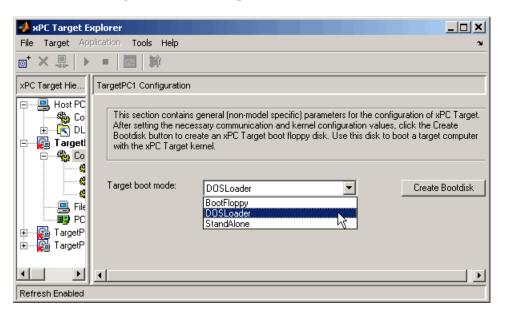

The default setting for the option **Target boot mode** is BootFloppy. When you are using BootFloppy, xPC Target must first create a target boot disk, which is then used to boot the target PC.

The option TargetBoot can be set to two other values, namely DOSLoader or StandAlone. If the xPC Target loader is booted from any boot device with DOS installed, the value DOSLoader must be set as shown above. If you want to use a stand-alone application that automatically starts execution of your target application immediately after booting, specify StandAlone.

The xPC Target environment is updated when you change the value. If your choice is DOSLoader, you must create a new target boot disk by clicking the Create BootDisk button. Note that this overwrites the data on the inserted target boot disk as new software modules are placed on the target boot disk. If your choice is StandAlone, your environment is updated, but you do not create a new target boot disk. Upon building your next real-time application, all necessary xPC Target files are saved to a subdirectory below your current

working directory. This subdirectory is named with your model name with the string '\_xpc\_emb' appended, such as xpcosc\_xpc\_emb.

For more detailed information about how to use the xPC Target Explorer window, see "xPC Target Explorer" in Getting Started with xPC Target.

# **Creating a DOS System Disk**

When using DOSLoader mode or StandAlone mode, you must first boot your target PC with DOS. You can use the DOSLoader mode from any boot device including flash disk, 3.5-inch disk drive, or a hard disk drive. You can use StandAlone mode from a boot device such as flash disk or a hard disk drive.

To boot DOS with a target boot disk, a minimal DOS system is required on the boot disk. With DOS, you can create a DOS boot disk using the command

sys A:

**Note** xPC Target Embedded Option does not include a DOS license. You must obtain a valid DOS license for your target PC.

It is helpful to copy additional DOS utilities to the boot disk, including

- A DOS editor to edit files
- The format program to format a hard disk or flash memory
- The fdisk program to create partitions
- The sys program to transfer a DOS system onto another drive, such as the hard disk drive

A config.sys file is not necessary. The autoexec.bat file should be created to boot the loader or a stand-alone xPC Target application automatically. This is described in the following sections.

# DOSLoader Target Setup

DOSLoader mode allows you to copy the xPC Target kernel to the target flash disk, remove the 3.5-inch disk drive, and then boot the xPC Target kernel. Alternatively, you can also boot the xPC Target kernel from the target PC 3.5 inch disk drive. The target application is still downloaded from the host PC. Use this mode for applications where an xPC Target host is not easily accessible.

This section includes the following topics:

Select DOSLoader mode in the xPC **Updating Environment Properties** and Creating a Boot Disk (p. 4-12) Target Explorer window. Copying the Kernel to Flash Memory Copy the xPC Target kernel to the flash disk on the target PC and then (p. 4-14) start the kernel running. Creating a Target Application for Create, download, and run a target DOSLoader Mode (p. 4-15) application from a host PC.

# **Updating Environment Properties and Creating a Boot Disk**

xPC Target uses the environment properties to determine what files to create for the various target boot modes.

This procedure assumes you have serial or network communication working correctly between your host computer and a target PC. It is helpful to successfully create a target application with the **TargetBoot** option in the xPC Target Explorer window set to BootFloppy before trying to create a kernel that boots from DOS.

- **1** On the host computer, start MATLAB.
- 2 In the MATLAB Command Window, type

xpcexplr

The xPC Target Explorer window opens.

- **3** In the xPC Target Explorer **xPC Target Hierarchy** pane, select a target PC Configuration node.
- 4 From the **Target boot mode** list, select DOSLoader.
- 5 Click Create BootDisk.

A message box opens with the following message:

Insert a formatted floppy disk into your host PC disk drive and click OK to continue.

6 Insert a 3.5-inch disk, and then click OK.

The files checksum.dat, xpcsgo1.rtb (serial) or xpctgo1.rtb (TCP/IP), xpcboot.com, and autoexec.bat are copied to the disk.

With DOSLoader mode, the correct \*.rtb file is added to the DOS disk according to the options specified in the following table.

| xPC Target<br>Environment | HostTargetComm:<br>RS-232 | HostTargetComm:<br>TCP/IP |
|---------------------------|---------------------------|---------------------------|
| TargetScope: Disabled     | xpcston.rtb               | xpctton.rtb               |
| TargetScope:<br>Enabled   | xpcsgon.rtb               | xpctgo <i>n</i> .rtb      |

The numeric value of n corresponds to the maximum model size. This value is either 1, 4, or 16 megabytes. The default value for n is 1, or a 1-megabyte maximum model size.

**Note** Some target PCs might not boot if you try to boot them with a boot disk configured for DOSLoader mode and a maximum model size of 16 MB. If you encounter this problem, create a new boot disk with a different configuration, for example DOSLoader mode and a maximum model size of 1 MB or 4 MB.

Note that the autoexec.bat file should contain at least the following line:

xpcboot xxx.rtb

where xxx.rtb is the file described in the table above. View this autoexec.bat file to confirm this.

- 7 If you want to boot the target PC from the 3.5-inch disk,
  - **a** Remove the 3.5-inch disk from the host PC.
  - **b** Put that disk into the target PC disk drive.
  - c Reboot the target PC. The DOS is booted from the target boot disk and the autoexec.bat files, resulting in the automatic execution of the xPC Target loader. From this point onward, the CPU runs in protected mode and DOS is discarded.

Otherwise, if you want to boot the target PC from flash memory instead of the 3.5-inch disk, see "Copying the Kernel to Flash Memory" on page 4-14 for a description of how to copy the kernel to flash memory. The same procedure works with flash disks and other boot devices.

**Note** You can repeat this procedure as necessary. There are no restrictions on the number of xPC Target boot floppies that you can create. However, xPC Target and the xPC Target Embedded Option do not include DOS licenses. You must purchase valid DOS licenses for your target PCs from the supplier of your choice.

# Copying the Kernel to Flash Memory

One method for transferring the kernel files from a host PC to a target PC is to use an external 3.5-inch disk drive.

After you create boot disk with the kernel files on a host PC, you can copy the kernel files from the 3.5-inch boot disk to the flash disk. See "Updating Environment Properties and Creating a Boot Disk" on page 4-12.

1 If there is a 3.5-inch disk in the external disk drive, remove it. On the target PC, press the **Reset** button.

**2** Halt the boot process and bring up the DOS prompt. For example, if you see the message for selecting the operating system to start, select Microsoft Windows.

The boot process is stopped and a DOS prompt is displayed.

- **3** Insert the boot 3.5-inch disk with the xPC Target kernel into the target PC external 3.5-inch disk drive.
- 4 Type

```
copy A:\xpcsgo1.rtb C:\work
copy A:\xpcboot.com C:\work
copy A:\autoexec.bat C:\work
```

- 5 If you want the kernel to run when you press the **Reset** button on your target PC, save a copy of the file C:\autoexec.bat to a backup file, such as C:\autoexec back.wrk.
- 6 Edit the file C:\autoexec.bat to include the following lines. Adding these commands to C:\autoexec.bat directs the system to load the kernel from C:\work.

```
cd C:\work
xpcboot xpcsgo1.rtb
```

**Note** The file C:\autoexec.bat includes the files you want the system to execute when the system starts up.

**7** Remove the 3.5-inch disk, and then, on the target PC, press the **Reset** button.

# **Creating a Target Application for DOSLoader Mode**

For DOSLoader mode, a target application is created on a host PC and downloaded to your target PC.

After you set the Simulink and Real-Time Workshop parameters for code generation with xPC Target in your Simulink model, you can use xPC Target with DOSLoader mode to create a target application.

1 In the MATLAB window, type the name of a Simulink model. For example, type

xpc\_osc3

A Simulink window opens with the model.

2 From the Tools menu, point to Real-Time Workshop, and then click Build Model.

Real-Time Workshop and xPC Target create a target application and download it to your target.

# **Stand-Alone Target Setup**

StandAlone mode combines the target application with the kernel and boots them together on the target PC from the hard drive (or, alternatively, flash memory) . The host PC does not need to be connected to the target PC. This section includes the following topics:

| Before You Start (p. 4-17)                                                        | Set up your target PC to copy the stand-alone target application files.                        |
|-----------------------------------------------------------------------------------|------------------------------------------------------------------------------------------------|
| Updating Environment Properties (p. 4-18)                                         | Select StandAlone mode in the xPC Target Explorer window.                                      |
| Creating a Kernel/Target Application (p. 4-18)                                    | On the host PC, create a stand-alone application.                                              |
| Copying the Kernel/Target<br>Application to the Target PC<br>Flash Disk (p. 4-19) | Copy the combined xPC Target kernel and target application to the flash disk on the target PC. |

## **Before You Start**

Before you start, set up your system as described.

- 1 Create a standard boot disk for serial or network communication (depending on your configuration). You will need to do this so that you can copy your StandAlone mode files to the target PC. See "Serial Communication", "Network Communication", and "Target Boot Disk" in the "Installation and Configuration" chapter of the Getting Started with xPC Target documentation.
- **2** Boot the target PC with this boot disk.
- **3** Ensure that your target PC hard drive is a parallel ATA (PATA)/Integrated Device Electronics (IDE) drive, configured as a primary master. xPC Target supports file systems of type FAT-12, FAT-16, or FAT-32. Ensure that the hard drive is not cable-selected and that the BIOS can detect it.

After you create the stand-alone target application files, you will copy them to the target PC hard drive using the File Transfer Protocol (FTP) functions of the xPC Target file system. You do not need to be familiar with the xPC

Target file system before you start, but for further information on this feature, see Chapter 8, "Working with Target PC Files and File Systems".

# **Updating Environment Properties**

xPC Target uses the environment properties to determine what files to create for the various target boot modes.

This procedure assumes you have serial or network communication working correctly between your host computer and a target PC.

- 1 On the host computer, start MATLAB.
- **2** In the MATLAB window, type

xpcexplr

The xPC Target Explorer window opens.

- **3** In the xPC Target Explorer **xPC Target Hierarchy** pane, select a target PC Configuration node.
- **4** From the **Target boot mode** list, choose StandAlone.

xPC Target updates the environment properties, and the build process is ready to create a stand-alone kernel/target application. See "Creating a Kernel/Target Application" on page 4-18. For StandAlone mode, you do not create an xPC Target boot disk. Instead, you copy files created from the build process to the target PC hard drive.

# Creating a Kernel/Target Application

Use xPC Target with StandAlone mode to create a combined kernel and target application with utility files. A combined kernel and target application allows you to disconnect your target PC from a host PC and run stand-alone applications.

After you set the Simulink and Real-Time Workshop parameters for code generation with xPC Target in your Simulink model, you can use xPC Target with StandAlone mode to create a target application:

1 In the MATLAB window, type the name of a Simulink model. For example, type

```
xpc_osc3
```

A Simulink window opens with the model.

2 From the Tools menu, point to Real-Time Workshop, and then click Build Model.

Real-Time Workshop and xPC Target create a directory xpc\_osc3\_xpc\_emb with the following files:

- autoexec.bat This file is automatically invoked by DOS. It then runs xpcboot.com and the \*.rtb file.
- xpc\_osc3.rtb This image contains the xPC Target kernel and your target application.
- xpcboot.com This file is a static file that is part of xPC Target Embedded Option.

Refer to "Copying the Kernel/Target Application to the Target PC Flash Disk" on page 4-19 for a description of how to transfer these files to the target PC.

# Copying the Kernel/Target Application to the Target PC Flash Disk

You build a target application on a host PC using Real-Time Workshop, xPC Target, and a C/C++ compiler. One method for transferring the files from the host PC to a target PC is to use the FTP functions of the xPC Target file system.

After you build a stand-alone application on a host PC, you can copy files from the host PC to the target PC hard drive or flash disk. If you have not already created the necessary files, see "Creating a Kernel/Target Application" on page 4-18.

- 1 Ensure that your target PC is still booted from a target PC boot disk.
- **2** In the MATLAB Command Window, change directory on the host computer to the directory that contains the kernel/target application files.

**3** Type

```
f=xpctarget.ftp
f.mkdir('work')
f.cd('work')
f.put('autoexec.bat')
f.put('xpcboot.com')
f.put('xpc_osc3_xpc.rtb')
```

- **4** If you want your stand-alone application to run when you press the **Reset** button on your target PC, save a copy of the file C:\autoexec.bat to a backup file, such as C:\autoexec back.wrk.
- 5 Edit the file C:\autoexec.bat to include the following lines. Adding these commands to C:\autoexec.bat directs the system to execute the autoexec.bat file located in C:\work.

```
cd C:\work
autoexec
```

Note Do not confuse C:\work\autoexec.bat with C:\autoexec.bat. The file C:\work\autoexec.bat includes the command xpcboot.com to start the xPC Target kernel and stand-alone application. The file C:\autoexec.bat includes the files you want the system to execute when the system starts up.

- **6** On the target PC, remove the xPC Target boot disk.
- **7** Press the **Reset** button.
- **8** The sequence of calls during the boot process is
  - a C:\autoexec.bat
  - **b** C:\work\autoexec.bat
  - c C:\work\xpcboot.com
  - **d** C:\work\<application>.rtb

The stand-alone target application should now be running on the target PC.

# Software Environment and Demos

The xPC Target environment defines the connections and communication between the host and target computers. It also defines the build process for a real-time application. You can define the xPC Target environment through either the MATLAB interface or the xPC Target GUI environment. xPC Target provides a number of demos that help you understand the product.

Using Environment Properties and Functions (p. 5-2)

xPC Target Demos (p. 5-9)

Common tasks within the xPC Target software environment

List of xPC Target demos, accessible from the MATLAB Command Window

# **Using Environment Properties and Functions**

Use the xPC Target Explorer window or the MATLAB Command Window to enter environment properties that are independent of your model. This section includes the following topics:

Getting a List of Environment Properties for Default Target PCs (p. 5-2)

Get target PC environment properties.

Changing Environment Properties with xPC Target Explorer (p. 5-3)

Change target PC properties with xPC Target Explorer.

Changing Environment Properties with a Command-Line Interface for Default Target PCs (p. 5-7)

Change target PC environment properties with command-line interface.

Refer to the function getxpcenv to list the environment variables for the default target PC environment. See Chapter 6, "Working with Target PC Environments" for a description of how you can manage multiple target PC environments through the MATLAB interface.

To enter properties specific to your model and its build procedure, see "Entering the Real-Time Workshop Parameters" in Getting Started with xPC Target. These properties are saved with your Simulink model.

# **Getting a List of Environment Properties for Default Target PCs**

To use the xPC Target functions to change environment properties, you need to know the names and allowed values of these properties. Use the following procedure to get a list of the property names, their allowed values, and their current values:

1 In the MATLAB Command Window, type

setxpcenv

MATLAB displays a list of xPC Target environment properties and the allowed values. For a list of the properties, see the function getxpcenv.

#### **2** Type

getxpcenv

MATLAB displays a list of xPC Target environment properties and the current values.

Alternatively, you can use the xPC Target Explorer window to view and change environment properties.

# Changing Environment Properties with xPC Target Explorer

xPC Target lets you define and change environment properties. These properties include the path to the C/C++ compiler, the host PC COM port, the logging buffer size, and many others. Collectively these properties are known as the xPC Target environment.

To change an environment property using the xPC Target GUI, xPC Target Explorer, use the following procedure:

1 In the MATLAB window, type

xpcexplr

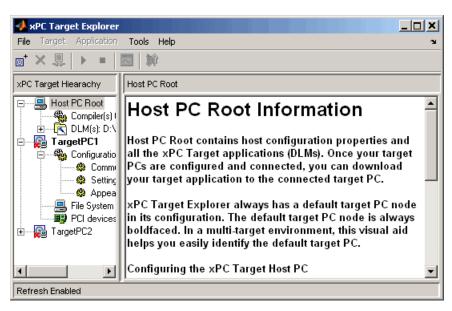

MATLAB opens the xPC Target Explorer window.

Note the contents of the left pane. This is the **xPC Target Hierarchy** pane.

This pane contains all the objects in your xPC Target hierarchy. As you add objects to your system, xPC Target Explorer adds their corresponding nodes to the **xPC Target Hierarchy** pane. The most important node is the HostPC node. It represents the host PC. The most important node is the TargetPC node. Each time you add a target PC node to xPC Target Explorer, a corresponding node is added to the **xPC Target Hierarchy** pane, starting with TargetPC1 and incrementing with the addition of each new target PC node.

The right pane displays information about the item selected in the left pane. This pane also displays xPC Target environment properties for the HostPC and TargetPC nodes. You edit these properties in the right pane.

To change the size of the left or right pane, select and move the divider between the panes left or right. The Configuration node under the Target PC node has the property **Target boot mode**. If your license does not include the xPC Target Embedded Option, the **Target boot mode** box is grayed out, with BootFloppy as your only selection. With the xPC Target Embedded Option, you have the additional choices of DOSLoader and StandAlone.

**2** Change properties in the environment in the right pane by entering new property values in the text boxes or choosing items from the lists.

xPC Target Explorer applies changes to the environment properties as soon as you make them in the right pane.

To change environment properties for target PCs, see "Configuring Environment Parameters for Target PCs" on page 5-5.

#### Configuring Environment Parameters for Target PCs

You can optionally configure the environment parameters for the target PC node in your xPC Target system. This section assumes that

- You have already added target PC nodes to your system.
- You have already configured the communication parameters between the host PC and the target PC.

**Note** In general, the default values of these parameters are sufficient for you to use xPC Target.

1 In the xPC Target Explorer, expand a target PC node.

A Configuration node appears. Under this are nodes for Communication, Settings, and Appearance. The parameters for the target PC node are grouped in these categories.

**2** Select Settings.

The **Settings Component** pane appears to the right.

3 In the Target RAM size (MB) field, enter

- Auto The target kernel automatically attempts to determine the amount of memory.
- Manual The amount of RAM, in MB, installed on the target PC. This field defines the total amount of installed RAM in the target PC. The RAM is used for the kernel, target application, data logging, and other functions that use the heap.
- **4** From the **Maximum model size** list, select either 1 MB, 4 MB, or 16 MB. Choosing the maximum model size reserves the specified amount of memory on the target PC for the target application. The remaining memory is used by the kernel and by the heap for data logging.

**Note** You cannot build a 16 MB target application to run in StandAlone mode.

- **5** By default, the **Enable secondary IDE** check box is not selected. Select this check box only if you want to use the disks connected to a secondary IDE controller. If you do not have disks connected to the secondary IDE controller, do not select this check box.
- **6** By default, the **Target PC** is a **386/486** check box is not selected. You must select this check box if your target PC has a 386 or 486 compatible processor. If your target PC has a Pentium or higher compatible processor, selecting this check box will slow the performance of your target PC.
- 7 In the **xPC Target Hierarchy** pane, select Appearance.

The **Appearance Component** pane appears to the right.

- 8 From the **Target scope** list, select either Enabled or Disabled. The property Target scope is set by default to Enabled. If you set Target scope to Disabled, the target PC displays information as text. To use all the features of the target scope, you also need to install a keyboard and mouse on the target PC.
- **9** Set the **Target scope** property to Enabled.

**10 Target mouse** allows you to disable or enable mouse support on the target PC. From the **Target mouse** list, select None, PS2, RS232 COM1, or RS232 COM2.

# Changing Environment Properties with a Command-Line Interface for Default Target PCs

xPC Target lets you define and change different properties. These properties include the path to the C/C++ compiler, the host COM port, the logging buffer size, and many others. Collectively these properties are known as the xPC Target environment.

You can use the command-line functions to write an M-file script that accesses the environment settings according to your own needs. For example, you could write an M-file that switches between two targets.

The following procedure shows how to change the COM port property for your host PC from COM1 to COM2:

1 In the MATLAB window, type

```
setxpcenv('RS232HostPort','COM2')
```

The up-to-date column shows the values that you have changed, but have not updated.

| HostTargetComm | :RS232  | up to date |  |
|----------------|---------|------------|--|
| RS232HostPort  | :COM1   | COM2       |  |
| RS232Baudrate  | :115200 | up to date |  |

Making changes using the function setxpcenv does not change the current values until you enter the update command.

2 In the MATLAB window, type

```
updatexpcenv
```

The environment properties you changed with the function setxpcenv become the current values.

| HostTargetComm | :RS232  | up to date |
|----------------|---------|------------|
| RS232HostPort  | :COM2   | up to date |
| RS232Baudrate  | :115200 | up to date |

# **xPC Target Demos**

The xPC Target demos are used to demonstrate the features of xPC Target. But they are also M-file scripts that you can view to understand how to write your own scripts for creating and testing target applications.

There are two categories of xPC Target demos, general applications and drivers. The following lists the general application demos.

| Demo                                     | Filename          |
|------------------------------------------|-------------------|
| Parameter sweep                          | parsweepdemo      |
| Signal tracing using free-run mode       | scfreerundemo     |
| Signal tracing using software triggering | scsoftwaredemo    |
| Signal tracing using signal triggering   | scsignaldemo      |
| Signal tracing using scope triggering    | scscopedemo       |
| Signal tracing using the target scope    | tgscopedemo       |
| Pre-/posttriggering of xPC Target scopes | scprepostdemo     |
| Time- and value-equidistant data logging | dataloggingdemo   |
| Frame signal processing                  | xPCFrameloop      |
| UDP capabilities of xPC Target           | udpxpctargetsteam |

You can access xPC Target general application and driver demos through the MATLAB Command Window **Demos** tab. In this tab, double-click **Simulink** and then select **xPC Target** to list the available demo categories.

# To Locate or Edit a Demo Script

1 In the MATLAB Command Window, type

which scfreerundemo

MATLAB displays the location of the M-file.

D:\MATLAB\toolbox\rtw\targets\xpc\xpcdemos\scfreerundemo.m

# **2** Type

edit scfreerundemo

MATLAB opens the M-file in a MATLAB editing window.

# Working with Target PC **Environments**

You can manage xPC Target environments through the MATLAB interface (MATLAB Command Window).

Target Environment Command-Line Using the MATLAB Command Interface (p. 6-2)

Window to manage target environment object properties

# **Target Environment Command-Line Interface**

This interface is useful to manage target PC environments from the MATLAB interface. The interface works with the xpctarget.targets object. This object is a container object that manages target PC environment collection objects.

This section includes the following topics:

- "Creating Target PC Environment Object Containers" on page 6-2
- "Displaying Target PC Environment Object Property Values" on page 6-2
- "Setting Target PC Environment Collection Object Properties" on page 6-3
- "Adding Target PC Environment Collection Objects" on page 6-4
- "Removing Target PC Environment Collection Objects" on page 6-4
- "Getting Target PC Environment Object Names" on page 6-4
- "Changing Target PC Environment Object Defaults" on page 6-5
- "Working with Particular Target PC Object Environments" on page 6-5

# **Creating Target PC Environment Object Containers**

To create an object container of type xpctarget, targets, use the constructor command xpctarget.targets. For example, the following creates a tgs object. In the MATLAB window, type

```
tgs = xpctarget.targets
```

The resulting target PC object container is tgs (target PC environment collection object) through which you can manage target PC environment objects.

# Displaying Target PC Environment Object Property Values

To display the properties of a target PC environment collection object, use the target PC object container method get. You can use either a method syntax or an object property syntax.

```
The syntax get(env_collection_object) can be replaced by
env_collection_object.get

In the MATLAB window, type

tgs.get

CCompiler: 'VisualC'
CompilerPath: 'c:\Microsoft Visual Studio'
DefaultTarget: [1x1 xpctarget.env]
NumTargets: 2
```

To display the value of particular target PC environment collection object property, use the syntax get(env\_collection\_object, property\_name) or env\_collection\_object.property\_name.

In the MATLAB window, type

```
tgs.CCompiler
ans =
VisualC
```

# Setting Target PC Environment Collection Object Properties

To set the properties of a target PC environment collection object, use the target PC environment collection object method set. You can use either a method syntax or an object property syntax.

The syntax  $set(env\_collection\_object$ , property\\_name) can be replaced by

```
env_collection_object.property_name=new_property_value
```

To change the compiler specification, in the MATLAB window, type

```
tgs.CCompiler=Watcom
tgs.CompilerPath=c:\Watcom
```

Note that if you change the compiler type (CCompiler), you must also change the compiler path (CompilerPath).

#### **Adding Target PC Environment Collection Objects**

To add a target PC environment collection object, use the target PC environment collection object method add. In the MATLAB window, type

```
tgs.Add
```

Check that an additional target PC environment collection object has been added. Type

```
tgs.get
        CCompiler: 'VisualC'
     CompilerPath: 'c:\Microsoft Visual Studio'
    DefaultTarget: [1x1 xpctarget.env]
       NumTargets: 3
```

#### Removing Target PC Environment Collection Objects

To delete a target PC environment collection object, use the environment collection object method, Remove, of the tgs object. In the MATLAB window, type

```
tgs.Remove('TargetPCName')
```

### **Getting Target PC Environment Object Names**

By default, each time you add a target PC environment object, xPC Target names that object with the string TargetPCN, where N increments with each subsequent target PC environment object with that base name.

To get a target PC environment object, use the target PC environment collection object method getTargetNames. Type

```
tgs.getTargetNames
ans =
    'TargetPC1'
    'TargetPC2'
    'TargetPC3'
```

You can change a target PC environment object name through the xPC Target Explorer, or programmatically by setting the Name property of the environment object.

#### **Changing Target PC Environment Object Defaults**

By default, the first target PC environment object is the default one. Functions such as getxpcenv and setxpcenv operate only on the default target PC environment object.

To make another environment object be the default one, use the target PC environment collection object method makeDefault. Type

```
tgs.makeDefault('TargetPC2')
```

# Working with Particular Target PC Object Environments

To manage the properties of a particular target PC object environment, use the target PC object collection environment method Item. This method retrieves an xPC Target environment object from the xpctarget.targets class. You can then assign this object to a variable and manipulate that object. Type

```
env2=tgs.Item('TargetPC2')
```

env2 is now the target environment object for TargetPC2.

If you want to work with the default target PC object environment, use the DefaultTarget property. For example,

```
env=tgs.DefaultTarget
```

With the object variables, you can manage the target PC environment object properties. For example, to get the object properties, type

```
env2.get

Name: 'TargetPC2'

HostTargetComm: 'TcpIp'

TargetRAMSizeMB: 'Auto'

MaxModelSize: '1MB'

TargetScope: 'Enabled'

TargetMouse: 'None'

TargetBoot: 'BootFloppy'

EmbeddedOption: 'Enabled'

SecondaryIDE: 'off'
```

RS232HostPort: 'COM1'

```
RS232Baudrate: '115200'
  TcpIpTargetAddress: '222.222.222'
     TcpIpTargetPort: '22222'
     TcpIpSubNetMask: '255.255.255.255'
         TcpIpGateway: '255.255.255.255'
    TcpIpTargetDriver: 'I82559'
   TcpIpTargetBusType: 'PCI'
TcpIpTargetISAMemPort: '0x300'
    TcpIpTargetISAIRQ: '5'
```

Using the dot notation, change the properties as necessary. For example, to change the IP address of TargetPC2 to 192.168.0.1, the subnet mask to 255.255.0.0, type

```
env2.TcpIpTargetAddress='192.168.0.1'
env2.TcpIpSubNetMask='255.255.0.0'
```

To check your changes, type

```
env2.get
```

```
Name: 'TargetPC2'
       HostTargetComm: 'TcpIp'
      TargetRAMSizeMB: 'Auto'
         MaxModelSize: '1MB'
          TargetScope: 'Enabled'
          TargetMouse: 'None'
           TargetBoot: 'BootFloppy'
       EmbeddedOption: 'Enabled'
         SecondaryIDE: 'off'
        RS232HostPort: 'COM1'
        RS232Baudrate: '115200'
   TcpIpTargetAddress: '192.168.0.1'
      TcpIpTargetPort: '22222'
      TcpIpSubNetMask: '255.255.0.0'
         TcpIpGateway: '255.255.255.255'
    TcpIpTargetDriver: 'I82559'
   TcpIpTargetBusType: 'PCI'
TcpIpTargetISAMemPort: '0x300'
    TcpIpTargetISAIRQ: '5'
```

#### Alternatively, you can type

```
env.TcpIpTargetPort
ans =
22222
env2.TcpIpTargetAddress
ans =
192.168.0.1
```

# Using the Target PC Command-Line Interface

You can interact with the xPC Target environment through the target PC command window. xPC Target provides a limited set of commands that you can use to work with the target application after it has been loaded to the target PC, and to interface with the scopes for that application.

Target PC Command-Line Interface (p. 7-2)

Enter commands on the target PC for stand-alone applications that are not connected to the host PC

### **Target PC Command-Line Interface**

This interface is useful with stand-alone applications that are not connected to the host PC. You can type commands directly from a keyboard on the target PC. As you start to type at the keyboard, a command window appears on the target PC screen. This section includes the following topics:

- "Using Target Application Methods on the Target PC" on page 7-2
- "Manipulating Target Object Properties from the Target PC" on page 7-3
- "Manipulating Scope Objects from the Target PC" on page 7-4
- "Manipulating Scope Object Properties from the Target PC" on page 7-5
- "Aliasing with Variable Commands on the Target PC" on page 7-6

For a complete list of target PC commands, refer to "Target PC Commands" on page 14-2

#### **Using Target Application Methods on the Target PC**

xPC Target uses an object-oriented environment on the host PC with methods and properties. While the target PC does not use the same objects, many of the methods on the host PC have equivalent target PC commands. The target PC commands are case sensitive, but the arguments are not.

After you have created and downloaded a target application to the target PC, you can use the target PC commands to run and test your application:

 ${\bf 1}\,$  On the target PC, press  ${\bf C}$  or move the mouse over the command window.

The target PC command window is activated, and a command line opens. If the command window is already activated, do not press **C**. In this case, pressing **C** is taken as the first letter in a command.

**2** In the **Cmd** box, type a target PC command. For example, to start your target application, type

start

**3** To stop the application, type

stop

Once the command window is active, you do not have to reactivate it before typing the next command.

# Manipulating Target Object Properties from the Target PC

xPC Target uses a target object to represent the target kernel and your target application. This section shows some of the common tasks that you use with target objects and their properties.

These commands create a temporary difference between the behavior of the target application and the properties of the target object. The next time you access the target object, the properties are updated from the target PC.

1 On the target PC keyboard, press C, or point the target mouse in the command window.

The target PC activates the command window.

**2** Type a target command. For example, to change the frequency of the signal generator (parameter 1) in the model xpcosc, type

```
setpar 1=30
```

The command window displays a message to indicate that the new parameter has registered.

```
System: p[1] is set to 30.00000
```

**3** Check the value of parameter 1. For example, type

р1

The command window displays a message to indicate that the new parameter has registered.

```
System: p[1] is set to 30.00000
```

**4** Check the value of signal 0. For example, type

s0

The command window displays a message to indicate that the new parameter has registered.

System: SO has value 5.1851

**5** Change the stop time. For example, to set the stop time to 1000, type

stoptime = 1000

The parameter changes are made to the target application but not to the target object. When you type any xPC Target command in the MATLAB Command Window, the target PC returns the current properties of the target object.

**Note** The target PC command setpar does not work for vector parameters.

To see the correlation between a parameter or signal index and its block, you can look at the model\_name\_pt.c or model\_name\_bio.c of the generated code for your target application.

#### Manipulating Scope Objects from the Target PC

xPC Target uses a scope object to represent your target scope. This section shows some of the common tasks that you use with scope objects.

These commands create a temporary difference between the behavior of the target application and scope object. The next time you access the scope object, the data is updated from the target PC.

1 On the target PC keyboard, press C, or point the target mouse in the command window.

The target PC activates the command window.

**2** Type a scope command. For example, to add a target scope (scope 2) in the model xpcosc, type

```
addscope 2
```

xPC Target adds another scope monitor to the target PC screen. The command window displays a message to indicate that the new scope has registered.

```
Scope: 2, created, type is target SO
```

**3** Type a scope command. For example, to add a signal (0) to the new scope, type

```
addsignal 2=0
```

The command window displays a message to indicate that the new parameter has registered.

```
Scope: 2, signal 0 added
```

You can add as many signals as necessary to the scope.

**4** Type a scope command. For example, to start the scope 2, type

```
startscope 2
```

The target scope 2 starts and displays the signals you added in the previous step.

**Note** If you add a target scope from the target PC, you need to start that scope manually. If a target scope is in the model, starting the target application starts that scope automatically.

# Manipulating Scope Object Properties from the Target PC

This section shows some of the common tasks that you use with target objects and their properties.

These commands create a temporary difference between the behavior of the target application and the properties of the target object. The next time you access the target object, the properties are updated from the target PC.

1 On the target PC keyboard, press C, or point the target mouse in the command window.

The target PC activates the command window.

**2** Type a scope property command. For example, to change the number of samples (1000) to acquire in scope 2 of the model xpcosc, type

```
numsamples 2=1000
```

**3** Type a scope property command. For example, to change the scope mode (numerical) of scope 2 of the model xpcosc, type

```
scopemode 2=numerical
```

The target scope 2 display changes to a numerical one.

#### Aliasing with Variable Commands on the Target PC

Use variables to tag (or alias) unfamiliar commands, parameter indices, and signal indexes with more descriptive names.

After you have created and downloaded a target application to the target PC, you can create target PC variables.

1 On the target PC keyboard, type a variable command. For example, if you have a parameter that controls a motor, you could create the variables on and off by typing

```
setvar on = p7 = 1
setvar off = p7 = 0
```

The target PC command window is activated when you start to type, and a command line opens.

**2** Type the variable name to run that command sequence. For example, to turn the motor on, type

on

The parameter P7 is changed to 1, and the motor turns on.

# Working with Target PC Files and File Systems

xPC Target scopes of type file create files on the target PC. To work with these files from the host PC, you need to work with the xpctarget.ftp and xpctarget.fs objects. The xpctarget.ftp object allows you to perform basic file transfer operations on the target PC file system. The xpctarget.fs object allows you to perform file system-like operations on the target PC file system. This chapter contains the following topics:

Introduction (p. 8-2) Introduction to the xpctarget.ftp

and xpctarget.fs objects

FTP and File System Objects (p. 8-4) Description of FTP and file system

objects

Window with file transfer object methods to access the target PC files

from the host PC

Window with file system methods to access the target PC file system from

the host PC

#### Introduction

The xPC Target scope object of type file always writes acquired signal data to a file on the target PC. You cannot direct the scope to write the data to a file on the xPC Target host PC. Once xPC Target has written the signal data file to the target PC, you can access the contents of the file for plotting or other inspection from the host PC. xPC Target can write data files to

• The C:\ or D:\ drive of the target PC. This must be a parallel ATA (PATA)/Integrated Device Electronics (IDE) drive, configured as a primary master. xPC Target supports file systems of type FAT-12, FAT-16, or FAT-32. Ensure that the hard drive is not cable-selected and that the BIOS can detect it.

If you have a target PC with multiple partitions on a hard drive, an xPC Target scope of type file can access those partitions if they are formatted with FAT-12, FAT-16, or FAT-32. It will ignore any unsupported file systems.

- A 3.5-inch disk drive.
- Disks connected to a secondary IDE controller, xPC Target supports up to four drives through the second IDE controller. By default, xPC Target works with drives configured as the primary master. If you want to use a secondary IDE controller, you must configure xPC Target for it (see "Converting xPC Target File Format Content to Double Precision Data" on page 8-12 in Chapter 5, "Software Environment and Demos").

The largest single file that you can create is 4 GB.

Note that writing data files to 3.5-inch disk drives is considerably slower than writing to hard drives.

You can access signal data files, or any target PC system file, in one of the following ways:

- If you are running the target PC as a stand-alone system, you can access that file by rebooting the target PC under an operating system such as DOS and accessing the file through the operating system utilities.
- If you are running the target PC in conjunction with a host PC, you can access the target PC file from the host PC by representing that file as an xpctarget.ftp object. Through the MATLAB interface, use

- xpctarget.ftp methods on that FTP object. The xpctarget.ftp object methods are file transfer operations such as get and put.
- If you are running the target PC in conjunction with a host PC, you can access the target PC file from the host PC by representing the target PC file system as an xpctarget.fs object. Through the MATLAB interface, use the xpctarget.fs methods on the file system and perform file system-like methods such as fopen and fread on the signal data file. These methods work like the MATLAB file I/O methods. The xpctarget.fs methods also include file system utilities that allow you to collect target PC file system information for the disk and disk buffers.

This topic describes procedures on how to use the xpctarget.ftp and xpctarget.fs methods for common operations. See "Functions — By Category" and "Functions — Alphabetical List" for a reference of the methods for these objects.

**Note** This topic focuses primarily on working with the target PC data files that you generate from an xPC Target scope object of type file.

### FTP and File System Objects

xPC Target uses two objects, xpctarget.ftp and xpctarget.fs (file system), to work with files on a target PC. You use the xpctarget.ftp object to perform file transfer operations between the host and target PC. You use the xpctarget.fs object to access the target PC file system. For example, you can use an xpctarget.fs object to open, read, and close a signal data file created by an xPC Target scope of type file.

**Note** This feature provides FTP-like commands, such as get and put. However, it is not a standard FTP implementation. For example, xPC Target does not support the use of a standard FTP client.

To create an xpctarget.ftp object, use the FTP object constructor function xpctarget.ftp. In the MATLAB Command Window, type

```
f = xpctarget.ftp
```

xPC Target uses a file system object on the host PC to represent the target PC file system. You use file system objects to work with that file system from the host PC.

To create an xpctarget.fs object, use the FTP object constructor function xpctarget.fs. In the MATLAB window, type

```
f = xpctarget.fs
```

Both xpctarget.ftp and xpctarget.fs belong to the xpctarget.fsbase object. This object encompasses the methods common to xpctarget.ftp and xpctarget.fs. You can call the xpctarget.fsbase methods for both xpctarget.ftp and xpctarget.fs objects. xPC Target creates the xpctarget.fsbase object when you create either an xpctarget.ftp or xpctarget.fs object. You enter xpctarget.fsbase object methods in the MATLAB Command Window on the host PC or use M-file scripts.

### **Using xpctarget.ftp Objects**

The xpctarget.ftp object enables you to work with any file on the target PC, including the data file that you generate from an xPC Target scope object of type file. You enter target object methods in the MATLAB window on the host PC or use M-file scripts. The xpctarget.ftp object has methods that allow you to use

- cd to change directories
- dir to list the contents of the current directory
- get (ftp) to retrieve a file from the target PC to the host PC
- mkdir to make a directory
- put to place a file from the host PC to the target PC
- pwd to get the current working directory path
- rmdir to remove a directory

The procedures in this section assume that the target PC has a signal data file created by an xPC Target scope of type file. This file has the pathname C:\data.dat. See "Simulink Model" in the Getting Started with xPC Target documentation and "Signal Tracing with xPC Target Scope Blocks" on page 3-38 in this documentation for additional details.

This section includes the following topics:

- "Accessing Files on a Specific Target PC" on page 8-6
- "Listing the Contents of the Target PC Directory" on page 8-7
- "Retrieving a File from the Target PC to the Host PC" on page 8-7
- "Copying a File from the Host PC to the Target PC" on page 8-8

xPC Target also provides methods that allow you to perform file system-type operations, such as opening and reading files. For a complete list of these methods, see "Using xpctarget.fs Objects" on page 8-9.

#### Accessing Files on a Specific Target PC

You can access specific target PC files from the host PC for the xpctarget.ftp object.

Use the xpctarget.ftp creator function. If your system has multiple targets, you can access specific target PC files from the host PC for the xpctarget.ftp object.

For example, to list the name of the current directory of a target PC through a TCP/IP connection,

1 In the MATLAB Command Window, type a command like the following to assign the xpctarget.ftp object to a variable.

```
f=xpctarget.ftp('TCPIP','192.168.0.1','22222');
```

**2** Type

f.pwd;

Alternatively, you can use the xpctarget.xpc constructor to first construct a target object, then use that target object as an argument to xpctarget.ftp.

1 In the MATLAB window, type a command like the following to assign the xpctarget.xpc object to a variable.

```
tg1=xpctarget.xpc('TCPIP','192.168.0.1','22222');
```

**2** Type the following command to assign the xpctarget.ftp object to the tq1 target object variable.

```
f=xpctarget.ftp(tg1);
```

Alternatively, if you want to work with the files of the default target PC, you can use the xpctarget.ftp constructor without arguments.

In the MATLAB window, type a command like the following to assign the xpctarget.ftp object to a variable.

```
f=xpctarget.ftp;
```

xPC Target assigns the f variable to the default target PC.

#### Listing the Contents of the Target PC Directory

You can list the contents of the target PC directory by using xPC Target methods on the host PC for the xpctarget.ftp object. Use the method syntax to run an xpctarget.ftp object method:

```
method name(ftp object)
```

**Note** You must use the dir(f) syntax to list the contents of the directory. To get the results in an M-by-1 structure, use a syntax like y=dir(f). See the dir method reference for further details.

For example, to list the contents of the C:\ drive,

1 In the MATLAB window, type the following to assign the xpctarget.ftp object to a variable:

```
f=xpctarget.ftp;
```

**2** Type

f.pwd

This gets the current directory. You get a result like the following:

```
ans = C:\
```

**3** Type the following to list the contents of this directory:

```
dir(f)
```

### Retrieving a File from the Target PC to the Host PC

You can retrieve a copy of a data file from the target PC by using xPC Target methods on the host PC for the xpctarget.ftp object.

Use the method syntax to run an xpctarget.ftp object method. The syntax method name(ftp object, argument list) can be replaced with

```
ftp object.method name(argument list)
```

For example, to retrieve a file named data.dat from the target PC C:\ drive (default),

If you have not already done so, in the MATLAB window, type the following to assign the xpctarget ftp object to a variable.

```
f=xpctarget.ftp;
2 Type
    f.get('data.dat');
```

This retrieves the file and saves that file to the variable data. This content is in the xPC Target file format.

#### Copying a File from the Host PC to the Target PC

You can place a copy of a file from the host PC by using xPC Target methods on the host PC for the xpctarget.ftp object.

Use the method syntax to run an xpctarget.ftp object method. The syntax method name(ftp object, argument list) can be replaced with

```
ftp object.method name(argument list)
```

For example, to copy a file named data2.dat from the host PC to the target PC C:\ drive (default),

I If you have not already done so, in the MATLAB window, type the following to assign the xpctarget ftp object to a variable.

```
f=xpctarget.ftp;
```

**2** Type the following to save that file to the variable data.

```
f.put('data2.dat');
```

## **Using xpctarget.fs Objects**

The fs object enables you to work with the target PC file system from the host PC. You enter target object methods in the MATLAB window on the host PC or use M-file scripts. The fs object has methods that allow you to use

- cd to change directories
- dir to list the contents of the current directory
- diskinfo to get information about the current disk
- fclose to close a file (similar to MATLAB fclose)
- fileinfo to get information about a particular file
- filetable to get information about files in the file system
- fopen to open a file (similar to MATLAB fopen)
- fread to read a file (similar to MATLAB fread)
- fwrite to write a file (similar to MATLAB fwrite)
- getfilesize to get the size of a file in bytes
- mkdir to make a directory
- pwd to get the current working directory path
- removefile to remove a file from the target PC
- rmdir to remove a directory

#### Useful global utility:

• readxpcfile, to interpret the raw data from the fread method

The procedures in this section assume that the target PC has a signal data file created by an xPC Target scope of type file. This file has the pathname C:\data.dat.

This section includes the following topics:

- "Accessing File Systems from a Specific Target PC" on page 8-10
- "Retrieving the Contents of a File from the Target PC to the Host PC" on page 8-11
- "Removing a File from the Target PC" on page 8-14
- "Getting a List of Open Files on the Target PC" on page 8-14
- "Getting Information about a File on the Target PC" on page 8-15
- "Getting Information about a Disk on the Target PC" on page 8-16

xPC Target also provides methods that allow you to perform file transfer operations, such as putting files on and getting files from a target PC. For a description of these methods, see "Using xpctarget.ftp Objects" on page 8-5.

### Accessing File Systems from a Specific Target PC

You can access specific target PC files from the host PC for the xpctarget.fs obiect.

Use the xpctarget .fs creator function. If your system has multiple targets, you can access specific target PC files from the host PC for the xpctarget.fs object.

For example, to list the name of the current directory of a target PC through a TCP/IP connection,

1 In the MATLAB window, type a command like the following to assign the xpctarget.fs object to a variable.

```
fsys=xpctarget.fs('TCPIP', '192.168.0.1', '22222');
```

**2** Type

```
fsys.dir;
```

Alternatively, you can use the xpctarget.xpc constructor to first construct a target object, then use that target object as an argument to xpctarget.fs.

1 In the MATLAB window, type a command like the following to assign the xpctarget.xpc object to a variable.

```
tg1=xpctarget.xpc('TCPIP','192.168.0.1','22222');
```

2 Type the following command to assign the xpctarget.fs object to the tg1 target object variable.

```
fs=xpctarget.fs(tg1);
```

Alternatively, if you want to work with the file system of the default target PC, you can use the xpctarget.fs constructor without arguments.

1 In the MATLAB window, type a command like the following to assign the xpctarget.fs object to a variable.

```
fsys=xpctarget.fs;
```

xPC Target assigns the fsys variable to the default target PC.

**2** Type

```
fsys.dir;
```

# Retrieving the Contents of a File from the Target PC to the Host PC

You can retrieve the contents of a data file from the target PC by using xPC Target methods on the host PC for the xpctarget.fs object.

Use the method syntax to run an xpctarget.fs object method. The syntax method\_name(fs\_object, argument\_list) can be replaced with

```
fs_object.method_name(argument_list)
```

For example, to retrieve the contents of a file named data.dat from the target PC C:\ drive (default),

1 If you have not already done so, in the MATLAB window, type the following to assign the xpctarget.fs object to a variable.

```
fsys=xpctarget.fs;
```

#### **2** Type

```
h=fsys.fopen('data.dat');
or
  h=fopen(fsys, 'data.dat');
```

This opens the file data.dat for reading and assigns the file identifier to h.

#### **3** Type

```
data2=fsvs.fread(h);
or
  data2=fread(fsys,h);
```

This reads the file data.dat and stores the contents of the file to data2. This content is in the xPC Target file format.

#### 4 Type

```
fsys.fclose(h);
```

This closes the file data.dat.

Before you can view or plot the contents of this file, you must convert the contents. See "Converting xPC Target File Format Content to Double Precision Data" on page 8-12.

#### Converting xPC Target File Format Content to Double Precision Data

xPC Target provides the script readxpcfile.m to convert xPC Target file format content (in bytes) to double precision data representing the signals and timestamps. The readxpcfile.m script takes in data from a file in xPC Target format. The data must be a vector of bytes (uint8). To convert the data to uint8, use a command like the following:

```
data2 = uint8(data2');
```

This section assumes that you have a variable, data2, that contains data in the xPC Target file format (see "Retrieving the Contents of a File from the Target PC to the Host PC" on page 8-11):

1 In the MATLAB window, change directory to the directory that contains the xPC Target format file.

#### 2 Type

```
new data2=readxpcfile(data2);
```

The readxpcfile script converts the format of data2 from the xPC Target file format to an array of bytes. It also creates a structure for that file in new\_data2, of which one of the elements is an array of doubles, data. The data member is also appended with a time stamp vector. All data is returned as doubles, which represent the real-world values of the original Simulink signals at the specified times during target execution.

You can view or examine the signal data. You can also plot the data with plot(new data2.data).

If you are using xPC Target in StandAlone mode, you can extract the data from the data file if you know the number of signals in the scope. If you know this number, you can extract the data. Note the following:

- Ignore the first 512 bytes of the file. This is file header information.
- After the first 512 bytes, the file stores the signals sequentially as doubles. For example, assume the scope has three signals, x, y, and z. Assume that x[0] is the value of x at sample 0, x[1] is the value at sample 1, and so forth, and t[0], t[1] are the simulation time values at samples 0, 1, and so forth, respectively. The file saves the data using the following pattern:

```
x[0] y[0] z[0] t[0] x[1] y[1] z[1] t[1] x[2] y[2] z[2] t[2]... x[N] y[N] z[N] t[N]
```

N is the number of samples acquired. The file saves x, y, z, and t as doubles at 8 bytes each.

#### Removing a File from the Target PC

You can remove a file from the target PC by using xPC Target methods on the host PC for the xpctarget.ftp object. If you have not already done so, close this file first with fclose.

Use the method syntax to run an xpctarget.fs object method. The syntax method name(fs object, argument list) can be replaced with

```
fs object.method name(argument list)
```

For example, to remove a file named data2.dat from the target PC C:\ drive (default),

1 If you have not already done so, in the MATLAB window, type the following to assign the xpctarget.fs object to a variable.

```
fsys=xpctarget.fs;
```

**2** Type the following to remove the specified file from the target PC.

```
fsys.removefile('data2.dat');
or
  removefile(fsys, 'data2.dat');
```

#### Getting a List of Open Files on the Target PC

You can get a list of open files on the target PC file system from the host PC by using xPC Target methods on the host PC for the xpctarget.fs object. Do this to ensure you do not have files open unnecessarily. The target PC file system limits the number of open files you can have to eight.

Use the method syntax to run an xpctarget.fs object method. The syntax method name(fs object, argument list) can be replaced with

```
fs object.method name(argument list)
```

For example, to get a list of open files for the file system object fsys,

If you have not already done so, in the MATLAB window, type the following to assign the xpctarget.fs object to a variable.

```
fsys=xpctarget.fs;
```

2 Type

```
fsys.filetable
```

If the file system has open files, a list like the following is displayed:

| ans =<br>Index | Handle   | Flags | FilePos | Name         |
|----------------|----------|-------|---------|--------------|
| 0              | 00060000 | R     | 8512    | C:\DATA.DAT  |
| 1              | 00080001 | R     | 0       | C:\DATA1.DAT |
| 2              | 000A0002 | R     | 8512    | C:\DATA2.DAT |
| 3              | 00000003 | R R   | 8512    | C:\DATA3.DAT |
| 4              | 001E0001 | <br>R | 0       | C:\DATA4.DA  |

**3** The table returns the open file handles in hexadecimal. To convert a handle to one that other xpctarget.fs methods, such as fclose, can use, use the hex2dec function. For example,

```
h1 = hex2dec('001E0001'))
h1 =
1966081
```

**4** To close that file, use the xpctarget.fs fclose method. For example,

```
fsys.fclose(h1);
```

#### Getting Information about a File on the Target PC

You can display information for a file on the target PC file system from the host PC by using xPC Target methods on the host PC for the xpctarget.fs object.

Use the method syntax to run an xpctarget.fs object method. The syntax method name(fs object, argument list) can be replaced with

```
fs_object.method_name(argument_list)
```

For example, to display the information for the file identifier fid1,

If you have not already done so, in the MATLAB window, type the following to assign the xpctarget.fs object to a variable.

```
fsys=xpctarget.fs;
2 Type
```

fid1=fsys.fopen('data.dat');

This opens the file data.dat for reading and assigns the file identifier to fid1.

**3** Type

```
fsys.fileinfo(fid1);
```

This returns disk information like the following for the C:\ drive file system.

```
ans =
               FilePos: 0
         AllocatedSize: 12288
         ClusterChains: 1
    VolumeSerialNumber: 1.0450e+009
              FullName: 'C:\DATA.DAT'
```

#### Getting Information about a Disk on the Target PC

You can display information for a disk on the target PC file system from the host PC by using xPC Target methods on the host PC for the xpctarget.fs object.

Use the method syntax to run an xpctarget.fs object method. The syntax method name(fs object, argument list) can be replaced with

```
fs object.method name(argument list)
```

For example, to display the disk information for the C:\ drive,

1 If you have not already done so, in the MATLAB window, type the following to assign the xpctarget.fs object to a variable.

```
fsys=xpctarget.fs;
```

#### 2 Type

```
fsys.diskinfo('C:\');
```

This returns disk information like the following for the C:  $\$  drive file system.

ans =

Label: 'SYSTEM 'DriveLetter: 'C'

Reserved: ''

SerialNumber: 1.0294e+009

FirstPhysicalSector: 63

FATType: 32 FATCount: 2

MaxDirEntries: 0
BytesPerSector: 512
SectorsPerCluster: 4

TotalClusters: 2040293

BadClusters: 0

FreeClusters: 1007937

Files: 19968 FileChains: 22480

FreeChains: 1300 LargestFreeChain: 64349

# Graphical User Interfaces

You can run and test your target application using the MATLAB command-line interface or the Simulink block diagram for your application. You can also use special blocks provided with xPC Target to interface signals and parameters from a target application to a custom GUI application. This chapter includes the following sections:

xPC Target Interface Blocks to Simulink Models (p. 9-2) Overview describing the software products you can use with the To xPC Target and From xPC Target blocks

## **xPC Target Interface Blocks to Simulink Models**

You can use Simulink to create a custom graphical user interface (GUI) for your xPC Target application. You do this by creating an user interface model with Simulink and add-on products like the Virtual Reality Toolbox and Altia Design (a third-party product). This section includes the following topics:

Simulink User Interface Model (p. 9-3)

Simulink model with xPC Target interface blocks to your target application and interface blocks to graphical elements and interfaces.

Creating a Custom Graphical

Interface (p. 9-4)

The process for creating a custom graphical interface includes tagging parameters and signals, and then creating a Simulink user interface model with interface blocks to these parameters and signals.

To xPC Target Block (p. 9-4)

Simulink blocks that take new parameter values from graphical elements and download those values to your target application.

From xPC Target Block (p. 9-6)

Simulink blocks that upload signal data from your target application and pass that data to graphical elements for visualization.

Creating a Target Application Model

(p. 9-8)

A target application model is a Simulink model that describes your physical system, a controller, and its behavior.

Marking Block Parameters (p. 9-8)

Tagging parameters in your Simulink model allows the function xpcsliface to create To xPC Target

interface blocks.

Marking Block Signals (p. 9-11)

Tagging signals in your Simulink model allows the function xpcsliface to create From xPC Target interface blocks.

#### Simulink User Interface Model

A user interface model is a Simulink model containing Simulink blocks from add-on products and interface blocks from xPC Target. This user interface model can connect to a custom graphical interface using Virtual Reality Toolbox or Altia products. The user interface model runs on the host PC and communicates with your target application running on the target PC using To xPC Target and From xPC Target blocks.

The user interface allows you to change parameters by downloading them to the target PC, and to visualize signals by uploading data to the host PC.

Virtual Reality Toolbox — The Virtual Reality Toolbox enables you to display a Simulink user interface model in 3-D. It provides Simulink blocks that communicate with xPC Target interface blocks. These blocks then communicate to a graphical interface. This graphical interface is a Virtual Reality Modeling Language (VRML) world displayed with a Web browser using a VRML plug-in.

Altia Design — Altia also provides Simulink blocks that communicate with xPC Target interface blocks. These blocks then communicate with Altia's graphical interface or with a Web browser using the Altia ProtoPlay plug-in.

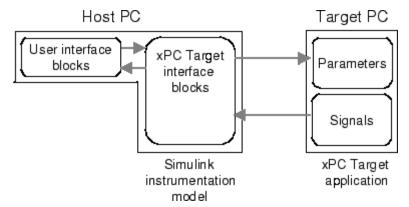

#### **Creating a Custom Graphical Interface**

xPC Target provides Simulink interface blocks to connect graphical interface elements to your target application. The steps for creating your own custom user interface are listed below:

- 1 In the Simulink target application model, decide which block parameters and block signals you want to have access to through graphical interface control devices and graphical interface display devices.
- **2** Tag all block parameters in the Simulink model that you want to be connected to a control device. See "Marking Block Parameters" on page 9-8.
- **3** Tag all signals in Simulink model that you want to be connected to a display device. See "Marking Block Signals" on page 9-11.
- **4** In MATLAB, run the function xpcsliface('model\_name') to create the user interface template model. This function generates a new Simulink model containing only the xPC Target interface blocks (To xPC Target and From xPC Target) defined by the tagged block parameters and block signals in the target application model.
- **5** To the user interface template model, add Simulink interface blocks from add-on products (Virtual Reality Toolbox, Altia Design).
  - You can connect Altia blocks to the xPC Target To PC Target interface blocks. To xPC Target blocks on the left should be connected to control devices.
  - You can connect Altia and Virtual Reality Toolbox blocks to the xPC
    Target From PC Target interface blocks. From xPC Target blocks on the
    right should be connected to the display devices.

You can position these blocks to your liking.

**6** Start both the xPC target application and the Simulink user interface model that represents the xPC Target application.

#### To xPC Target Block

This block behaves as a sink and usually receives its input data from a control device. The purpose of this block is to write a new value to a specific parameter on the target application.

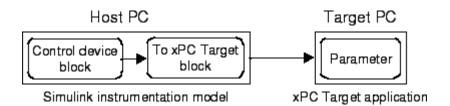

This block is implemented as an M-file S-function. The block is optimized so that it only changes a parameter on the target application when the input value differs from the value that existed at the last time step. This block uses the parameter downloading feature of the xPC command-line interface. This block is available from the xpclib/Misc block sublibrary. See To xPC Target in xPC Target I/O Reference for further configuration details.

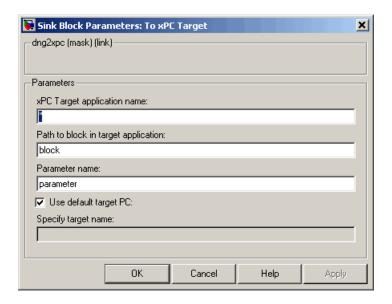

**Note** The use of To xPC Target blocks requires a connection between the host and target PC. If there is no connection between the host and target PC, operations such as opening a model that contains these blocks or copying these blocks within or between models, will take significantly longer than normal.

#### **Block Parameters**

#### xPC Target application name

The function xpcsliface automatically enters a name entry for this parameter. It is the same name as the Simulink model that xPC Target uses to build the target application.

#### Path to block in target application

The function xpcsliface automatically enters an entry for this parameter and uses it to access the block identifier.

#### Parameter name

The function xpcsliface automatically determines the entry for this parameter and enters it. Note that the parameter name might not match the label name for that parameter in the Block Parameters dialog box. For example, the label name for a gain block is Constant value, but the parameter name is **Value**.

#### Use default target PC

Selecting this option directs Real-Time Workshop to build and download the target application to the default target PC. This assumes that you configured a default target PC through the xPC Target Explorer (see sections "Serial Communication" and "Network Communication" if you have not). By default, this check box is selected.

#### Specify target name

If you deselect the **Use default target PC** check box, this field is displayed.

## From xPC Target Block

This block behaves like a source and its output is usually connected to the input of a display device.

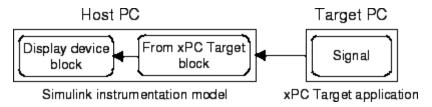

Because only one numerical value per signal is uploaded during a time step, the number of samples of a scope object is set to 1. The block uses the capability of the xPC Target command-line interface and is implemented as an M-file S-function. This block is available from the xpclib/Misc sublibrary. See From xPC Target in xPC Target I/O Reference for further configuration details.

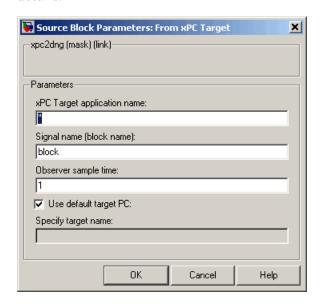

**Note** The use of From xPC Target blocks requires a connection between the host and target PC. If there is no connection between the host and target PC, operations such as opening a model that contains these blocks or copying these blocks within or between models, will take significantly longer than normal.

#### **Block Parameters**

#### xPC Target application name

The function xpcsliface automatically enters a name entry for this parameter. It is the same name as the Simulink model that xPC Target uses to build the target application.

#### Signal name (block name)

The function xpcsliface automatically enters a name entry for this parameter.

#### Observer sample time

The function xpcsliface automatically enters the sample time for the Simulink block with this signal. It can be equal to the model base sample time or a multiple of the base sample time.

#### Use default target PC

Selecting this option directs Real-Time Workshop to build and download the target application to the default target PC. This assumes that you configured a default target PC through the xPC Target Explorer (see sections "Serial Communication" and "Network Communication" if you have not). By default, this check box is selected.

#### Specify target name

If you deselect the **Use default target PC** check box, this field is displayed.

## **Creating a Target Application Model**

A target application model is a Simulink model that describes your physical system, a controller, and its behavior. You use this model to create a real-time target application, and you use this model to select the parameters and signals you want to connect to a custom graphical interface.

Creating a target application model is the first step you need to do before you can tag block parameters and block signals for creating a custom graphical interface.

See "Marking Block Parameters" on page 9-8 and "Marking Block Signals" on page 9-11 for descriptions of how to mark block properties and block signals.

## **Marking Block Parameters**

Tagging parameters in your Simulink model allows the function xpcsliface to create To xPC Target interface blocks. These interface blocks contain the parameters you connect to control devices in your user interface model.

After you create a Simulink model, you can mark the block parameters. This procedure uses the model xpctank.mdl as an example.

1 Open a Simulink model. For example, in the MATLAB Command Window, type

xpctank

- **2** Point to a Simulink block, and then right-click.
- 3 From the menu, click Block Properties.

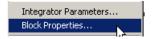

A Block properties dialog box opens.

**4** In the **Description** box, delete the existing tag and enter a tag to the parameters for this block.

For example, the SetPoint block is a constant with a single parameter that selects the level of water in the tank. Enter the tag shown below.

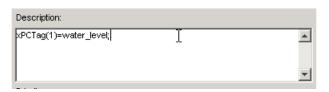

The tag has the following format syntax

```
xPCTag(1, ... index_n) = label_1 ... label_n;
```

For single dimension ports, the following syntax is also valid:

```
xPCTag=label;
```

index\_n - Index of a block parameter. Begin numbering parameters with an index of 1.

*label\_n* — Name for a block parameter that will be connected to a To xPC Target block in the user interface model. Separate the labels with a space, not a comma.

label\_1...label\_n must consist of the same identifiers as those used by C/C++ to name functions, variables, and so forth. Do not use names like -foo.

**5** Repeat steps 1 through 3 for the remaining parameters you want to tag.

For example, for the Controller block, enter the tag

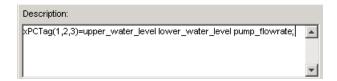

For the PumpSwitch and ValveSwitch blocks, enter the following tags respectively:

```
xPCTag(2)=pump_switch;
xPCTag(1)=drain valve;
```

To create the To xPC blocks in an user interface model for a block with four properties, use the following syntax:

```
xPCTag(1,2,3,4)=label_1label_2label_3label_4;
```

To create the To xPC blocks for the second and fourth properties in a block with at least four properties, use the following syntax:

```
xPCTag(2,4)=label 1 label 2;
```

**6** From the **File** menu, click **Save as**. Enter a filename for your model. For example, enter

```
xpc_tank1
```

You next task is to mark block signals if you have not already done so, and then create the user interface template model. See "Marking Block Signals" on page 9-11 and "Creating a Custom Graphical Interface" on page 9-4.

## **Marking Block Signals**

Tagging signals in your Simulink model allows the function xpcsliface to create From xPC Target interface blocks. These interface blocks contain the signals you connect to display devices in your user interface model.

After you create a Simulink model, you can mark the block signals. This procedure uses the model xpc\_tank1.mdl (or xpctank.mdl) as an example. See "Creating a Target Application Model" on page 9-8.

Note that you cannot select signals on the output ports of any virtual blocks such as Subsystem and Mux blocks. Also, you cannot select signals on any function-call, triggered signal output ports.

1 Open a Simulink model. For example, in the MATLAB Command Window, type

```
xpc_tank or xpc_tank1
```

- 2 Point to a Simulink signal line, and then right-click.
- 3 From the menu, click Signal Properties.

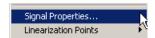

A Signal Properties dialog box opens.

- 4 Select the **Documentation** tab.
- **5** In the **Description** box, enter a tag to the signals for this line.

For example, the block labeled TankLevel is an integrator with a single signal that indicates the level of water in the tank. Replace the existing tag with the tag shown below.

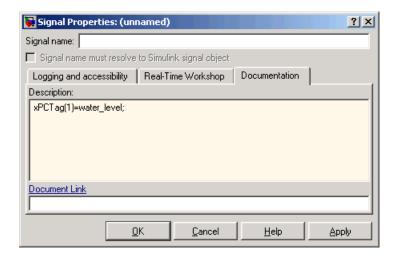

The tag has the following format syntax:

```
xPCTag(1, ... index_n)=label_1 ... label_n;
```

For single dimension ports, the following syntax is also valid:

XPCTag=label:

- index\_n Index of a signal within a vector signal line. Begin numbering signals with an index of 1.
- label\_n Name for a signal that will be connected to a From xPC Target block in the user interface model. Separate the labels with a space, not a comma.

label\_1...label\_n must consist of the same identifiers as those used by C/C++ to name functions, variables, and so forth. Do not use names like -foo.

To create the From xPC blocks in an user interface model for a signal line with four signals (port dimension of 4), use the following syntax:

```
xPCTag(1,2,3,4)=label_1 label_2 label_3 label_4;
```

To create the From xPC blocks for the second and fourth signals in a signal line with at least four signals, use the following syntax:

```
xPCTag(2,4)=label_1 label_2;
```

**6** From the **File** menu, click **Save as**. Enter a filename for your model. For example, enter

```
xpc tank1
```

You next task is to mark block parameters if you have not already done so. See "Marking Block Parameters" on page 9-8. If you have already marked block signals, return to "Creating a Custom Graphical Interface" on page 9-4 for additional guidance on creating a user interface template model.

# xPC Target Web Browser Interface

xPC Target has a Web server that allows you to interact with your target application through a Web browser. You can access the Web browser with either a TCP/IP or serial (RS-232) connection. This chapter includes the following section:

Web Browser Interface (p. 10-2)

Connect a target application running on a target PC to any host PC connected to a network

## Web Browser Interface

xPC Target has a Web server built into the kernel that allows you to interact with your target application using a Web browser. If the target PC is connected to a network, you can use a Web browser to interact with the target application from any host PC connected to the network.

Currently Microsoft Internet Explorer (Version 4.0 or later) and Netscape Navigator (Version 4.5 or later) are the only supported browsers.

This section includes the following topics:

| Connecting the Web Interface<br>Through TCP/IP (p. 10-2) | How to connect the target application<br>on the target PC to a Web browser<br>on the host PC through TCP/IP |
|----------------------------------------------------------|----------------------------------------------------------------------------------------------------|
| Connecting the Web Interface<br>Through RS-232 (p. 10-3) | How to connect the target application<br>on the target PC to a Web browser<br>on the host PC through RS-232 |
| Using the Main Pane (p. 10-7)                            | How to use the <b>Main</b> pane of the Web interface                                                        |
| Changing WWW Properties (p. 10-9)                        | How to change the properties that affect the Web interface display                                          |
| Viewing Signals with a Web Browser (p. 10-10)            | How to view signals with the Web interface                                                                  |
| Viewing Parameters with a Web<br>Browser (p. 10-10)      | How to view tunable parameters with the Web browser                                                         |
| Changing Access Levels to the Web<br>Browser (p. 10-11)  | How to change access levels to the Web interface                                                            |

## Connecting the Web Interface Through TCP/IP

If your host PC and target PC are connected with a network cable, you can connect the target application on the target PC to a Web browser on the host PC.

The TCP/IP stack on the xPC Target kernel supports only one simultaneous connection, because its main objective is real-time applications. This

connection is shared between MATLAB and the Web browser. This also means that only one browser or MATLAB is able to connect at one time.

Before you connect your Web browser on the host PC, you must load a target application onto the target PC. The target application does not have to be running, but it must be loaded. Also, your browser must have JavaScript and StyleSheets turned on.

1 In the MATLAB window, type

xpcwwwenable

MATLAB is disconnected from the target PC, and the connection is reset for connecting to another client. If you do not use this command, your Web browser might not be able to connect to the target PC.

**2** Open a Web browser. In the address box, enter the IP address and port number you entered in the xPC Target Explorer window. For example, if the target computer IP address is 192.168.0.1 and the port is 22222, type

```
http://192.168.0.1:22222/
```

The browser loads the xPC Target Web interface frame and panes.

#### Connecting the Web Interface Through RS-232

If the host PC and target PC are connected with a serial cable instead of a network cable, you can still connect the target application on the target PC to a Web browser on the host PC. xPC Target includes a TCP/IP to RS-232 mapping application. This application runs on the host PC and writes whatever it receives from the RS-232 connection to a TCP/IP port, and it writes whatever is receives from the TCP/IP port to the RS-232 connection. TCP/IP port numbers must be less than  $2^{16} = 65536$ .

Before you connect your Web browser on the host PC, you must load a target application onto the target PC. The target application does not have to be running, but it must be loaded. Also, your Web browser must have JavaScript and StyleSheets turned on.

1 In the MATLAB window, type

```
xpcwwwenable or close(xpc)
```

MATLAB is disconnected from the target PC, leaving the target PC ready to connect to another client. The TCP/IP stack of the xPC Target kernel supports only one simultaneous connection. If you do not use this command, the TCP/IP to RS-232 gateway might not be able to connect to the target PC.

**2** Open a DOS command window, and enter the command to start the TCP/IP to RS-232 gateway. For example, if the target PC is connected to COM1 and you would like to use the TCP/IP port 22222, type the following:

```
c:\<MATLAB root>\toolbox\rtw\targets\xpc\bin\xpctcp2ser
-v -t 22222 -c 1
```

For a description of the xpctcp2ser command, see "Syntax for the xpctcp2ser Command" on page 10-5.

The TCP/IP to RS-232 gateway starts running, and the DOS command window displays the message

```
xPC Target TCP/IP to RS-232 gateway
                Copyright 2000 The MathWorks
Connecting COM to TCP port 22222
Waiting to connect
```

If you did not close the MATLAB to target application connection, xpxtcp2ser displays the message Could not initialize COM port.

**3** Open a Web browser. In the address box, enter

```
http://localhost:22222/
```

The Web browser loads the xPC Target Web interface panes.

- **4** Using the Web interface, start and stop the target application, add scopes, add signals, and change parameters.
- **5** In the DOS command window, press **Ctrl+C**.

The TCP/IP to RS-232 Gateway stops running, and the DOS command window displays the message

```
interrupt received, shutting down
```

The gateway application has a handler that responds to **Ctrl+C** by disconnecting and shutting down cleanly. In this case, **Ctrl+C** is not used to abort the application.

**6** In the MATLAB Command Window, type

хрс

MATLAB reconnects to the target application and lists the properties of the target object.

If you did not close the gateway application, MATLAB displays the message

```
Error in ==>
C:\MATLABR13\toolbox\rtw\targets\xpc\xpc\@xpc\xpc.m
On line 31 ==> sync(xpcObj);
```

You must close MATLAB and then restart it.

#### Syntax for the xpctcp2ser Command

The xpctcp2ser command starts the TCP/IP to RS-232 gateway. The syntax for this command is

```
xpctcp2ser [-v] [-n] [-t tcpPort] [-c comPort]
xpctcp2ser -h
```

The options are described in the following table.

| Command-<br>Line Option | Description                                                                          |
|-------------------------|--------------------------------------------------------------------------------------|
| - V                     | Verbose mode. Produces a line of output every time a client connects or disconnects. |

| Command-<br>Line Option | Description                                                                                                    |
|-------------------------|----------------------------------------------------------------------------------------------------|
| -n                      | Allows nonlocal connections. By default, only clients from the same computer that the gateway is running on are allowed to connect. This option allows anybody to connect to the gateway.                                                                                                    |
|                         | If you do not use this option, only the host PC that is connected to the target PC with a serial cable can connect to the selected port. For example, if you start the gateway on your host PC, with the default ports, you can type in the Web browser http://localhost:2222. However, if you try to connect to http://Domainname.com:22222, you will probably get a connection error. |
| -t tcpPort              | Use TCP port tcpPort. Default t is 22222. For example, to connect to port 20010, type -t 20010.                                                                                                    |
| -h                      | Print a help message.                                                                                                    |
| -c comPort              | Use COM port comPort (1 <= comPort <= 4). Default is 1. For example, to use COM2, type -c 2.                                                                                                    |

## **Using the Main Pane**

The **Main** pane is divided into four parts, one below the other. The four parts are **System Status**, **xPC Target Properties**, **Navigation**, and **WWW Properties**.

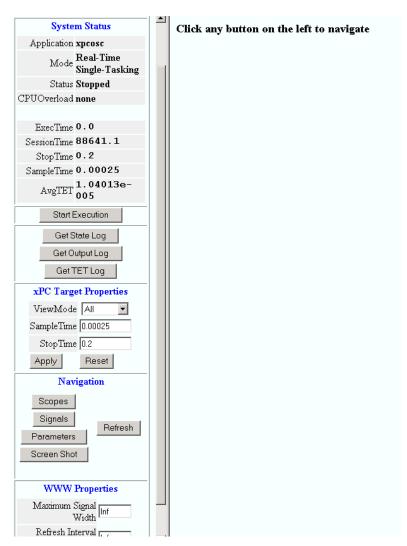

After you connect a Web browser to the target PC, you can use the **Main** pane to control the target application:

1 In the left frame, click the **Refresh** button.

System status information in the top cell is uploaded from the target PC. If the right frame is either the **Signals List** pane or the **Screen Shot** pane, updating the left frame also updates the right frame.

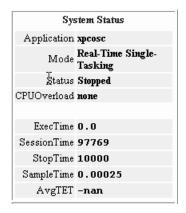

2 Click the **Start Execution** button.

The target application begins running on the target PC, the **Status** line is changed from **Stopped** to **Running**, and the **Start Execution** button text changes to **Stop Execution**.

- **3** Update the execution time and average task execution time (TET). Click the **Refresh** button. To stop the target application, click the **Stop** Execution button.
- 4 Enter new values in the **StopTime** and **SampleTime** boxes, then click the **Apply** button. You can enter -1 or Inf in the **StopTime** box for an infinite stop time.

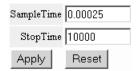

The new property values are downloaded to the target application. Note that the **SampleTime** box is visible only when the target application is stopped. You cannot change the sample time while a target application is running.

**5** Select scopes to view on the target PC. From the **ViewMode** list, select one or all of the scopes to view.

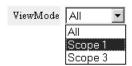

**Note** The **ViewMode** control is visible in the **xPC Target Properties** pane only if you add two or more scopes to the target PC.

## **Changing WWW Properties**

The **WWW Properties** cell in the left frame contains fields that affect the display on the Web interface itself, and not the application. There are two fields: maximum signal width to display and refresh interval.

1 In the **Maximum Signal Width** box enter -1, Inf (all signals), 1 (show only scalar signals), 2 (show scalar and vector signals less than or equal to 2 wide), or n (show signals with a width less than or equal to n).

Signals with a width greater than the value you enter are not displayed on the **Signals** pane.

**2** In the **Refresh Interval** box, enter a value greater than 10. For example, enter 20.

The signal pane updates automatically every 20 seconds. Entering -1 or Inf does not automatically refresh the pane.

Sometimes, both the frames try to update simultaneously, or the auto refresh starts before the previous load has finished. This problem can happen with slow network connections. In this case, increase the refresh interval or manually refresh the browser (set the **Refresh Interval** = Inf).

This can also happen when you are trying to update a parameter or property at the same time that the pane is automatically refreshing.

Sometimes, when a race condition occurs, the browser becomes confused about the format, and you might have to refresh it. This should not happen often.

## Viewing Signals with a Web Browser

The **Signals** pane is a list of the signals in your model.

After you connect a Web browser to the target PC you can use the **Signals** pane to view signal data:

1 In the left frame, click the **Signals** button.

The **Signals** pane is loaded in the right frame with a list of signals and the current values.

2 On the **Signals** pane in the right frame, click the **Refresh** button.

The **Signals** pane is updated with the current values. Vector/matrix signals are expanded and indexed in the same column-major format that MATLAB uses. This can be affected by the **Maximum Signal Width** value you enter in the left frame.

**3** In the left frame, click the **Screen Shot** button.

The **Screen Shot** pane is loaded and a copy of the current target PC screen is displayed. The screen shot uses the portable network graphics (PNG) file format.

#### Viewing Parameters with a Web Browser

The **Parameters** pane displays a list of all the tunable parameters in your model. Row and column indices for vector/matrix parameters are also shown.

After you connect a Web browser to the target PC, you can use the **Parameters** pane to change parameters in your target application while it is running in real time:

1 In the left frame, click the **Parameters** button.

The **Parameter List** pane is loaded into the right frame.

If the parameter is a scalar parameter, the current parameter value is shown in a box that you can edit.

If the parameter is a vector or matrix, click the **Edit** button to view the vector or matrix (in the correct shape). You can edit the parameter in this pane.

2 In the Value box, enter a new parameter value, and then click the Apply button.

## **Changing Access Levels to the Web Browser**

The Web browser interface allows you to set access levels to the target application. The different levels limit access to the target application. The highest level, 0, is the default level and allows full access. The lowest level, 4, only allows signal monitoring and tracing with your target application.

1 In the Simulink window, click Configuration Parameters.

The Configuration Parameters dialog box for the model is displayed.

 $\begin{tabular}{ll} \bf 2 & Click the \begin{tabular}{ll} \bf Real-Time \begin{tabular}{ll} \bf Workshop \ node. \end{tabular}$ 

The **Real-Time Workshop** pane opens.

3 In the **Target selection** section, access levels are set in the **System target file** box. For example, to set the access level to 1, enter

```
xpctarget.tlc -axpcWWAccessLevel=1
```

The effect of not specifying -axpcWWWAccessLevel is that the highest access level (0) is set.

4 Click OK.

The various fields disappear, depending on the access level. For example, if your access level does not allow you access to the parameters, you do not see the button for parameters.

There are various access levels for monitoring, which allow different levels of hiding. The proposed setup is described below. Each level builds on the previous one, so only the incremental hiding of each successive level is described.

**Level 0** — Full access to all panes and functions.

**Level 1** — Cannot change the sample and stop times. Cannot change parameters, but can view parameters.

**Level 2** — Cannot start and stop execution of the target application or log data.

**Level 3** — Cannot view parameters. Cannot add new scopes, but can edit existing scopes.

**Level 4** — Cannot edit existing scopes on the **Scopes** pane. Cannot add or remove signals on the **Scopes** pane. Cannot view the **Signals** pane and the **Parameters** pane, and cannot get scope data.

# Interrupts Versus Polling

xPC Target interrupt mode is the default real-time execution mode for the xPC Target kernel. For performance reasons, you might want to change the real-time execution mode to polling mode. This chapter includes the following section:

Polling Mode (p. 11-2)

Use polling mode as an alternative to interrupt mode for reducing latency times with I/O drivers

## **Polling Mode**

A good understanding of polling mode will help you to use it effectively, and a better understanding of interrupt mode will help you to decide under which circumstances it makes sense for you to switch to the polling mode. This section includes the following topics:

- "xPC Target Kernel Polling Mode" on page 11-2
- "Interrupt Mode" on page 11-2
- "Polling Mode" on page 11-4
- "Setting the Polling Mode" on page 11-6
- "Restrictions Introduced by Polling Mode" on page 11-9
- "Controlling the Target Application" on page 11-12
- "Polling Mode Performance" on page 11-13

## **xPC Target Kernel Polling Mode**

Polling mode for the xPC Target real-time kernel is designed to execute target applications at sample times close to the limit of the hardware (CPU). Using polling mode with high-speed and low-latency I/O boards and drivers allows you to achieve smaller sample times for applications that you cannot achieve using the interrupt mode of xPC Target.

Polling mode has two main applications:

- Control applications Control applications of average model size and I/O complexity that are executed at very small sample times (Ts = 5 to 50 µs)
- DSP applications Sample-based DSP applications (mainly audio and speech) of average model size and I/O complexity that are executed at very high sample rates (Fs = 20 to 200 kHz)

## Interrupt Mode

Interrupt mode is the default real-time execution mode for the xPC Target kernel. This mode provides the greatest flexibility and is the mode you should choose for any application that executes at the given base sample time without overloading the CPU.

The scheduler ensures real-time single-tasking and multitasking execution of single-rate or multirate systems, including asynchronous events (interrupts). Additionally, background tasks like host-target communication or updating the target screen run in parallel with sample-time-based model tasks. This allows you to interact with the target system while the target application is executing in real time at high sample rates. This is made possible by an interrupt-driven real-time scheduler that is responsible for executing the various tasks according to their priority. The base sample time task can interrupt any other task (larger sample time tasks or background tasks) and execution of the interrupted tasks resumes as soon as the base sample time task completes operation. This gives a quasi parallel execution scheme with consideration to the priorities of the tasks.

#### Latencies Introduced by Interrupt Mode

Compared to other modes, interrupt mode has more advantages. The exception is the disadvantage of introducing a constant overhead, or latency, that reduces the minimal possible base sample time to a constant number. The overhead is the sum of various factors related to the interrupt-driven execution scheme and can be referred to as overall interrupt latency. The overall latency consists of the following parts, assuming that the currently executing task is not executing a critical section and has therefore not disabled any interrupt sources:

- Interrupt controller latency In a PC-compatible system the interrupt controller is not part of the x86-compatible CPU but part of the CPU chip set. The controller is accessed over the I/O-port address space, which introduces a read or write latency of about 1 µs for each 8 bit/16 bit register access. Because the CPU has to check for the interrupt line requesting an interrupt, and the controller has to be reset after the interrupt has been serviced, a latency of about 5 µs is introduced to properly handle the interrupt controller.
- CPU hardware latency Modern CPUs try to predict the next couple of instructions, including branches, by the use of instruction pipelines. If an interrupt occurs, the prediction fails and the pipeline has to be fully reloaded. This process introduces an additional latency. Additionally, because of interrupts, cache misses will occur.
- Interrupt handler entry and exit latency Because an interrupt can stop the currently executing task at any instruction and the interrupted task

has to resume proper execution when the interrupting task completes execution, its state has to be saved and restored accordingly. This includes saving CPU data and address registers, including the stack pointer. In the case that the interrupted task executed floating-point unit (FPU) operations, the FPU stack has to be saved as well (108 bytes on a Pentium CPU). This introduces additionally latency.

• Interrupt handler content latency — If a background task has been executing for a longer time, say in a loop, its needed data will be available in the cache. But as soon as an interrupt occurs and the interrupt service handler is executed, the data needed in the interrupt handler might no longer be in the cache, causing the CPU to reload it from slower RAM. This introduces additional latency. Generally, an interrupt reduces the optimal execution speed or introduces latency, because of its unpredictable nature.

The xPC Target real-time kernel in interrupt mode is close to optimal for executing code on a PC-compatible system. However, interrupt mode introduces an overall latency of about 8 µs. This is a significant amount of time when considering that a 1 GHz CPU can execute thousands of instructions within 8 µs. This time is equivalent to a Simulink model containing a hundred nontrivial blocks. Additionally, because lower priority tasks have to be serviced as well, a certain amount of headroom (at least 5%) is necessary, which can cause additional cache misses and therefore nonoptimal execution speed.

## **Polling Mode**

Polling mode for the xPC Target real-time kernel does not have the 8 µs of latency that interrupt mode does. This is because the kernel does not allow interrupts at all, so the CPU can use this extra time for executing model code.

Polling mode is sometimes seen as a "primitive" or "brute force" real-time execution scheme. Nevertheless, when a real-time application executes at a given base sample time in interrupt mode and overloads the CPU, switching to polling mode is often the only alternative to get the application to execute at the required sample time.

*Polling* means that the kernel waits in an empty while loop until the time at which the next model step has to be executed is reached. Then the next model step is executed. At least a counter implemented in hardware has

to be accessible by the kernel in order to get a base reference for when the next model step execution has to commence. The kernel polls this hardware counter. If this hardware counter must be outside the CPU, e.g., in the chip set or even on an ISA or PCI board, the counter value can only be retrieved by an I/O or memory access cycle that again introduces latency. This latency usually eats up the freed-up time of polling mode. Fortunately, since the introduction of the Pentium CPU family from Intel, the CPU is equipped with a 64 bit counter on the CPU substrate itself, which commences counting at power-up time and counts up driven by the actual clock rate of the CPU. Even a highly clocked CPU is not likely to lead to an overflow of a 64 bit counter (2^64 \* 1e-9 (1 GHz CPU) = 584 years). The Pentium counter comes with the following features:

- Accurate measurements Because the counter counts up with the CPU clock rate (~1 GHz nowadays), the accuracy of time measurements even in the microsecond range is very high, therefore leading to very small absolute real-time errors.
- No overflow Because the counter is 64 bits wide, in practical use overflow does not occur, which makes a CPU time expensive overflow handler unnecessary.
- No latency The counter resides on the CPU. Reading the counter value can be done within one CPU cycle, introducing almost no latency.

The polling execution scheme does not depend on any interrupt source to notify the code to continue calculating the next model step. While this frees the CPU, it means that any code that is part of the exclusively running polling loop is executed in real time, even components, which have so far been executed in background tasks. Because these background tasks are usually non-real-time tasks and can use a lot of CPU time, do not execute them. This is the main disadvantage of polling mode. To be efficient, only the target application's relevant parts should be executed. In the case of xPC Target, this is the code that represents the Simulink model itself.

Therefore, host-target communication and target display updating are disabled. Because polling mode reduces the features of xPC Target to a minimum, you should choose it only as the last possible alternative to reach the required base sample time for a given model. Therefore, ensure the following before you consider polling mode:

- The model is optimal concerning execution speed First, you should run the model through the Simulink profiler to find any possible speed optimizations using alternative blocks. If the model contains continuous states, the discretization of these states will reduce model complexity significantly, because a costly fixed-step integration algorithm can be avoided. If continuous states cannot be discretized, you should use the integration algorithm with the lowest order that still produces correct numerical results.
- Use the fastest available computer hardware Ensure that the CPU with the highest clock rate available is used for a given PC form factor. For the desktop form factor, this would mean a clock rate above 1 GHz; for a mobile application, e.g., using the PC/104 form factor, this would mean a clock rate above 400 MHz. Most of the time, you should use a desktop PC, because the highest clocked CPUs are available for this form factor only. Executing xpcbench at the MATLAB prompt gives an understanding about the best performing CPUs for xPC Target applications.
- Use the lowest latency I/O hardware and drivers available Many xPC Target applications communicate with hardware through I/O hardware over either an ISA or PCI bus. Because each register access to such I/O hardware introduces a comparably high latency time (~1 µs), the use of the lowest latency hardware/driver technology available is crucial.
- The base sample time is about 50 ms or less The time additionally assigned to model code execution in polling mode is only about 8 µs. If the given base sample time of the target application exceeds about 50 µs, the possible percentage gain is rather small. Other optimization technologies might have a bigger impact on increasing performance.

## **Setting the Polling Mode**

Polling mode is an alternative to the default interrupt mode of the real-time kernel. This means that the kernel on the bootable 3.5-inch disk created by the GUI allows running the target application in both modes without the necessity to use another boot disk.

By default the target application executes in interrupt mode. To switch to polling mode, you need to pass an option to the **System target file** command. The following example uses xpcosc.mdl.

1 In the Simulink window, and from the **Tools** menu, point to **Real-Time Workshop**, and then click **Options**.

The Configuration Parameters dialog box opens.

**2** In the left pane, click the **Real-Time Workshop** node.

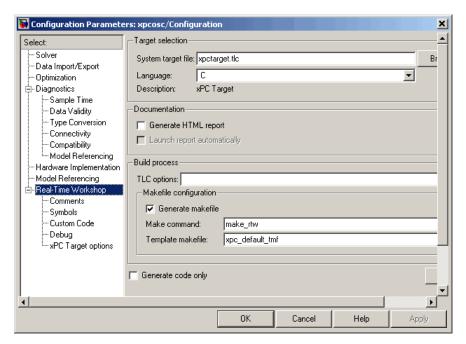

#### **3** In the **TLC options** edit field, specify the option

-axpcCPUClockPoll=CPUClockRateMHz

The assignment of the clock rate of the target PC's CPU is necessary because the Pentium's on-chip counter used for polling mode counts up with the CPU clock rate. If the clock rate is provided, the kernel can convert clock ticks to seconds and vice versa. If an incorrect clock rate is provided, the target application executes at an incorrect base sample time. You can find out about the CPU clock rate of the target PC by rebooting the target PC and checking the screen output during BIOS execution time. The BIOS usually displays the CPU clock rate in MHz right after the target PC has been powered up.

For example, if your target PC is a 1.2 GHz AMD Athlon, specify option

-axpcCPUClockPoll=1200

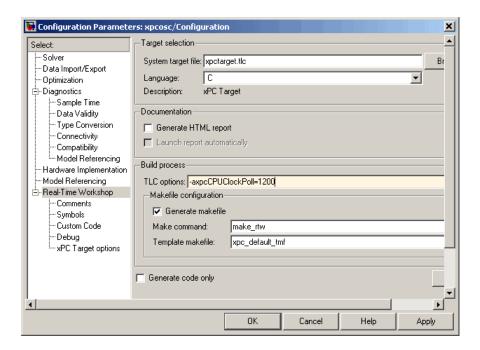

If you want to execute the target application in interrupt mode again, either remove the option or assign a CPU clock rate of 0 to the option:

-axpcCPUClockPoll=0

If you make a change to the **TLC options** field, you need to rebuild the target application for the change to take effect. Building the target application, downloading it, and preparing it for a run then work exactly the same way as they did with default interrupt mode.

After the download of the target application has succeeded, the target screen displays the mode, and if polling mode is activated, it additionally displays the defined CPU clock rate in MHz. This allows checking for the correct setting.

## Restrictions Introduced by Polling Mode

As explained above, polling mode executes the Simulink-based target application in real time exclusively. While the target application is executing in polling mode, all background tasks, including those for host-target communication, target screen updating, and UDP transfers, are inactive. This is because all interrupts of the target PC are fully disabled during the execution of the target application. On one hand this ensures the highest polling performance; on the other hand, as a consequence the background tasks are not serviced.

Here is a list of all relevant restrictions of polling mode, which are otherwise available in the default interrupt mode.

## Host-Target Communication Is Not Available During the Execution of the Target Application

If the target application execution is started in polling mode, e.g., with

```
start(tg)
```

host-target communication is disabled throughout the entire run, or in other words until the stop time is reached. Each attempt to issue a command like

tg

leads to a communication-related error message. Even the start(tg) command to start polling mode execution returns such an error message, because the host side does not receive the acknowledgment from the target before timing out. The error message when executing start(tg) is not avoidable. Subsequently, during the entire run, it is best not to issue any target-related commands on the host, in order to avoid displaying the same error message over and over again.

As a consequence, it is not possible to issue a stop(tg) command to stop the target application execution from the host side. The target application has to reach its set stop time for polling mode to be exited. You can use

```
tg.stoptime=x
```

before starting the execution, but once started the application executes until the stop time is reached. Nevertheless, there is a way to stop the execution interactively before reaching the target application stop time. See "Controlling the Target Application" on page 11-12.

If the target application execution finally reaches the stop time and polling mode execution is stopped, host-target communication will begin functioning again. However, the host-target communication link might be in a bad state. If you still get communication error messages after polling mode execution stops, type the command

xpctargetping

to reset the host-target communication link.

After the communication link is working again, type

tg

to resync the target object on the host side with the most current status of the target application.

#### Target Screen Does Not Update During the Execution of the **Target Application**

As with the restriction mentioned above, target screen updating is disabled during the entire execution of the target application. Using the kernel with the **Enable target scope** option enabled (see xpcexplr GUI) does not work. You should therefore use the kernel with the **Enable target scope** property disabled (text output only). The kernel enabled with text mode actually provides more information when running in polling mode.

#### Session Time Does Not Advance During the Execution of the **Target Application**

Because all interrupts are disabled during a run, the session time does not advance. The session time right before and after the run is therefore the same. This is a minor restriction and should not pose a problem.

#### The Only Rapid-Prototyping Feature Available Is Data Logging

Because host-target communication and target screen updating are disabled during the entire run, most of the common rapid-prototyping features of xPC Target are not available in polling mode. These are

- Parameter tuning Neither through the command-line interface nor through Simulink external mode
- through scope objects Neither through scope objects of type host (xPC Target Explorer or scripts) or type target (scopes on the target screen if property Enable target scope is enabled)
- Signal monitoring You cannot run a GUI interface on the host PC using an environment that depends on communication between the host and target computers.
- Applications using the xPC Target API
- The Internet browser interface
- Other utilities like xpctargetspy

The only rapid-prototyping feature available is signal logging, because the acquisition of signal data runs independently from the host, and logged data is retrieved only after the execution is stopped. Nevertheless, being able to log data allows gathering good enough information about the behavior of the target application. Signal logging becomes a very important feature in polling mode.

## Multirate Simulink Models Cannot Be Executed in Multitasking Mode on the Target PC

Because of the polling mode execution scheme, executing Simulink-based target applications in multitasking mode is not possible. The modeling of function-call subsystems to handle asynchronous events (interrupts) is not possible either. This can be a hard restriction, especially for multirate systems. Multirate systems can be executed in single-tasking mode, but because of its sequential execution scheme for all subsystems with different rates, the CPU will most likely overload for the given base sample time. As an important consequence, polling mode is only a feasible alternative to interrupt mode if the model has a single rate or if it can be converted to a single-rate model. A single-rate model implies continuous states only,

discrete states only, or mixed continuous and discrete states, if the continuous and discrete subsystems have the same rate. Use the **Format > Sample time color** feature of Simulink to check for the single rate requirement. Additionally, set the tasking mode property in the **Simulation** menu **Configuration Parameters > Solver** pane to SingleTasking to avoid a possible switch to multitasking mode. For more information on single-tasking mode compared to multitasking mode, see the "Real-Time Workshop User's Guide" documentation.

## I/O Drivers Using Kernel Timing Information Cannot Be Used Within a Model

Some xPC Target drivers use timing information exported from the kernel in order to run properly, for example, for the detection of time-outs. Because the standard timing engine of the real-time kernel is not running during the entire target application execution in polling mode, timing information passed back to the drivers is incorrect. Therefore, you cannot use drivers importing the header file time\_xpcimport.h. This is a current restriction only. In a future version of polling mode, all drivers will make use of the Pentium counter for getting timing information instead.

## **Controlling the Target Application**

As mentioned, there is no way to interact with the running target application in polling mode. This is especially restrictive for the case of stopping the model execution before the application has reached the stop time that was defined before the execution started. Because polling mode tries to be as optimal as possible, any rapid-prototyping feature except signal logging is disabled. But because I/O driver blocks added to the model are fully functional, you can use I/O drivers to get to a minimal level of interactivity.

Stopping a target application using polling mode — You can use a low-latency digital input driver for the digital PCI board in your model, which reads in a single digital TTL signal. The signal is TTL low unless the model execution should be stopped, for which the signal changes to TTL high. You can connect the output port of the digital input driver block to the input port of a Stop simulation block, found in the standard Simulink block library. This stops the execution of the target application, depending on the state of the digital input signal. You can either use a hardware switch connected to the board-specific input pin or you can generate the signal by other means. For

example, you could use another digital I/O board in the host machine and connect the two boards (one in the host, the other in the target) over a couple of wires. You could then use MathWorks Data Acquisition Toolbox to drive the corresponding TTL output pin of the host board to stop the target application execution from within MATLAB.

Generally, you can use the same software/hardware setup for passing other information back and forth during run time of the target application. It is important to understand that any additional feature beside signal logging has to be implemented at the model level, and it is, therefore, the user's responsibility to optimize for the minimal additional latency the feature introduces. For example, being able to interactively stop the target application execution is paid for by the introduction of an additional 1 µs latency necessary to read the digital signal over the digital I/O board. However, if you need to read digital inputs from the plant hardware anyway, and not all lines are used, you get the feature for free.

## **Polling Mode Performance**

This is preliminary information. All benchmarks have been executed using a 1 GHz AMD Athlon machine, which is the same machine that is at the top of the list displayed by xpcbench.

The minimum achievable base sample time for model Minimal (type help xpcbench in the MATLAB Command Window for further information) is 1  $\mu$ s with signal logging disabled and 2  $\mu$ s with signal logging enabled.

The minimum achievable base sample time for model f14 (type help xpcbench for further information in the MATLAB window) using an ode4 fixed-step integration algorithm is 4  $\mu$ s with signal logging disabled and 5  $\mu$ s with signal logging enabled.

A more realistic model, which has been benchmarked, is a second-order continuous controller accessing real hardware over two 16 bit A/D channels and two 16 bit D/A channels. The analog I/O board used is the fast and low-latency PMC-ADADIO from http://www.generalstandards.com, which is used in conjunction with some recently developed and heavily optimized (lowest latency) xPC Target drivers for this particular board. The minimum achievable base sample time for this model using an ode4 fixed-step integration algorithm is 11 µs with signal logging disabled and 12 µs with

signal logging enabled. This equals a sample rate of almost 100 kHz. The achievable sample time for the same model in interrupt mode is  $\sim 28~\mu s$  or a sample rate of ~33 kHz. For this application, the overall performance increase using polling mode is almost a factor of 3.

# xPC Target and Fortran

xPC Target supports the incorporation of Fortran code into Simulink models. This chapter describes how to incorporate Fortran into a Simulink model for xPC Target. It includes the following topics:

Introduction (p. 12-2) Use Simulink S-functions to

incorporate Fortran code into xPC

Target.

Step-by-Step Example of Fortran

and xPC Target (p. 12-5)

Follow the example to build your own xPC Target application with

Fortran code.

#### Introduction

xPC Target supports Fortran in Simulink models with S-functions. (See the chapter "Creating Fortran S-Functions" in Simulink "Writing S-Functions" for a description of how to incorporate Fortran code into Simulink models.) In that chapter, note the sections "Creating Level 2 Fortran S-Functions" and "Porting Legacy Code" are most applicable to xPC Target.

This section includes the following topics:

- "Simulink Demos Directory" on page 12-2
- "Prerequisites" on page 12-3
- "Steps to Incorporate Fortran in Simulink for xPC Target" on page 12-3

### Simulink Demos Directory

The Simulink demos directory contains a tutorial and description on how to incorporate Fortran code into a Simulink model using S-functions. To access the tutorial and description,

1 In the MATLAB Command Window, type

demos

A list of MATLAB products appears on the left side of the window.

2 From the left side of the window, select Simulink, then Block Diagramming Features.

A list of Simulink examples appears on the right side of the window.

3 Click Custom Code Blocks using the S-function API: M, C/C++, Fortran, Ada).

The associated Simulink demos page opens.

4 Click Open this model.

S-function examples are displayed.

**5** Double-click the Fortran S-functions block.

Fortran S-functions and associated templates appear.

### **Prerequisites**

You must have xPC Target Version 1.3 or later to use Fortran for xPC Target applications. xPC Target supports the following Fortran compilers:

- Compaq Visual Fortran Compiler Version 6.5 or later
- Intel Visual Fortran Compiler 9.0

# Steps to Incorporate Fortran in Simulink for xPC Target

This topic lists the general steps to incorporate Fortran code into an xPC Target application. Detailed commands follow in the accompanying examples.

- 1 Using the Fortran compiler, compile the Fortran code (subroutines (\*.f)). You will need to specify particular compiler options.
- **2** Write a C-MEX wrapper S-function for Simulink. This wrapper S-function calls one or more of the Fortran subroutines in the compiled Fortran object code from step 1.
- **3** Use the mex function to compile this C-MEX S-function using a Visual C/C++ compiler. Define several Fortran run-time libraries to be linked in.

This step creates the Simulink DLL.

- **4** Run a simulation C-MEX file with Simulink to validate the compiled Fortran code and wrapper S-function.
- **5** Copy relevant Fortran run-time libraries to the application build directory for the xPC Target application build.
- **6** Define the Fortran libraries, and the Fortran object files from step 1, in the Real-Time Workshop dialog box of the Simulink model. You must define these libraries and files as additional components to be linked in when the xPC Target application link stage takes place.

7 Initiate the xPC Target specific Real-Time Workshop build procedure for the demo model. Real-Time Workshop builds and downloads xPC Target onto the target PC.

## Step-by-Step Example of Fortran and xPC Target

This example uses the demo Atmosphere model that comes with Simulink. The following procedures require you to know how to write Fortran code appropriate for Simulink and xPC Target. See "Creating Fortran S-Functions" in Simulink "Writing S-Functions" for these details.

This section includes the following topics:

- "Creating an xPC Target Atmosphere Model for Fortran" on page 12-5
- "Compiling Fortran Files" on page 12-7
- "Creating a C-MEX Wrapper S-Function" on page 12-9
- "Compiling and Linking the Wrapper S-Function" on page 12-14
- "Validating the Fortran Code and Wrapper S-Function" on page 12-16
- "Preparing the Model for the xPC Target Application Build" on page 12-17
- "Building and Running the xPC Target Application" on page 12-18

Before you start, you should create an xPC Target Simulink model for the Atmosphere model. See "Creating an xPC Target Atmosphere Model for Fortran" on page 12-5.

# Creating an xPC Target Atmosphere Model for Fortran

To create an xPC Target Atmosphere model for Fortran, you need to add an xPC Target Scope block to the sfcndemo\_atmos model. Perform this procedure if you do not already have an xPC Target Atmosphere model for Fortran.

- 1 From the MATLAB window, change directory to the working directory, for example, xpc fortran test.
- **2** Type

sfcndemo\_atmos

The sfcndemo\_atmos model is displayed.

- **3** Add an xPC Target Scope block of type Target.
- 4 Connect this Scope block to the Tamb, K signal.

The model sfcndemo atmos.mdl should look like the figure shown.

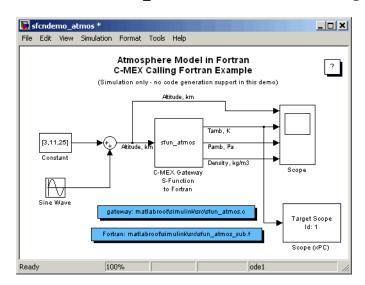

- **5** Double-click the target Scope block.
- **6** From the **Scope mode** parameter, choose **Graphical rolling**.
- **7** For the **Number of samples** parameter, enter 240.
- 8 Click Apply, then **OK**.
- **9** Double-click the Sine Wave block.
- **10** For the **Sample time** parameter, enter 0.05.
- 11 Click OK.
- 12 From the File menu, click Save as. Browse to your current working directory, for example, xpc fortran test. Enter a filename. For example, enter fortran atmos xpc and then click **Save**.

Your next task is to compile Fortran code. See "Compiling Fortran Files" on page 12-7.

#### **Compiling Fortran Files**

This topic describes the ways that you can compile Fortran code for xPC Target. Choose your Fortran platform:

- "Compiling Fortran Files with Intel Visual Fortran" on page 12-7
- "Compiling Fortran Files with Compaq Visual Fortran" on page 12-8

#### Compiling Fortran Files with Intel Visual Fortran

Before you start,

- 1 Change directory to matlabroot\simulink\src.
- **2** Copy the file sfun\_atmos\_sub.f into your Fortran working directory, for example, xpc fortran test.

This is the sample Fortran code that implements a subroutine for the Atmosphere model.

To compile Fortran files,

- **1** From Fortran\_compiler\_dir\IA32\Lib, copy the following files to the working directory:
  - libifcore.lib
  - libifcoremd.lib
  - ifconsol.lib
  - libifportmd.lib
  - libifport.lib
  - libmmd.lib
  - libm.lib
  - libirc.lib

**2** From a DOS prompt, use the following command in the working directory to create the object file. Type the command all on one line.

```
ifort /fpp /Qprec -c -nologo /static /fixed /iface:cref
/Fosfun atmos sub.obj -Ox sfun atmos sub.F
```

Your next task is to create a wrapper S-function. See "Creating a C-MEX" Wrapper S-Function" on page 12-9.

#### Compiling Fortran Files with Compaq Visual Fortran

Before you start,

- 1 Change directory to matlabroot\simulink\src.
- **2** Copy the file sfun atmos sub.f into your Fortran working directory, for example, xpc fortran test.

This is the sample Fortran code that implements a subroutine for the Atmosphere model.

Your next task is to compile the Fortran code for xPC Target. Choose the procedure most convenient to your needs:

- "DOS Command Window" on page 12-8
- "Microsoft Developer Studio IDE" on page 12-9

**DOS Command Window.** To compile Fortran files from a DOS command window:

- **1** Ensure that the system environment has the correct path and variable settings so that you can start the Fortran compiler from the DOS command prompt.
- **2** From the DOS prompt, change directory to the working directory, for example, xpc fortran test.
- **3** Type

```
fl32 -c /iface:cref -G5 -Ox -Zi sfun atmos sub.f
```

This command generates the sfun\_atmos\_sub.obj file.

Of these options, -c and /iface:cref are the most important. The remaining options are typical compiler optimization and debug options.

The -c option ensures that the compiler compiles only the file and does not link it into an executable.

The /iface:cref option defines the interface as C, making direct calls of the subroutines from C code possible.

Your next task is to create a wrapper S-function. See "Creating a C-MEX Wrapper S-Function" on page 12-9.

**Microsoft Developer Studio IDE.** To use Microsoft Developer Studio IDE to compile Fortran code:

- 1 Define a Fortran project in the Microsoft Developer Studio IDE. This procedure lets the IDE handle the compilation process.
- **2** Specify at least the /iface:cref and -c options for the developer studio.

The final outcome should be the sfun atmos sub.obj file.

For more information on the Microsoft Developer Studio IDE, refer to the Fortran compiler documentation.

Your next task is to create a C-MEX wrapper S-function. See "Creating a C-MEX Wrapper S-Function" on page 12-9.

#### **Creating a C-MEX Wrapper S-Function**

This topic describes how to create a C-MEX wrapper S-function for the Fortran code in sfun\_atmos\_sub.f. This function is a level 2 S-function. It incorporates existing Fortran code into a Simulink S-function block and lets you execute Fortran code from Simulink. Before you start,

• Ensure that you have compiled your Fortran code. See "Compiling Fortran Files" on page 12-7.

- Be familiar with writing S-functions in Simulink. In particular, read "Creating Fortran S-Functions" in Simulink "Writing S-Functions". Note the "Creating Level 2 Fortran S-Functions" section. This section lists guidelines for creating Fortran level 2 S-functions, including calling conventions.
- Refer to "S-Function Callback Methods Alphabetical List" in Simulink "Writing S-Functions". Simulink invokes these methods when simulating a model with S-functions.
- Refer to the "SimStruct Functions Alphabetical List" in Simulink "Writing S-Functions" for detailed descriptions of the functions that access the fields of an S-function's simulation data structure (SimStruct). S-function callback methods use these functions to store and retrieve information about an S-function.

The following procedure outlines the steps to create a C-MEX wrapper S-function to work with sfun atmos sub.f. It uses the template file matlabroot\simulink\src\sfuntmpl gate fortran.c.

**Note** This topic describes how to create a level 2 Fortran S-function for the fortran atmos xpc model. This file is also provided in matlabroot\simulink\src\sfun atmos.c.

- 1 Copy the file matlabroot\simulink\src\sfuntmpl gate fortran.c to your working directory.
  - This is your C-MEX file for calling into your Fortran subroutine. It works with a simple Fortran subroutine.
- 2 With a text editor of your choice, open sfuntmpl gate fortran.c.
- **3** Inspect the file. This is a self-documenting file.
  - This file contains placeholders for standard Fortran level 2 S-functions, such as the S-function name specification and Simulink callback methods.
- 4 In the #define S FUNCTION NAME definition, add the name of your S-function. For example, edit the definition line to look like

```
#define S FUNCTION NAME sfun atmos
```

- **5** In the file, read the commented documentation for fixed-step and variable-step fixed algorithm support.
- **6** Delete or comment out the code for fixed-step and variable-step fixed-algorithm support. You do not need these definitions for this example.
- 7 Find the line that begins extern void nameofsub\_. Specify the function prototype for the Fortran subroutine. For the sfun\_atmos\_sub.obj executable, the Fortran subroutine is atmos\_. Enter a #if defined/#endif statement like the following for Windows compilers.

```
#ifdef _WIN32
#define atmos_ atmos
#endif
```

**8** Add a typedef to specify the parameters for the block. For example,

```
typedef enum {TO_IDX=0, PO_IDX, RO_IDX, NUM_SPARAMS } paramIndices;

#define TO(S) (ssGetSFcnParam(S, TO_IDX))
#define PO(S) (ssGetSFcnParam(S, PO_IDX))
#define RO(S) (ssGetSFcnParam(S, RO_IDX))
```

**9** Use the mdlInitializeSizes callback to specify the number of inputs, outputs, states, parameters, and other characteristics of the S-function. S-function callback methods use SimStruct functions to store and retrieve information about an S-function. Be sure to specify the temperature, pressure, and density parameters. For example,

```
static void mdlInitializeSizes(SimStruct *S)
{
    ssSetNumSFcnParams(S,NUM_SPARAMS);    /* expected number */
#if defined(MATLAB_MEX_FILE)
    if (ssGetNumSFcnParams(S) != ssGetSFcnParamsCount(S)) goto
EXIT_POINT;
#endif

{
    int iParam = 0;
```

```
int nParam = ssGetNumSFcnParams(S);
        for ( iParam = 0; iParam < nParam; iParam++ )</pre>
        {
            ssSetSFcnParamTunable(S,iParam,SS PRM SIM ONLY TUNABLE );
        }
   }
  ssSetNumContStates(S, O);
  ssSetNumDiscStates( S, 0 );
  ssSetNumInputPorts(S, 1);
  ssSetInputPortWidth(S, 0, DYNAMICALLY_SIZED);
  ssSetInputPortDirectFeedThrough(S, 0, 1);
  ssSetInputPortRequiredContiguous(S, 0, 1);
  ssSetNumOutputPorts(S, 3);
  ssSetOutputPortWidth(S, O, DYNAMICALLY SIZED); /* temperature */
  ssSetOutputPortWidth(S, 1, DYNAMICALLY SIZED); /* pressure
  ssSetOutputPortWidth(S, 2, DYNAMICALLY SIZED); /* density
                                                                 */
EXIT POINT:
    return;
}
```

10 Use the mdlInitializeSampleTimes callback to specify the sample rates at which this S-function operates.

```
static void mdlInitializeSampleTimes(SimStruct *S)
    ssSetSampleTime(S, O, INHERITED SAMPLE TIME);
    ssSetOffsetTime(S, 0, 0.0);
    ssSetModelReferenceSampleTimeDefaultInheritance(S);
}
```

11 Use the mdlOutputs callback to compute the signals that this block emits.

```
static void mdlOutputs(SimStruct *S, int_T tid)
  double *alt = (double *) ssGetInputPortSignal(S,0);
  double *T = (double *) ssGetOutputPortRealSignal(S,0);
```

```
double *P = (double *) ssGetOutputPortRealSignal(S,1);
  double *rho = (double *) ssGetOutputPortRealSignal(S,2);
             = ssGetInputPortWidth(S,0);
  int
  int
          k;
          falt, fsigma, fdelta, ftheta;
  float
  for (k=0; k<w; k++) {
    /* set the input value */
    falt = (float) alt[k];
    /* call the Fortran routine using pass-by-reference */
    atmos (&falt, &fsigma, &fdelta, &ftheta);
    /* format the outputs using the reference parameters */
          = mxGetScalar(TO(S)) * (double) ftheta;
          = mxGetScalar(PO(S)) * (double) fdelta;
   P[k]
    rho[k] = mxGetScalar(RO(S)) * (double) fsigma;
  }
}
```

**12** Use the mdlTerminate callback to perform any actions required at termination of the simulation. Even if you do not have any operations here, you must include a stub for this callback.

```
static void mdlTerminate(SimStruct *S)
{
}
```

- **13** In the file, read the commented documentation for the following callbacks:
  - mdlInitalizeConditions Initializes the state vectors of this S-function.
  - mdlStart Initializes the state vectors of this S-function. This function is called once at the start of the model execution.
  - mdlUpdate Updates the states of a block.

These are optional callbacks that you can define for later projects. You do not need to specify these callbacks for this example.

- **14** Delete or comment out the code for these callbacks.
- 15 Save the file under another name. For example, save this file as sfun atmos.c. Do not overwrite the template file.
- 16 Copy the file sfun atmos.c into your Fortran working directory, for example, xpc fortran test.

Your next task is to compile and link the wrapper S-function. See "Compiling and Linking the Wrapper S-Function" on page 12-14.

### **Compiling and Linking the Wrapper S-Function**

This topic describes how to create (compile and link) a DLL (C-MEX DLL) from the sfun atmos.c file. Use the mex command with a C/C++ compiler such as Microsoft Visual C/C++ Version 6.0. Choose your Fortran platform:

- "Compiling and Linking with Intel Visual Fortran" on page 12-14
- "Compiling and Linking with Compaq Visual Fortran" on page 12-15

#### Compiling and Linking with Intel Visual Fortran

Before you start, ensure that the following files are in the working directory, xpc fortran test. You should have copied these files when you performed the steps in "Compiling Fortran Files with Intel Visual Fortran" on page 12-7.

- libifcore.lib
- libifcoremd.lib
- ifconsol.lib
- libifportmd.lib
- libifport.lib
- libmmd.lib
- libm.lib
- libirc.lib

This topic assumes that you have created a C-MEX wrapper S-function. See "Creating a C-MEX Wrapper S-Function" on page 12-9.

Invoking the mex command includes the following steps:

- 1 Compile the wrapper C file sfun\_atmos.c. Be sure to link in the following:
  - Compiled Fortran code: sfun\_atmos\_sub.obj
  - Necessary Fortran run-time libraries to resolve external function references and the Fortran run-time environment

#### **2** Type

```
mex -v LINKFLAGS#"$LINKFLAGS libifcoremd.lib ifconsol.lib
libifportmd.lib libmmd.lib libirc.lib" sfun_atmos.c
sfun atmos sub.obj
```

Ensure that this whole command is all on one line. This command compiles and links the sfun\_atmos\_sub.c file. It creates the sfun\_atmos.dll file in the same directory.

Your next task is to validate the Fortran code and wrapper S-function. See "Validating the Fortran Code and Wrapper S-Function" on page 12-16.

#### Compiling and Linking with Compaq Visual Fortran

Before you start, copy the following run-time library files from the Fortran compiler installer directory, such as C:\Program Files\Microsoft Visual Studio\DF98\lib, into the working directory, xpc\_fortran\_test. Copying these files simplifies the build process.

- dfor.lib
- dformd.lib
- dfconsol.lib
- dfport.lib

This topic assumes that you have created a C-MEX wrapper S-function. See "Creating a C-MEX Wrapper S-Function" on page 12-9.

Invoking the mex command includes the following steps:

- 1 Compile the wrapper C file sfun atmos.c. Be sure to link in the following:
  - Compiled Fortran code: sfun atmos sub.obj
  - Necessary Fortran run-time libraries to resolve external function references and the Fortran run-time environment

#### **2** Type

```
mex -v LINKFLAGS#"$LINKFLAGS dformd.lib dfconsol.lib
dfport.lib" sfun atmos.c sfun atmos sub.obj
```

Ensure that this whole command is all on one line. This command compiles and links the sfun atmos sub.c file. It creates the sfun atmos.dll file in the same directory.

**Note** If this command generates a conflict error with libc, you might need to add the option /NODEFAULTLIB: libc. lib to the command. For example, mex -v /NODEFAULTLIB:libc.lib LINKFLAGS#"\$LINKFLAGS dformd.lib dfconsol.lib dfport.lib" sfun atmos.c sfun atmos sub.obj.

Your next task is to validate the Fortran code and wrapper S-function. See "Validating the Fortran Code and Wrapper S-Function" on page 12-16.

### Validating the Fortran Code and Wrapper S-Function

Validate the generated DLL, sfun atmos.dll. Bind the S-function DLL to an S-function block found in the Simulink block library. You can mask the S-function block like any other S-function block to give it a specific dialog box.

This topic assumes that you have compiled and linked a wrapper S-function. See "Compiling and Linking the Wrapper S-Function" on page 12-14.

The Atmosphere model example has a Simulink model associated with it.

1 In the MATLAB window, type

```
fortran atmos xpc
```

This opens the Simulink model associated with the Atmosphere model. This model includes the correct S-function block that is bound to sfun atmos.dll.

- 2 Select the **Simulation** menu **Start** option to simulate the model.
- **3** Examine the behavior of the Atmosphere model by looking at the signals traced by the Scope block.

Your next task is to prepare the model to build an xPC Target application. See "Preparing the Model for the xPC Target Application Build" on page 12-17.

## Preparing the Model for the xPC Target Application Build

Before you build the Atmosphere model for xPC Target, define the following build dependencies:

- The build procedure has access to sfun atmos.sub.obj for the link stage.
- The build procedure has access to the Fortran run-time libraries (see "Compiling and Linking the Wrapper S-Function" on page 12-14) for the link stage.

This topic assumes that you have validated the Fortran code and wrapper S-function (see "Validating the Fortran Code and Wrapper S-Function" on page 12-16).

1 In the MATLAB window, type

```
fortran atmos xpc
```

This opens the Simulink model associated with the Atmosphere model.

2 In the Simulink model, from the **Simulation** menu, click **Configuration Parameters**.

The Configuration Parameters dialog box appears.

**3** In the left pane, click the **Real-Time Workshop** node.

The **Real-Time Workshop** pane opens.

- 4 In the Target selection section, click the Browse button at the System target file list.
- **5** Click xpctarget.tlc.
- **6** In the **Make command** field, replace make rtw as follows:

For Intel Visual Fortran,

```
make rtw S FUNCTIONS LIB="..\sfun atmos sub.obj ..\libifcore.lib
..\libm.lib ..\ifconsol.lib ..\libifport.lib ..\libirc.lib"
```

For Compaq Visual Fortran,

```
make rtw S FUNCTIONS LIB="..\sfun atmos sub.obj ..\dfor.lib
..\dfconsol.lib ..\dfport.lib"
```

Ensure that the whole command is all on one line.

- 7 Click Apply.
- 8 Click OK.
- **9** From the **File** menu, click **Save**.

This command requires that the application build directory be the current directory (one level below the working directory, xpc fortran test). Because of this, all additional dependency designations must start with ....

Specify all Fortran object files if your model (S-Function blocks) depends on more than one file. For this example, you specify the run-time libraries only once.

Your next task is to build and run the xPC Target application. See "Building and Running the xPC Target Application" on page 12-18.

### Building and Running the xPC Target Application

This topic assumes that you have prepared the model to build an xPC Target application. See "Preparing the Model for the xPC Target Application Build" on page 12-17.

Build and run the xPC Target application as usual. Be sure that you have defined Microsoft Visual C/C++ as the xPC Target C compiler using.

After the build procedure succeeds, xPC Target automatically downloads the application to the target PC. The Atmosphere model already contains an xPC Target Scope block. This allows you to verify the behavior of the model. You will be able to compare the signals displayed on the target screen with the signals obtained earlier by the Simulink simulation run (see "Validating the Fortran Code and Wrapper S-Function" on page 12-16).

# Troubleshooting

This chapter describes guidelines, hints, and tips for questions or issues you might have while using xPC Target. Refer to The MathWorks Support xPC Target Web site (http://www.mathworks.com/support/product/XP) for specific troubleshooting solutions. The xPC Target documentation is also available from this site. This chapter includes the following sections:

| xPC Target and the Target PC BIOS | Guidelines for BIOS settings when |
|-----------------------------------|-----------------------------------|
| (p. 13-2)                         | using xPC Target                  |

Booting Issues (p. 13-3) Common booting issues

Communications (p. 13-5) Common communication issues

Installation, Configuration, and Build Troubleshooting (p. 13-9) xPC Target troubleshooting guidelines for installing and

configuring xPC Target and building

target applications

General xPC Target Troubleshooting General xPC Target usage questions (p. 13-19)

Getting Updated xPC Target
Releases and Help (p. 13-30)

Advice on updated xPC Target
releases and getting help

## xPC Target and the Target PC BIOS

The BIOS settings of a PC system can affect how the PC works with xPC Target. If you experience problems using xPC Target with the target or host PC, you should check the system BIOS settings. These settings are beyond the control of xPC Target. As a general rule, ensure that the host and target PC BIOS have at least the following settings:

- RS-232 communication If you are using RS-232 communications, ensure that COM ports are enabled for both host and target PCs. Also, ensure through the BIOS that COM1 has a base address of 3F8 and an IRQ of 4. COM2 must have a base address of 2F8 and an IRQ of 3. These are the default base address values. Do not change these values.
- Plug-and-Play (PnP) operating system Disable this feature to ensure that the PCI BIOS sets up the plugged-in PCI cards properly. The xPC Target kernel is not a PnP operating system; you must ensure that this feature is disabled or PCI devices will not work on xPC Target.
- Power Saving modes Disable all power saving modes.
- USB support Disable all USB support, including general USB and USB keyboard support. Failure to do this will cause occasional long task execution times (TET).
- PCI boards Do not detect PCI boards with class code 0xff in the target PC BIOS. Set this option to Off to enable the BIOS to detect and configure all boards.

Incorrect BIOS settings can cause questions like the following:

- Why can getxpcpci detect PCI boards, but autosearch -1 cannot?
- Why can my stand-alone application run on some target PCs, but not others?
- Why is my target PC crashing while downloading applications?
- Why is my target PC104 hanging on boot?
- Why is my boot time slow?
- Why is my software not running in real time?

## **Booting Issues**

The topics in this section describe common booting issues.

- "Is Your Host PC MATLAB Halted?" on page 13-3
- "Is Your Target PC Unable to Boot?" on page 13-3
- "Is the Target PC Halted?" on page 13-4

#### Is Your Host PC MATLAB Halted?

If your host PC MATLAB halts while creating an xPC Target boot disk,

- Use another formatted disk to create the xPC Target boot disk.
- If your host PC has antivirus software, it might conflict with MATLAB. Disable the software while using MATLAB.
- Verify that the host PC 3.5-inch disk drive is accessible. If it is not accessible, replace the 3.5-inch disk drive.

#### Is Your Target PC Unable to Boot?

If your target PC cannot boot with the xPC target boot disk,

- Use another formatted disk and create a new xPC Target boot disk.
- Verify that the current properties on the xPC Target boot disk correspond to the environment variables of xPC Target Explorer.
- Verify that the xPC Target boot disk contains files like the following:
  - BOOTSECT.RTT
  - checksum.dat
  - XPCTGB1.RTA

Note that the name of the last file varies depending on the communication method.

- If any of these files are not present, reinstall xPC Target. This should fix any corrupted files from the previous (initial) installation.
- If problems persist, see "Troubleshooting the Boot Process" of Getting Started with xPC Target.

• If you still cannot boot the target PC, you might need to replace the target PC 3.5-inch disk drive.

### Is the Target PC Halted?

If your target PC displays a System Halted message while booting,

- Verify that the **TcpIp target driver** parameter is configured correctly in xPC Target Explorer, recreate the xPC Target boot disk, and use that new disk to boot the target PC.
- Ensure that xPC Target supports your target PC hardware. Be sure to verify the network communication hardware.

#### **Communications**

The topics in this section describe common communication issues. Be sure to also read "xPC Target and the Target PC BIOS" on page 13-2.

- "Is There Communication Between Your PCs?" on page 13-5
- "Why Does xPC Target Lose Connection with the Host PC When Downloading Some Models?" on page 13-6
- "How Can I Diagnose Network Problems with xPC Target?" on page 13-8

#### Is There Communication Between Your PCs?

Use the following MATLAB commands from the host PC to validate the host/target setup:

- xpctargetping
- xpctest

The xpctargetping command performs a basic communication check between the host and target PC. This command returns success only if the xPC Target kernel is loaded and is running and the communication between host and target PC is working properly. Use this command for a quick check of the communication between the host PC and target PC.

The xpctest command performs a series of tests on your xPC Target system. These tests range from performing a basic communication check to building and running target applications. At the end of each test, the command returns an OK or failure message. If the test is inappropriate for your setup, the command returns a SKIPPED message. Use this command for a thorough check of your xPC Target installation.

Communication errors might also occur in the following instances:

• The target PC is running an old xPC Target boot disk that is not in sync with the xPC Target release installed on the host PC. Create a new boot disk for each new release of xPC Target.

- If the communication between the host PC and target PC is TCP/IP, set the host PC network interface card (NIC) card and hub to half-duplex mode. Do not set the mode to full-duplex mode.
- If you have an active firewall in your system, you might experience communication errors. For example, The MathWorks is aware of build errors that might occur if you try to build and download a model with a thermocouple board (causing a slower initialization time) in a system that contains a firewall. To work around this issue, you can add MATLAB to the firewall exception list.

### Why Does xPC Target Lose Connection with the Host PC When Downloading Some Models?

If you are using xPC Target hardware in a model, downloading the model might cause a loss of communication between the target PC and host PC if either of the following is true:

- The referenced xPC Target board has an initialization time that is too slow.
- The referenced xPC Target driver has a problem.

#### xPC Target I/O Boards with Slow Initialization Times

Some xPC Target boards have an initialization time that is too slow. This might cause xPC Target to run out of time before a model downloads, causing the host PC to disconnect from the target PC.

By default, if the host PC does not get a response from the target PC after downloading a target application and waiting 5 seconds, the host PC software times out. The target PC responds only after downloading and initializing the target application.

Usually 5 seconds is enough time to initialize a target application, but in some cases it might not be sufficient. The time to download a target application mostly depends on your I/O hardware. For example, thermocouple hardware (such as the PCI-DAS-TC board) takes longer to initialize. With slower hardware, you might also get errors when building and downloading an associated model. Even though the target PC is fine, a false time-out is reported and you might get an error like the following:

<sup>&</sup>quot;cannot connect to ping socket"

This is not a fatal error. You can reestablish communication with the following procedure:

1 At the MATLAB Command Window, issue the xpctargetping command. For example,

xpctargetping

- **2** Wait for the system to return from the xpctargetping.
- **3** Restart the target object.

Alternatively, you can increase the time-out value, using the following procedure:

- 1 In your MATLAB working directory, create a file called xpcdltimeout.dat.
- 2 In this file, put an integer value. For example, enter

20

In this case, the host PC waits for about 20 seconds before declaring that a time-out has occurred. Note that it does not take 20 seconds for every download. The host PC polls the target PC about once every second, and if a response is returned, declares success. Only in the case where a download really fails does it take the full 20 seconds.

If the file xpcdltimeout.dat exists, it is read once before every download. To change the time-out value, change the number in this file. Setting the time-out to 5 is the same as the default. Note also that simply removing the file does not change the time-out to the default value. xPC Target uses the last value you entered until you restart MATLAB.

#### **xPC Target Driver Software Issues**

If there really is an error in a driver that causes xPC Target to crash, a time-out occurs and xpctargetping fails with an error message. In such an event, you need to reboot the target and reestablish communication between the host PC and target PC.

To get yourself back up and running,

- **1** Remove the reference to the problem driver from the model.
- **2** Reboot the target PC.
- 3 At the MATLAB command line, issue xpctargetping to reestablish communications.
- **4** If the driver with which you are having problems is one provided by The MathWorks, try to pinpoint the problem area (for example, determine whether certain settings in the driver block cause problems).

Alternatively, you can exit and restart MATLAB.

### How Can I Diagnose Network Problems with xPC **Target?**

If you experience network problems when using xPC Target, refer to The MathWorks Support xPC Target Web site (http://www.mathworks.com/support/product/XP). This Web site has the most up-to-date information about this topic.

## Installation, Configuration, and Build Troubleshooting

The topics in this section describe issues you might encounter while installing or configuring xPC Target, or building a target application.

- "Troubleshooting xpctest Results" on page 13-9
- "Troubleshooting Build Issues" on page 13-16

#### **Troubleshooting xpctest Results**

The following are some issues you might encounter while running xpctest to check the xPC Target installation and configuration. xpctest runs eight subtests.

- "xpctest: Test 1 Fails" on page 13-9
- "xpctest: Test 2 Fails" on page 13-10
- "xpctest: Test 3 Fails" on page 13-11
- "xpctest: Test 4 Fails" on page 13-12
- "xpctest: Test 5 Fails" on page 13-14
- "xpctest: Test 6 Fails" on page 13-15
- "xpctest: Test 7 Fails" on page 13-15
- "xpctest: Test 8 Fails" on page 13-15

This topic assumes that you have read "Testing and Troubleshooting the Installation" in Getting Started with xPC Target.

#### xpctest: Test 1 Fails

First, perform the procedure described in the "Test 1, Ping Target System Standard Ping" section in Getting Started with xPC Target.

**Note** You can ignore this topic if you are using a serial connection. Test 1 is skipped for serial connections.

If you are using a TCP/IP connection and need more help with Test 1, check the following:

- Be sure to use only supported Ethernet cards on the target PC. The following Ethernet chips are supported:
  - Intel 8255X Fast Ethernet controller chips and other chips in the Intel 8255X family, including I82559, I82559ER, I82562EM, I82562. I82551, and I82550.
  - NE2000
  - AMD Lance 79C971 (RTLANCE)
  - SMC91C9X
  - Realtek RTL8139

**Note** The MathWorks has tested and verified Zonet ZEN3200 and AOpen AON-325.

- 3Com 3C90x
- National Semiconductor DP83815

See "Ethernet Chip Families Supported by xPC Target" of Getting Started with xPC Target for further details, including supported cards.

- Verify that your hardware is operating correctly. For example, check for faulty network cables and other hardware.
- If you run xpctest from a UNC network directory, such as \\Server\user\work, a workaround is to change the current MATLAB directory to a local directory and run the test again.

#### xpctest: Test 2 Fails

First, follow the procedure described in "Test 2, Ping Target System xPC Target Ping" section in Getting Started with xPC Target.

If you need more help with Test 2, check the following:

- Use the PC MATLAB command to check the environment variables, in particular **Target PC IP address**. If Test 1 passes but Test 2 fails, you might have entered an incorrect IP address.
- If you have a TCP/IP connection, make sure you are using a supported Ethernet card (see "xpctest: Test 1 Fails" on page 13-9).
- For an RS-232 connection,
  - Use a null modem cable (see "Hardware for Serial Communication" section in Getting Started with xPC Target). If you do not use a null modem cable for an RS-232 connection, communication between the host and target PCs will fail. A null modem cable is shipped with xPC Target.
  - If you do have a null modem cable, check the COM ports on the host and target PC. For example, ensure that the ports are enabled, you have connected the appropriate COM port, and the COM port matches that for which it is specified
  - Ensure that the COM ports on the host and target PCs are enabled in the BIOS. If they are disabled, Test 2 fails.

#### xpctest: Test 3 Fails

First, follow the procedure in "Test 3, Reboot Target Using Direct Call" in Getting Started with xPC Target.

If you need more help with Test 3, check the following:

- Did you get the following error?
  - ReadFile Error: 6

Older xPC Target releases might receive this error. This message might occur if the host PC initiates communication with the target PC while the target PC is rebooting, but the kernel on the target PC has not yet loaded. As a workaround, run xpctest with the noreboot option. For example,

xpctest noreboot

This command runs the test without trying to reboot the target PC. It displays the following message:

### Test 3, Reboot target using direct call: ... SKIPPED

- If you directly or indirectly modify the xpcosc demo mode that is supplied with xPC Target, Test 3 is likely to fail. To pass this test, restore the original xpcosc demo model, using one of the following methods:
  - (Preferred) Download a new copy of the model from the MathWorks FTP site (ftp://ftp.mathworks.com/pub/tech-support/xpcosc model/). Overwrite the old xpcosc model with this new one in the directory

matlabroot\toolbox\rtw\targets\xpc\xpcdemos

- **Recreate the original model.**
- Reinstall xPC Target.

**Note** Do not modify any of the files that are installed with xPC Target. If you want to modify one of these files, copy the file and modify the copy.

#### xpctest: Test 4 Fails

First, follow the procedure in the "Test 4, Build and Download Application" in Getting Started with xPC Target.

If you need more help with Test 4, check the following:

- Verify that a supported compiler is being used.
- If the communication between the host PC and target PC is TCP/IP, set the host PC network interface card (NIC) card and hub to half-duplex mode. Do not set the mode to full-duplex mode.
- Verify the specified path to the supported compiler. You need only the root path to the compiler, not the full path. If you incorrectly specify a path, you might get the following error:

```
Error executing build command: Error using ==> make rtw
Error using ==> rtw c (SetupForVisual)
Invalid DEVSTUDIO path specified
```

or the following error:

```
Error executing build command: Error using ==> make_rtw
Error using ==> rtw_c
Errors encountered while building model "xpcosc"
```

with the following MATLAB Command Window error:

```
NMAKE: fatal error U1064: MAKEFILE not found and no target specified Stop.
```

To correct these errors,

- 1 Ensure that your compiler is properly installed. For example, all Microsoft Visual compiler components must be in the Microsoft Visual Studio folder after installation.
- **2** At the MATLAB prompt, type

```
xpcexplr
```

- **3** In the **Select C compiler** field, select the appropriate compiler type (VisualC or Watcom).
- **4** In the **Compiler Path** field, enter the root path to the compiler. For example,

```
d:\applications\microsoft visual studio
```

Do not add a terminating back slash (\) at the end of the path.

If you still have problems, and you see the following MATLAB Command Window error:

```
ReadFile failed while reading from COM-port
```

- 1 Check the state of your target PC. If it is unresponsive, you might need to reboot the target PC.
- **2** In the xPC Target Explorer, try to connect to the target PC again. Be sure to also check the serial connection between the host PC and target PC.

#### xpctest: Test 5 Fails

This error occurs only when the environment variable settings are out of date.

To correct this, perform the following:

- 1 At the MATLAB prompt, start xPC Target Explorer. For example, xpcexplr
- **2** Inspect the environment variables for the problem target PC.
- **3** If you have xPC Target Embedded Option installed, ensure that, in the Target boot mode section, you have selected the BootFloppy option.
- **4** Make necessary changes.
- **5** Recreate the boot disk. Perform the following:
  - **a** Insert a formatted floppy disk.
  - **b** Click Create Bootdisk.
- **6** Reboot the target PC with the boot disk.
- **7** Rerun xpctest.

If this procedure does not resolve the issue, perform the following:

1 At the MATLAB command line, type updatexpcenv. For example,

```
updatexpcenv
```

- **2** Recreate the boot disk. Perform the following:
  - **a** Insert a formatted floppy disk.
  - **b** At the MATLAB window, type

```
xpcbootdisk
```

- **3** Reboot the target PC.
- 4 Rerun xpctest.

#### xpctest: Test 6 Fails

This test runs the basic target object constructor, xpc. This error rarely occurs unless an earlier test has failed.

To correct this, perform the following,

1 At the MATLAB command line, refer to and read the xpc reference page. For example,

help xpc

- **2** Follow any guidance that might be helpful.
- **3** Reboot the target PC.
- **4** Rerun and check the results of earlier tests and make the necessary corrections.

#### xpctest: Test 7 Fails

This test executes a target application (xpcosc) on the target PC. This test will fail if you change the xpcosc model start time to something other than 0, such as 0.001. This change causes the test, and MATLAB itself, to halt. To correct this, set the xpcosc model start time back to 0.

#### xpctest: Test 8 Fails

This test executes a target application (xpcosc) on the target PC. This test might fail if you change the xpcosc model (for example, if you remove the Outport block).

To correct this, perform one of the following:

- Set the model back to the original configuration.
- Download a new copy of the model from the MathWorks Web site, depending on the desired version.
  - http://www.mathworks.com/access/pub/xpcosc\_model/R12p1version.zip
  - http://www.mathworks.com/access/pub/xpcosc\_model/R13version.zip
  - http://www.mathworks.com/access/pub/xpcosc\_model/R14version.zip

Overwrite the old xpcosc model in the directory

matlabroot\toolbox\rtw\targets\xpc\xpcdemos

• Reinstall xPC Target.

Other issues might also cause this test to fail. If you still need more help, check the following:

- There is a known issue with an earlier version of xPC Target (1.3). It might occur when you run xpctest two consecutive times. See the known issue and solution documented in http://www.mathworks.com/support/solutions/data/27889.html.
- If you are running a new xPC Target release, be sure that you have a new boot disk for this release. See "Are You Working with a New xPC Target Release?" on page 13-30.

If you are installing another version of xPC Target on top of an existing version, check the version number of the current installation. At the MATLAB command line, type xpclib. The version number appears at the bottom of the Target Simulink block library pop-up window. If the version number is not the one to which you want to upgrade, reinstall xPC Target.

#### **Troubleshooting Build Issues**

The following are some questions you might have when building target applications.

- "Why Is an Error Received While Downloading to the Target PC, but the Host PC Indicates a Successful Download?" on page 13-17
- "How Can I Build a Model That Contains a CAN Board?" on page 13-17
- "Why Do I Get Target Ping Failures or MATLAB Freezes During the Build Process?" on page 13-18

# Why Is an Error Received While Downloading to the Target PC, but the Host PC Indicates a Successful Download?

If you boot up a target PC with a boot disk from a previous release, then build and download a target application from a host PC running a later release of the xPC Target software, the host PC might indicate a successful download. However, the target PC might display an error message like the following:

rt init timing engine not found

This is because the xPC Target software on the boot disk did not match the version of xPC Target software running on the host PC. As a general rule, you must always create a new boot disk with a new xPC Target release or upgrade.

To resolve this, create a new boot disk, using the host PC xPC Target software, and reboot the target PC with the new boot disk.

**Note** You should properly label and store old boot disks in case you need to use them again.

#### How Can I Build a Model That Contains a CAN Board?

The procedure to build a model with CAN blocks differs as follows:

• In releases prior to R14SP1 (xPC Target Version 2.6.1), if you want to use the target PC in a CAN network, set up the xPC Target environment for a CAN library. If you do not configure a CAN library into the system, you will get CAN errors when building the target application.

In xPC Target Version 2.6.1 and later, xPC Target selects the appropriate CAN library for you.

**More Help.** If the preceding procedures do not resolve the issue, and if you can build a target application with the CAN board in your model but cannot download that application to the target,

• Ensure that you are using a supported CAN board.

• In releases prior to R14SP1 (xPC Target Version 2.6.1), ensure that you selected the correct choice from the Can Library parameter in the xPC Target Explorer.

#### Why Do I Get Target Ping Failures or MATLAB Freezes During the Build Process?

A target ping failure might occur when you build a target application that has a long initialization process (for example, models that use thermocouple boards). You might need to increase the time-out value. See "Increasing the Time-Out Value" of Getting Started with xPC Target.

If you have target ping failures and MATLAB freezes, this is likely the combined result of an active firewall and a long initialization process. To correct this problem, see "Is There Communication Between Your PCs?" on page 13-5.

# General xPC Target Troubleshooting

The following are general issues or questions you might have while using xPC Target. This section has the following topics:

- "General I/O Troubleshooting Guidelines" on page 13-19
- "Can I View the Contents of the Target PC Display on the Host PC?" on page 13-20
- "Why Do Attempts to Run Any Model Cause CPU Overload Messages on the Target PC?" on page 13-20
- "How Can I Obtain PCI Board Information for My xPC Target System?" on page 13-22
- "Why Is My Requested xPC Target Sample Time Different from the Measured Sample Time?" on page 13-23
- "Why Did I Get Error -10: Invalid File ID on the Target PC?" on page 13-25
- "Can I Write Custom xPC Target Device Drivers?" on page 13-25
- "Can I Create a Stand-Alone xPC Target Application to Interact with a Target Application?" on page 13-26
- "Can Signal Outputs from Virtual Blocks Be Tagged?" on page 13-26
- $\bullet\,$  "Why Has the Stop Time Changed?" on page 13-27
- "Why Do I Get a File System Disabled Error?" on page 13-27
- $\bullet\,$  "Can the Target PC Hard Drive Contain Multiple Partitions?" on page 13-28
- $\bullet\,$  "Why Does the get paramid Function Return Nothing?" on page 13-28
- "How Do I Handle Register Rollover for xPC Target Encoder Blocks?" on page 13-28

# **General I/O Troubleshooting Guidelines**

If you encounter issues using the xPC Target I/O drivers,

- Ensure that you have properly configured the driver.
- Ensure that you are using the latest version of xPC Target.

- Test the hardware using the available diagnostic software included with the I/O board from the manufacturer.
- Try a different target PC to verify the behavior.
- Report the issue to The MathWorks Support at http://www.mathworks.com/support/contact us/index.html.

#### Can I View the Contents of the Target PC Display on the Host PC?

From the host PC, you can view the target PC monitor with the MATLAB xpctargetspy command. For example

```
xpctargetspy('TargetPC1')
```

The Real-Time xPC Target Spy window is displayed on the host PC monitor.

# Why Do Attempts to Run Any Model Cause CPU **Overload Messages on the Target PC?**

This error might occur if you have

- A model sample time that is too small (see "Dealing with Small Model Sample Times" on page 13-20)
- Enabled Advanced Power Management, USB ports in the target PC BIOS, or Plug and Play (PnP) (see "Target PC BIOS" on page 13-21)

#### Dealing with Small Model Sample Times

If the model has too small a sample time, a CPU overload can occur. This error indicates that to run the target application, the model sample time property requires more CPU time than the sample time for the model (Fixed step size property) allows.

When this error occurs, the target object property CPUoverload changes from none to detected. To correct the issue, perform one of the following:

 Change the model Fixed step size property to a larger value and rebuild the model. Use the **Solver** node in the Simulink model Configuration Parameters dialog.

• Run the target application on a target PC with a faster processor.

#### **Target PC BIOS**

This topic assumes that the target PC has BIOS running on it. Undesirable behavior can occur if any of the following are enabled:

- Advanced Power Management
- USB ports
- Plug-and-Play (PnP) operating system

The first two can cause a CPU overload. The third prevents PCI devices from working properly.

Enabling any of these properties causes non-real-time behavior from the target PC. You must disable these BIOS properties for the target PC to run the target application properly in real time.

#### More Help

If the preceding procedures do not solve your issue,

• Run xpcbench at the MATLAB command line. For example,

```
xpcbench('this')
```

This program accurately evaluates your system. The results indicate the smallest base sample time that an xPC Target application can achieve on your system. For more information on xpcbench, type help xpcbench at the MATLAB prompt or http://www.mathworks.com/support/product/XP/productnews/benchmarks.html.

• Set up the xPC Target environment with a different target PC. Compare the result with the original target PC.

# How Can I Obtain PCI Board Information for My xPC **Target System?**

This topic describes how to obtain information about the PCI devices in your xPC Target system. This information is useful if you want to determine what PCI boards are installed in your xPC Target system, or if you have or want to use multiple boards of a particular type in your system. Before you start, determine what boards are installed in your xPC Target system. Use one of the following:

- In the xPC Target Explorer, connect to the target PC in question and expand the PCI Devices node
- In the MATLAB Command Window, type

```
getxpcpci('all')
```

If you have or want to use multiple boards of a particular type in your system, ensure that the I/O drive supports multiple boards. Refer to one of the following:

- xPC Target I/O Reference
- xPC Target Interactive Hardware Selection Guide (http://www.mathworks.com/support/product/XP/productnews /interactive guide/xPC Target Interactive Guide.html)

If you confirm that the board type supports multiple boards, and these boards are installed in the xPC Target system, perform the following procedure to obtain the bus and slot information for these boards:

- In the PCI devices display, note the contents of the Bus and Slot columns of the PCI devices in which you are interested.
- **2** Enter the bus and slot numbers as vectors into the **PCI Slot** parameter of the PCI device. For example,

```
[1 9]
```

where 1 is the bus number and 9 is the slot number.

For additional information about PCI bus I/O devices, refer to the "PCI Bus I/O Devices" section of xPC Target I/O Reference.

# Why Is My Requested xPC Target Sample Time Different from the Measured Sample Time?

You might notice that the sample time you request does not equal the actual sample time you measure from your model. This difference depends on your hardware. For xPC Target, your model sample time is as close to your requested time as the hardware allows.

However, hardware does not allow infinite precision in setting the spacing between the timer interrupts. This limitation can cause the divergent sample times.

For all PCs, the only timer that can generate interrupts is based on a 1.193 MHz clock. For xPC Target, the timer is set to a fixed number of ticks of this frequency between interrupts. If you request a sample time of 1/10000, or 100, microseconds, you do not get exactly 100 ticks. Instead, xPC Target calculates that number as

```
100 \times 10^{-6} \text{ seconds } X \text{ 1.193 } \times 10^{6} \text{ ticks/seconds} = 119.3 \text{ ticks}
```

xPC Target rounds this number to the nearest whole number, 119 ticks. The actual sample time is then

```
119 ticks/(1.193 X 10^6 ticks/second) = 99.75 X 10^{-6} seconds (99.75 microseconds)
```

Compared to the requested original sample time of 100 microseconds, this value is 0.25% faster.

As an example of how you can use this value to derive the expected deviation for your hardware, assume the following:

- Output board that generates a 50 Hz sine wave (expected signal)
- Sample time of 1/10000
- Measured signal of 50.145 Hz

The difference between the expected and measured signals is .145, which deviates from the expected signal value by 0.29% (0.145/50). Compared to the previously calculated value of 0.25%, there is a difference of 0.04% from the expected value.

If you want to further refine the measured deviation for your hardware, assume the following:

- Output board that generates a 50 Hz sine wave (expected signal)
- Sample time of 1/10200
- Measured signal of 50.002 Hz

```
1/10200 seconds X 1.193 x 10^6 ticks/seconds = 116.96 ticks
```

Round this number to the nearest whole number of 117 ticks. The resulting frequency is then

```
(116.96 \text{ ticks}/117)(50) = 49.983 \text{ Hz}
```

The difference between the expected and measured signal is 0.019, which deviates from the expected signal value by 0.038% (0.019/50.002). The deviation when the sample time is 1/10000 is 0.04%.

Some amount of error is common for most PCs, and the margin of error varies from machine to machine.

**Note** Most high-level operating systems, like Windows or Linux, occasionally insert extra long intervals to compensate for errors in the timer. Be aware that xPC Target does not attempt to compensate for timer errors. This is because for xPC Target, close repeatability is more important for most models than exact timing. However, some chips might have inherent designs that produce residual jitters that could affect your system. For example, some Pentium chips might produce residual jitters on the order of 0.5 microsecond from interrupt to interrupt.

# Why Did I Get Error -10: Invalid File ID on the Target PC?

You might get this error if you are acquiring signal data with a scope of type file. This error occurs because the size of the signal data file exceeds the available space on the disk. The signal data will most likely be corrupted and irretrievable. You should delete the signal data file and reboot the xPC Target system. To prevent this occurrence, monitor the size of the signal data file as the scope acquires data.

Refer to The MathWorks Support xPC Target Web site (http://www.mathworks.com/support/product/XP) for additional information.

## Can I Write Custom xPC Target Device Drivers?

You might want to write your own driver if you want to include an unsupported device driver in your xPC Target system. The xPC Target documentation does not currently describe how to write your own xPC Target device drivers. Refer to the following for further information:

- http://www.mathworks.com/support/solutions/data/31528.html
- Existing xPC Target device driver source code. Refer to the following directory:

matlabroot\toolbox\rtw\targets\xpc\target\build\xpcblocks

- In the include directory of the device driver source code area, pay particular attention to the following files:
  - io xpcimport.h
  - pci xpcimport.h
  - time xpcimport.h

Before you consider writing custom device drivers for the xPC Target system, you should possess

• Good C programming skills

- Knowledge of writing S-functions and compiling those functions as C-MEX functions
- Knowledge of SimStruct, a MATLAB Simulink C language header file that defines the Simulink data structure and the SimStruct access macros. It encapsulates all the data relating to the model or S-function, including block parameters and outputs.
- An excellent understanding of the I/O hardware. Because of the real-time nature of xPC Target, you must develop drivers with minimal latency. And since most drivers access the I/O hardware at the lowest possible level (register programming), you must have a good understanding of how to control the board with register information. Indirectly, this means that you must have access to the register-level programming manual for the device.
- A good knowledge of port and memory I/O access over various buses. You need this information to access I/O hardware at the register level.

# Can I Create a Stand-Alone xPC Target Application to Interact with a Target Application?

Yes. You can use either the xPC Target API dynamic link library (DLL) or the xPC Target component object model (COM) API library to create custom stand-alone applications to control a real-time application running on the target PC. To deploy these stand-alone applications, you must have the xPC Target Embedded Option. Without the xPC Target Embedded Option, you can create and use the stand-alone application in your environment, but cannot deploy that application on another host PC that does not contain your licensed copy of xPC Target.

See the "xPC Target API Guide" documentation for details.

# Can Signal Outputs from Virtual Blocks Be Tagged?

You cannot directly tag signal outputs from virtual blocks. Instead, do the following:

- 1 Add a unity gain block (a Gain block with a gain of 1) to the model.
- **2** Connect the signal output of the virtual block to the input of the unity gain block.

**3** Tag the output signal of the unity gain block.

# Why Has the Stop Time Changed?

If you change the step size of a target application after it has been built, it is possible that the target application will execute for fewer steps than you expect. The number of execution steps is

```
floor(stop time/step size)
```

When you compile code for a model, Real-Time Workshop calculates a number of steps based on the current step size and stop time. If the stop time is not an integral multiple of the step size, Real-Time Workshop also adjusts the stop time for that model based on the original stop time and step size. If you later change a step size for a target application, but do not recompile the code, xPC Target uses the new step size and the adjusted stop time. This might lead to fewer steps than you expect.

For example, if a model has a stop time of 2.4 and a step size of 1, Real-Time Workshop adjusts the stop time of the model to 2 at compilation. If you change the step size to .6 but do not recompile the code, the expected number of steps is 4, but the actual number of steps is 3. This is because Real-Time Workshop still uses the adjusted stop time of 2.

To avoid this problem, ensure that the original stop time (as specified in the model) is an integral multiple of the original step size.

# Why Do I Get a File System Disabled Error?

If your target PC does not have a FAT hard disk, the monitor on the target PC displays the following error:

```
ERROR -4: drive not found
No accessible disk found: file system disabled
```

If you do not want to access the target PC file system, you can ignore this message. If you want to access the target PC file system, add a FAT hard disk to the target PC system and reboot.

Note, ensure that the hard drive is not cable-selected and that the BIOS can detect it.

#### Can the Target PC Hard Drive Contain Multiple Partitions?

Yes, the target PC hard drive can contain multiple partitions. However, xPC Target supports file systems of type FAT-12, FAT-16, or FAT-32 only.

# Why Does the getparamid Function Return Nothing?

The getparamid and getsignalid functions accept block name parameters. For these functions, enter for block name the mangled name that Real-Time Workshop uses for code generation. You can determine the block name as follows:

- If you do not have special characters in your model, use the gcb function.
- If the blocks of interest have special characters, retrieve the mangled name with tg.showsignals='on' or tg.showparam = 'on'.

For example, if carriage return '\n' is part of the block path, the mangled name returns with carriage returns replaced by spaces.

#### How Do I Handle Register Rollover for xPC Target **Encoder Blocks?**

Encoder boards have a fixed size counter register of 16 bits, 24 bits, or 32 bits. Regardless of the size, the register always eventually overflows and rolls over. This can happen in either the positive or negative direction.

Some boards provide a hardware mechanism to account for overflows or rollovers. As a best practice, you should design your model to always deal with overflows or rollovers. An initial count can handle the issue for some applications.

To handle register rollovers, you can use standard Simulink blocks to design the following counter algorithm types:

- Rollover Counter Count the number of rollovers
- Extended Counter Provide an extended counter that is not limited by register size

The Incremental Encoder sublibrary of the xPC Target library contains example blocks for these two types of counters. See Rollover Counter and Extended Counter for further details. You can use these blocks in your model as is, or modified for your model. Connect the output of the encoder block to these blocks.

These counters perform the following. To view the algorithms used in these implementations, right-click the subsystem and select the **Look Under Mask** option.

- A rollover counter counts the number of times the output of an encoder block has rolled over. It counts up for positive direction rollovers and down for negative direction rollovers.
- An extended counter takes the output of an encoder block and provides a count that is not limited by register size. For an n-bit register, this counter should be able to count values greater than 2^(n-1).

Keep the following requirements in mind when using these sample blocks:

- Some driver blocks allow an initial starting value to be loaded into the register. You must pass this value to the rollover blocks to adjust for that offset.
- The rollover block needs to know how many counts each rollover represents. Typically, this number is 2^n, where n is the size of the register in bits.

# Getting Updated xPC Target Releases and Help

This section lists some of the ways that you can access updated xPC Target releases and get help on xPC Target.

- "How to Get Updated xPC Target Releases" on page 13-30
- "Are You Working with a New xPC Target Release?" on page 13-30
- "Refer to The MathWorks Support Web Site" on page 13-31
- "Refer to the Documentation" on page 13-31

#### How to Get Updated xPC Target Releases

- 1 Start Simulink > xPC Target > Product News (Web).
- **2** Look for the section on downloading software and select the version you want.

## Are You Working with a New xPC Target Release?

If you are working with a new xPC Target release, either one you download from The MathWorks Web site (http://www.mathworks.com/web downloads/) or one you install from a CD, you must do the following:

- 1 In the MATLAB Command Window, type xpcexplr.
- 2 Recreate your xPC Target environment (see "Serial Communication" or Network Communication in Getting Started with xPC Target).
- **3** Have on hand a new, formatted 3.5-inch disk.
- **4** Create a new boot disk.
- **5** Rebuild target applications on that new xPC Target release.

# Refer to The MathWorks Support Web Site

This chapter contains general xPC Target troubleshooting tips. Refer to the MathWorks Support xPC Target Web site (http://www.mathworks.com/support/product/XP) for more specific troubleshooting solutions. The xPC Target documentation is also available from this site.

#### Refer to the Documentation

The xPC Target documentation has hints and tips embedded throughout. You should install the Help and PDF documentation to provide easy reference.

- The xPC Target Help documentation is available for installation when you install the xPC Target product either from the CD or Web download.
- The PDF documentation is available for installation from http://www.mathworks.com.

# Target PC Command-Line Interface Reference

xPC Target provides a limited set of commands that you can use to work the target application after it has been loaded to the target PC, and to interface with the scopes for that application. This chapter is a reference of those commands.

Target PC Commands (p. 14-2)

Description of commands on the target PC for stand-alone applications that are not connected to the host PC

# Target PC Commands

The target PC command-line interface enables you to work with target and scope objects in a limited capacity. Methods let you interact directly with the scope or target. Property commands let you work with target and scope properties. Variable commands let you alias target PC command-line interface commands to names of your choice. This section provides references for the following:

- "Target Object Methods" on page 14-2
- "Target Object Property Commands" on page 14-3
- "Scope Object Methods" on page 14-5
- "Scope Object Property Commands" on page 14-6
- "Aliasing with Variable Commands" on page 14-7

Refer to Chapter 7, "Using the Target PC Command-Line Interface" for a description of how to use these methods and commands.

# **Target Object Methods**

When you are using the target PC command-line interface, target object methods are limited to starting and stopping the target application.

The following table lists the syntax for the target commands that you can use on the target PC. The equivalent MATLAB syntax is shown in the right column, and the target object name to is used as an example for the MATLAB methods. These methods assume that you have already loaded the target application onto the target PC.

| Target PC<br>Command | Description and Syntax                                          | MATLAB Equivalent |
|----------------------|-----------------------------------------------------------------|-------------------|
| start                | Start the target application currently loaded on the target PC. | tg.start or +tg   |
|                      | Syntax: start                                                   |                   |
| stop                 | Stop the target application currently running on the target PC. | tg.stop or -tg    |
|                      | Syntax: stop                                                    |                   |
| reboot               | Reboot the target PC.                                           | tg.reboot         |
|                      | Syntax: reboot                                                  |                   |

# **Target Object Property Commands**

When you are using the target PC command-line interface, target object properties are limited to parameters, signals, stop time, and sample time. Note the difference between a parameter index  $(0, 1, \ldots)$  and a parameter name  $(P0, P1, \ldots)$ .

The following table lists the syntax for the target commands that you can use to manipulate target object properties. The MATLAB equivalent syntax is shown in the right column, and the target object name tg is used as an example for the MATLAB methods.

| Target PC<br>Command | Description and Syntax                                            | MATLAB Equivalent                    |
|----------------------|-------------------------------------------------------------------|--------------------------------------|
| getpar               | Display the value of a block parameter using the parameter index. | <pre>get(tg, 'parameter_name')</pre> |
|                      | Syntax: getpar parameter_index                                    |                                      |

| Target PC<br>Command | Description and Syntax                                                                                          | MATLAB Equivalent                                          |
|----------------------|----------------------------------------------------------------------------------------------------|------------------------------------------------------------|
| setpar               | Change the value of a block parameter using the parameter index.                                                | <pre>set(tg, 'parameter_name', number)</pre>               |
|                      | Syntax: setpar<br>parameter_index =<br>floating_point_number                                                    |                                                            |
| stoptime             | Enter a new stop time. Use inf to run the target application until you manually stop it or reset the target PC. | tg.stoptime = number                                       |
|                      | Syntax: stoptime = floating_point_number                                                                        |                                                            |
| sampletime           | Enter a new sample time.                                                                                        | tg.sampletime = number                                     |
|                      | Syntax: sampletime = floating_point_number                                                                      | set(tg, 'SampleTime', number)                              |
| P#                   | Display or change the value of a block parameter. For example, P2 or P2=1.23e-4.                                | tg.getparam(parameter_<br>index)<br>tg.setparam(parameter_ |
|                      | Syntax: parameter_name or parameter_name = floating_point_number                                                | <pre>index,floating_point_ number)</pre>                   |
|                      | parameter_name is PO, P1,                                                                                       |                                                            |
| S#                   | Display the value of a signal. For example, S2.                                                                 | tg.getsignal(signal_index)                                 |
|                      | Syntax: signal_name                                                                                             |                                                            |
|                      | signal_name is SO, S1, .                                                                                        |                                                            |

## **Scope Object Methods**

When using the target PC command-line interface, you use scope object methods to start a scope and add signal traces. Notice that the methods addscope and remscope are target object methods on the host PC, and notice the difference between a signal index (0, 1, . . .) and a signal name (\$0, \$1, . . .).

The following table lists the syntax for the target commands that you can use on the target PC. The MATLAB equivalent syntax is shown in the right column. The target object name tg and the scope object name sc are used as an example for the MATLAB methods.

| Target PC<br>Command | Description and Syntax                                           | MATLAB Equivalent                     |
|----------------------|------------------------------------------------------------------|---------------------------------------|
| addscope             | addscope scope_index addscope                                    | tg.addscope(scope_index) tg.addscope  |
| remscope             | remscope scope_index remscope all                                | tg.remscope(scope_index) tg.remscope  |
| startscope           | startscope scope_index                                           | sc.start or +sc                       |
| stopscope            | stopscope scope_index                                            | sc.stop or -sc                        |
| addsignal            | <pre>addsignal scope_index = signal_index1, signal_index2,</pre> | sc.addsignal(signal_<br>index_vector) |
| remsignal            | <pre>remsignal scope_index = signal_index1, signal_index2,</pre> | sc.remsignal(signal_index_vector)     |

| Target PC<br>Command | Description and Syntax                                                                 | MATLAB Equivalent |
|----------------------|----------------------------------------------------------------------------------------|-------------------|
| viewmode             | Zoom in to one scope or zoom out to all scopes.                                        |                   |
|                      | Syntax: viewmode<br>scope_index or left-click<br>the scope window                      |                   |
|                      | viewmode 'all' or<br>right-click any scope<br>window                                   |                   |
|                      | Press the function key for the scope, and then press <b>V</b> to toggle viewmode.      |                   |
| ylimit               | <pre>ylimit scope_index ylimit scope_index = auto ylimit scope_index =num1, num2</pre> |                   |
| grid                 | grid scope_index on grid scope_index off                                               |                   |

#### **Scope Object Property Commands**

When you use the target PC command-line interface, scope object properties are limited to those shown in the following table. Notice the difference between a scope index (0, 1, . . .) and the MATLAB variable name for the scope object on the host PC. The scope index is indicated in the top left corner of a scope window (SCO, SC1, . . .).

If a scope is running, you need to stop the scope before you can change a scope property.

The following table lists the syntax for the target commands that you can use on the target PC. The equivalent MATLAB syntax is shown in the right column, and the scope object name sc is used as an example for the MATLAB methods

| Target PC                                                                                          | MATLAB                                                               |
|----------------------------------------------------------------------------------------------------|----------------------------------------------------------------------|
| <pre>numsamples scope_index = number</pre>                                                         | sc.NumSamples = number                                               |
| decimation scope_index= number                                                                     | sc.Decimation = number                                               |
| <pre>scopemode scope_index = 0 or numerical, 1 or redraw, 2 or sliding, 3 or rolling</pre>         | <pre>sc.Mode = 'numerical', 'redraw', 'sliding', 'rolling'</pre>     |
| <pre>triggermode scope_index = 0, freerun, 1, software, 2, signal, 3, scope</pre>                  | <pre>sc.TriggerMode = 'freerun', 'software', 'signal', 'scope'</pre> |
| numprepostsamples scope_index = number                                                             | sc.NumPrePostSamples = number                                        |
| <pre>triggersignal scope_index = signal_index</pre>                                                | sc.TriggerSignal = signal_index                                      |
| <pre>triggersample scope_index = number</pre>                                                      | sc.TriggerSample = number                                            |
| <pre>triggerlevel scope_index = number</pre>                                                       | sc.TriggerLevel = number                                             |
| <pre>triggerslope scope_index = 0, either, 1, rising, 2, falling</pre>                             | sc.TriggerSlope = 'Either', 'Rising', 'Falling'                      |
| <pre>triggerscope scope_index2 = scope_index1</pre>                                                | sc.TriggerScope = scope_index1                                       |
| triggerscopesample<br>scope_index= integer                                                         | sc.TriggerScopeSample = integer                                      |
| Press the function key for the scope, and then press <b>S</b> or move mouse into the scope window. | sc.trigger                                                           |

# **Aliasing with Variable Commands**

The following table lists the syntax for the aliasing variable commands that you can use on the target PC. The MATLAB equivalent syntax is shown in the right column.

| Target PC<br>Command | Description and Syntax                                                              | MATLAB<br>Equivalent |
|----------------------|-------------------------------------------------------------------------------------|----------------------|
| setvar               | Set a variable to a value. Later you can use that variable to do a macro expansion. | None                 |
|                      | Syntax: setvar variable_name = target_pc_command                                    |                      |
|                      | For example, you can type setvar aa=startscope 2, setvar bb=stopscope 2.            |                      |
| getvar               | Display the value of a variable.                                                    | None                 |
|                      | Syntax: getvar variable_name                                                        |                      |
| delvar               | Delete a variable.                                                                  | None                 |
|                      | Syntax: delvar variable_name                                                        |                      |
| delallvar            | Delete all variables.                                                               | None                 |
|                      | Syntax: delallvar                                                                   |                      |
| showvar              | Display a list of variables.                                                        | None                 |
|                      | Syntax: showvar                                                                     |                      |

# Functions — By Category

Software Environment (p. 15-2) Help you define the software and

hardware environment of the host

PC as well as the target PC

GUI (p. 15-3) Open xPC Target ancillary GUIs

Test (p. 15-4)

Run tests from the MATLAB

**Command Window** 

Target Application Objects (p. 15-5) Control a target application on the

target PC from the host PC

Scope Objects (p. 15-7) Control scopes on your target PC

File and File System Objects (p. 15-8) Control file and file system objects in

the target PC file system

xPC Target Environment Collection

Object (p. 15-10)

xPC Target uses the

xpctarget.targets object to manage target PC environment

collection objects.

# **Software Environment**

List environment properties getxpcenv

assigned to MATLAB variable

Change xPC Target environment setxpcenv

properties

Change current environment updatexpcenv

properties to new properties

Create xPC Target boot disk and xpcbootdisk

confirm current environment

properties

Disconnect target PC from current xpcwwwenable

client application

# GUI

xpcexplr
xpctargetspy

Open xPC Target Explorer window Open Real-Time xPC Target Spy window on host PC

# **Test**

Determine which PCI boards are getxpcpci

installed in target PC

Test communication between host xpctargetping

and target computers

Test xPC Target installation xpctest

# **Target Application Objects**

addscope Create scopes

close Close serial port connecting host PC

with target PC

delete Remove target object

get (target application Return target application object

object) property values

getlog All or part of output logs from target

object

getparam Value of target object parameter

index

getparamid Parameter index from parameter list

getparamname Block path and parameter name

from index list

getscope Scope object pointing to scope defined

in kernel

getsignal Value of target object signal index

getsignalid Signal index or signal property from

signal list

getsignalname Signal name from index list

load Download target application to

target PC

loadparamset Restore parameter values saved in

specified file

reboot Reboot target PC

remscope Remove scope from target PC

saveparamset Save current target application

parameter values

set (target application (

object)

Change target application object

property values

Change writable target object setparam parameters start (target application Start execution of target application object) on target PC stop (target application Stop execution of target application object) on target PC Test communication between host targetping and target computers unload Remove current target application from target PC Call target object constructor, хрс xpctarget.xpc. Create target object representing xpctarget.xpc target application

# **Scope Objects**

addsignal Add signals to scope represented by

scope object

get (scope object) Return property values for scope

objects

remsignal Remove signals from scope

represented by scope object

set (scope object) Change property values for scope

objects

start (scope object) Start execution of a scope on target

PC

stop (scope object) Stop execution of a scope on target

PC

trigger Software-trigger start of data

acquisition for scope(s)

# File and File System Objects

List of methods with a brief xpctarget.fsbase Functions (p. 15-8)

description

xpctarget.ftp Functions (p. 15-8) List of methods with a brief

description

xpctarget.fs Functions (p. 15-8) List of methods with a brief

description

# xpctarget.fsbase Functions

cd Change directory on target PC

dir List contents of current directory on

target PC

Retrieve copy of requested file from get (ftp)

target PC

mkdir Make directory on target PC

pwd Current directory path of target PC rmdir Remove directory from target PC Create xPC Target file system object xpctarget.fs

## xpctarget.ftp Functions

put Copy file from host PC to target PC

xpctarget.ftp Create xPC Target FTP object

# xpctarget.fs Functions

diskinfo Information about target PC drive

fclose Close open target PC file(s) fileinfo Target PC file information

filetable Information about open files in

target PC file system

fopen Open target PC file for reading

fread Read open target PC file

fwrite Write binary data to open target PC

file

getfilesize Size of file on target PC

removefile Remove file from target PC

selectdrive Select target PC drive

# **xPC Target Environment Collection Object**

| Add (env collection object)                       | Add a new xPC Target environment collection object                         |
|---------------------------------------------------|----------------------------------------------------------------------------|
| get (env collection object)                       | Return target object collection environment property values                |
| get (env object)                                  | Return target environment property values                                  |
| <pre>getTargetNames (env collection object)</pre> | Retrieves all xPC Target environment object names                          |
| Item (env collection object)                      | Retrieve a specific xPC Target environment (env) object                    |
| makeDefault (env collection object)               | Set a specific target PC environment object as default                     |
| Remove (env collection object)                    | Remove a specific xPC Target environment object                            |
| set (env collection object)                       | Change target object environment collection object property values         |
| set (env object)                                  | Change target environment object property values                           |
| xpctarget.targets                                 | Create container object to manage target PC environment collection objects |

# Functions — Alphabetical List

# Add (env collection object)

**Purpose** Add a new xPC Target environment collection object

**Syntax** MATLAB command line

env collection object.Add

**Description** Method of xpctarget.targets objects. Add creates an xPC Target

environment collection object on the host PC.

Add a new xPC Target environment collection object to the system. Assume that tgs represents the environment collection object.

#### See Also

xPC Target methods for the xPC Target environment object method xpctarget.targets, set (env collection object), get (env collection object)

Create scopes

## **Syntax**

#### **MATLAB** command line

Create a scope and scope object without assigning to a MATLAB variable.

```
addscope(target_object, scope_type, scope_number)
target_object.addscope(scope_type, scope_number)
```

Create a scope, scope object, and assign to a MATLAB variable

```
scope_object = addscope(target_object, scope_type, scope_number)
scope_object = target_object.addscope(scope_type, scope_number)
```

**Target PC command line** — When you are using this command on the target PC, you can only add a scope of type target.

```
addscope addscope scope number
```

## **Arguments**

target\_object Name of a target object. The default target name

is tg.

scope\_type Values are 'host', 'target', or 'file'. This

argument is optional with host as the default value.

scope\_number Vector of new scope indices. This argument is

optional. The next available integer in the target object property Scopes as the default value.

If you enter a scope index for an existing scope object,

the result is an error.

## **Description**

addscope creates a scope of the specified type and updates the target object property Scopes. This method returns a scope object vector. If the result is not assigned to a variable, the scope object properties are listed in the MATLAB window. xPC Target supports 10 scopes of scopes

of type target and host, and eight scopes of type file, for a maximum of 28 scopes. If you try to add a scope with the same index as an existing scope, the result is an error.

A scope acquires data from the target application and displays that data on the target PC, uploads the data to the host PC, or stores that data in a file in the target PC file system.

All scopes of type target, host, or file run on the target PC.

**Scope of type target** — Data collected is displayed on the target screen and acquisition of the next data package is initiated by the kernel.

**Scope of type host** — Collects data and waits for a command from the host PC for uploading the data. The data is then displayed using a scope viewer on the host or other MATLAB functions.

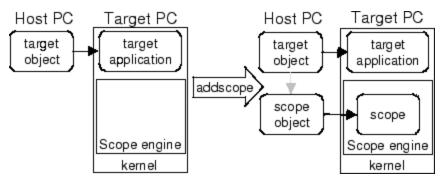

**Scope of type file** — Data collected is stored in a file in the target PC file system. You can then transfer the data to another PC for examination or plotting.

## **Examples**

Create a scope and scope object sc1 using the method addscope. A target scope is created on the target PC with an index of 1, and a scope object is created on the host PC, assigned to the variable sc1. The target object property Scopes is changed from No scopes defined to 1.

```
sc1 = addscope(tg, 'target',1)
```

or

```
sc1 = tg.addscope('target',1)
```

Create a scope with the method addscope and then create a scope object, corresponding to this scope, using the method getscope. A target scope is created on the target PC with an index of 1, and a scope object is created on the host PC, but it is not assigned to a variable. The target object property Scopes is changed from No scopes defined to 1.

```
addscope(tg, 'target',1) or tg.addscope('target',1)
sc1 = getscope(tg,1) or sc1 = tg.getscope(1)
```

Create two scopes using a vector of scope objects scrector. Two target scopes are created on the target PC with scope indices of 1 and 2, and two scope objects are created on the host PC that represent the scopes on the target PC. The target object property Scopes is changed from No scopes defined to 1,2.

```
scvector = addscope(tg, 'target', [1, 2])
```

Create a scope and scope object sc4 of type file using the method addscope. A file scope is created on the target PC with an index of 4. A scope object is created on the host PC and is assigned to the variable sc4. The target object property Scopes is changed from No scopes defined to 4.

```
sc4 = addscope(tg,'file',4) or sc4 = tg.addscope('file',4)
```

#### See Also

xPC Target target object methods remscope and getscope.

xPC Target M-file demo scripts listed in "xPC Target Demos" on page 5-9.

Add signals to scope represented by scope object

## **Syntax**

#### **MATLAB** command line

```
addsignal(scope_object_vector, signal_index_vector)
scope object vector.addsignal(signal index vector)
```

#### Target command line

```
addsignal scope index = signal index, signal index, . . .
```

## **Arguments**

scope\_object\_vector Name of a single scope object or the name

of a vector of scope objects.

signal\_index\_vector For one signal, use a single number. For

two or more signals, enclose numbers in brackets and separate with commas.

scope\_index Single scope index.

## **Description**

addsignal adds signals to a scope object. The signals must be specified by their indices, which you can retrieve using the target object method getsignalid. If the scope\_object\_vector has two or more scope objects, the same signals are assigned to each scope.

**Note** You must stop the scope before you can add a signal to it.

## **Examples**

Add signals 0 and 1 from the target object tg to the scope object sc1. The signals are added to the scope, and the scope object property Signals is updated to include the added signals.

```
sc1 = getscope(tg,1)
addsignal(sc1,[0,1]) or sc1.addsignal([0,1])
```

Display a list of properties and values for the scope object sc1 with the property Signals, as shown below.

```
sc1.Signals
Signals = 1 : Signal Generator
0 : Integrator1
```

Another way to add signals without using the method addsignal is to use the scope object method set.

```
set(sc1, 'Signals', [0,1]) or sc1.set('signals',[0,1]
```

Or, to directly assign signal values to the scope object property Signals,

```
sc1.signals = [0,1]
```

## **See Also**

The xPC Target scope object methods remsignal and set (scope object).

The target object methods addscope and getsignalid

Change directory on target PC

**Syntax** 

**MATLAB** command line

cd(file\_obj,target\_PC\_dir)
file\_obj.cd(target\_PC\_dir)

**Arguments** 

file\_obj

Name of the xpctarget.ftp or xpctarget.fs

object.

target PC dir

Name of the target PC directory to change to.

**Description** 

Method of xpctarget.fsbase, xpctarget.ftp, and xpctarget.fs objects. From the host PC, changes directory on the target PC.

**Examples** 

Change directory from the current to one named logs for the file system object fsys.

cd(fsys,logs) or fsys.cd(logs)

Change directory from the current to one named logs for the FTP object f.

 $\operatorname{cd}(f,\log s)$  or  $\operatorname{f.cd}(\log s)$ 

**See Also** 

xPC Target file object methods mkdir and pwd.

MATLAB cd function.

**Purpose** Close serial port connecting host PC with target PC

**Syntax** MATLAB command line

close(target\_object)
target\_object.close

Arguments target\_object Name of a target object.

**Description** close closes the serial connection between the host PC and a target

PC. If you want to use the serial port for another function without quitting MATLAB – for example, a modem – use this function to close

the connection.

Remove target object

**Syntax** 

**MATLAB** command line

delete(target\_object)
target object.delete

**Arguments** 

target\_object Name of a target object.

**Description** 

Use this method to completely remove the target object. If there are any scopes still associated with the target, this method removes all those scope objects as well.

To ensure that you have successfully removed a target object, type

target\_object

If a message like the following is displayed, you have successfully removed the target object.

target\_object =
 handle

**See Also** 

The xPC Target target object methods targetping and  ${\tt xpctarget.xpc.}$ 

List contents of current directory on target PC

## **Syntax**

#### **MATLAB** command line

```
dir(file_obj)
```

## **Arguments**

file obj

Name of the xpctarget.ftp or xpctarget.fs object.

## **Description**

Method of xpctarget.fsbase, xpctarget.ftp, and xpctarget.fs objects. From the host PC, lists the contents of the current directory on the target PC.

To get the results in an M-by-1 structure, use a syntax like ans=dir(file obj). This syntax returns a structure like the following:

```
ans =
1x5 struct array with fields:
name
date
time
bytes
isdir
```

#### where

- name Name of an object in the directory, shown as a cell array. The name, stored in the first element of the cell array, can have up to eight characters. The three-character file extension is stored in the second element of the cell array.
- date Date of the last save of that object
- time Time of the last save of that object
- bytes Size in bytes of that object

• isdir — Logical value indicating that the object is (1) or is not (0) a directory

## **Examples**

List the contents of the current directory for the file system object fsys. You can also list the contents of the current directory for the FTP object f.

| dir(fsys) or | dir(f) |             |           |                 |      |
|--------------|--------|-------------|-----------|-----------------|------|
| 4/12/1998    | 20:00  |             | 222390    | 10              | SYS  |
| 11/2/2003    | 13:54  |             | 6         | MSDOS           | SYS  |
| 11/5/1998    | 20:01  |             | 93880     | COMMAND         | COM  |
| 11/2/2003    | 13:54  | <dir></dir> | 0         | TEMP            |      |
| 11/2/2003    | 14:00  |             | 33        | <b>AUTOEXEC</b> | BAT  |
| 11/2/2003    | 14:00  |             | 512       | B00TSECT        | DOS  |
| 18/2/2003    | 16:33  |             | 4512      | SC1SIGNA        | DAT  |
| 18/2/2003    | 16:17  | <dir></dir> | 0         | FOUND           | 000  |
| 29/3/2003    | 19:19  |             | 8512      | DATA            | DAT  |
| 28/3/2003    | 16:41  |             | 8512      | DATADATA        | DAT  |
| 28/3/2003    | 16:29  |             | 4512      | SC4INTEG        | DAT  |
| 1/4/2003     | 9:28   |             | 201326592 | PAGEFILE        | SYS  |
| 11/2/2003    | 14:13  | <dir></dir> | 0         | WINNT           |      |
| 4/5/2001     | 13:05  |             | 214432    | NTLDR           | ı    |
| 4/5/2001     | 13:05  |             | 34468     | NTDETECT        | COM  |
| 11/2/2003    | 14:15  | <dir></dir> | 0         | DRIVERS         |      |
| 22/1/2001    | 11:42  |             | 217       | BOOT            | INI' |
| 28/3/2003    | 16:41  |             | 8512      | Α               | DAT  |
| 29/3/2003    | 19:19  |             | 2512      | SC3SIGNA        | DAT  |
| 11/2/2003    | 14:25  | <dir></dir> | 0         | INETPUB         |      |
| 11/2/2003    | 14:28  |             | 0         | CONFIG          | SYS  |
| 29/3/2003    | 19:10  |             | 2512      | SC3INTEG        | DAT  |
| 1/4/2003     | 18:05  |             | 2512      | SC1GAIN         | DAT  |
| 11/2/2003    | 17:26  | <dir></dir> | 0         | UTILIT~1        |      |

You must use the dir(f) syntax to list the contents of the directory.

## **See Also**

xPC Target file object methods mkdir, cd, and pwd.

MATLAB dir function.

**Purpose** Information about target PC drive

**Syntax** MATLAB command line

diskinfo(filesys\_obj,target\_PC\_drive)
filesys obj.diskinfo(target PC drive)

**Arguments** filesys obj Name of the xpctarget.fs file system object.

target\_PC\_drive Name of the target PC drive for which to return

information.

**Description** Method of xpctarget.fs objects. From the host PC, returns disk

information for the specified target PC drive.

**Examples** Return disk information for the target PC C:\ drive for the file system

object fsys.

 $\begin{array}{ll} \mbox{diskinfo(fsys,'C:\')} & \mbox{or fsys.diskinfo('C:\')} \\ \mbox{ans} & = \end{array}$ 

Label: 'SYSTEM '
DriveLetter: 'C'
Reserved: ''

SerialNumber: 1.0294e+009

FATCount: 2

FirstPhysicalSector: 63 FATType: 32

MaxDirEntries: 0 BytesPerSector: 512 SectorsPerCluster: 4

TotalClusters: 2040293

BadClusters: 0

FreeClusters: 1007937 Files: 19968

FileChains: 22480 FreeChains: 1300

## diskinfo

LargestFreeChain: 64349

## fclose

**Purpose** Close open target PC file(s)

**Syntax** MATLAB command line

fclose(filesys\_obj,file\_ID)
filesys\_obj.fclose(file\_ID)

**Arguments** filesys obj Name of the xpctarget.fs file system object.

file\_ID File identifier of the file to close.

**Description** Method of xpctarget.fs objects. From the host PC, closes one or more

open files in the target PC file system (except standard input, output, and error). The file\_ID argument is the file identifier associated with an open file (see fopen and filetable). You cannot have more than

eight files open in the file system.

**Examples** Close the open file identified by the file identifier h in the file system

object fsys.

fclose(fsys,h) or fsys.fclose(h)

**See Also** xPC Target file object methods fopen, fread, filetable, and fwrite.

MATLAB fclose function.

Calculate parameter values for Fastcom 422/2-PCI board

## **Syntax**

#### **MATLAB** command line

```
[a b ] = fc422mexcalcbits(frequency)
[a b df] = fc422mexcalcbits(frequency)
```

## **Arguments**

frequency

Desired baud rate for the board

[a b] = fc422mexcalcbits(frequency) accepts a baud rate (in units of baud/second) and converts this value into two parameters a b. You must enter these values for the parameter **Clock bits** of the Fastcom 422/2-PCI driver clock. The desired baud rate (frequency) must range between 30e3 and 1.5e6, which is a hardware limitation of the clock circuit.

[a b df] = fc422mexcalcbits(frequency) accepts a baud rate (in units of baud/second) and converts this value into two parameters a b. You must enter these values for the parameter **Clock bits** of the Fastcom 422/2-PCI driver block. The third value, df, indicates the actual baud rate that is created by the generated parameters a b. The clock circuit has limited resolution and is unable to perfectly match an arbitrary frequency. The desired baud rate (frequency) must range between 30e3 and 1.5e6, which is a hardware limitation of the clock circuit.

Purpose Target PC file information

**Syntax** MATLAB command line

fileinfo(filesys\_obj,file\_ID)
filesys\_obj.fileinfo(file\_ID)

**Arguments** filesys obj Name of the xpctarget.fs file system object.

file\_ID File identifier of the file for which to get file

information.

**Description** Method of xpctarget.fs objects. From the host PC, gets the

information for the file associated with file\_ID.

**Examples** Return file information for the file associated with the file identifier

h in the file system object fsys.

fileinfo(fsys,h) or fsys.fileinfo(h)
ans =

FilePos: 0
AllocatedSize: 12288
ClusterChains: 1

VolumeSerialNumber: 1.0450e+009 FullName: 'C:\DATA.DAT'

Information about open files in target PC file system

## **Syntax**

#### **MATLAB** command line

```
filetable(filesys_obj)
filesys obj.filetable
```

## **Arguments**

filesys obj

Name of the xpctarget.fs file system object.

## **Description**

Method of xpctarget.fs objects. From the host PC, displays a table of the open files in the target PC file system. You cannot have more than eight files open in the file system.

## **Examples**

Return a table of the open files in the target PC file system for the file system object fsys.

| ble(fsys) | or fsys                                                | .filetable                                                |                                                                       |
|-----------|--------------------------------------------------------|-----------------------------------------------------------|-----------------------------------------------------------------------|
| Handle    | Flags                                                  | FilePos                                                   | Name                                                                  |
|           |                                                        |                                                           |                                                                       |
| 00060000  | R                                                      | 8512                                                      | C:\DATA.DAT                                                           |
| 00080001  | R                                                      | 0                                                         | C:\DATA1.DAT                                                          |
| 000A0002  | R                                                      | 8512                                                      | C:\DATA2.DAT                                                          |
| 000C0003  | R                                                      | 8512                                                      | C:\DATA3.DAT                                                          |
| 001E000S  | R                                                      | 0                                                         | C:\DATA4.DAT                                                          |
|           | Handle<br>00060000<br>00080001<br>000A0002<br>000C0003 | Handle Flags  00060000 R 00080001 R 000A0002 R 000C0003 R | 00060000 R 8512<br>00080001 R 0<br>000A0002 R 8512<br>000C0003 R 8512 |

The table returns the open file handles in hexadecimal. To convert a handle to one that other xpctarget.fs methods, such as fclose, can use, use the hex2dec function.

```
h1 = hex2dec('001E0001'))
h1 =
1966081
```

To close that file, use the xpctarget.fs fclose method.

## filetable

fsys.fclose(h1);

**See Also** 

xPC Target file object methods fopen and fclose.

Open target PC file for reading

## **Syntax**

#### **MATLAB** command line

```
file_ID = fopen(file_obj,'file_name')
file_ID = file_obj.fopen('file_name')
file_ID = fopen(file_obj,'file_name',permission)
file_ID = file_obj.fopen('file_name',permission)
```

## **Arguments**

```
file_obj Name of the xpctarget.fs object.

'file_name' Name of the target PC to open.

Permission Values are 'r', 'w', 'a', 'r+', 'w+', or 'a+'.

This argument is optional with 'r' as the default value.
```

## **Description**

Method of xpctarget.fs objects. From the host PC, opens the specified filename on the target PC for binary access.

The permission argument values are

• 'r'

Open the file for reading (default). The method does nothing if the file does not already exist.

• 'w'

Open the file for writing. The method creates the file if it does not already exist.

• 'a'

Open the file for appending to the file. Initially, the file pointer is at the end of the file. The method creates the file if it does not already exist.

• 'r+'

Open the file for reading and writing. Initially, the file pointer is at the beginning of the file. The method does nothing if the file does not already exist.

• 'w+'

Open the file for reading and writing. The method empties the file first, if the file already exists and has content, and places the file pointer at the beginning of the file. The method creates the file if it does not already exist.

• 'a+'

Open the file for reading and appending to the file. Initially, the file pointer is at the beginning of the file. The method creates the file if it does not already exist.

You cannot have more than eight files open in the file system. This method returns the file identifier for the open file in file\_ID. You use file\_ID as the first argument to the other file I/O methods (such as fclose, fread, and fwrite).

## **Examples**

Open the file data.dat in the target PC file system object fsys. Assign the resulting file handle to a variable for reading.

```
h = fopen(fsys,'data.dat') or fsys.fopen('data.dat')
ans =
    2883584
d = fread(h);
```

#### See Also

xPC Target file object methods fclose, fread, and fwrite.

MATLAB fopen function.

Read open target PC file

## **Syntax**

#### **MATLAB** command line

```
fread(file_obj,file_ID)
file_obj.fread(file_ID)
```

## **Arguments**

file\_obj Name of the xpctarget.fs object.
file ID File identifier of the file to read.

## **Description**

Method of xpctarget.fs objects. From the host PC, reads the binary data from the file on the target PC and writes it into matrix A. The file\_ID argument is the file identifier associated with an open file (see fopen).

## **Examples**

Open the file data.dat in the target PC file system object fsys. Assign the resulting file handle to a variable for reading.

```
h = fopen(fsys,'data.dat') or fsys.fopen('data.dat')
ans =
     2883584
d = fread(h);
```

This reads the file data.dat and stores the contents of the file to d. This content is in the xPC Target file format.

## **See Also**

xPC Target file object methods fclose, fopen, and fwrite.

MATLAB fread function.

Write binary data to open target PC file

### **Syntax**

#### **MATLAB** command line

```
fwrite(file_obj,file_ID,A)
file_obj.fwrite(file_ID,A)
```

## **Arguments**

```
file_obj Name of the xpctarget.fs object.

file_ID File identifier of the file to write.

A Elements of matrix A to be written to the specified file.
```

## **Description**

Method of xpctarget.fs objects. From the host PC, writes the elements of matrix A to the file identified by file\_ID. The data is written to the file in column order. The file\_ID argument is the file identifier associated with an open file (see fopen). fwrite requires that the file be open with write permission.

## **Examples**

Open the file data.dat in the target PC file system object fsys. Assign the resulting file handle to a variable for writing.

```
h = fopen(fsys, 'data.dat', 'w')
or
  fsys.fopen('data.dat', 'w')
  ans =
        2883584
  d = fwrite(fsys, h, magic(5));
```

This writes the elements of matrix A to the file handle h. This content is written in column order.

## See Also

xPC Target file object methods fclose, fopen, and fread.

MATLAB fwrite function.

## get (env collection object)

**Purpose** Return target object collection environment property values

**Syntax** MATLAB command line

get(env\_collection\_object, 'env\_collection\_object\_property')

**Arguments** 

env\_collection\_object Name of a collection of target

objects.

env\_collection\_object\_

Name of a target object

property'

environment property.

## **Description**

get gets the values of environment properties for a collection of target objects.

The environment properties for a target environment object collection are listed in the following table. This table includes a description of the properties and which properties you can change directly by assigning a value.

| Property     | Description                                                                                                    | Writable |
|--------------|----------------------------------------------------------------------------------------------------|----------|
| CCompiler    | Values are 'Watcom' and 'VisualC'. From the xPC Target Explorer window compiler list, select either Watcom or VisualC.                                                | Yes      |
| CompilerPath | Value is a valid compiler root directory. Enter the path where you installed a Watcom C/C++ or Microsoft Visual C/C++ compiler.                                       | Yes      |
|              | If the path is invalid or the directory does not contain the compiler, an error message appears when you use the function updatexpcenv or build a target application. |          |

| Property      | Description                                                                                                    | Writable |
|---------------|----------------------------------------------------------------------------------------------------|----------|
| DefaultTarget | Contains an instance of the default target environment object (xpctarget.env).                                                       | No       |
| NumTargets    | Contains the number of target objects in the xPC Target system. Note that this is not the actual number of target PCs in the system. | No       |

## **Examples**

List the values of all the target object collection environment property values. Assume that tgs represents the target object collection environment.

List the value for the target object environment collection property CCompiler. Note that the property name is a string, in quotation marks, and not case sensitive.

```
get(tgs,'ccompiler') or tgs.get('CCompiler')
get(tgs,'CCompiler')
ans = VisualC
```

## **See Also**

xPC Target target object environment method set (env collection object)

Built-in MATLAB functions get and set

#### **Purpose**

Return target environment property values

### **Syntax**

#### **MATLAB** command line

```
set(env_object)
set(env_object, 'property_name1', 'property_value1',
'property_name2', 'property_value2', . . .)
env_object.set('property_name1', 'property_value1')
set(env_object, property_name_vector, property_value_vector)
env_object.property_name = property_value
```

### **Arguments**

env\_object Name of a target environment object.

'property name' Name of a target environment object property.

Always use quotation marks.

property value Value for a target environment object property.

Always use quotation marks for character strings; quotation marks are optional for

numbers.

parameter\_name The letter p followed by the parameter index.

For example, p0, p1, p2.

## **Description**

get retrieves the properties of the target environment object. Not all properties are user writable.

The environment properties for a target environment object are listed in the following table. This table includes a description of the properties and which properties you can change directly by assigning a value:

| <b>Environment Property</b> | Description                                                                                                    | Writable |
|-----------------------------|----------------------------------------------------------------------------------------------------|----------|
| Name                        | Target PC name.                                                                                                    | Yes      |
| HostTargetComm              | Values are 'RS232' and 'TcpIp'.                                                                                                    | Yes      |
|                             | From the xPC Target Explorer window <b>Host</b> target communication list, select either RS232 or TCP/IP.                                                   |          |
|                             | If you select RS232, you also need to set the property RS232HostPort. If you select TCP/IP, then you also need to set all properties that start with TcpIp. |          |

| <b>Environment Property</b> | Description                                                                                                    | Writable |
|-----------------------------|----------------------------------------------------------------------------------------------------|----------|
| TargetRAMSizeMB             | Values are 'Auto' and 'Manual'.                                                                                                    | Yes      |
|                             | From the xPC Target Explorer window  Target RAM size list, select either Auto or Manual. If you select Manual, enter the amount of RAM, in megabytes, installed on the target PC. This property is set by default to Auto.                                                                                                    |          |
|                             | Target RAM size defines the total amount of installed RAM in the target PC. This RAM is used for the kernel, target application, data logging, and other functions that use the heap.                                                                                                    |          |
|                             | If <b>Target RAM size</b> is set to Auto, the target application automatically determines the amount of memory up to 64 MB. If the target PC does not contain more than 64 MB of RAM, or you do not want to use more than 64 MB, select Auto. If the target PC has more than 64 MB of RAM, and you want to use more than 64 MB, select Manual, and enter the amount of RAM installed in the target PC. |          |

| <b>Environment Property</b> | Description                                                                                                    | Writable |
|-----------------------------|----------------------------------------------------------------------------------------------------|----------|
| MaxModelSize                | Values are '1MB', '4MB', and '16MB'.                                                                                                    | Yes      |
|                             | From the xPC Target Explorer window  Maximum model size list, select either 1  MB, 4 MB, or 16 MB.                                                                                                |          |
|                             | Choosing the maximum model size reserves the specified amount of memory on the target PC for the target application. The remaining memory is used by the kernel and by the heap for data logging. |          |
|                             | Selecting too high a value leaves less<br>memory for data logging. Selecting too low a<br>value does not reserve enough memory for<br>the target application and creates an error.                |          |
|                             | Note that you cannot build a 16 MB target application to run in StandAlone mode.                                                                                                    |          |
| TargetScope                 | Values are 'Disabled' and 'Enabled'.                                                                                                    | Yes      |
|                             | From the xPC Target Explorer window  Enable target scope list, select either  Enabled or Disabled.                                                                                                |          |
|                             | The property TargetScope is set by default to Enabled. If you set TargetScope to Disabled, the target PC displays information as text.                                                            |          |
|                             | To use all the features of the target scope, you also need to install a keyboard and mouse on the target PC.                                                                                      |          |

| <b>Environment Property</b> | Description                                                                                                    | Writable |
|-----------------------------|----------------------------------------------------------------------------------------------------|----------|
| TargetMouse                 | Values are 'None', 'PS2', 'RS232 COM1', and 'RS232 COM2'.                                                                                                    | Yes      |
|                             | From the xPC Target Explorer window  Target mouse list, select None, PS2, RS232  COM1, or RS232 COM2.                                                              |          |
|                             | Before you can select a target mouse, you need to set the Target Scope property to Enabled.                                                                        |          |
|                             | <b>Target mouse</b> allows you to disable or enable mouse support on the target PC:                                                                                |          |
|                             | • If you do not connect a mouse to the target PC, you need to set this property to None; otherwise, the target application might not behave properly.              |          |
|                             | • If the target PC supports PS/2 devices (keyboard and mouse) and you connect a PS/2 mouse, set this property to PS2.                                              |          |
|                             | • If you connect a serial RS-232 mouse to<br>the target PC, select either RS232 COM1<br>or RS232 COM2 depending on which serial<br>port you attached the mouse to. |          |

| <b>Environment Property</b> | Description                                                                                                    | Writable |
|-----------------------------|----------------------------------------------------------------------------------------------------|----------|
| TargetBoot                  | Values are 'BootFloppy', 'DOSLoader', and 'StandAlone'.                                                                                                    | Yes      |
|                             | From the xPC Target Explorer window  Target boot mode list, select BootFloppy,  DOSLoader, or StandAlone.                                                                                                    |          |
|                             | If your license file does not include the license for the xPC Target Embedded Option, the <b>Target boot mode</b> box is disabled, with BootFloppy as your only selection. With the xPC Target Embedded Option licensed and installed, you have the additional choices of DOSLoader and StandAlone. |          |
| EmbeddedOption              | Values are 'Disabled' and 'Enabled'.<br>This property is read only.                                                                                                    | Yes      |
|                             | Note that the xPC Target Embedded Option is enabled only if you purchase an additional license.                                                                                                    |          |
| SecondaryIDE                | Values are 'off' and 'on'. Set this value to 'on' only if you want to use the disks connected to a secondary IDE controller. If you do not have disks connected to the secondary IDE controller, leave this value set to 'off'.                                                                     | Yes      |

| <b>Environment Property</b> | Description                                                                                                    | Writable |
|-----------------------------|----------------------------------------------------------------------------------------------------|----------|
| RS232HostPort               | Values are 'COM1' and 'COM2'.                                                                                                    | Yes      |
|                             | From the xPC Target Explorer window <b>Host port</b> list, select either COM1 or COM2 for the connection on the host computer. xPC Target automatically determines the COM port on the target PC. |          |
|                             | Before you can select an RS-232 port, you need to set the HostTargetComm property to RS232.                                                                                                    |          |
| RS232Baudrate               | Values are '115200', '57600', '38400', '19200', '9600', '4800', '2400', and '1200'.                                                                                                    | Yes      |
|                             | From the <b>Baud rate</b> list, select 115200, 57600, 38400, 19200, 9600, 4800, 2400, or 1200.                                                                                                    |          |
| TcpIpTargetAddress          | Value is 'xxx.xxx.xxx'.                                                                                                    | Yes      |
|                             | In the xPC Target Explorer window <b>Target PC IP address</b> box, enter a valid IP address for your target PC. Ask your system administrator for this value.                                     |          |
|                             | For example, 192.168.0.1.                                                                                                    |          |
| TcpIpTargetPort             | Value is 'xxxxx'.                                                                                                    | Yes      |
|                             | In the xPC Target Explorer window <b>TcpIp target port</b> box, enter a value greater than 20000.                                                                                                 |          |
|                             | This property is set by default to 22222 and should not cause any problems. The number is higher than the reserved area (telnet, ftp,) and it is only of use on the target PC.                    |          |

| <b>Environment Property</b> | Description                                                                                                    | Writable |
|-----------------------------|----------------------------------------------------------------------------------------------------|----------|
| TcpIpSubNetMask             | Value is 'xxx.xxx.xxx'.                                                                                                    | Yes      |
|                             | In the xPC Target Explorer window LAN subnet mask address text box, enter the subnet mask of your LAN. Ask your system administrator for this value.                                                                                                    |          |
|                             | For example, your subnet mask could be 255.255.25.0.                                                                                                    |          |
| TcpIpGateway                | Value is 'xxx.xxx.xxx'.                                                                                                    | Yes      |
|                             | In the xPC Target Explorer window <b>TcpIp gateway address</b> box, enter the IP address for your gateway. This property is set by default to 255.255.255, which means that a gateway is not used to connect to the target PC.                                                                                |          |
|                             | If you communicate with your target PC from within a LAN that uses gateways, and your host and target computers are connected through a gateway, then you need to enter a value for this property. If your LAN does not use gateways, you do not need to change this property. Ask your system administrator. |          |
| TcpIpTargetDriver           | Values are 'NE2000', 'SMC91C9X', 'I82559', 'RTLANCE', 'R8139', '3C90x', and 'NS83815'.                                                                                                    | Yes      |
|                             | From the xPC Target Explorer window <b>TcpIp target driver</b> list, select NE2000, SMC91C9X, I82559, RTLANCE, R8139, 3C90x, or NS83815. The Ethernet card provided with xPC Target uses the NE2000 driver.                                                                                                   |          |

| <b>Environment Property</b> | Description                                                                                                    | Writable |
|-----------------------------|----------------------------------------------------------------------------------------------------|----------|
| TcpIpTargetBusType          | Values are 'PCI' and 'ISA'.                                                                                                    | Yes      |
|                             | From the xPC Target Explorer window  TcpIp target bus type list, select either PCI or ISA. This property is set by default to PCI, and determines the bus type of your target PC. You do not need to define a bus type for your host PC, which can be the same or different from the bus type in your target PC. |          |
|                             | If TcpIpTargetBusType is set to PCI, then the properties TcpIpISAMemPort and TcpIpISAIRQ have no effect on TCP/IP communication.                                                                                                    |          |
|                             | If you are using an ISA bus card, set TcpIpTargetBusType to ISA and enter values for TcpIpISAMemPort and TcpIpISAIRQ.                                                                                                    |          |

| <b>Environment Property</b> | Description                                                                                                    | Writable |
|-----------------------------|----------------------------------------------------------------------------------------------------|----------|
| TcpIpTargetISAMem Port      | Value is 'Oxnnnn'.                                                                                                    | Yes      |
|                             | If you are using an ISA bus Ethernet card, you must enter values for the properties TcpIpISAMemPort and TcpIpISAIRQ. The values of these properties must correspond to the jumper settings or ROM settings on your ISA bus Ethernet card. |          |
|                             | On your ISA bus card, assign an IRQ and I/O port base address by moving the jumpers on the card.                                                                                                    |          |
|                             | Set the I/O port base address to around 0x300. If one of these hardware settings leads to a conflict in your target PC, choose another I/O port base address and make the corresponding changes to your jumper settings.                  |          |
| TcpIpTargetISAIRQ           | Value is 'n', where <i>n</i> is between 4 and 15.                                                                                                    | Yes      |
|                             | If you are using an ISA bus Ethernet card, you must enter values for the properties TcpIpISAMemPort and TcpIpISAIRQ. The values of these properties must correspond to the jumper settings or ROM settings on the ISA-bus Ethernet card.  |          |
|                             | On your ISA bus card, assign an IRQ and I/O-port base address by moving the jumpers on the card.                                                                                                    |          |
|                             | The MathWorks recommends setting the IRQ to 5, 10, or 11. If one of these hardware settings leads to a conflict in your target PC, choose another IRQ and make the corresponding changes to your jumper settings.                         |          |

See Also set (env object)

**Purpose** Retrieve copy of requested file from target PC

**Syntax** MATLAB command line

```
get(file_obj,file_name)
file_obj.get(file_name)
```

**Arguments** file obj Name of the xpctarget.ftp object.

file name Name of a file on the target PC.

**Description** Method of xpctarget.ftp objects. Copies the specified filename from

the target PC to the current directory of the host PC. file\_name must be either a fully qualified filename on the target PC, or located in the

current directory of the target PC.

**Examples** Retrieve a copy of the file named data. dat from the current directory of

the target PC file object f.

get(f,'data.dat') or f.get('data.dat')
ans = data.dat

**See Also** xPC Target file object methods put.

#### **Purpose**

Return property values for scope objects

#### **Syntax**

#### MATLAB command line

```
get(scope_object_vector)
get(scope_object_vector, 'scope_object_property')
get(scope_object_vector, scope_object_property_vector)
```

#### **Arguments**

target\_object Name of a target object.

scope\_object\_vector Name of a single scope or name of a vector

of scope objects.

scope object property Name of a scope object property.

### **Description**

get gets the value of readable scope object properties from a scope object or the same property from each scope object in a vector of scope objects. Scope object properties let you select signals to acquire, set triggering modes, and access signal information from the target application. You can view and change these properties using scope object methods.

The properties for a scope object are listed in the following table. This table includes descriptions of the properties and the properties you can change directly by assigning a value.

| Property    | Description                                                   | Writable |
|-------------|---------------------------------------------------------------|----------|
| Application | Name of the Simulink model associated with this scope object. |          |

| Property    | Description                                                                                                    | Writable |
|-------------|----------------------------------------------------------------------------------------------------|----------|
| AutoRestart | For scopes of type 'File', enable the file scope to collect data up to the number of samples (NumSamples), then start over again, appending the new data to the end of the signal data file. Clear the <b>AutoRestart</b> check box to have the scope of type 'File' collect data up to <b>Number of samples</b> , then stop. | Yes      |
|             | If the named signal data file already exists when you start the target application, xPC Target overwrites the old data with the new signal data.                                                                                                    |          |
|             | For scopes of type 'Host' or 'Target', this parameter has no effect.                                                                                                    |          |
| Data        | Contains the output data for a single data package from a scope.                                                                                                    |          |
|             | For scopes of type 'Target' or 'File', this parameter has no effect.                                                                                                    |          |
| Decimation  | A number n, where every nth sample is acquired in a scope window.                                                                                                    | Yes      |

| Property | Description                                                                                                    | Writable |
|----------|----------------------------------------------------------------------------------------------------|----------|
| Filename | Provide a name for the file to contain the signal data. By default, the target PC writes the signal data to a file named C:\data.dat for scope blocks. Note that for scopes of type 'File' created through the MATLAB interface, there is no name initially assigned to FileName. After you start the scope, xPC Target assigns a name for the file to acquire the signal data. This name typically consists of the scope object name, ScopeId, and the beginning letters of the first signal added to the scope.  For scopes of type 'Host' or 'Target', this parameter has no effect. | Yes      |
| Grid     | Values are 'on' and 'off'.  For scopes of type 'Host' or 'File', this                                                                                                    | Yes      |
|          | parameter has no effect.                                                                                                    |          |

| Property          | Description                                                                                                    | Writable |
|-------------------|----------------------------------------------------------------------------------------------------|----------|
| Mode              | For scopes of type 'Target', indicate how a scope displays the signals. Values are 'Numerical', 'Redraw' (default), 'Sliding', and 'Rolling'.                                                                                                    | Yes      |
|                   | For scopes of type File, specify when a file allocation table (FAT) entry is updated. Values are 'Lazy' or 'Commit'. Both modes write the signal data to the file. With 'Commit' mode, each file write operation simultaneously updates the FAT entry for the file. This mode is slower, but the file system always knows the actual file size. With 'Lazy' mode, the FAT entry is updated only when the file is closed and not during each file write operation. This mode is faster, but if the system crashes before the file is closed, the file system might not know the actual file size (the file contents, however, will be intact). |          |
|                   | For scopes of type Host, this parameter has no effect.                                                                                                    |          |
| NumPrePostSamples | For scopes of type 'Host' or 'Target', this parameter is the number of samples collected before or after a trigger event. The default value is 0. Entering a negative value collects samples before the trigger event. Entering a positive value collects samples after the trigger event. If you set TriggerMode to 'FreeRun', this property has no effect on data acquisition.                                                                                                    |          |

| Property   | Description                                                                                                    | Writable |
|------------|----------------------------------------------------------------------------------------------------|----------|
| NumSamples | Number of contiguous samples captured during the acquisition of a data package. If the scope stops before capturing this number of samples, the scope has the collected data up to the end of data collection, then has zeroes for the remaining uncollected data. Note that you should know what type of data you are collecting, it is possible that your data contains zeroes.            | Yes      |
|            | For scopes of type 'File', this parameter works in conjunction with the <b>AutoRestart</b> check box. If the <b>AutoRestart</b> box is selected, the file scope collects data up to <b>Number of Samples</b> , then starts over again, overwriting the buffer. If the <b>AutoRestart</b> box is not selected, the file scope collects data only up to <b>Number of Samples</b> , then stops. |          |
| ScopeId    | A numeric index, unique for each scope.                                                                                                    |          |
| Signals    | List of signal indices from the target object to display on the scope.                                                                                                    |          |
| StartTime  | Time within the total execution time when a scope begins acquiring a data package.                                                                                                    |          |
|            | For scopes of type 'Target', this parameter has no effect.                                                                                                    |          |
| Status     | Indicate whether data is being acquired, the scope is waiting for a trigger, the scope has been stopped (interrupted), or acquisition is finished. Values are 'Acquiring', 'Ready for being Triggered', 'Interrupted', and 'Finished'.                                                                                                    |          |
| Time       | Contains the time data for a single data package from a scope.                                                                                                    |          |

| Property      | Description                                                                                                    | Writable |
|---------------|----------------------------------------------------------------------------------------------------|----------|
| TriggerLevel  | If TriggerMode is 'Signal', indicates the value the signal has to cross to trigger the scope and start acquiring data. The trigger level can be crossed with either a rising or falling signal.                                                                                                    | Yes      |
| TriggerMode   | Trigger mode for a scope. Valid values are 'FreeRun' (default), 'Software', 'Signal', and 'Scope'.                                                                                                    | Yes      |
| TriggerSample | If TriggerMode is 'Scope', then TriggerSample specifies which sample of the triggering scope the current scope should trigger on. For example, if TriggerSample is 0 (default), the current scope triggers on sample 0 (first sample acquired) of the triggering scope. This means that the two scopes will be perfectly synchronized. If TriggerSample is 1, the first sample (sample 0) of the current scope will be at the same instant as sample number 1 (second sample in the acquisition cycle) of the triggering scope.  As a special case, setting TriggerSample to -1 means that the current scope is triggered at the end of the acquisition cycle of the triggering scope. Thus, the first sample of the triggering scope is acquired one sample after the last sample of the triggering scope. |          |
| TriggerScope  | If TriggerMode is 'Scope', identifies the scope to use for a trigger. A scope can be set to trigger when another scope is triggered. You do this by setting the slave scope property TriggerScope to the scope index of the master scope.                                                                                                    | Yes      |

| Property      | Description                                                                                                    | Writable |
|---------------|----------------------------------------------------------------------------------------------------|----------|
| TriggerSignal | If TriggerMode is 'Signal', identifies the block output signal to use for triggering the scope. You identify the signal with a signal index from the target object property Signal.                                                                                                    | Yes      |
| TriggerSlope  | If TriggerMode is 'Signal', indicates whether the trigger is on a rising or falling signal. Values are 'Either' (default), 'Rising', and 'Falling'.                                                                                                    | Yes      |
| Туре          | Determines whether the scope is displayed on<br>the host computer or on the target computer.<br>Values are 'Host', 'Target', and 'File'.                                                                                                    |          |
| WriteSize     | Enter the block size, in bytes, of the data chunks. This parameter specifies that a memory buffer, of length number of samples (NumSamples), collect data in multiples of WriteSize. By default, this parameter is 512 bytes, which is the typical disk sector size. Using a block size that is the same as the disk sector size provides optimal performance.  If you experience a system crash, you can expect to lose an amount of data the size of | Yes      |
|               | WriteSize.  For scopes of type 'Host' or 'Target', this parameter has no effect.                                                                                                    |          |
| YLimit        | Minimum and maximum <i>y</i> -axis values. This property can be set to 'auto'.                                                                                                    | Yes      |
|               | For scopes of type 'Host' or 'File', this parameter has no effect.                                                                                                    |          |

#### **Examples**

List all the readable properties, along with their current values. This is given in the form of a structure whose field names are the property names and whose field values are property values.

```
get(sc)
```

List the value for the scope object property Type. Notice that the property name is a string, in quotation marks, and is not case sensitive.

```
get(sc,'type')
ans = Target
```

### **See Also**

The xPC Target scope object method set (scope object).

The target object methods set (target application object).

The built-in MATLAB functions get and set.

**Purpose** Return target application object property values

**Syntax** MATLAB command line

get(target\_object, 'target\_object\_property')

**Arguments** 

target\_object Name of a target object.

'target\_object\_property' Name of a target object property.

**Description** 

get gets the value of readable target object properties from a target object.

The properties for a target object are listed in the following table. This table includes a description of the properties and which properties you can change directly by assigning a value.

| Property    | Description                                                                                                    | Writable |
|-------------|----------------------------------------------------------------------------------------------------|----------|
| Application | Name of the Simulink model and target application built from that model.                                                                                                    |          |
| AvgTET      | Average task execution time. This value is an average of the measured CPU times, in seconds, to run the model equations and post outputs during each sample interval. Task execution time is nearly constant, with minor deviations due to cache, memory access, interrupt latency, and multirate model execution.  The TET includes:  • Complete I/O latency. |          |

| Property  | Description                                                                                                    | Writable |
|-----------|----------------------------------------------------------------------------------------------------|----------|
|           | <ul> <li>Data logging (the parts that happen in a real-time task). This includes data captured in scopes.</li> <li>Asynchronous interruptions.</li> </ul>                                                                     |          |
|           | <ul> <li>Parameter updating latency (if<br/>the Double buffer parameter<br/>changes parameter in the<br/>xPC Target options node<br/>using the model Simulation<br/>&gt; Configuration Parameters<br/>dialog box).</li> </ul> |          |
|           | Note that the TET is not the only consideration in determining the minimum achievable sample time. Other considerations, not included in the TET, are:                                                                        |          |
|           | <ul> <li>Time required to measure TET</li> <li>Interrupt latency required to<br/>schedule and run one step of<br/>the model</li> </ul>                                                                                        |          |
| Connected | Communication status between the host PC and the target PC. Values are 'Yes' and 'No'.                                                                                                    |          |

| Property    | Description                                                                                                    | Writable |
|-------------|----------------------------------------------------------------------------------------------------|----------|
| CPUoverload | CPU status for overload. If the target application requires more CPU time than the sample time of the model, this value is set from 'none' to 'detected' and the current run is stopped. Correcting CPUoverload requires either a faster processor or a larger sample time.                                                    |          |
| ExecTime    | Execution time. Time, in seconds, since your target application started running. When the target application stops, the total execution time is displayed.                                                                                                    |          |
| LogMode     | Controls which data points are logged:  • Time-equidistant logging. Logs a data point at every time interval. Set value to 'Normal'.  • Value-equidistant logging. Logs a data point only when an output signal from the OutputLog changes by a specified value (increment). Set the value to the difference in signal values. | Yes      |

| Property      | Description                                                                                                    | Writable |
|---------------|----------------------------------------------------------------------------------------------------|----------|
| MaxLogSamples | Maximum number of samples for each logged signal within the circular buffers for TimeLog, StateLog, OutputLog, and TETLog. StateLog and OutputLog can have one or more signals.                                            |          |
|               | This value is calculated by dividing the Signal Logging Buffer Size by the number of logged signals. The Signal Logging Buffer Size box is located at Simulation menu Configuration  Parameters > xPC Target options pane. |          |
| MaxTET        | Maximum task execution time. Corresponds to the slowest time (longest time measured), in seconds, to update model equations and post outputs.                                                                              |          |
| MinTET        | Minimum task execution time. Corresponds to the fastest time (smallest time measured), in seconds, to update model equations and post outputs.                                                                             |          |

| Property      | Description                                                                                                    | Writable |
|---------------|----------------------------------------------------------------------------------------------------|----------|
| Mode          | Type of Real-Time Workshop code generation. Values are 'Real-Time Singletasking', 'Real-Time Multitasking', and 'Accelerate'. The default value is 'Real-Time Singletasking'. Even if you select 'Real-Time Multitasking', the actual mode can be 'Real-Time Singletasking'. This happens if your model contains only one or two tasks and the sample rates are equal. |          |
| NumLogWraps   | The number of times the circular buffer wrapped. The buffer wraps each time the number of samples exceeds MaxLogSamples.                                                                                                    |          |
| NumParameters | The number of parameters from your Simulink model that you can tune or change.                                                                                                    |          |
| NumSignals    | The number of signals from your Simulink model that are available to be viewed with a scope.                                                                                                    |          |
| OutputLog     | Storage in the MATLAB workspace for the output or y-vector logged during execution of the target application.                                                                                                    |          |

| Property    | Description                                                                                                    | Writable |
|-------------|----------------------------------------------------------------------------------------------------|----------|
| Parameters  | List of tunable parameters. This list is visible only when ShowParameters is set to 'on':                                                     |          |
|             | Property value. Value of the parameter in a Simulink block.                                                                                   |          |
|             | • Type. Data type of the parameter. Always double.                                                                                            |          |
|             | • Size. Size of the parameter. For example, scalar, 1-by-2 vector, or 2-by-3 matrix.                                                          |          |
|             | Parameter name. Name of a parameter in a Simulink block.                                                                                      |          |
|             | Block name. Name of a<br>Simulink block.                                                                                                    |          |
| SampleTime  | Time between samples. This value equals the step size, in seconds, for updating the model equations and posting the outputs.                  | Yes      |
| Scopes      | List of index numbers, with one index for each scope.                                                                                         |          |
| SessionTime | Time since the kernel started running on your target PC. This is also the elapsed time since you booted the target PC. Values are in seconds. |          |

| Property       | Description                                                                                                    | Writable |
|----------------|----------------------------------------------------------------------------------------------------|----------|
| ShowParameters | Flag set to view or hide the list of parameters from your Simulink blocks. This list is shown when you display the properties for a target object. Values are 'on' and 'off'.                                       | Yes      |
| ShowSignals    | Flag set to view or hide the list of signals from your Simulink blocks. This list is shown when you display the properties for a target object. Values are 'on' and 'off'.                                          | Yes      |
| Signals        | List of viewable signals. This list is visible only when ShowSignals is set to 'on'.  • Property name. S0, S1  • Property value. Value of the signal.  • Block name. Name of the Simulink block the signal is from. |          |
| StateLog       | Storage in the MATLAB workspace for the state or x-vector logged during execution of the target application.                                                                                                    |          |
| Status         | Execution status of your target application. Values are 'stopped' and 'running'.                                                                                                    |          |

| Property | Description                                                                                                    | Writable |
|----------|----------------------------------------------------------------------------------------------------|----------|
| StopTime | Time when the target application stops running. Values are in seconds. The original value is set in the <b>Simulation</b> menu <b>Configuration Parameters</b> dialog.                        | Yes      |
|          | When the ExecTime reaches the StopTime, the application stops running.                                                                                                    |          |
| TETLog   | Storage in the MATLAB workspace for a vector containing task execution times during execution of the target application.                                                                      |          |
|          | To enable logging of the TET, you need to select the Log Task Execution Time check box located at Simulation menu Configuration Parameters > xPC Target options pane.                         |          |
| TimeLog  | Storage in the MATLAB workspace for the time or t-vector logged during execution of the target application.                                                                                   |          |
| ViewMode | Display either all scopes or a single scope on the target PC. Value is 'all' or a single scope index. This property is active only if the environment property TargetScope is set to enabled. | Yes      |

### **Examples**

List the value for the target object property StopTime. Notice that the property name is a string, in quotation marks, and not case sensitive.

```
get(tg,'stoptime') or tg.get('stoptime')
ans = 0.2
```

### **See Also**

The xPC Target target object method set (target application object).

The scope object methods get (scope object) and set (target application object).

The built-in MATLAB functions get and set.

**Purpose** Size of file on target PC

**Syntax** MATLAB command line

getfilesize(file\_obj,file\_ID)
file\_obj.getfilesize(file\_ID)

**Arguments** file obj Name of the xpctarget.fs object.

file\_ID File identifier of the file to get the size of.

**Description** Method of xpctarget.fs objects. From the host PC, gets the size (in

bytes) of the file identified by the file\_ID file identifier on the target

PC file system.

**Examples** Get the size of the file identifier h for the file system object fsys.

getfilesize(fsys,h) or fsys.getfilesize(h)

#### **Purpose**

All or part of output logs from target object

#### **Syntax**

#### MATLAB command line

log = getlog(target\_object, 'log\_name', first\_point,
number\_samples, decimation)

#### **Arguments**

log User-defined MATLAB variable.

'log\_name' Values are TimeLog, StateLog, OutputLog, or

TETLog. This argument is required.

first point First data point. The logs begin with 1. This

argument is optional. Default is 1.

number\_samples Number of samples after the start time. This

argument is optional. Default is all points in log.

decimation 1 returns all sample points. n returns every nth

sample point. This argument is optional. Default

is 1.

### **Description**

Use this function instead of the function get when you want only part of the data.

### **Examples**

To get the first 1000 points in a log,

To get every other point in the output log and plot values,

Output\_log = getlog(tg, 'TETLog', 1, ,2)
Time\_log = getlog(tg, 'TimeLog', 1, ,2)
plot(Time log, Output log)

#### **See Also**

xPC Target target object method get (target application object).

The procedure "Entering the Real-Time Workshop Parameters".

Purpose Value of target object parameter index

**Syntax** MATLAB command line

getparam(target\_object, parameter\_index)

**Arguments** target object Name of a target object. The default

name is tg.

**Description** getparam returns the value of the parameter associated with

parameter\_index.

**Examples** Get the value of parameter index 5.

getparam(tg, 5)

ans = 400

#### **Purpose**

Parameter index from parameter list

#### **Syntax**

#### **MATLAB** command line

```
getparamid(target_object, 'block_name', 'parameter_name')
```

#### **Arguments**

| target_object    | Name of a target object. The default name is tg. |
|------------------|--------------------------------------------------|
| 'block_name'     | Simulink block path without model name.          |
| 'parameter_name' | Name of a parameter within a Simulink            |

block.

### **Description**

getparamid returns the index of a parameter in the parameter list based on the path to the parameter name. The names must be entered in full and are case sensitive. Note, enter for block\_name the mangled name that Real-Time Workshop uses for code generation.

#### **Examples**

Get the parameter property for the parameter Gain in the Simulink block Gain1, incrementally increase the gain, and pause to observe the signal trace.

```
id = getparamid(tg, 'Subsystem/Gain1', 'Gain')
for i = 1 : 3
  set(tg, id, i*2000);
  pause(1);
end
```

Get the property index of a single block.

```
getparamid(tg, 'Gain1', 'Gain') ans = 5
```

#### **See Also**

The xPC Target scope object method getsignalid.

The xPC target M-file demo scripts listed in "xPC Target Demos" on page 5-9.

## getparamid

Troubleshooting chapter question "Why Does the get paramid Function Return Nothing?" on page 13-28.

### getparamname

**Purpose** Block path and parameter name from index list

**Syntax** MATLAB command line

getparamname(target\_object, parameter\_index)

**Arguments** target object Name of a target object. The default name

is tg.

**Description** getparamname returns two argument strings, block path and parameter

name, from the index list for the specified parameter index.

**Examples** Get the block path and parameter name of parameter index 5.

[blockPath,parName]=getparamname(tg,5)

blockPath =

Signal Generator

parName =
Amplitude

#### **Purpose**

Scope object pointing to scope defined in kernel

#### **Syntax**

#### **MATLAB** command line

scope\_object\_vector = getscope(target\_object, scope\_number)
scope\_object = target\_object.getscope(scope\_number)

#### **Arguments**

target\_object Name of a target object.

scope\_number\_vector Vector of existing scope indices listed in the

target object property Scopes. The vector can

have only one element.

scope\_object MATLAB variable for a new scope object

vector. The vector can have only one scope

object.

### **Description**

getscope returns a scope object vector. If you try to get a nonexistent scope, the result is an error. You can retrieve the list of existing scopes using the method get(target\_object, 'scopes') or target\_object.scopes.

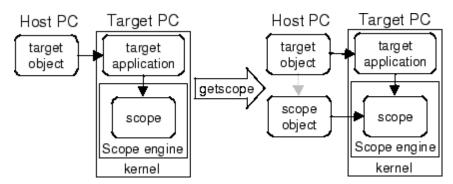

### **Examples**

If your Simulink model has an xPC Target scope block, a scope of type target is created at the time the target application is downloaded to

the target PC. To change the number of samples, you need to create a scope object and then change the scope object property NumSamples.

```
sc1 = getscope(tg,1) or sc1 = tg.getscope(1)
sc1.NumSample = 500
```

The following example gets the properties of all scopes on the target PC and creates a vector of scope objects on the host PC. If the target object has more than one scope, it create a vector of scope objects.

```
scvector = getscope(tg)
```

#### See Also

xPC Target target object methods getxpcenv and remscope.

xPC target M-file demo scripts listed in "xPC Target Demos" on page 5-9.

Purpose Value of target object signal index

**Syntax** MATLAB command line

getsignal(target\_object, signal index)

**Arguments** target object Name of a target object. The default name is tg.

signal index Index number of the signal. This can be a value

of up to 1000 elements.

**Description** getsignal returns the value of the signal associated with

signal\_index.

**Examples** Get the value of signal index 2.

getsignal(tg, 2)
ans = -3.3869e+006

#### **Purpose**

Signal index or signal property from signal list

#### **Syntax**

#### **MATLAB** command line

```
getsignalid(target_object, 'signal_name')
tg.getsignalid('signal_name')
```

#### **Arguments**

target\_object Na

Name of an existing target object.

signal name

Enter the name of a signal from your Simulink model. For blocks with a single signal, the signal\_name is equal to the block\_name. For blocks with multiple signals, xPC Target

appends S1, S2 ... to the block\_name.

### **Description**

getsignalid returns the index or name of a signal from the signal list, based on the path to the signal name. The block names must be entered in full and are case sensitive. Note, enter for block\_name the mangled name that Real-Time Workshop uses for code generation.

#### **Examples**

Get the signal index for the single signal from the Simulink block Gain1.

```
getsignalid(tg, 'Gain1') or tg.getsignalid('Gain1')
ans = 6
```

#### **See Also**

xPC Target target object method getparamid.

xPC Target M-file demo scripts listed in "xPC Target Demos" on page 5-9.

Troubleshooting chapter question "Why Does the getparamid Function Return Nothing?" on page 13-28.

### getsignalname

Purpose Signal name from index list

**Syntax** MATLAB command line

getsignalname(target\_object, signal\_index)

**Arguments** target object Name of a target object. The default name

is tg.

**Description** getparamname returns one argument string, signal name, from the

index list for the specified signal index.

**Examples** Get the signal name of signal ID 2.

[sigName]=getsignalname(tg,2)

sigName =
Gain2

## getTargetNames (env collection object)

**Purpose** Retrieves all xPC Target environment object names

**Syntax** MATLAB command line

env collection object.getTargetNames

**Description** 

Method of xpctarget.targets objects. getTargetNames retrieves the names of all existing xPC Target environment collection objects from the xpctarget.targets class.

**Examples** 

Retrieve the names of all xPC Target environment collection objects in the system. Assume that tgs represents the target object collection environment.

**See Also** 

xPC Target methods for the xPC Target environment collection object method xpctarget.targets, set (env collection object), get (env collection object)

**Purpose** List environment properties assigned to MATLAB variable

**Syntax** MATLAB Command Line

getxpcenv

**Description** 

Function to list environment properties. This function displays, in the MATLAB Command Window, the property names, the current property values, and the new property values set for the xPC Target environment.

The environment properties define communication between the host PC and target PC, the type of C compiler and its location, and the type of target boot floppy created during the setup process. You can view these properties using the getxpcenv function or the xPC Target Explorer. An understanding of the environment properties will help you to correctly configure the xPC Target environment.

| <b>Environment Property</b> | Description                                                                                                    |
|-----------------------------|----------------------------------------------------------------------------------------------------|
| Version                     | xPC Target version number. Read only.                                                                                                    |
| CCompiler                   | Values are 'Watcom' and 'VisualC'. From the xPC Target Explorer window compiler list, select either Watcom or VisualC.                                                         |
| CompilerPath                | Value is a valid compiler root directory. Enter the path where you installed a Watcom C/C++ or Microsoft Visual C/C++ compiler.                                                |
|                             | If the path is invalid or the directory does not contain<br>the compiler, an error message appears when you<br>use the function updatexpcenv or build a target<br>application. |
| Name                        | Target PC name.                                                                                                    |

| <b>Environment Property</b> | Description                                                                                                    |
|-----------------------------|----------------------------------------------------------------------------------------------------|
| TargetRAMSizeMB             | Values are 'Auto' and 'Manual'.                                                                                                    |
|                             | From the xPC Target Explorer window <b>Target RAM size</b> list, select either Auto or Manual. If you select Manual, enter the amount of RAM, in megabytes, installed on the target PC. This property is set by default to Auto.                                                                                                    |
|                             | Target RAM size defines the total amount of installed RAM in the target PC. This RAM is used for the kernel, target application, data logging, and other functions that use the heap.                                                                                                    |
|                             | If <b>Target RAM size</b> is set to Auto, the target application automatically determines the amount of memory up to 64 MB. If the target PC does not contain more than 64 MB of RAM, or you do not want to use more than 64 MB, select Auto. If the target PC has more than 64 MB of RAM, and you want to use more than 64 MB, select Manual, and enter the amount of RAM installed in the target PC. |
| MaxModelSize                | Values are '1MB', '4MB', and '16MB'.                                                                                                    |
|                             | From the xPC Target Explorer window <b>Maximum</b> model size list, select either 1 MB, 4 MB, or 16 MB.                                                                                                    |
|                             | Choosing the maximum model size reserves the specified amount of memory on the target PC for the target application. The remaining memory is used by the kernel and by the heap for data logging.                                                                                                    |
|                             | Selecting too high a value leaves less memory for data logging. Selecting too low a value does not reserve enough memory for the target application and creates an error.                                                                                                    |
|                             | Note, you cannot build a 16 MB target application to run in StandAlone mode.                                                                                                    |

| <b>Environment Property</b> | Description                                                                                                    |
|-----------------------------|----------------------------------------------------------------------------------------------------|
| SecondaryIDE                | Values are 'off' and 'on'. Set this value to 'on' only if you want to use the disks connected to a secondary IDE controller. If you do not have disks connected to the secondary IDE controller, leave this value set to 'off'. |
| HostTargetComm              | Values are 'RS232' and 'TcpIp'.                                                                                                    |
|                             | From the xPC Target Explorer window <b>Host target</b> communication list, select either RS232 or TCP/IP.                                                                                                    |
|                             | If you select RS232, you also need to set the property RS232HostPort. If you select TCP/IP, then you also need to set all properties that start with TcpIp.                                                                     |
| RS232HostPort               | Values are 'COM1' and 'COM2'.                                                                                                    |
|                             | From the xPC Target Explorer window <b>Host port</b> list, select either COM1 or COM2 for the connection on the host computer. xPC Target automatically determines the COM port on the target PC.                               |
|                             | Before you can select an RS-232 port, you need to set the HostTargetComm property to RS232.                                                                                                    |
| RS232Baudrate               | Values are '115200', '57600', '38400', '19200', '9600', '4800', '2400', and '1200'.                                                                                                    |
|                             | From the <b>Baud rate</b> list, select 115200, 57600, 38400, 19200, 9600, 4800, 2400, or 1200.                                                                                                    |
| TcpIpTargetAddress          | Value is 'xxx.xxx.xxx'.                                                                                                    |
|                             | In the xPC Target Explorer window <b>Target PC IP address</b> box, enter a valid IP address for your target PC. Ask your system administrator for this value.                                                                   |
|                             | For example, 192.168.0.1.                                                                                                    |

## getxpcenv

| <b>Environment Property</b> | Description                                                                                                    |
|-----------------------------|----------------------------------------------------------------------------------------------------|
| TcpIpTargetPort             | Value is 'xxxxx'.                                                                                                    |
|                             | In the xPC Target Explorer window <b>TcpIp target port</b> box, enter a value greater than 20000.                                                                                                    |
|                             | This property is set by default to 22222 and should not cause any problems. The number is higher than the reserved area (telnet, ftp,) and it is only of use on the target PC.                                                                                                    |
| TcpIpSubNetMask             | Value is 'xxx.xxx.xxx'.                                                                                                    |
|                             | In the xPC Target Explorer window <b>LAN subnet</b> mask address text box, enter the subnet mask of your LAN. Ask your system administrator for this value.                                                                                                    |
|                             | For example, your subnet mask could be 255.255.25.0.                                                                                                    |
| TcpIpGateway                | Value is 'xxx.xxx.xxx'.                                                                                                    |
|                             | In the xPC Target Explorer window <b>TcpIp gateway address</b> box, enter the IP address for your gateway. This property is set by default to 255.255.255.255, which means that a gateway is not used to connect to the target PC.                                                                            |
|                             | If you communicate with your target PC from within a LAN that uses gateways, and your host and target computers are connected through a gateway, then you need to enter a value for this property. If your LAN does not use gateways, you do not need to change this property. Ask your system administrator. |

| <b>Environment Property</b> | Description                                                                                                    |
|-----------------------------|----------------------------------------------------------------------------------------------------|
| TcpIpTargetDriver           | Values are 'NE2000', 'SMC91C9X', 'I82559', 'RTLANCE', 'R8139', '3C90x', and 'NS83815'.                                                                                                    |
|                             | From the xPC Target Explorer window <b>TcpIp target driver</b> list, select NE2000, SMC91C9X, I82559, RTLANCE, R8139, 3C90x, or NS83815. The Ethernet card provided with xPC Target uses the NE2000 driver.                                                                                                    |
| TcpIpTargetBusType          | Values are 'PCI' and 'ISA'.                                                                                                    |
|                             | From the xPC Target Explorer window <b>TcpIp target bus type</b> list, select either PCI or ISA. This property is set by default to PCI, and determines the bus type of your target PC. You do not need to define a bus type for your host PC, which can be the same or different from the bus type in your target PC. |
|                             | If TcpIpTargetBusType is set to PCI, then the properties TcpIpISAMemPort and TcpIpISAIRQ have no effect on TCP/IP communication.                                                                                                    |
|                             | If you are using an ISA bus card, set TcpIpTargetBusType to ISA and enter values for TcpIpISAMemPort and TcpIpISAIRQ.                                                                                                    |

## getxpcenv

| <b>Environment Property</b> | Description                                                                                                    |
|-----------------------------|----------------------------------------------------------------------------------------------------|
| TcpIpTargetISAMemPort       | Value is '0xnnnn'.                                                                                                    |
|                             | If you are using an ISA bus Ethernet card, you must enter values for the properties TcpIpISAMemPort and TcpIpISAIRQ. The values of these properties must correspond to the jumper settings or ROM settings on your ISA bus Ethernet card. |
|                             | On your ISA bus card, assign an IRQ and I/O port base address by moving the jumpers on the card.                                                                                                    |
|                             | Set the I/O port base address to around 0x300. If one of these hardware settings leads to a conflict in your target PC, choose another I/O port base address and make the corresponding changes to your jumper settings.                  |
| TcpIpTargetISAIRQ           | Value is 'n', where <i>n</i> is between 4 and 15.                                                                                                    |
|                             | If you are using an ISA bus Ethernet card, you must enter values for the properties TcpIpISAMemPort and TcpIpISAIRQ. The values of these properties must correspond to the jumper settings or ROM settings on the ISA-bus Ethernet card.  |
|                             | On your ISA bus card, assign an IRQ and I/O-port base address by moving the jumpers on the card.                                                                                                    |
|                             | The MathWorks recommends setting the IRQ to 5, 10, or 11. If one of these hardware settings leads to a conflict in your target PC, choose another IRQ and make the corresponding changes to your jumper settings.                         |

| <b>Environment Property</b> | Description                                                                                                    |
|-----------------------------|----------------------------------------------------------------------------------------------------|
| TargetScope                 | Values are 'Disabled' and 'Enabled'.                                                                                                    |
|                             | From the xPC Target Explorer window <b>Enable target scope</b> list, select either Enabled or Disabled.                                                   |
|                             | The property TargetScope is set by default to Enabled. If you set TargetScope to Disabled, the target PC displays information as text.                    |
|                             | To use all the features of the target scope, you also need to install a keyboard and mouse on the target PC.                                              |
| TargetMouse                 | Values are 'None', 'PS2', 'RS232 COM1', and 'RS232 COM2'.                                                                                                 |
|                             | From the xPC Target Explorer window <b>Target mouse</b> list, select None, PS2, RS232 COM1, or RS232 COM2.                                                |
|                             | Before you can select a target mouse, you need to set the Target Scope property to Enabled.                                                               |
|                             | <b>Target mouse</b> allows you to disable or enable mouse support on the target PC:                                                                       |
|                             | • If you do not connect a mouse to the target PC, you need to set this property to None; otherwise, the target application might not behave properly.     |
|                             | • If the target PC supports PS/2 devices (keyboard and mouse) and you connect a PS/2 mouse, set this property to PS2.                                     |
|                             | • If you connect a serial RS-232 mouse to the target PC, select either RS232 COM1 or RS232 COM2 depending on which serial port you attached the mouse to. |

| <b>Environment Property</b> | Description                                                                                                    |
|-----------------------------|----------------------------------------------------------------------------------------------------|
| EmbeddedOption              | Values are 'Disabled' and 'Enabled'. This property is read only.                                                                                                    |
|                             | Note that the xPC Target Embedded Option is enabled only if you purchase an additional license.                                                                                                    |
| TargetBoot                  | Values are 'BootFloppy', 'DOSLoader', and 'StandAlone'.                                                                                                    |
|                             | From the xPC Target Explorer window <b>Target boot mode</b> list, select BootFloppy, DOSLoader, or StandAlone.                                                                                                    |
|                             | If your license file does not include the license for the xPC Target Embedded Option, the <b>Target boot mode</b> box is disabled, with BootFloppy as your only selection. With the xPC Target Embedded Option licensed and installed, you have the additional choices of DOSLoader and StandAlone. |

## **Examples**

Return the xPC Target environment in the structure shown below. The output in the MATLAB window is suppressed. The structure contains three fields for property names, current property values, and new property values.

```
env = getxpcenv
env =
          propname: {1x25 cell}
          actpropval: {1x25 cell}
          newpropval: {1x25 cell}
```

Display a list of the environment property names, current values, and new values.

```
env = getxpcenv
```

See Also

xPC Target functions setxpcenv, updatexpcenv, and xpcbootdisk

Determine which PCI boards are installed in target PC

## **Syntax**

#### **MATLAB Command Line**

getxpcpci(target\_object, 'type\_of\_boards')

#### **Arguments**

target\_object Variable name to reference the target

object.

type\_of\_boards Values are no arguments, 'all', and

'supported'.

## **Description**

The getxpcpci function displays, in the MATLAB window, which PCI boards are installed in the target PC. By default, getxpcpci displays this information for the target object, tg. If you have multiple target PCs in your system, you can call the getxpcpci function for a particular target object, target object.

Only devices supported by driver blocks in the xPC Target Block library are displayed. The information includes the PCI bus number, slot number, assigned IRQ number, manufacturer name, board name, device type, manufacturer PCI ID, and the board PCI ID itself.

For a successful query,

- The host-target communication link must be working. (The function xpctargetping must return success before you can use the function getxpcpci.)
- Either a target application is loaded or the loader is active. The latter is used to query for resources assigned to a specific PCI device, which have to be provided to a driver block dialog box prior to the model build process.

## **Examples**

Return the result of the query in the struct pcidevs instead of displaying it. The struct pcidevs is an array with one element for each detected PCI device. Each element combines the information by a set of field names. The struct contains more information compared to the displayed list, such as the assigned base addresses, the base, and subclass.

```
pcidevs = getxpcpci
```

Display the installed PCI devices, not only the devices supported by the xPC Target Block Library. This includes graphics controller, network cards, SCSI cards, and even devices that are part of the motherboard chip set (for example, PCI-to-PCI bridges).

```
getxpcpci('all')
```

Display a list of the currently supported PCI devices in the xPC Target block library. The result is displayed.

```
getxpcpci('supported')
```

When called with the 'supported' option, getxpcpci does not access the target PC.

To display the list of PCI devices installed on the target PC, tg1, first create a target object, tg1, for that target PC. Then, call getxpcpci with the 'all' option. For example

```
tg1=xpctarget.xpc('RS232','COM1','115200')
getxpcpci(tg1, 'all')
```

## Item (env collection object)

**Purpose** Retrieve a specific xPC Target environment (env) object

**Syntax** MATLAB command line

```
env_collection_object.Item('env_object_name')
```

### **Description**

Method of xpctarget.targets objects. Item retrieves a specific xPC Target environment object from the xpctarget.targets class. Use this method to work with a particular target PC environment object.

## **Examples**

Retrieve a new xPC Target environment collection object from the system. Assume that tgs represents the target object collection environment.

#### See Also

xPC Target methods for the xPC Target environment collection object method xpctarget.targets, set (env collection object), get (env collection object)

Download target application to target PC

## **Syntax**

#### **MATLAB** command line

```
load(target_object, 'target_application')
target object.load('target application')
```

## **Arguments**

target\_object Name of an existing target object.

target\_application Simulink model and target application

name.

## **Description**

Before using this function, the target PC must be booted with the xPC Target kernel, and the target application must be built in the current working directory on the host PC.

If an application was previously loaded, the old target application is first unloaded before downloading the new target application. The method load is called automatically after the Real-Time Workshop build process.

**Note** If you are running in Stand-Alone mode, this command has no effect. To load a new application, you must rebuild the stand-alone application with the new application, then reboot the target PC with the updated stand-alone application.

## **Examples**

Load the target application xpcosc represented by the target object tg.

```
load(tg,'xpcosc') or tg.load('xpcosc')
+tg or tg.start or start(tg)
```

## **See Also**

xPC Target function unload.

xPC Target M-file demo scripts listed in "xPC Target Demos" on page 5-9.

## loadparamset

**Purpose** Restore parameter values saved in specified file

**Syntax** MATLAB command line

loadparamset(target\_object, 'filename')
target\_object.loadparamset('filename')

**Arguments** target object Name of an existing target object.

filename Enter the name of the file that contains the saved

parameters.

**Description** loadparamset restores the target application parameter values saved

in the file filename. This file must be located on a local drive of the target PC. This method assumes that you have a parameter file from

a previous run of the saveparamset method.

**See Also** xPC Target target object method saveparamset.

## makeDefault (env collection object)

**Purpose** 

Set a specific target PC environment object as default

**Syntax** 

**MATLAB** command line

```
env collection object.makeDefault(`env object name')
```

**Description** 

Method of xpctarget.targets objects. makeDefault sets the specified target PC environment object as the default target PC from the xpctarget.targets class.

**Examples** 

Set the specified target collection object as the default target PC collection. Assume that tgs represents the target object collection environment.

**See Also** 

xPC Target methods for the xPC Target environment collection object method xpctarget.targets, set (env collection object), get (env collection object)

## mkdir

Purpose Make directory on target PC

**Syntax** MATLAB command line

mkdir(file\_obj,dir\_name)
file\_obj.mkdir(dir\_name)

**Arguments** file obj Name of the xpctarget.ftp or xpctarget.fs object.

dir\_name Name of the directory to be created.

**Description** Method of xpctarget.fsbase, xpctarget.ftp, and xpctarget.fs

objects. From the host PC, makes a new directory in the current

directory on the target PC file system.

Note that to delete a directory from the target PC, you need to reboot the PC into DOS or some other operating system and use a utility in

that system to delete the directory.

**Examples** Create a new directory, logs, in the target PC file system object fsys.

mkdir(fsys,logs)

or

fsys.mkdir(logs)

Create a new directory, logs, in the target PC FTP object f.

mkdir(f,logs) or f.mkdir(logs)

**See Also** xPC Target file object methods dir and pwd.

MATLAB mkdir function.

Copy file from host PC to target PC

## **Syntax**

#### **MATLAB** command line

```
put(file_obj,file_name)
file obj.put(file name)
```

### **Arguments**

file\_obj Name of the xpctarget.ftp object.

file name Name of the file to copy to the target PC.

## **Description**

Method of xpctarget.ftp objects. Copies a file from the host PC to the target PC. file\_name must be a file in the current directory of the host

PC. The method writes file\_name to the target PC disk.

put might be slower than the get operation for the same file. This is expected behavior.

### **Examples**

Copy the file data2.dat from the current directory of the host PC to the current directory of the target PC FTP object f.

```
put(f,'data2.dat')
or
fsys.put('data2.dat')
```

### **See Also**

xPC Target file object methods dir and get (ftp).

## pwd

**Purpose** Current directory path of target PC

**Syntax** MATLAB command line

pwd(file\_obj)
file\_obj.pwd

**Arguments** file obj Name of the xpctarget.ftp or xpctarget.fs object.

**Description** Method of xpctarget.fsbase, xpctarget.ftp, and xpctarget.fs objects. Returns the pathname of the current target PC directory.

**Examples** Return the target PC current directory for the file system object fsys.

pwd(fsys) or fsys.pwd

Return the target PC current directory for the FTP object f.

pwd(f) or f.pwd

**See Also** xPC Target file object methods dir and mkdir.

MATLAB pwd function.

Purpose Reboot target PC

**Syntax** MATLAB command line

reboot(target\_object)

Target PC command line

reboot

**Arguments** target\_object Name of an existing target object.

**Description** reboots the target PC, and if a target boot disk is still present,

the xPC target kernel is reloaded.

You can also use this method to reboot the target PC back to Windows

after removing the target boot disk.

**Note** This method might not work on some target hardware.

**See Also** xPC Target target object methods load and unload.

## Remove (env collection object)

#### **Purpose**

Remove a specific xPC Target environment object

#### **Syntax**

#### **MATLAB** command line

```
env collection object.Remove('env collection object name')
```

## **Description**

Method of xpctarget.targets objects. Remove removes an existing xPC Target environment object from the environment collection. Note that if you remove the target environment object of the default target PC, the next target environment object becomes the default target PC.

## **Examples**

Remove an xPC Target environment collection object from the system. Assume that tgs represents the target object collection environment.

#### **See Also**

xPC Target methods for the xPC Target environment collection object method xpctarget.targets, set (env collection object), get (env collection object)

**Purpose** Remove file from target PC

**Syntax** MATLAB command line

or

```
removefile(file_obj,file_name)
file obj.removefile(file name)
```

**Arguments** 

file\_name Name of the file to remove from the target PC

file system.

file\_obj Name of the xpctarget.fs object.

**Description** 

Method of xpctarget.fs objects. Removes a file from the target PC file system.

**Note** You cannot recover this file once it is removed.

## **Examples**

Remove the file data2.dat from the target PC file system fsys.

```
removefile(fsys, 'data2.dat')
```

fsys.removefile('data2.dat')

Remove scope from target PC

## **Syntax**

#### **MATLAB** command line

```
remscope(target_object, scope_number_vector)
target_object.remscope(scope_number_vector)
remscope(target_object)
target_object.remscope
```

#### Target PC command line

```
remscope scope_number
remscope 'all'
```

## **Arguments**

target\_object Name of a target object. The default name is

tg.

scope\_number\_vector Vector of existing scope indices listed in the

target object property Scopes.

scope\_number Single scope index.

## **Description**

If a scope index is not given, the method remscope deletes all scopes on the target PC. The method remscope has no return value. The scope object representing the scope on the host PC is not deleted.

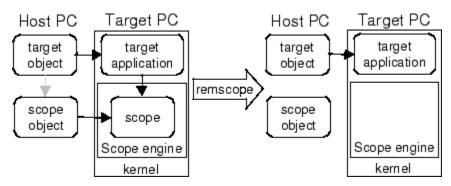

Note that you can only permanently remove scopes that are added with the method addscope. This is a scope that is outside a model. If you remove a scope that has been added through a scope block (the scope block is inside the model), a subsequent run of that model creates the scope again.

## **Examples**

Remove a single scope.

```
remscope(tg,1)

or
    tg.remscope(1)

Remove two scopes.
    remscope(tg,[1 2])

or
    tg.remscope([1,2])

Remove all scopes.
    remscope(tg)

or
    tg.remscope
```

## **See Also**

xPC Target target object methods addscope and getscope.

xPC target M-file demo scripts listed in "xPC Target Demos" on page 5-9.

Remove signals from scope represented by scope object

## **Syntax**

#### **MATLAB** command line

```
remsignal(scope_object)
remsignal(scope_object, signal_index_vector)
scope object.remsignal(signal index vector)
```

#### Target command line

```
remsignal scope index = signal index, signal index, . . .
```

## **Arguments**

scope\_object MATLAB object created with the target object

method addscope or getscope.

signal\_index\_vector Index numbers from the scope object property

Signals. This argument is optional, and if it

is left out all signals are removed.

signal\_index Single signal index.

## **Description**

remsignal removes signals from a scope object. The signals must be specified by their indices, which you can retrieve using the target object method getsignalid. If the scope\_index\_vector has two or more scope objects, the same signals are removed from each scope. The argument signal\_index is optional; if it is left out, all signals are removed.

**Note** You must stop the scope before you can remove a signal from it.

## **Examples**

Remove signals 0 and 1 from the scope represented by the scope object sc1.

```
sc1.get('signals')
ans= 0 1
```

Remove signals from the scope on the target PC with the scope object property Signals updated.

```
remsignal(sc1,[0,1])
or
sc1.remsignal([0,1])
```

## **See Also**

The xPC Target scope object method remsignal and the target object method getsignalid.

Remove directory from target PC

## **Syntax**

#### **MATLAB** command line

```
rmdir(file_obj,dir_name)
file_obj.rmdir(dir_name)
```

## **Arguments**

dir\_name Name of the directory to remove from the target PC

file system.

file\_obj Name of the xpctarget.fs object.

## **Description**

Method of xpctarget.fsbase, xpctarget.ftp, and xpctarget.fs objects. Removes a directory from the target PC file system.

**Note** You cannot recover this directory once it is removed.

## **Examples**

Remove the directory data2dir.dat from the target PC file system fsys.

```
rmdir(f,'data2dir.dat')
or
fsys.rmdir('data2dir.dat')
```

**Purpose** Save current target application parameter values

**Syntax** MATLAB command line

saveparamset(target\_object, 'filename')
target object.saveparamset('filename')

**Arguments** target object Name of an existing target object.

filename Enter the name of the file to contain the saved

parameters.

**Description** saveparamset saves the target application parameter values in the

file filename. This method saves the file on a local drive of the target PC (C:\ by default). You can later reload these parameters with the

loadparamset function.

You might want to save target application parameter values if you change these parameter values while the application is running in real time. Saving these values enables you to easily recreate target

application parameter values from a number of application runs.

See Also xPC Target target object method loadparamset

Select target PC drive

## **Syntax**

#### **MATLAB** command line

```
selectdrive(file_obj,'drive')
file_obj.selectdrive('drive')
```

## **Arguments**

drive Name of the drive to set.

file\_obj Name of the xpctarget.fs object.

## **Description**

Method of xpctarget.fs objects. selectdrive sets the current drive of the target PC to the specified string. Enter the drive string with an extra backslash ( $\$ ). For example, D: $\$  for the D: $\$  drive.

**Note** Use the cd method instead to get the same behavior.

## **Examples**

Set the current target PC drive to D:\.

```
selectdrive(fsys, 'D:\\')
```

or

fsys.selectdrive('D:\\')

Change target object environment collection object property values

#### **Syntax**

#### MATLAB command line

```
set(env_collection_object)
set(env_collection_object, 'property_name1',
'property_value1','property_name2', 'property_value2', . . .)
env_collection_object.set('property_name1',
'property_value1')
set(env_collection_object, property_name_vector,
property_value_vector)
env_collection_object.property_name = property_value
```

## **Arguments**

env\_collection\_object Name of a target environment collection

object.

'property\_name' Name of a target object environment

collection property. Always use quotation

marks.

collection property. Always use quotation marks for character strings; quotation

marks are optional for numbers.

## **Description**

set sets the values of environment properties for a collection of target object environments. Not all properties are user writable.

Properties must be entered in pairs or, using the alternative syntax, as one-dimensional cell arrays of the same size. This means they must both be row vectors or both column vectors, and the corresponding values for properties in property\_name\_vector are stored in property\_value\_vector.

The environment properties for a target object collection are listed in the following table. This table includes a description of the properties and which properties you can change directly by assigning a value.

| Property      | Description                                                                                                    | Writable |
|---------------|----------------------------------------------------------------------------------------------------|----------|
| CCompiler     | Values are 'Watcom' and 'VisualC'. From the xPC Target Explorer window compiler list, select either Watcom or VisualC.                                                | Yes      |
| CompilerPath  | Value is a valid compiler root directory. Enter the path where you installed a Watcom C/C++ or Microsoft Visual C/C++ compiler.                                       | Yes      |
|               | If the path is invalid or the directory does not contain the compiler, an error message appears when you use the function updatexpcenv or build a target application. |          |
| DefaultTarget | Contains an instance of the default target environment object (xpctarget.env).                                                                                        | No       |
| NumTargets    | Contains the number of target objects in the xPC Target system.  Note that this is not the actual number of target PCs in the system.                                 | No       |

## **Examples**

List the values of all the target object environment property values. Assume that tgs represents the target object environment.

Change the property CCompiler to Watcom.

# set (env collection object)

```
tgs.set('CCompiler','VisualC')

or
    set(tgs, 'CCompiler','VisualC')

As an alternative to the method set, use the target object property CCompiler. In the MATLAB window, type
    tgs.CCompiler ='VisualC'

See Also

xPC Target target object method get (env collection object)
Built-in MATLAB functions get and set
```

Change target environment object property values

## **Syntax**

#### **MATLAB** command line

```
set(env_object)
set(env_object, 'property_name1', 'property_value1',
'property_name2', 'property_value2', . . .)
env_object.set('property_name1', 'property_value1')
set(env_object, property_name_vector,
property_value_vector)
env_object.property_name = property_value
```

## Arguments

env object Name of a target environment object.

'property\_name' Name of a target environment object property.

Always use quotation marks.

property\_value Value for a target environment object property.

Always use quotation marks for character strings; quotation marks are optional for

numbers.

## **Description**

set sets the properties of the target environment object. Not all properties are user writable.

Properties must be entered in pairs or, using the alternate syntax, as one-dimensional cell arrays of the same size. This means they must both be row vectors or both column vectors, and the corresponding values for properties in property\_name\_vector are stored in property\_value\_vector. The writable properties for a target environment object are listed in the following table. This table includes a description of the properties:

| <b>Environment Property</b> | Description                                                                                                    | Writable |
|-----------------------------|----------------------------------------------------------------------------------------------------|----------|
| Name                        | Target PC name.                                                                                                    | Yes      |
| HostTargetComm              | Values are 'RS232' and 'TcpIp'.                                                                                                    | Yes      |
|                             | From the xPC Target Explorer window <b>Host target communication</b> list, select either RS232 or TCP/IP.                                                   |          |
|                             | If you select RS232, you also need to set the property RS232HostPort. If you select TCP/IP, then you also need to set all properties that start with TcpIp. |          |

| <b>Environment Property</b> | Description                                                                                                    | Writable |
|-----------------------------|----------------------------------------------------------------------------------------------------|----------|
| TargetRAMSizeMB             | Values are 'Auto' and 'Manual'.                                                                                                    | Yes      |
|                             | From the xPC Target Explorer window <b>Target RAM size</b> list, select either Auto or Manual. If you select Manual, enter the amount of RAM, in megabytes, installed on the target PC. This property is set by default to Auto.                                                                                                    |          |
|                             | Target RAM size defines the total amount of installed RAM in the target PC. This RAM is used for the kernel, target application, data logging, and other functions that use the heap.                                                                                                    |          |
|                             | If <b>Target RAM size</b> is set to Auto, the target application automatically determines the amount of memory up to 64 MB. If the target PC does not contain more than 64 MB of RAM, or you do not want to use more than 64 MB, select Auto. If the target PC has more than 64 MB of RAM, and you want to use more than 64 MB, select Manual, and enter the amount of RAM installed in the target PC. |          |

| <b>Environment Property</b> | Description                                                                                                    | Writable |
|-----------------------------|----------------------------------------------------------------------------------------------------|----------|
| MaxModelSize                | Values are '1MB', '4MB', and '16MB.                                                                                                    | Yes      |
|                             | From the xPC Target Explorer window  Maximum model size list, select either 1 MB, 4 MB, or 16 MB.                                                                                                 |          |
|                             | Choosing the maximum model size reserves the specified amount of memory on the target PC for the target application. The remaining memory is used by the kernel and by the heap for data logging. |          |
|                             | Selecting too high a value leaves less<br>memory for data logging. Selecting too<br>low a value does not reserve enough<br>memory for the target application and<br>creates an error.             |          |
|                             | Note that you cannot build a 16 MB target application to run in StandAlone mode.                                                                                                    |          |
| TargetScope                 | Values are 'Disabled' and 'Enabled'.                                                                                                    | Yes      |
|                             | From the xPC Target Explorer window  Enable target scope list, select either Enabled or Disabled.                                                                                                 |          |
|                             | The property TargetScope is set<br>by default to Enabled. If you set<br>TargetScope to Disabled, the target<br>PC displays information as text.                                                   |          |
|                             | To use all the features of the target scope, you also need to install a keyboard and mouse on the target PC.                                                                                      |          |

| <b>Environment Property</b> | Description                                                                                                    | Writable |
|-----------------------------|----------------------------------------------------------------------------------------------------|----------|
| TargetMouse                 | Values are 'None', 'PS2', 'RS232 COM1', and 'RS232 COM2'.                                                                                                 | Yes      |
|                             | From the xPC Target Explorer window <b>Target mouse</b> list, select None, PS2, RS232 COM1, or RS232 COM2.                                                |          |
|                             | Before you can select a target mouse, you need to set the Target Scope property to Enabled.                                                               |          |
|                             | <b>Target mouse</b> allows you to disable or enable mouse support on the target PC:                                                                       |          |
|                             | • If you do not connect a mouse to the target PC, you need to set this property to None; otherwise, the target application might not behave properly.     |          |
|                             | • If the target PC supports PS/2 devices (keyboard and mouse) and you connect a PS/2 mouse, set this property to PS2.                                     |          |
|                             | • If you connect a serial RS-232 mouse to the target PC, select either RS232 COM1 or RS232 COM2 depending on which serial port you attached the mouse to. |          |

| <b>Environment Property</b> | Description                                                                                                    | Writable |
|-----------------------------|----------------------------------------------------------------------------------------------------|----------|
| TargetBoot                  | Values are 'BootFloppy', 'DOSLoader', and 'StandAlone'.                                                                                                    | Yes      |
|                             | From the xPC Target Explorer window <b>Target boot mode</b> list, select BootFloppy, DOSLoader, or StandAlone.                                                                                                    |          |
|                             | If your license file does not include the license for the xPC Target Embedded Option, the <b>Target boot mode</b> box is disabled, with BootFloppy as your only selection. With the xPC Target Embedded Option licensed and installed, you have the additional choices of DOSLoader and StandAlone. |          |
| EmbeddedOption              | Values are 'Disabled' and 'Enabled'. This property is read only.                                                                                                    | Yes      |
|                             | Note that the xPC Target Embedded Option is enabled only if you purchase an additional license.                                                                                                    |          |
| SecondaryIDE                | Values are 'off' and 'on'. Set this value to 'on' only if you want to use the disks connected to a secondary IDE controller. If you do not have disks connected to the secondary IDE controller, leave this value set to 'off'.                                                                     | Yes      |

| <b>Environment Property</b> | Description                                                                                                    | Writable |
|-----------------------------|----------------------------------------------------------------------------------------------------|----------|
| RS232HostPort               | Values are 'COM1' and 'COM2'.                                                                                                    | Yes      |
|                             | From the xPC Target Explorer window <b>Host port</b> list, select either COM1 or COM2 for the connection on the host computer. xPC Target automatically determines the COM port on the target PC. |          |
|                             | Before you can select an RS-232 port, you need to set the HostTargetComm property to RS232.                                                                                                    |          |
| RS232Baudrate               | Values are '115200', '57600', '38400', '19200', '9600', '4800', '2400', and '1200'.                                                                                                    | Yes      |
|                             | From the <b>Baud rate</b> list, select 115200, 57600, 38400, 19200, 9600, 4800, 2400, or 1200.                                                                                                    |          |
| TcpIpTargetAddress          | Value is 'xxx.xxx.xxx'.                                                                                                    | Yes      |
|                             | In the xPC Target Explorer window <b>Target PC IP address</b> box, enter a valid IP address for your target PC. Ask your system administrator for this value.                                     |          |
|                             | For example, 192.168.0.1.                                                                                                    |          |

| <b>Environment Property</b> | Description                                                                                                    | Writable |
|-----------------------------|----------------------------------------------------------------------------------------------------|----------|
| TcpIpTargetPort             | Value is 'xxxxx'.                                                                                                    | Yes      |
|                             | In the xPC Target Explorer window <b>TcpIp target port</b> box, enter a value greater than 20000.                                                                              |          |
|                             | This property is set by default to 22222 and should not cause any problems. The number is higher than the reserved area (telnet, ftp,) and it is only of use on the target PC. |          |
| TcpIpSubNetMask             | Value is 'xxx.xxx.xxx'.                                                                                                    | Yes      |
|                             | In the xPC Target Explorer window LAN subnet mask address text box, enter the subnet mask of your LAN. Ask your system administrator for this value.                           |          |
|                             | For example, your subnet mask could be 255.255.25.0.                                                                                                    |          |

| <b>Environment Property</b> | Description                                                                                                    | Writable |
|-----------------------------|----------------------------------------------------------------------------------------------------|----------|
| TcpIpGateway                | Value is 'xxx.xxx.xxx'.                                                                                                    | Yes      |
|                             | In the xPC Target Explorer window <b>TcpIp gateway address</b> box, enter the IP address for your gateway. This property is set by default to 255.255.255.255, which means that a gateway is not used to connect to the target PC.                                                                            |          |
|                             | If you communicate with your target PC from within a LAN that uses gateways, and your host and target computers are connected through a gateway, then you need to enter a value for this property. If your LAN does not use gateways, you do not need to change this property. Ask your system administrator. |          |
| TcpIpTargetDriver           | Values are 'NE2000', 'SMC91C9X', 'I82559', 'RTLANCE', 'R8139', '3C90x', and 'NS83815'.                                                                                                    | Yes      |
|                             | From the xPC Target Explorer window <b>TcpIp target driver</b> list, select NE2000, SMC91C9X, I82559, RTLANCE, 'R8139', 3C90x, and NS83815. The Ethernet card provided with xPC Target uses the NE2000 driver.                                                                                                |          |

| <b>Environment Property</b> | Description                                                                                                    | Writable |
|-----------------------------|----------------------------------------------------------------------------------------------------|----------|
| TcpIpTargetBusType          | Values are 'PCI' and 'ISA'.                                                                                                    | Yes      |
|                             | From the xPC Target Explorer window <b>TcpIp target bus type</b> list, select either PCI or ISA. This property is set by default to PCI, and determines the bus type of your target PC. You do not need to define a bus type for your host PC, which can be the same or different from the bus type in your target PC.  If TcpIpTargetBusType is set to PCI, then the properties TcpIpISAMemPort and TcpIpISAIRQ have no effect on |          |
|                             | TCP/IP communication.                                                                                                    |          |
|                             | If you are using an ISA bus card, set TcpIpTargetBusType to ISA and enter values for TcpIpISAMemPort and TcpIpISAIRQ.                                                                                                    |          |

| <b>Environment Property</b> | Description                                                                                                    | Writable |
|-----------------------------|----------------------------------------------------------------------------------------------------|----------|
| TcpIpTargetISAMem Port      | Value is '0xnnnn'.                                                                                                    | Yes      |
|                             | If you are using an ISA bus Ethernet card, you must enter values for the properties TcpIpISAMemPort and TcpIpISAIRQ. The values of these properties must correspond to the jumper settings or ROM settings on your ISA bus Ethernet card. |          |
|                             | On your ISA bus card, assign an IRQ and I/O port base address by moving the jumpers on the card.                                                                                                    |          |
|                             | Set the I/O port base address to around 0x300. If one of these hardware settings leads to a conflict in your target PC, choose another I/O port base address and make the corresponding changes to your jumper settings.                  |          |
| TcpIpTargetISAIRQ           | Value is 'n', where <i>n</i> is between 4 and 15.                                                                                                    | Yes      |
|                             | If you are using an ISA bus Ethernet card, you must enter values for the properties TcpIpISAMemPort and TcpIpISAIRQ. The values of these properties must correspond to the jumper settings or ROM settings on the ISA-bus Ethernet card.  |          |
|                             | On your ISA bus card, assign an IRQ and I/O-port base address by moving the jumpers on the card.                                                                                                    |          |
|                             | The MathWorks recommends setting the IRQ to 5, 10, or 11. If one of these hardware settings leads to a conflict in your target PC, choose another IRQ and make the corresponding changes to your jumper settings.                         |          |

# set (env object)

See Also get (env object)

#### **Purpose**

Change property values for scope objects

#### **Syntax**

#### **MATLAB** command line

```
set(scope_object_vector)
set(scope_object_vector, property_name1, property_value1,
property_name2, property_value2, . . .)
scope_object_vector.set('property_name1', property_value1,
..)
set(scope_object, 'property_name', property_value, . . .)
```

### **Arguments**

scope\_object Name of a scope object or a vector of scope objects.

'property\_name' Name of a scope object property. Always use quotation marks.

property\_value Value for a scope object property. Always use quotation marks for character strings; quotation marks are optional for numbers.

## **Description**

Method for scope objects. Sets the properties of the scope object. Not all properties are user writable. Scope object properties let you select signals to acquire, set triggering modes, and access signal information from the target application. You can view and change these properties using scope object methods.

Properties must be entered in pairs or, using the alternate syntax, as one-dimensional cell arrays of the same size. This means they must both be row vectors or both column vectors, and the corresponding values for properties in property\_name\_vector are stored in property value vector.

The function set typically does not return a value. However, if called with an explicit return argument, for example, a = set(target\_object, property\_name, property\_value), it returns the values of the properties after the indicated settings have been made.

The properties for a scope object are listed in the following table. This table includes descriptions of the properties and the properties you can change directly by assigning a value.

| Property    | Description                                                                                                    | Writable |
|-------------|----------------------------------------------------------------------------------------------------|----------|
| Application | Name of the Simulink model associated with this scope object.                                                                                                    |          |
| AutoRestart | For scopes of type 'File', enable the file scope to collect data up to the number of samples (NumSamples), then start over again, appending the new data to the end of the signal data file. Clear the <b>AutoRestart</b> check box to have the scope of type 'File' collect data up to <b>Number of samples</b> , then stop. | Yes      |
|             | If the named signal data file already exists when you start the target application, xPC Target overwrites the old data with the new signal data.                                                                                                    |          |
|             | For scopes of type 'Host' or 'Target', this parameter has no effect.                                                                                                    |          |
| Data        | Contains the output data for a single data package from a scope.                                                                                                    |          |
|             | For scopes of type 'Target' or 'File', this parameter has no effect.                                                                                                    |          |
| Decimation  | A number n, where every nth sample is acquired in a scope window.                                                                                                    | Yes      |

| Property | Description                                                                                                    | Writable |
|----------|----------------------------------------------------------------------------------------------------|----------|
| Filename | Provide a name for the file to contain the signal data. By default, the target PC writes the signal data to a file named C:\data.dat for scope blocks. Note that for scopes of type 'File' created through the MATLAB interface, there is no name initially assigned to FileName. After you start the scope, xPC Target assigns a name for the file to acquire the signal data. This name typically consists of the scope object name, ScopeId, and the beginning letters of the first signal added to the scope.  For scopes of type 'Host' or 'Target', this parameter has no effect. | Yes      |
| Grid     | Values are 'on' and 'off'.                                                                                                    | Yes      |
|          | For scopes of type 'Host' or 'File', this parameter has no effect.                                                                                                    |          |

| Property          | Description                                                                                                    | Writable |
|-------------------|----------------------------------------------------------------------------------------------------|----------|
| Mode              | For scopes of type 'Target', indicate how a scope displays the signals. Values are 'Numerical', 'Redraw' (default), 'Sliding', and 'Rolling'.                                                                                                    | Yes      |
|                   | For scopes of type File, specify when a file allocation table (FAT) entry is updated. Values are 'Lazy' or 'Commit'. Both modes write the signal data to the file. With 'Commit' mode, each file write operation simultaneously updates the FAT entry for the file. This mode is slower, but the file system always knows the actual file size. With 'Lazy' mode, the FAT entry is updated only when the file is closed and not during each file write operation. This mode is faster, but if the system crashes before the file is closed, the file system might not know the actual file size (the file contents, however, will be intact). |          |
|                   | For scopes of type Host, this parameter has no effect.                                                                                                    |          |
| NumPrePostSamples | For scopes of type 'Host' or 'Target', this parameter is the number of samples collected before or after a trigger event.  The default value is 0. Entering a negative value collects samples before the trigger event. Entering a positive value collects samples after the trigger event. If you set TriggerMode to 'FreeRun', this property has no effect on data acquisition.                                                                                                    |          |

| Property   | Description                                                                                                    | Writable |
|------------|----------------------------------------------------------------------------------------------------|----------|
| NumSamples | Number of contiguous samples captured during the acquisition of a data package. If the scope stops before capturing this number of samples, the scope has the collected data up to the end of data collection, then has zeroes for the remaining uncollected data. Note that you should know what type of data you are collecting, it is possible that your data contains zeroes. | Yes      |
|            | For scopes of type 'File', this parameter works in conjunction with the AutoRestart check box. If the AutoRestart box is selected, the file scope collects data up to Number of Samples, then starts over again, overwriting the buffer. If the AutoRestart box is not selected, the file scope collects data only up to Number of Samples, then stops.                           |          |
| ScopeId    | A numeric index, unique for each scope.                                                                                                    |          |
| Signals    | List of signal indices from the target object to display on the scope.                                                                                                    |          |
| StartTime  | Time within the total execution time when a scope begins acquiring a data package.  For scopes of type 'Target', this parameter has no effect.                                                                                                    |          |

| Property     | Description                                                                                                    | Writable |
|--------------|----------------------------------------------------------------------------------------------------|----------|
| Status       | Indicate whether data is being acquired, the scope is waiting for a trigger, the scope has been stopped (interrupted), or acquisition is finished. Values are 'Acquiring', 'Ready for being Triggered', 'Interrupted', and 'Finished'. |          |
| Time         | Contains the time data for a single data package from a scope.                                                                                                    |          |
| TriggerLevel | If TriggerMode is 'Signal', indicates the value the signal has to cross to trigger the scope and start acquiring data. The trigger level can be crossed with either a rising or falling signal.                                        | Yes      |
| TriggerMode  | Trigger mode for a scope. Valid values are 'FreeRun' (default), 'Software', 'Signal', and 'Scope'.                                                                                                    | Yes      |

| Property      | Description                                                                                                    | Writable |
|---------------|----------------------------------------------------------------------------------------------------|----------|
| TriggerSample | If TriggerMode is 'Scope', then TriggerSample specifies which sample of the triggering scope the current scope should trigger on. For example, if TriggerSample is 0 (default), the current scope triggers on sample 0 (first sample acquired) of the triggering scope. This means that the two scopes will be perfectly synchronized. If TriggerSample is 1, the first sample (sample 0) of the current scope will be at the same instant as sample number 1 (second sample in the acquisition cycle) of the triggering scope. |          |
|               | As a special case, setting TriggerSample to -1 means that the current scope is triggered at the end of the acquisition cycle of the triggering scope. Thus, the first sample of the triggering scope is acquired one sample after the last sample of the triggering scope.                                                                                                    |          |
| TriggerScope  | If TriggerMode is 'Scope', identifies the scope to use for a trigger. A scope can be set to trigger when another scope is triggered. You do this by setting the slave scope property TriggerScope to the scope index of the master scope.                                                                                                    | Yes      |
| TriggerSignal | If TriggerMode is 'Signal', identifies the block output signal to use for triggering the scope. You identify the signal with a signal index from the target object property Signal.                                                                                                    | Yes      |

| Property     | Description                                                                                                    | Writable |
|--------------|----------------------------------------------------------------------------------------------------|----------|
| TriggerSlope | If TriggerMode is 'Signal', indicates whether the trigger is on a rising or falling signal. Values are 'Either' (default), 'Rising', and 'Falling'.                                                                                                    | Yes      |
| Туре         | Determines whether the scope is displayed on the host computer or on the target computer. Values are 'Host', 'Target', and 'File'.                                                                                                    |          |
| WriteSize    | Enter the block size, in bytes, of the data chunks. This parameter specifies that a memory buffer, of length number of samples (NumSamples), collect data in multiples of WriteSize. By default, this parameter is 512 bytes, which is the typical disk sector size. Using a block size that is the same as the disk sector size provides optimal performance. | Yes      |
|              | If you experience a system crash, you can expect to lose an amount of data the size of WriteSize.                                                                                                    |          |
|              | For scopes of type 'Host' or 'Target', this parameter has no effect.                                                                                                    |          |
| YLimit       | Minimum and maximum <i>y</i> -axis values. This property can be set to 'auto'.                                                                                                    | Yes      |
|              | For scopes of type 'Host' or 'File', this parameter has no effect.                                                                                                    |          |

# **Examples**

Get a list of writable properties for a scope object.

```
sc1 = getscope(tg,1)
set(sc1)
```

```
ans=
    NumSamples: {}
    Decimation: {}
    TriggerMode: {5x1 cell}
    TriggerSignal: {}
    TriggerLevel: {}
    TriggerSlope: {4x1 cell}
    TriggerScope: {}
    TriggerSample: {}
    Signals: {}
    NumPrePostSamples: {}
    Mode: {5x1 cell}
    YLimit: {}
    Grid: {}
```

The property value for the scope object sc1 is changed to on:

```
sc1.set('grid', 'on') or set(sc1, 'grid', 'on')
```

#### See Also

The xPC Target scope object method get (scope object). The target object methods set (target application object) and get (target application object). The built-in MATLAB functions get and set.

#### **Purpose**

Change target application object property values

### **Syntax**

#### **MATLAB** command line

```
set(target_object)
set(target_object, 'property_name1', 'property_value1',
'property_name2', 'property_value2', . . .)
target_object.set('property_name1', 'property_value1')
set(target_object, property_name_vector,
property_value_vector)
target_object.property_name = property_value
```

**Target PC command line** - Commands are limited to the target object properties stoptime, sampletime, and parameters.

```
parameter_name = parameter_value
stoptime = floating_point_number
sampletime = floating point number
```

### **Arguments**

target object Name of a target object.

'property\_name' Name of a target object property. Always use

quotation marks.

property value Value for a target object property. Always

use quotation marks for character strings; quotation marks are optional for numbers.

## **Description**

set sets the properties of the target object. Not all properties are user writable.

Properties must be entered in pairs or, using the alternate syntax, as one-dimensional cell arrays of the same size. This means they must both be row vectors or both column vectors, and the corresponding values for properties in property\_name\_vector are stored in property\_value\_vector. The writable properties for a target object

are listed in the following table. This table includes a description of the properties:

| Property   | Description                                                                                                    | Writable |
|------------|----------------------------------------------------------------------------------------------------|----------|
| LogMode    | Controls which data points are logged:  • Time-equidistant logging. Logs a data point at every time interval. Set value to 'Normal'.  • Value-equidistant logging. Logs a data point only when an output signal from the OutputLog changes by a specified value (increment). Set the value to the difference in signal values. | Yes      |
| SampleTime | Time between samples. This value equals the step size, in seconds, for updating the model equations and posting the outputs.                                                                                                    | Yes      |

| Property       | Description                                                                                                    | Writable |
|----------------|----------------------------------------------------------------------------------------------------|----------|
| ShowParameters | Flag set to view or hide the list of parameters from your Simulink blocks. This list is shown when you display the properties for a target object. Values are 'on' and 'off'.                 | Yes      |
| ShowSignals    | Flag set to view or hide the list of signals from your Simulink blocks. This list is shown when you display the properties for a target object. Values are 'on' and 'off'.                    | Yes      |
| StopTime       | Time when the target application stops running. Values are in seconds. The original value is set in the <b>Simulation</b> menu <b>Configuration Parameters</b> dialog.                        | Yes      |
|                | When the ExecTime reaches the StopTime, the application stops running.                                                                                                    |          |
| ViewMode       | Display either all scopes or a single scope on the target PC. Value is 'all' or a single scope index. This property is active only if the environment property TargetScope is set to enabled. | Yes      |

The function set typically does not return a value. However, if called with an explicit return argument, for example, a = set(target\_object, property\_name, property\_value), it returns the value of the properties after the indicated settings have been made.

## **Examples**

Get a list of writable properties for a scope object.

Change the property ShowSignals to on.

```
tg.set('showsignals', 'on') or set(tg, 'showsignals', 'on')
```

As an alternative to the method set, use the target object property ShowSignals. In the MATLAB window, type

```
tg.showsignals = 'on'
```

#### See Also

xPC Target target object method get (target application object).

Scope object methods get (scope object) and set (scope object).

Built in MATLAB functions get and set.

xPC target M-file demo scripts listed in "xPC Target Demos" on page 5-9.

#### **Purpose**

Change writable target object parameters

#### **Syntax**

#### **MATLAB** command line

```
setparam(target_object, 'parameter_value')
```

#### **Arguments**

target\_object Name of an existing target object. The default

name is tg.

parameter\_value Value for a target object parameter.

## **Description**

Method of a target object. Set the value of the target parameter. This method returns a structure that stores the parameter index, previous parameter values, and new parameter values in the following fields:

- parIndexVec
- OldValues
- NewValues

## **Examples**

Set the value of parameter index 5 to 100.

```
setparam(tg, 5, 100)
```

ans =

parIndexVec: 5 OldValues: 400 NewValues: 100

#### **Purpose**

Change xPC Target environment properties

### **Syntax**

#### **MATLAB Command Line**

```
setxpcenv('property_name', 'property_value')
setxpcenv('prop_name1', 'prop_val1', 'prop_name2',
'prop_val2')
setxpcenv
```

#### **Arguments**

property\_name Not case sensitive. Property names can be

shortened as long as they can be differentiated

from the other property names.

property\_value Character string. Type setxpcenv without

arguments to get a listing of allowed values.

Property values are not case sensitive.

## **Description**

Function to enter new values for environment properties. If the new value is different from the current value, the property is marked as having a new value. Use the function updatexpcenv to change the current properties to the new properties.

The environment properties define communication between the host PC and target PC, the type of C compiler and its location, and the type of target boot floppy created during the setup process. With the exception of the Version property, you can set these properties using the xpcexplr function or the xPC Target Explorer window. An understanding of the environment properties will help you to correctly configure the xPC Target environment.

| <b>Environment Property</b> | Description                                                                                                    |
|-----------------------------|----------------------------------------------------------------------------------------------------|
| Version                     | xPC Target version number. Read only.                                                                                  |
| CCompiler                   | Values are 'Watcom' and 'VisualC'. From the xPC Target Explorer window compiler list, select either Watcom or VisualC. |

| <b>Environment Property</b> | Description                                                                                                    |
|-----------------------------|----------------------------------------------------------------------------------------------------|
| CompilerPath                | Value is a valid compiler root directory. Enter the path where you installed a Watcom C/C++ or Microsoft Visual C/C++ compiler.                                                                                                    |
|                             | If the path is invalid or the directory does not contain the compiler, an error message appears when you use the function updatexpcenv or build a target application.                                                                                                    |
| TargetRAMSizeMB             | Values are 'Auto' and 'Manual'.                                                                                                    |
|                             | From the xPC Target Explorer window <b>Target RAM size</b> list, select either Auto or Manual. If you select Manual, enter the amount of RAM, in megabytes, installed on the target PC. This property is set by default to Auto.                                                                                                    |
|                             | Target RAM size defines the total amount of installed RAM in the target PC. This RAM is used for the kernel, target application, data logging, and other functions that use the heap.                                                                                                    |
|                             | If <b>Target RAM size</b> is set to Auto, the target application automatically determines the amount of memory up to 64 MB. If the target PC does not contain more than 64 MB of RAM, or you do not want to use more than 64 MB, select Auto. If the target PC has more than 64 MB of RAM, and you want to use more than 64 MB, select Manual, and enter the amount of RAM installed in the target PC. |

# setxpcenv

| <b>Environment Property</b> | Description                                                                                                    |
|-----------------------------|----------------------------------------------------------------------------------------------------|
| MaxModelSize                | Values are '1MB', '4MB', and '16MB'.                                                                                                    |
|                             | From the xPC Target Explorer window <b>Maximum model</b> size list, select either 1 MB, 4 MB, or 16 MB.                                                                                                    |
|                             | Choosing the maximum model size reserves the specified amount of memory on the target PC for the target application. The remaining memory is used by the kernel and by the heap for data logging.                               |
|                             | Selecting too high a value leaves less memory for data logging. Selecting too low a value does not reserve enough memory for the target application and creates an error.                                                       |
| SecondaryIDE                | Values are 'off' and 'on'. Set this value to 'on' only if you want to use the disks connected to a secondary IDE controller. If you do not have disks connected to the secondary IDE controller, leave this value set to 'off'. |
| HostTargetComm              | Values are 'RS232' and 'TcpIp'.                                                                                                    |
|                             | From the xPC Target Explorer window <b>Host target</b> communication list, select either RS232 or TCP/IP.                                                                                                    |
|                             | If you select RS232, you also need to set the property RS232HostPort. If you select TCP/IP, then you also need to set all properties that start with TcpIp.                                                                     |
| RS232HostPort               | Values are 'COM1' and 'COM2'.                                                                                                    |
|                             | From the xPC Target Explorer window <b>Host port</b> list, select either COM1 or COM2 for the connection on the host computer. xPC Target automatically determines the COM port on the target PC.                               |
|                             | Before you can select an RS-232 port, you need to set the HostTargetComm property to RS232.                                                                                                    |

| <b>Environment Property</b> | Description                                                                                                    |
|-----------------------------|----------------------------------------------------------------------------------------------------|
| RS232Baudrate               | Values are '115200', '57600', '38400', '19200', '9600', '4800', '2400', and '1200'.                                                                                            |
|                             | From the <b>Baud rate</b> list, select 115200, 57600, 38400, 19200, 9600, 4800, 2400, or 1200.                                                                                 |
| TcpIpTargetAddress          | Value is 'xxx.xxx.xxx'.                                                                                                    |
|                             | In the xPC Target Explorer window <b>Target PC IP address</b> box, enter a valid IP address for your target PC. Ask your system administrator for this value.                  |
|                             | For example, 192.168.0.1.                                                                                                    |
| TcpIpTargetPort             | Value is 'xxxxx'.                                                                                                    |
|                             | In the xPC Target Explorer window <b>TcpIp target port</b> box, enter a value greater than 20000.                                                                              |
|                             | This property is set by default to 22222 and should not cause any problems. The number is higher than the reserved area (telnet, ftp,) and it is only of use on the target PC. |
| TcpIpSubNetMask             | Value is 'xxx.xxx.xxx'.                                                                                                    |
|                             | In the xPC Target Explorer window <b>LAN subnet mask address</b> text box, enter the subnet mask of your LAN. Ask your system administrator for this value.                    |
|                             | For example, your subnet mask could be 255.255.25.0.                                                                                                    |

| <b>Environment Property</b> | Description                                                                                                    |
|-----------------------------|----------------------------------------------------------------------------------------------------|
| TcpIpGateway                | Value is 'xxx.xxx.xxx'.                                                                                                    |
|                             | In the xPC Target Explorer window <b>TcpIp gateway address</b> box, enter the IP address for your gateway. This property is set by default to 255.255.255.255, which means that a gateway is not used to connect to the target PC.                                                                                     |
|                             | If you communicate with your target PC from within a LAN that uses gateways, and your host and target computers are connected through a gateway, then you need to enter a value for this property. If your LAN does not use gateways, you do not need to change this property. Ask your system administrator.          |
| TcpIpTargetDriver           | Values are 'NE2000', 'SMC91C9X', 'I82559', 'RTLANCE', 'R8139', '3C90x', and 'NS83815'.                                                                                                    |
|                             | From the xPC Target Explorer window <b>TcpIp target driver</b> list, select NE2000, SMC91C9X, I82559, RTLANCE, R8139, 3C90x, or NS83815. The Ethernet card provided with xPC Target uses the NE2000 driver.                                                                                                    |
| TcpIpTargetBusType          | Values are 'PCI' and 'ISA'.                                                                                                    |
|                             | From the xPC Target Explorer window <b>TcpIp target bus type</b> list, select either PCI or ISA. This property is set by default to PCI, and determines the bus type of your target PC. You do not need to define a bus type for your host PC, which can be the same or different from the bus type in your target PC. |
|                             | If TcpIpTargetBusType is set to PCI, then the properties TcpIpISAMemPort and TcpIpISAIRQ have no effect on TCP/IP communication.                                                                                                    |
|                             | If you are using an ISA bus card, set TcpIpTargetBusType to ISA and enter values for TcpIpISAMemPort and TcpIpISAIRQ.                                                                                                    |

| <b>Environment Property</b> | Description                                                                                                    |
|-----------------------------|----------------------------------------------------------------------------------------------------|
| TcpIpTargetISAMemPort       | Value is 'Oxnnnn'.                                                                                                    |
|                             | If you are using an ISA bus Ethernet card, you must enter values for the properties TcpIpISAMemPort and TcpIpISAIRQ. The values of these properties must correspond to the jumper settings or ROM settings on your ISA bus Ethernet card. |
|                             | On your ISA bus card, assign an IRQ and I/O port base address by moving the jumpers on the card.                                                                                                    |
|                             | Set the I/O port base address to around 0x300. If one of these hardware settings leads to a conflict in your target PC, choose another I/O port base address and make the corresponding changes to your jumper settings.                  |
| TcpIpTargetISAIRQ           | Value is 'n', where <i>n</i> is between 4 and 15.                                                                                                    |
|                             | If you are using an ISA bus Ethernet card, you must enter values for the properties TcpIpISAMemPort and TcpIpISAIRQ. The values of these properties must correspond to the jumper settings or ROM settings on the ISA-bus Ethernet card.  |
|                             | On your ISA bus card, assign an IRQ and I/O-port base address by moving the jumpers on the card.                                                                                                    |
|                             | The MathWorks recommends setting the IRQ to 5, 10, or 11. If one of these hardware settings leads to a conflict in your target PC, choose another IRQ and make the corresponding changes to your jumper settings.                         |

# setxpcenv

| <b>Environment Property</b> | Description                                                                                                    |
|-----------------------------|----------------------------------------------------------------------------------------------------|
| TargetScope                 | Values are 'Disabled' and 'Enabled'.                                                                                                    |
|                             | From the xPC Target Explorer window <b>Enable target</b> scope list, select either Enabled or Disabled.                                                   |
|                             | The property TargetScope is set by default to Enabled. If you set TargetScope to Disabled, the target PC displays information as text.                    |
|                             | To use all the features of the target scope, you also need to install a keyboard and mouse on the target PC.                                              |
| TargetMouse                 | Values are 'None', 'PS2', 'RS232 COM1', and 'RS232 COM2'.                                                                                                 |
|                             | From the xPC Target Explorer window <b>Target mouse</b> list, select None, PS2, RS232 COM1, or RS232 COM2.                                                |
|                             | Before you can select a target mouse, you need to set the Target Scope property to Enabled.                                                               |
|                             | <b>Target mouse</b> allows you to disable or enable mouse support on the target PC:                                                                       |
|                             | • If you do not connect a mouse to the target PC, you need to set this property to None; otherwise, the target application might not behave properly.     |
|                             | • If the target PC supports PS/2 devices (keyboard and mouse) and you connect a PS/2 mouse, set this property to PS2.                                     |
|                             | • If you connect a serial RS-232 mouse to the target PC, select either RS232 COM1 or RS232 COM2 depending on which serial port you attached the mouse to. |

| <b>Environment Property</b> | Description                                                                                                    |
|-----------------------------|----------------------------------------------------------------------------------------------------|
| EmbeddedOption              | Values are 'Disabled' and 'Enabled'. This property is read only.                                                                                                    |
|                             | Note that the xPC Target Embedded Option is enabled only if you purchase an additional license.                                                                                                    |
| TargetBoot                  | Values are 'BootFloppy', 'DOSLoader', and 'StandAlone'.                                                                                                    |
|                             | From the xPC Target Explorer window <b>Target boot mode</b> list, select BootFloppy, DOSLoader, or StandAlone.                                                                                                    |
|                             | If your license file does not include the license for the xPC Target Embedded Option, the <b>Target boot mode</b> box is disabled, with BootFloppy as your only selection. With the xPC Target Embedded Option licensed and installed, you have the additional choices of DOSLoader and StandAlone. |

The function setxpcenv works similarly to the set function of the MATLAB Handle Graphics® system. Call the function setxpcenv with an even number of arguments. The first argument of a pair is the property name, and the second argument is the new property value for this property.

Using the function setxpcenv without arguments returns a list of allowed property values in the MATLAB window.

### **Examples**

List the current environment properties.

setxpcenv

Change the serial communication port of the host PC to COM2.

setxpcenv('HostCommPort','COM2')

# **See Also**

The xPC Target functions getxpcenv, updatexpcenv, and xpcbootdisk. The procedures "Changing Environment Properties with xPC Target

# setxpcenv

Explorer" on page 5-3 and "Changing Environment Properties with a Command-Line Interface for Default Target PCs" on page 5-7.

#### **Purpose**

Start execution of a scope on target PC

### **Syntax**

#### **MATLAB** command line

```
start(scope_object_vector)
scope_object_vector.start
+scope_object_vector
start(getscope((target object, signal index vector))
```

#### Target PC command line

```
startscope scope_index startscope 'all'
```

## **Arguments**

| target_object       | Name of a target object.                                                                                                    |
|---------------------|----------------------------------------------------------------------------------------------------|
| scope_object_vector | Name of a single scope object, name of vector of scope objects, list of scope object names in vector form [scope_object1, scope_object2], or the target object method getscope, which returns a scope_object vector. |
| signal_index_vector | Index for a single scope or list of scope indices in vector form.                                                                                                    |
| scope_index         | Single scope index.                                                                                                    |

### **Description**

Method for a scope object. Starts a scope on the target PC represented by a scope object on the host PC. This method does not necessarily start data acquisition, which depends on the trigger settings. Before using this method, you must create a scope. To create a scope, use the target object method addscope or add xPC Target scope blocks to your Simulink model.

## **Examples**

Start one scope with the scope object sc1.

```
sc1 = getscope(tg,1) or sc1 = tg.getscope(1)
```

```
start(sc1) or sc1.start or +sc1
or type
  start(getscope(tg,1))
Start two scopes.
  somescopes = getscope(tg,[1,2]) or somescopes=
  tg.getscope([1,2])
  start(somescopes) or somescopes.start
or type
  sc1 = getscope(tg,1) or sc1 =tg.getscope(1)
  sc2 = getscope(tg,2) or sc2 = tg.getscope(2)
  start([sc1,sc2])
or type
  start(getscope(tg,[1,2])
Start all scopes:
  allscopes = getscope(tg) or allscopes = tg.getscope
  start(allscopes) or allscopes.start or +allscopes
or type
  start(getscope(tg)) or start(tg.getscope)
```

#### See Also

The xPC Target target object methods getscope and stop (target application object). The scope object method stop (scope object).

#### **Purpose**

Start execution of target application on target PC

### **Syntax**

#### **MATLAB** command line

```
start(target_object)
target_object.start
+target_object
```

#### Target PC command line

start

#### **Arguments**

target\_object Name of a target object. The default name is tg.

## **Description**

Method of both target and scope objects. Starts execution of the target application represented by the target object. Before using this method, the target application must be created and loaded on the target PC. If a target application is running, this command has no effect.

### **Examples**

Start the target application represented by the target object tg.

```
+tg
tg.start
start(tg)
```

### See Also

xPC Target target object methods stop (target application object), load, and unload.

Scope object method stop (scope object).

#### **Purpose**

Stop execution of a scope on target PC

### **Syntax**

#### **MATLAB** command line

```
stop(scope_object_vector)
scope_object.stop
-scope_object
stop(getscope(target_object, signal_index_vector))
```

#### Target PC command line

```
stopscope scope_index
stopscope 'all'
```

### **Arguments**

target\_object Name of a target object.

scope\_object\_vector Name of a single scope object, name of

vector of scope objects, list of scope object names in a vector form [scope\_object1, scope\_object2], or the target object method getscope, which returns a

scope\_object vector.

signal index vector Index for a single scope or list of scope

indices in vector form.

scope\_index Single scope index.

## **Description**

Method for scope objects. Stops the scopes represented by the scope

objects.

## **Examples**

Stop one scope represented by the scope object sc1.

```
stop(sc1) or sc1.stop or -sc1
```

Stop all scopes with a scope object vector all scopes created with the command

```
allscopes = getscope(tg) or allscopes = tg.getscope.
stop(allscopes) or allscopes.stop or -allscopes

or type
stop(getscope(tg)) or stop(tg.getscope)
```

### See Also

The xPC Target target object methods getscope, stop (target application object), and start (target application object). The scope object method start (scope object).

**Purpose** Stop execution of target application on target PC

**Syntax** MATLAB command line

stop(target\_object)
target\_object.stop
-target\_object

Target PC command line

stop

**Arguments** target\_object Name of a target object.

**Description** Stops execution of the target application represented by the target

object. If the target application is stopped, this command has no effect.

**Examples** Stop the target application represented by the target object tg.

stop(tg) or tg.stop or -tg

**See Also** The xPC Target target object method start (target application

object). The scope object methods stop (scope object) and start

(scope object).

**Purpose** Test communication between host and target computers

**Syntax** MATLAB command line

targetping(target\_object)
target\_object.targetping

**Arguments** target\_object Name of a target object.

**Description** Method of a target object. Use this method to ping a target PC from

the host PC. It returns either success or failed. If the xPC Target kernel is loaded, running, and communication is working properly, this

function returns the value success.

This function works with both RS-232 and TCP/IP communication.

**Examples** Ping the communication between the host and the target object tg.

targetping(tg) or tg.targetping

**See Also** The xPC Target target object methods delete and xpctarget.xpc.

#### **Purpose**

Software-trigger start of data acquisition for scope(s)

#### **Syntax**

#### **MATLAB** command line

trigger(scope object vector) or scope object vector.trigger

#### **Arguments**

scope\_object\_vector

Name of a single scope object, name of a vector of scope objects, list of scope object names in a vector form [scope\_object1, scope\_object2], or the target object method getscope, which returns a scope object vector.

## **Description**

Method for a scope object. If the scope object property TriggerMode has a value of 'software', this function triggers the scope represented by the scope object to acquire the number of data points in the scope object property NumSamples.

Note that only scopes with type host store data in the properties scope object. Time and scope object. Data.

## **Examples**

Set a single scope to software trigger, trigger the acquisition of one set of samples, and plot data.

```
sc1 = tg.addscope('host',1) or sc1=addscope(tg,'host',1)
sc1.triggermode = 'software'
tg.start, or start(tg), or +tg
sc1.start or start(sc1) or +sc1
sc1.trigger or trigger(sc1)
plot(sc1.time, sc1.data)
sc1.stop or stop(sc1) or -sc1
tg.stop or stop(tg) or -tg1
```

Set all scopes to software trigger and trigger to start.

```
allscopes = tg.getscopes
```

# trigger

allscopes.triggermode = 'software'
allscopes.start or start(allscopes) or +allscopes
allscopes.trigger or trigger(allscopes)

# unload

**Purpose** 

Remove current target application from target PC

**Syntax** 

**MATLAB** command line

unload(target\_object)
target\_object.unload

**Arguments** 

target\_object Name of a target object that represents a target

application.

**Description** 

Method of a target object. The kernel goes into loader mode and is ready to download new target application from the host PC.

**Note** If you are running in StandAlone mode, this command has no effect. To unload and reload a new application, you must rebuild the stand-alone application with the new application, then reboot the target PC with the updated stand-alone application.

**Examples** 

Unload the target application represented by the target object tg.

unload(tg) or tg.unload

**See Also** 

xPC Target methods load and reboot.

**Purpose** Change current environment properties to new properties

**Syntax** MATLAB Command Line

updatexpcenv

**Description** Function to update environment properties. Call the function updatexpcenv in the following order:

1 Enter new properties with the function setxpcenv.

**2** Type updatexpcenv to change the current properties to match the new properties.

**3** Create a target boot floppy with the function xpcbootdisk.

See Also The xPC Target functions setxpcenv, getxpcenv, and xpcbootdisk.

The procedures "Changing Environment Properties with xPC Target Explorer" on page 5-3 and "Changing Environment Properties with a

 $\label{lem:command-Line} \begin{tabular}{ll} Command-Line Interface for Default Target PCs" on page 5-7. \\ \end{tabular}$ 

# xpc

Purpose Call target object constructor, xpctarget.xpc.

See Also xpctarget.xpc

**Purpose** Create xPC Target boot disk and confirm current environment

properties

**Syntax** MATLAB Command Line

xpcbootdisk

**Description** 

Function to create an xPC target boot floppy for the current xPC Target environment that has been updated with the function updatexpcenv. Creating an xPC Target boot floppy consists of writing the correct bootable kernel image onto the disk. You are asked to insert an empty formatted floppy disk into the 3.5-inch disk drive.

All existing files are erased by the function xpcbootdisk. If the inserted floppy disk already is an xPC Target boot disk for the current environment settings, this function exits without writing a new boot image to the floppy disk. At the end, a summary of the creation process is displayed.

If you update the environment, you need to update the target boot floppy for the new xPC environment with the function xpcbootdisk.

**Examples** 

To create a boot floppy disk, in the MATLAB window, type

xpcbootdisk

See Also

The xPC Target functions setxpcenv, getxpcenv, and updatexpcenv. The procedures "Changing Environment Properties with xPC Target Explorer" on page 5-3 and "Changing Environment Properties with a Command-Line Interface for Default Target PCs" on page 5-7.

## xpcexplr

Purpose Open xPC Target Explorer window

**Syntax** MATLAB Command Line

xpcexplr

**Description** This graphical user interface (GUI) allows you to

• Manage an xPC Target system

• Enter and change environment properties

• Create an xPC Target boot disk

• Build, download, and run target applications

• Monitor signals

• Tune parameters

See Also The xPC Target functions setxpcenv, getxpcenv, updatexpcenv,

and xpcbootdisk. The procedures "Environment Properties for Serial Communication" and "Environment Properties for Network

Communication".

**Purpose** Create xPC Target file system object

**Syntax** MATLAB command line

filesys\_object = xpctarget.fs('mode', 'arg1', 'arg2')

Arguments filesys object Variab

filesys\_object Variable name to reference the file system object.

mode Optionally, enter the communication mode:

TCPIP Specify TCP/IP connection with

target PC.

RS232 Specify RS-232 connection with

target PC.

arg1 Optionally, enter an argument based on the mode

value:

IP address If mode is 'TCPIP', enter the IP

address of the target PC.

COM port If mode is 'RS232', enter the host

COM port.

arg2 Optionally, enter an argument based on the mode

value:

Port If mode is 'TCPIP', enter the port

number for the target PC.

Baud rate If mode is 'RS232', enter the baud

rate for the connection between the

host and target PC.

**Description** 

Constructor of a file system object. The file system object represents the file system on the target PC. You work with the file system by changing the file system object using methods.

If you have one target PC object, or if you designate a target PC as the default one in your system, use the syntax

```
filesys object=xpctarget.fs
```

If you have multiple target PCs in your system, or if you want to identify a target PC with the file system object, use the following syntax to create the additional file system objects.

```
filesys_object=xpctarget.fs('mode', 'arg1', 'arg2')
```

## **Examples**

In the following example, a file system object for a target PC with an RS-232 connection is created.

```
fs1=xpctarget.fs('RS232','COM1','115200')
fs1 =
  xpctarget.fs
```

Optionally, if you have an xpctarget.xpc object, you can construct an xpctarget.fs object by passing the xpctarget.xpc object variable to the xpctarget.fs constructor as an argument.

```
>> tg1=xpctarget.xpc('RS232','COM1','115200');
>> fs2=xpctarget.fs(tg1)

fs2 =
  xpctarget.fs
```

Purpose Create xPC Target FTP object

**Syntax** MATLAB command line

file\_object = xpctarget.ftp('mode', 'arg1', 'arg2')

Arguments

file\_objectVariable name to reference the FTP object.

mode Optionally, enter the communication mode:

TCPIP Specify TCP/IP connection with target

PC.

RS232 Specify RS-232 connection with target

PC.

arg1 Optionally, enter an argument based on the mode value:

IP address If mode is 'TCPIP', enter the IP address

of the target PC.

COM port If mode is 'RS232', enter the host COM

port.

arg2 Optionally, enter an argument based on the mode value:

Port If mode is 'TCPIP', enter the port

number for the target PC.

Baud rate If mode is 'RS232', enter the baud rate

for the connection between the host

and target PC.

**Description** 

Constructor of an FTP object. The FTP object represents the file on the target PC. You work with the file by changing the file object using methods.

If you have one target PC object, or if you designate a target PC as the default one in your system, use the syntax

file object=xpctarget.ftp

If you have multiple target PCs in your system, or if you want to identify a target PC with the file object, use the following syntax to create the additional file objects.

```
file object=xpctarget.ftp('mode', 'arg1', 'arg2')
```

## **Examples**

In the following example, a file object for a target PC with an RS-232 connection is created.

```
f=xpctarget.ftp('RS232','COM1','115200')
f =
   xpctarget.ftp
```

Optionally, if you have an xpctarget.xpc object, you can construct an xpctarget.ftp object by passing the xpctarget.xpc object variable to the xpctarget.ftp constructor as an argument.

```
>> tg1=xpctarget.xpc('RS232','COM1','115200');
>> f2=xpctarget.ftp(tg1)

f2 =
   xpctarget.ftp
```

#### **Purpose**

Create container object to manage target PC environment collection objects

### **Syntax**

#### MATLAB command line

env\_collection\_object = xpctarget.targets

## **Description**

Constructor target object collection environment container. The environment container manages the environment object (xpctarget.env) for a multitarget xPC Target system. (This is in contrast to the setxpcenv and getxpcenv functions, which manage the environment properties for the default target PC.) You work with the environment objects by changing the environment properties using methods.

Use the syntax

env object = xpctarget.targets

Access properties of an env\_collection\_object object with env\_collection\_object.propertyname, env\_collection\_object.propertyname.propertyname, or with the get (env collection object) and set (env collection object) commands.

## Method Summary

Add (env collection Add a new xPC Target environment collection object.

getTargetNames (env Retrieve all xPC Target environment collection object) collection object names.

Item (env collection Retrieve xPC Target environment collection object.

## xpctarget.targets

| makeDefault (env collection object) | Set target PC environment collection object as default. |
|-------------------------------------|---------------------------------------------------------|
| Remove (env collection object)      | Remove an xPC Target environment collection object.     |

| Property | Property                                                                                                    | Description                                                                                                    | Writable |
|----------|----------------------------------------------------------------------------------------------------|----------------------------------------------------------------------------------------------------|----------|
| Summary  | CCompiler                                                                                                    | Values are 'Watcom' and 'VisualC'.                                                                                              | Yes      |
|          | CompilerPath                                                                                                    | Value is a valid compiler root directory. Enter the path where you installed a Watcom C/C++ or Microsoft Visual C/C++ compiler. | Yes      |
|          | DefaultTarget                                                                                                    | Returns an xpctarget.env object that references the default target PC object environment.                                       | No       |
|          | NumTargets                                                                                                    | Returns the number of target PC environment objects in the container.                                                           | No       |
| Examples | Create an environment container object. With this object, you can manage the environment collection objects for all the targets in your system. |                                                                                                    |          |
|          | t.targets<br>argetst = xpctarget.xpc                                                                                                    |                                                                                                    |          |
| See Also | $xPC\ Target\ methods\ get\ (env\ collection\ object)$ and set (env collection object)                                                          |                                                                                                    |          |

**Purpose** Create target object representing target application

**Syntax** MATLAB command line

target\_object = xpctarget.xpc('mode', 'arg1', 'arg2')
target\_object=xpctarget.xpc('target\_object\_name')

Arguments tar

target\_object Variable name to reference the target object

mode Optionally, enter the communication mode

TCPIP Enable TCP/IP connection with

target PC.

RS232 Enable RS-232 connection with

target PC.

arg1 Optionally, enter an argument based on the

mode value:

IP If mode is 'TCPIP', enter the IP

address of the target PC.

COM If mode is 'RS232', enter the host

port COM port.

arg2 Optionally, enter an argument based on the

mode value:

Port If mode is 'TCPIP', enter the port

number for the target PC.

Baud If mode is 'RS232', enter the baud

rate for the connection between the

host and target PC.

target\_object\_name Target object name as specified in the xPC

Target Explorer

## **Description**

Constructor of a target object. The target object represents the target application and target PC. You make changes to the target application by changing the target object using methods and properties.

If you have one target PC, or if you designate a target PC as the default one in your system, use the syntax

```
target object=xpctarget.xpc
```

If you have multiple target PCs in your system, use the following syntax to create the additional target objects.

```
target_object=xpctarget.xpc('mode', 'arg1', 'arg2')
```

If you have a target PC object in the xPC Target Explorer, you can use the following syntax to construct a corresponding target object from the MATLAB Command Window.

```
target_object=xpctarget.xpc('target_object_name')
```

## **Examples**

Before you build a target application, you can check the connection between your host and target computers by creating a target object, then using the targetping method to check the connection.

If you have a second target computer for which you want to check the connection, create a second target object. In the following example, the connection with the second target computer is an RS-232 connection.

If you have an xPC Target Explorer target object, and you want to construct a corresponding target object in the MATLAB Command Window, use a command like the following:

```
target_object=xpctarget.xpc('TargetPC1')
```

### See Also

xPC Target methods get (target application object), set (target application object), delete, and targetping.

## xpctargetping

**Purpose** Test communication between host and target computers

**Syntax** MATLAB Command Line

xpctargetping

**Examples** Check for communication between the host PC and target PC.

xpctargetping

**Description** Pings the target PC from the host PC and returns either success or

failed. If the xPC Target kernel is loaded, running, and communication

is working properly, this function returns the value success.

This function works with both RS-232 and TCP/IP communication.

ans = success

**See Also** The xPC Target procedure "Testing and Troubleshooting the

Installation"

#### **Purpose**

Open Real-Time xPC Target Spy window on host PC

#### **Syntax**

#### **MATLAB Command Line**

xpctargetspy(target\_object)

### **Arguments**

target\_object Variable name to reference the target object.

## **Description**

This graphical user interface (GUI) allows you to upload displayed data from the target PC. By default, xpctargetspy opens a **Real-Time xPC Target Spy** window for the target object, tg. If you have multiple target PCs in your system, you can call the xpctargetspy function for a particular target object, target object.

The behavior of this function depends on the value for the environment property TargetScope:

- If TargetScope is enabled, a single graphics screen is uploaded. The screen is not continually updated because of a higher data volume when a target graphics card is in VGA mode. You must explicitly request an update. To manually update the host screen with another target screen, move the pointer into the **Real-Time xPC Target Spy** window and right-click to select **Update xPC Target Spy**.
- If TargetScope is disabled, text output is transferred once every second to the host and displayed in the window.

## **Examples**

To open the **Real-Time xPC Target Spy** window for a default target PC, tq, in the MATLAB window, type

```
xpctargetspy
```

To open the **Real-Time xPC Target Spy** window for a target PC, tg1, in the MATLAB window, type

```
xpctargetspy(tg1)
```

#### **Purpose**

Test xPC Target installation

### **Syntax**

#### **MATLAB Command Line**

```
xpctest
xpctest('target_name')
xpctest('noreboot')
xpctest('target_name', 'noreboot')
```

## **Arguments**

'target\_name' Name of target PC to test.

'noreboot'

Only one possible option. Skips the reboot test. Use this option if the target hardware does not support software rebooting. Value is 'noreboot'.

## **Description**

xpctest is a series of xPC Target tests to check the correct functioning of the following xPC Target tasks:

- Initiate communication between the host and target computers.
- Reboot the target PC to reset the target environment.
- Build a target application on the host PC.
- Download a target application to the target PC.
- Check communication between the host and target computers using commands.
- Execute a target application.
- Compare the results of a simulation and the target application run.

xpctest('noreboot') skips the reboot test on the default target PC. Use this option if target hardware does not support software rebooting.

xpctest('target\_name') runs the tests on the target PC identified
by 'target name'.

<code>xpctest('target\_name', 'reboot')</code> runs the tests on the target PC identified by 'target\_name', but skips the reboot test.

## **Examples**

If the target hardware does not support software rebooting, or to skip the reboot test, in the MATLAB window, type

```
xpctest('noreboot')
```

To run xpctest on a specified target PC, for example TargetPC1, type

```
xpctest('TargetPC1')
```

#### See Also

Procedures "Testing and Troubleshooting the Installation" and "Test 1, Ping Target System Standard Ping"

## xpcwwwenable

**Purpose** Disconnect target PC from current client application

**Syntax** MATLAB Command Line

xpcwwwenable

**Description** Use this function to disconnect the target application from MATLAB

before you connect to the Web browser. You can also use this function to connect to MATLAB after using a Web browser, or to switch to another

Web browser.

# Index

| A                                                 | copying kernel 4-14                      |
|---------------------------------------------------|------------------------------------------|
| application parameters                            | creating target application 4-15         |
| saving and reloading 3-63                         |                                          |
| applications                                      | E                                        |
| with DOSLoader mode 4-15                          | embedded option                          |
| with StandAlone mode 4-18                         | DOSLoader 4-3                            |
|                                                   | introduction 4-2                         |
| В                                                 | StandAlone 4-3                           |
|                                                   | updating xPC Target environment 4-9      |
| block parameters                                  | entering environment properties          |
| parameter tuning with external mode 3-60          | xPC Target Explorer 5-3                  |
|                                                   | environment collection objects           |
| C                                                 | target PC 6-2                            |
| changing environment properties                   | environment properties                   |
| CLI 5-7                                           | and StandAlone mode 4-18                 |
| xPC Target Explorer 5-3                           | changing through CLI 5-7                 |
| changing parameters                               | changing through xPC Target Explorer 5-3 |
| using target object properties 3-57               | list 5-2                                 |
| xPC Target commands 3-57                          | updating through CLI 5-7                 |
| command-line interface                            | updating through xPC Target Explorer 5-3 |
| aliasing 14-7                                     | external mode                            |
| scope object 1-3                                  | parameter tuning 3-60                    |
| scope object methods 14-5                         |                                          |
| scope object property commands 14-6               | F                                        |
| target object methods 14-2                        | file system objects                      |
| target object property commands 14-3              | methods 15-8                             |
| target objects 1-2                                | xpctarget.fs introduction 8-4            |
| target PC 7-1                                     | file systems                             |
| creating application with DOSLoader               | introduction 8-2                         |
| mode 4-15                                         | target PC 8-2                            |
| creating application with StandAlone<br>mode 4-18 | Fortran                                  |
| mode 4-16                                         | S- function wrapper 12-9                 |
| _                                                 | wrapper S-function 12-9                  |
| D                                                 | xPC Target 12-2                          |
| data logging                                      | FreeDOS                                  |
| with MATLAB 3-48                                  | copying kernel 4-14                      |
| with Web browser 3-52                             | copying kernel/application 4-19          |
| DOSLoader mode 4-3                                | FTP objects                              |

| xpctarget.ftp introduction 8-4<br>functions 3-29<br>changing parameters 3-57<br>signal logging 3-48<br>signal monitoring 3-6 | signal logging 3-48 signal monitoring 3-6 methods file system object 15-8 monitoring signals xPC Target Explorer 3-2                             |
|----------------------------------------------------------------------------------------------------|----------------------------------------------------------------------------------------------------|
| G                                                                                                    | monitoring Stateflow states MATLAB interface 3-7                                                                                                 |
| getting list of environment properties 5-2<br>getting parameter properties 3-57<br>getting signal properties 3-6             | P                                                                                                    |
|                                                                                                    | parameter tuning 3-60<br>overview 3-53                                                                                                    |
| Н                                                                                                    | Web browser 3-62                                                                                                    |
| host scope viewer                                                                                                    | with MATLAB 3-56                                                                                                    |
| xPC Target Explorer 3-24                                                                                                    | with Simulink external mode 3-60                                                                                                    |
|                                                                                                    | parameters                                                                                                    |
| 1                                                                                                    | changing with commands 3-57                                                                                                    |
| inlined parameters tuning with MATLAB 3-70 tuning with xPC Target Explorer 3-68 interrupt mode introduction 11-1             | inlining 3-65 tuning with external mode 3-60 tuning with MATLAB 3-56 tuning with Web browser 3-62 polling mode introduction 11-1 setting up 11-6 |
| K                                                                                                    | properties                                                                                                    |
| kernel                                                                                                    | changing environment 5-7                                                                                                    |
| copying to flash memory 4-14                                                                                                 | environment list 5-2                                                                                                    |
| with DOSLoader mode 4-14                                                                                                    | updating environment 5-7                                                                                                    |
| with StandAlone mode 4-18                                                                                                    | _                                                                                                    |
|                                                                                                    | R                                                                                                    |
| L                                                                                                    | readxpcfile 8-12                                                                                                    |
| list                                                                                                    |                                                                                                    |
| environment properties 5-2                                                                                                   | <b>S</b>                                                                                                    |
| M                                                                                                    | saving and reloading application parameters with MATLAB 3-63                                                                                     |
| MATLAB 3-29                                                                                                    | saving and reloading application sessions 3-27                                                                                                   |
| parameter tuning 3-56                                                                                                    | scope objects command-line interface 1-3                                                                                                    |
|                                                                                                    |                                                                                                    |

| commands 1-3                           | with DOSLoader mode 4-15                  |
|----------------------------------------|-------------------------------------------|
| list of properties with files 3-34     | target object properties                  |
| list of properties with targets 3-30   | scopes of type file 3-33                  |
| methods, see commands 1-3              | target objects                            |
| properties 1-3                         | changing parameters 3-57                  |
| scopes                                 | command-line interface 1-2                |
| creating 3-12                          | commands 1-2                              |
| software triggering 3-22               | list of properties with files 3-33        |
| stopping 3-21                          | methods, see commands 1-2                 |
| Setup window                           | parameter properties 3-57                 |
| using 5-2                              | properties 1-2                            |
| signal logging                         | signal properties 3-6                     |
| overview 3-46                          | target PC                                 |
| with MATLAB 3-48                       | command-line interface 7-1                |
| with Web browser 3-52                  | copying files with xpctarget.ftp 8-8      |
| xPC Target Explorer 3-46               | directory listings with xpctarget.ftp 8-7 |
| signal monitoring                      | disk information retrieval with           |
| with MATLAB 3-6                        | xpctarget.fs 8-16                         |
| signal tracing                         | environment collection objects 6-2        |
| with MATLAB 3-29                       | file content retrieval with               |
| with Simulink external mode 3-39       | xpctarget.fs 8-11                         |
| with Web browser 3-43                  | file conversion with xpctarget.fs 8-12    |
| with xPC Target scope blocks 3-38      | file information retrieval with           |
| signals                                | xpctarget.fs 8-15                         |
| adding 3-18                            | file removal with xpctarget.fs 8-14       |
| Simulink external mode                 | file retrieval with xpctarget.ftp 8-7     |
| parameter tuning 3-60                  | list of open files with xpctarget.fs 8-14 |
| signal tracing 3-39                    | manipulating scope object properties 7-5  |
| StandAlone mode 4-3                    | manipulating scope objects 7-4            |
| copying kernel/target application 4-19 | manipulating target object properties 7-3 |
| creating kernel/application 4-18       | using target application methods 7-2      |
| updating environment properties 4-18   | task execution time (TET)                 |
| Stateflow states                       | average 16-49                             |
| monitoring 3-7                         | definition 3-51                           |
|                                        | logging 16-55                             |
| т                                      | maximum 16-51                             |
|                                        | minimum 16-51                             |
| target application                     | with the getlog function 16-58            |
| copying with StandAlone mode 4-19      | TET, see task execution time              |
| saving and reloading sessions 3-27     | tracing signals                           |

| xPC Target Explorer 3-11                    | xPC Target Explorer 3-54                     |
|---------------------------------------------|----------------------------------------------|
| troubleshooting                             |                                              |
| accessing documentation 13-31               | U                                            |
| advanced xPC Target 13-19                   |                                              |
| BIOS settings 13-2                          | updating environment properties through      |
| boot disk 13-30                             | CLI 5-7                                      |
| CAN boards 13-17                            | updating environment properties through xPC  |
| changed stop time 13-27                     | Target Explorer 5-3                          |
| communication issues 13-5                   | using setup window 5-2                       |
| connection lost 13-6                        | using xPC Target setup window 5-2            |
| CPU Overload 13-20                          |                                              |
| custom device drivers 13-25                 | W                                            |
| device drivers 13-25                        | Web browser 3-43                             |
| different sample times 13-23                |                                              |
| Error -10 13-25                             | connecting 10-2                              |
| file system disabled 13-27                  | parameter tuning 3-62<br>signal logging 3-52 |
| general I/O 13-19                           | signal logging 5-52                          |
| general xPC Target hints and tips 13-30     |                                              |
| getxpcpci 13-22                             | X                                            |
| host PC MATLAB halted 13-3                  | xPC Target                                   |
| installation, configuration, and tests 13-9 | BIOS settings 13-2                           |
| invalid file ID 13-25                       | troubleshooting 13-1                         |
| lost connection 13-6                        | Web browser 10-1                             |
| models with CAN boards 13-17                | xPC Target Explorer                          |
| new releases 13-30                          | adding signals 3-18                          |
| PCI board slot and bus 13-22                | configuring the host scope viewer 3-24       |
| PCI boards 13-22                            | creating scopes 3-12                         |
| sample time differences 13-23               | logging 3-46                                 |
| sample times 13-23                          | monitoring signals 3-2                       |
| stand-alone xPC Target application 13-26    | stopping scopes 3-21                         |
| stop time change 13-27                      | tracing signals 3-11                         |
| tagging virtual blocks 13-26                | tuning parameters 3-54                       |
| target PC halted 13-4                       | xPC Target scope blocks 3-38                 |
| target PC monitor view 13-20                | xPC Target Setup window 5-2                  |
| updated xPC Target releases 13-30           | xpctarget.fs                                 |
| virtual block tagging 13-26                 | creation 8-4                                 |
| xPC Target PC unable to boot 13-3           | introduction 8-2                             |
| xpctargetspy 13-20                          | methods 15-8                                 |
| xpctest 13-9                                | overview 8-9                                 |
| tuning parameters                           | xpctarget.fsbase                             |

methods 15-8 xpctarget.ftp creation 8-4 introduction 8-2 methods 15-8 overview 8-5 xpctcp2ser 10-5